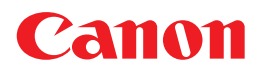

# **POWER**<br>PROJECTOR **WUX450ST 使用説明書**

**L'HDBT™ WiFi P**ULink **AISYS** Aspectual Illumination HIGH DEFINITION MULTIMEDIA INTERFACE System

安全にお使いいただくために

はじめに 設置のしかた 接続のしかた 基本 と、<br>その他は、 この他は、 この他は、 この他は、 この他は、 この他は、 この他は、 この他は、 この他は、 この他は、 この他は、 この他は、 この他は、 この他は、 この他は、 この他は、 この他は、 この他は、 この他は、 この他は、 この他は、 この他は、 この他は、 この他は、 この他は、 この他は、 この他は、 この他は、 この他は、 この他は、 この他は、 この他は、 この他は、 この他は、 この他は、 この他は、 この 投写のしかた 便利な機能 メニューの使いかた メニューの説明 高度な投写 メンテナンス その他 製品の仕様 困ったときには

ご使用の前に、必ずこの使用説明書をお読みください。 特に「安全にお使いいただくために」の項は必ずお読みになり、正しくご 使用ください。

またお読みになった後、この使用説明書をいつでも見られる場所に保管 してください。

本製品は日本国内用に設計されております。 電源電圧の異なる外国ではご使用になれません。

## <span id="page-1-0"></span>本書の読みかた

キヤノン製品のお買い上げ、誠にありがとうございます。 パワープロジェクター WUX450ST(以下、本機)は、高解像度コンピューターの画面や 高画質デジタル映像を、高精細で大画面に投写可能な高性能プロジェクターです。

### 本書について

本書はパワープロジェクター **WUX450ST** の使用説明書です。**基本編**には、本機の設置 方法や使いかたが説明されています。**応用編**には、メニューの説明とネットワーク接続方 法が説明されています。本機の機能を十分に活用していただくため、お使いになる前に本 書をよくお読みください。また、設置作業については専門の技術者または販売店で行って 頂くことをお勧めします。

#### **ボタン操作を表す記号**

本機は、付属のリモコンまたは本体側面のボタンを使って操作します。なお、リモコン ではすべての機能が操作できます。

本書では、ボタン操作を次のように表記しています。

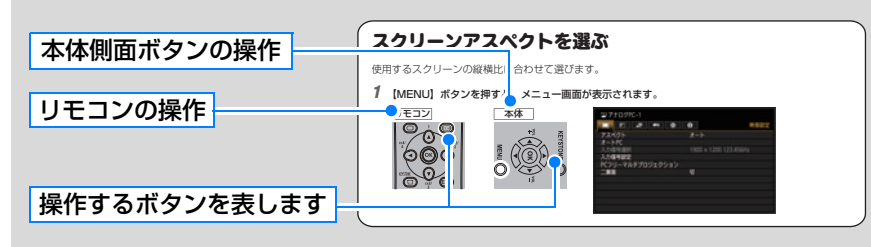

### **説明の内容を表す記号**

本文中で以下のマークがついた欄は、次のような内容となっています。

- ◆ 操作上の注意事項や制限事項が記載されています。
- 操作上知っておいていただきたいことや参考になることが記載されています。

## 目次

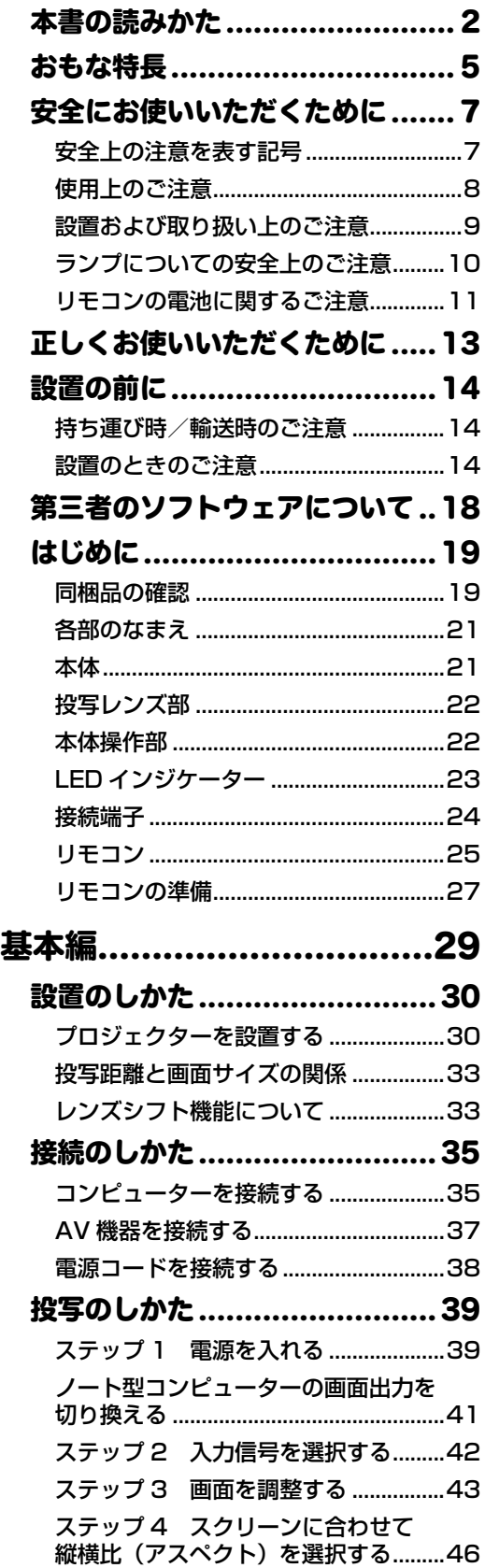

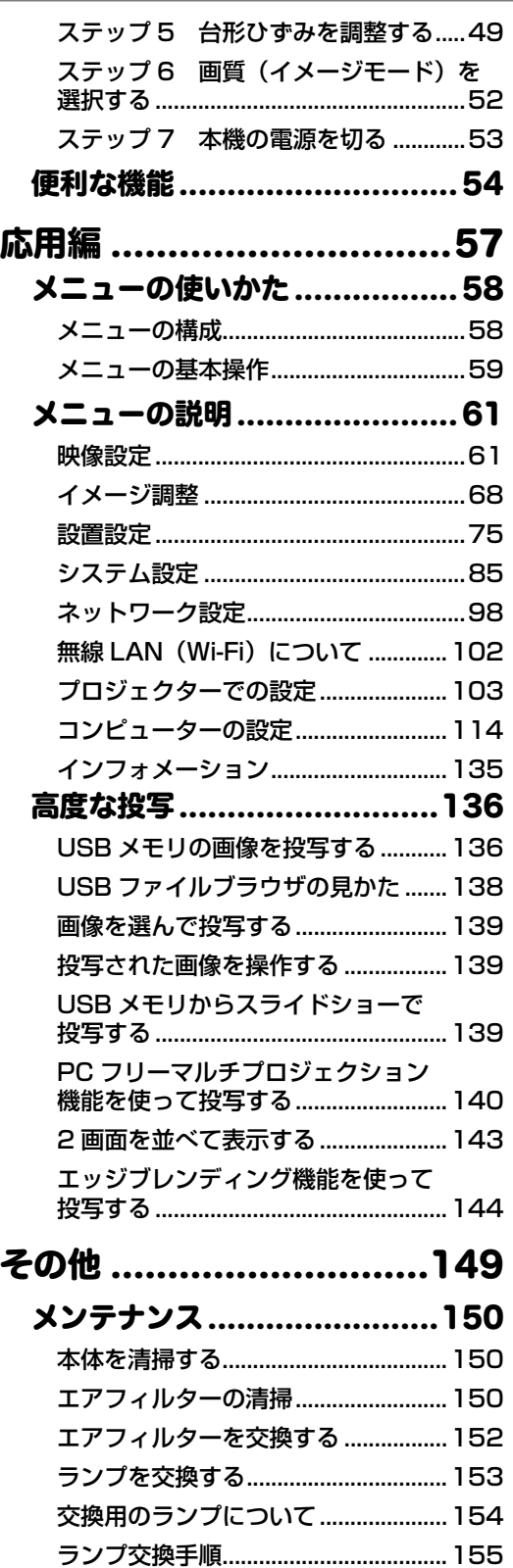

## 目次

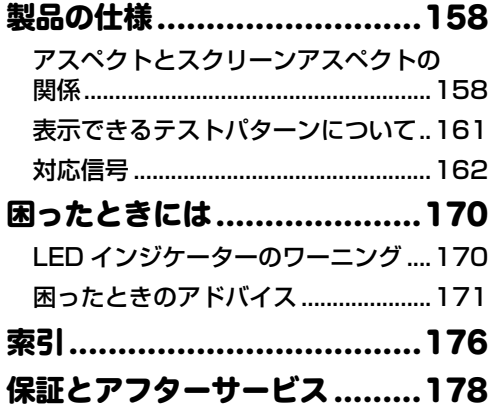

## Canon

**Installation and Handling Precautions**

- **Précautions d'installation et de manipulation**
- **Precauciones de instalación y manejo**
- **Hinweise zur Aufstellung und Handhabung**

**Precauzioni relative all'installazione e a come si maneggia il proiettore**

**Voorzorgsmaatregelen voor installatie en behandeling**

**Forsigtighedsregler ved installation og håndtering Försiktighetsåtgärder vid montering och hantering Asennusta ja käsittelyä koskevat varotoimet**

安装和搬运注意事项

## **설치 및 취급 절차**

安裝與使用注意事項

**設置および取り扱い上のご注意**

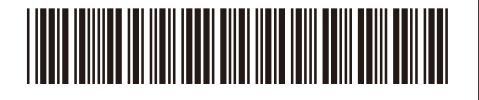

Y T 1 7 5 1 9 0 0 0

YT1-7519-000 ©CANON INC. 2017

### **SPA**

### **Advertencia**

#### **Precauciones de instalación y manejo**

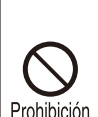

• No instale el proyector en un lugar húmedo o donde haya polvo, humo de tabaco o grasa. De hacerlo, los componentes ópticos como la lente y el espejo podrían ensuciarse, afectando a la calidad de imagen. Además, la grasa puede degradar el plástico, lo cual podría causar el desprendimiento del proyector montado en el techo respecto de su montura.

• No utilice adhesivos, lubricantes, aceites o detergentes alcalinos para el mantenimiento del proyector. Tales sustancias podrían adherirse al plástico y deteriorarlo, lo que podría causar la caída del proyector si está montado en el techo.

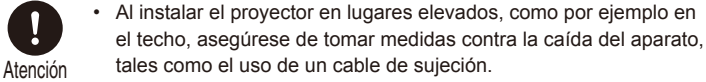

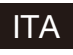

### **Avvertenza**

**Precauzioni relative all'installazione e a come si maneggia il proiettore**

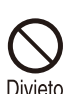

• Non installare il proiettore in luoghi umidi o in presenza di grandi quantitativi di polvere, fumo oleoso o fumo di tabacco. In caso contrario, si potrebbe provocare la contaminazione dei componenti ottici quali l'obiettivo e lo specchio, e provocare il deterioramento della qualità dell'immagine. Inoltre, l'olio può degradare la plastica, il che potrebbe risultare nella caduta di un proiettore montato a soffitto dal suo attacco.

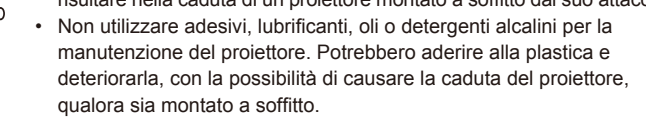

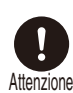

Quando si intende installare il proiettore in ubicazioni elevate, ad esempio quando si intende installarlo sul soffitto, accertarsi di implementare misure di prevenzione delle cadute, ad esempio un cavo metallico anticaduta.

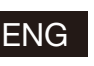

### **∧ Warning**

#### **Installation and Handling Precautions**

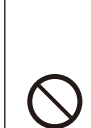

• Do not install the projector in a location that is damp, or where there is a lot of dust, oily smoke or tobacco smoke. Doing so could cause contamination of optical components such as the lens and the mirror and may result in deterioration of image quality. In addition, oil can degrade the plastic, which could result in a ceiling-mounted projector

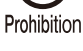

falling from its mounting. • Do not use adhesives, lubricants, oils, or alkaline detergents for maintenance of the projector. They could adhere to the plastic and deteriorate it, possibly resulting in the projector falling if it is ceilingmounted.

Caution

• Make sure to implement anti-fall measures such as an anti-fall wire when installing the projector in high places, for example, installing it on the ceiling.

## FRA

### **Avertissement**

#### **Précautions d'installation et de manipulation**

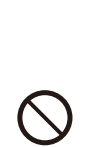

• N'installez pas le projecteur dans un endroit humide ou très poussiéreux, ou dans lequel il serait exposé à des fumées contenant des particules de graisse ou de tabac. Les composants optiques, comme l'objectif ou le miroir, pourraient être contaminés, et la qualité de l'image en serait altérée. De plus, l'huile peut détériorer le plastique, ce qui pourrait provoquer la chute du projecteur monté au plafond.

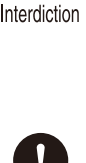

• N'utilisez pas de colle, de lubrifiants, d'huiles ou de détergents alcalins pour l'entretien du projecteur. Ils pourraient se coller au plastique et l'endommager, ce qui pourrait provoquer la chute du projecteur s'il est monté au plafond.

• Veillez à mettre en place des mesures antichute telles qu'un câble antichute lors de l'installation du projecteur en hauteur, par exemple Attention au plafond.

GER

### **Warnung**

#### **Hinweise zur Aufstellung und Handhabung**

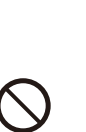

• Stellen Sie den Projektor nicht an einem Ort auf, an dem er Feuchtigkeit, Staub, starken Öldünsten oder Zigarettenrauch ausgesetzt ist. Andernfalls könnten die optischen Bauteile (Objektiv, Spiegel) verschmutzt werden, was zu einer Verschlechterung der Bildqualität führen würde. Darüber hinaus kann Öl den Kunststoff zersetzen. Dies kann dazu führen, dass ein an der Decke montierter Projektor aus seiner Halterung fällt.

• Verwenden Sie keine Klebstoffe, Schmiermittel, Öle oder alkalische Reinigungsmittel für die Wartung des Projektors. Sie könnten an dem Kunststoff anhaften und ihn beschädigen. Dies kann dazu führen, dass der Projektor herunterfällt, wenn er an einer Decke montiert ist.

• Achten Sie darauf, dass der Projektor bei der Montage in einer hohen Position (z. B. an der Decke) gegen Absturz gesichert wird (z. Vorsicht B. mit einem Drahtseil).

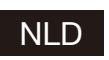

### **Waarschuwing**

#### **Voorzorgsmaatregelen voor installatie en behandeling**

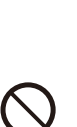

plaats met vettige rook of tabaksrook. Dit kan verontreiniging van de optische componenten zoals de lens en de spiegel veroorzaken en kan verslechtering van de beeldkwaliteit tot gevolg hebben. Daarnaast kunnen vet en olie het kunststof aantasten waardoor een

• Installeer de projector niet in een vochtige of stoffige ruimte of op een

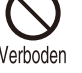

projector die aan het plafond is bevestigd, zou kunnen vallen. • Gebruik voor het onderhoud van de projector geen hechtmiddelen,

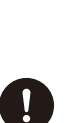

smeerolie, andere olie of alkalische schoonmaakmiddelen. Deze blijven mogelijk achter op het kunststof, waardoor dit wordt aangetast. Hierdoor zou de projector kunnen vallen als deze aan het plafond is gemonteerd.

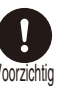

• Zorg ervoor dat u valpreventiemaatregelen neemt, bijvoorbeeld door een veiligheidskabel te gebruiken, als u de projector op een hoge Voorzichtig plaats installeert, bijvoorbeeld aan het plafond.

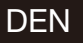

### **Advarsel**

#### **Forsigtighedsregler ved installation og håndtering**

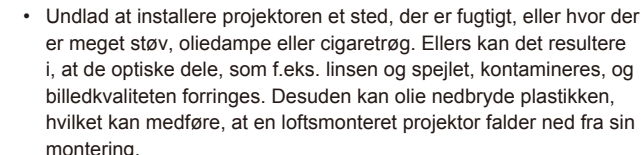

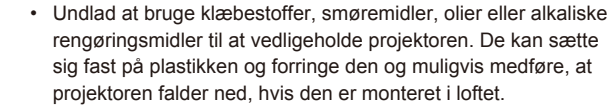

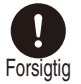

• Sørg for at benytte forholdsregler til forebyggelse af fald, for eksempel en sikkerhedsline, når projektoren monteres på højtliggende steder, for eksempel når den monteres i loftet.

### FIN

#### **Varoitus**

#### **Asennusta ja käsittelyä koskevat varotoimet**

- Älä aseta projektoria paikkaan, joka on kostea, jossa on paljon pölyä, öljyistä savua tai tupakansavua. Se saattaa johtaa optisten osien, kuten objektiivin ja peilin likaantumiseen, sekä saattaa heikentää kuvan laatua. Lisäksi öljy voi heikentää muovia,
	- mikä voi aiheuttaa kattoon asennetun projektorin putoamisen kiinnityksestään.
- Älä käytä liimoja, voiteluaineita, öljyjä tai emäksisiä puhdistusaineita projektorin huoltamisessa. Ne voivat kiinnittyä muoviin ja heikentää sitä, mikä voi johtaa projektorin putoamiseen, jos se on kiinnitetty kattoon.

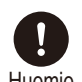

• Varmista, että teet kaikki putoamisen estävät toimenpiteet, kuten putoamisen estävä vaijeri, kun asennat projektorin korkealle, Huomio esimerkiksi asennat sen kattoon.

**KOR** 

금지

*〭⺉*

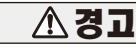

#### 설치 및 취급 절차

- 습기나 먼지, 유연이나 담배 연기가 많은 장소에는 설치하지 마십시오. 렌즈나 미러 등의 광학부품에 이물질이 부착되어 화질을 손상시키는 원인이 될 수 있습니다. 또한 오일은 플라스틱의 품질을 저하시켜 천정에 장착된 프로젝터가 떨어질 수 있습니다.
- 프로젝터의 유지관리를 위해 접착제, 윤활제, 오일 또는 알칼리성 세제를 사 용하지 마십시오. 플라스틱에 접착되어 플라스틱을 손상시킬 수 있으며 프로젝터가 천장에 장착된 경우 떨어질 수 있습니다.
	- 프로젝터를 높은 곳에 설치할 때 (예 :천장에 설치) 는 낙하 방지 와이어와 같은 낙하 방지 조치를 취하십시오.

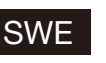

### **Varning**

#### **Försiktighetsåtgärder vid montering och hantering**

- Montera inte projektorn på en plats som är fuktig eller där det finns mycket damm, oljig rök eller tobaksrök. Detta kan förorena optiska komponenter, t.ex. lins och spegel, och kan leda till försämrad bildkvalitet. Dessutom kan olja bryta ned plasten, vilket kan leda till
- att projektorn faller ned från sitt fäste om den är takmonterad. • Använd inte lim, smörjmedel, oljor eller alkaliska rengöringsmedel Förbjudet vid underhållet av projektorn. Sådana ämnen kan klibba fast på plasten och bryta ned eller på annat sätt skada den, vilket eventuellt

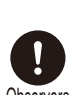

• Använd alltid en fallskyddskabel eller vidtag andra fallskyddsåtgärder när du monterar projektorn på högt uppsatta Observera platser, till exempel vid montering i taket.

kan leda till att projektorn faller ned om den är takmonterad.

## **CHI**

#### 警告 Λ 安装和搬运注意事项

・切勿将投影机安装在潮湿或多尘、有油烟或香烟烟 雾的地方。否则可能会污染光学部件(如镜头和反光 镜),会导致影像质量下降。此外,油会侵蚀塑料,

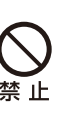

降低其性能,有可能会导致安装在天花板上的投影 机从其安装位置掉落。 请勿使用粘合剂、润滑剂、机油或碱性除垢剂来维

- 护投影机。这些物质可能会附着在塑料上并对其造 成损坏,如果投影机安装在天花板上,有可能导致 投影机掉落。
- 在高处安装投影机时(如将其安装在天花板上), 请 务必采取防坠落措施,如防坠落金属丝。

警告

### FOR

注意

#### 安裝與使用注意事項

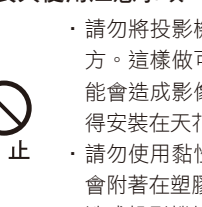

- •請勿將投影機安裝在潮濕或者有很多灰塵、油煙或香菸煙霧的地 方。這樣做可能會使得鏡頭與鏡片之類光學組件被污染,而且可 能會造成影像品質劣化。此外,油會讓塑膠劣化,而這可能會使 得安裝在天花板上的投影機從其安裝處掉下來。
- • 請勿使用黏性、潤滑、油性或鹼性清潔劑保養投影機。它們可能 會附著在塑膠上而令其劣化,如果投影機安裝在天花板上,可能會 造成投影機掉下來。
	- ·將投影機安裝在高處如天花板上時,務必要採取防止掉落的措 施,例如,防止掉落的鋼纜。

### **JPN**

注 音

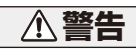

#### 設置および取り扱い上のご注意

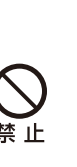

• 湿気やホコリ、油煙やタバコの煙が多い場所には設置しないで ください。レンズやミラーなどの光学部品に汚れが付着して、 画質を損なう原因になることがあります。また、油により樹脂 が劣化し、天吊り設置の場合に落下するおそれがあります。

• 本機のメンテナンスの際に接着剤、潤滑剤、油、アルカリ性洗 剤などを使用しないでください。付着すると樹脂が劣化し、天 吊り設置の場合に落下するおそれがあります。

• 天吊りのように高所に設置する場合は必ず落下防止ワイヤーな どの落下防止措置をプロジェクター本体に施してください。

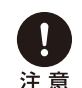

## <span id="page-6-0"></span>おもな特長

## コンパクトインストール機

コンパクトサイズで、広いスペースを必要としないインストール機です。([P166](#page-167-0))

## LCOS パネルによる高解像投写

高解像度のLCOS(反射型液晶)パネルを搭載し、WUXGA(1920×1200ドット)で の投写が可能です。

## 2 画面表示

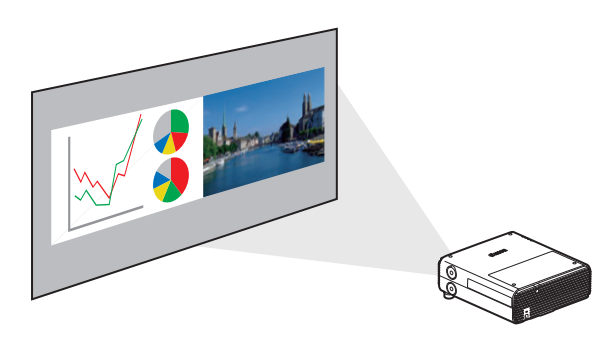

投写画面を分割して、2系統の入力から の映像を同時に表示します。([P143](#page-144-1))

## HDBaseT 入力

次世代のデジタル通信規格「HDBaseT」に対応しました。HDMI と同等の高画質な映像 信号 / 音声信号を、最長 100m の距離まで LAN ケーブル 1 本で簡単に接続できます。 ([P36](#page-37-0)[、P37](#page-38-1)[、P89](#page-90-0)[、P90\)](#page-91-0)

ネットワークに接続することもできます。([P98](#page-99-1))

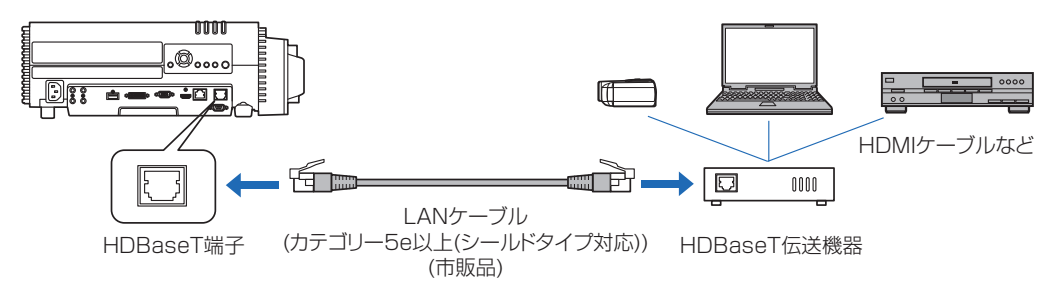

## スクリーンの大きさに合わせたズーム調整

本機は電子的なズーム ([P77](#page-78-0)) により投写映像のサイズを調整することができます。

## 近距離からワイドな大画面投写

近距離(100型を約1.2m)からワイドな大画面の投写が可能です。

#### おもな特長

## エッジブレンディング

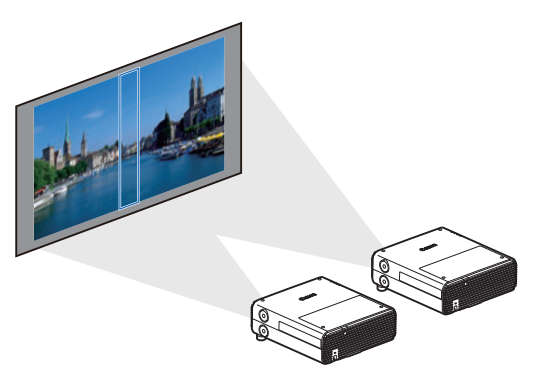

複数のプロジェクターを並べて一つの画面に して投写するとき、映像の重なり部分の境界 を目立たなくします。([P144\)](#page-145-1)

## ネットワーク・マルチ・プロジェクション(NMPJ)

ネットワークを介して複数のコンピューターの映像を複数のプロジェクターで投写するこ とができます。

ネットワーク・マルチ・プロジェクション (NMPJ) について詳しくは、NMPJ使用説明 書をご覧ください。

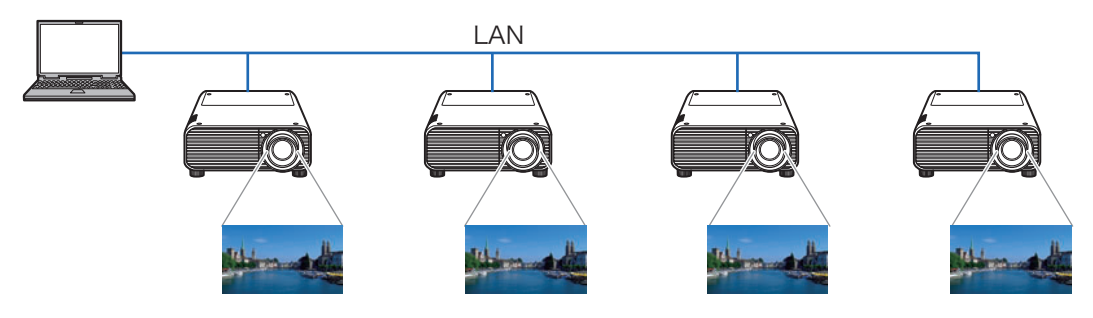

Wi-Fi 機能

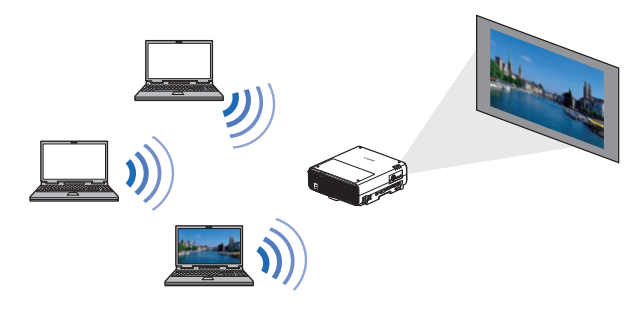

有線LAN に加え、無線LAN(Wi-Fi) をサポートしました。 PJ AP(プロジェクターアクセスポイ ント)モードを使用すれば、無線アク セスポイントを用意しなくても最大5 台のコンピューターに接続可能です。 使用場所の状況に応じた有線 / 無線 LAN の組み合わせで、複数のコン

ピューターの映像を複数のプロジェクターで投写することができます。([P99\)](#page-100-0)

## Canon Service Tool for PJ (Canon ST)

Wi-Fiを介して、プロジェクターと接続しリモコン操作やプロジェクターの状態管理が簡単 に行える iOS アプリケーションです。プロジェクターをアクセスポイントとして接続する [\(P99\)](#page-100-1)か、既にお使いのアクセスポイントを使って接続してください([P100\)](#page-101-0)。Canon ST使用時にはパスワード [\(P120\)](#page-121-0) が必要になります。

## <span id="page-8-2"></span><span id="page-8-0"></span>安全にお使いいただくために

### <span id="page-8-1"></span>安全上の注意を表す記号

この使用説明書で使用しているマークについて説明します。本書では製品を安全にお使いいた だくため、大切な記載事項には次のようなマークを使用しています。これらの記載事項は必ず お守りください。

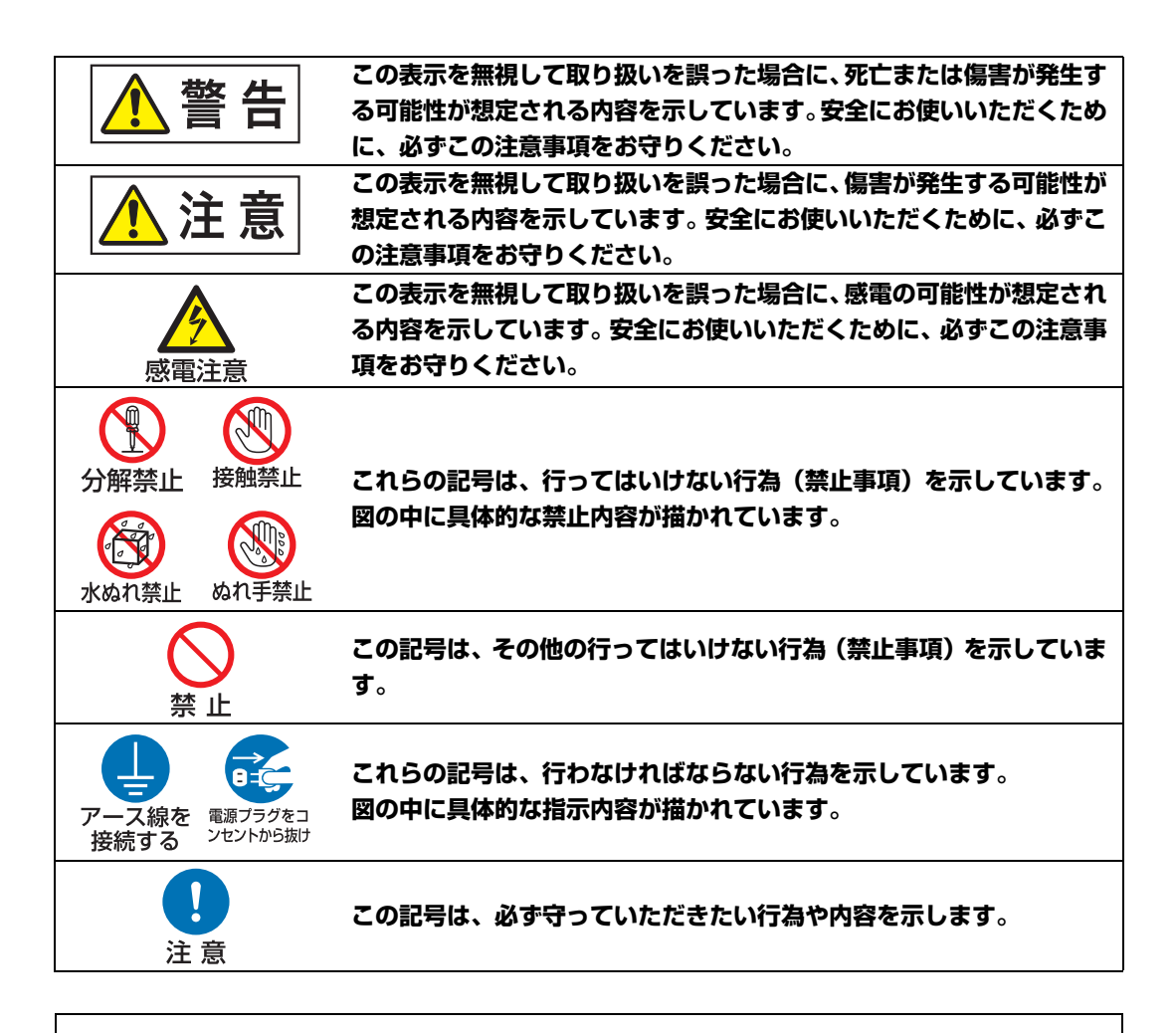

#### **電波障害自主規制について**

この装置はクラス B 情報技術装置です。この装置は、家庭環境で使用することを目的 としていますが、この装置がラジオやテレビジョン受信機に近接して使用されると、 受信障害を引き起こすことがあります。本書に従って正しい取り扱いをしてください。 **VCCI-B**

## <span id="page-9-0"></span>使用上のご注意

安全に関する重要な内容ですので、ご使用の前によくお読みの上、正しくお使いください。

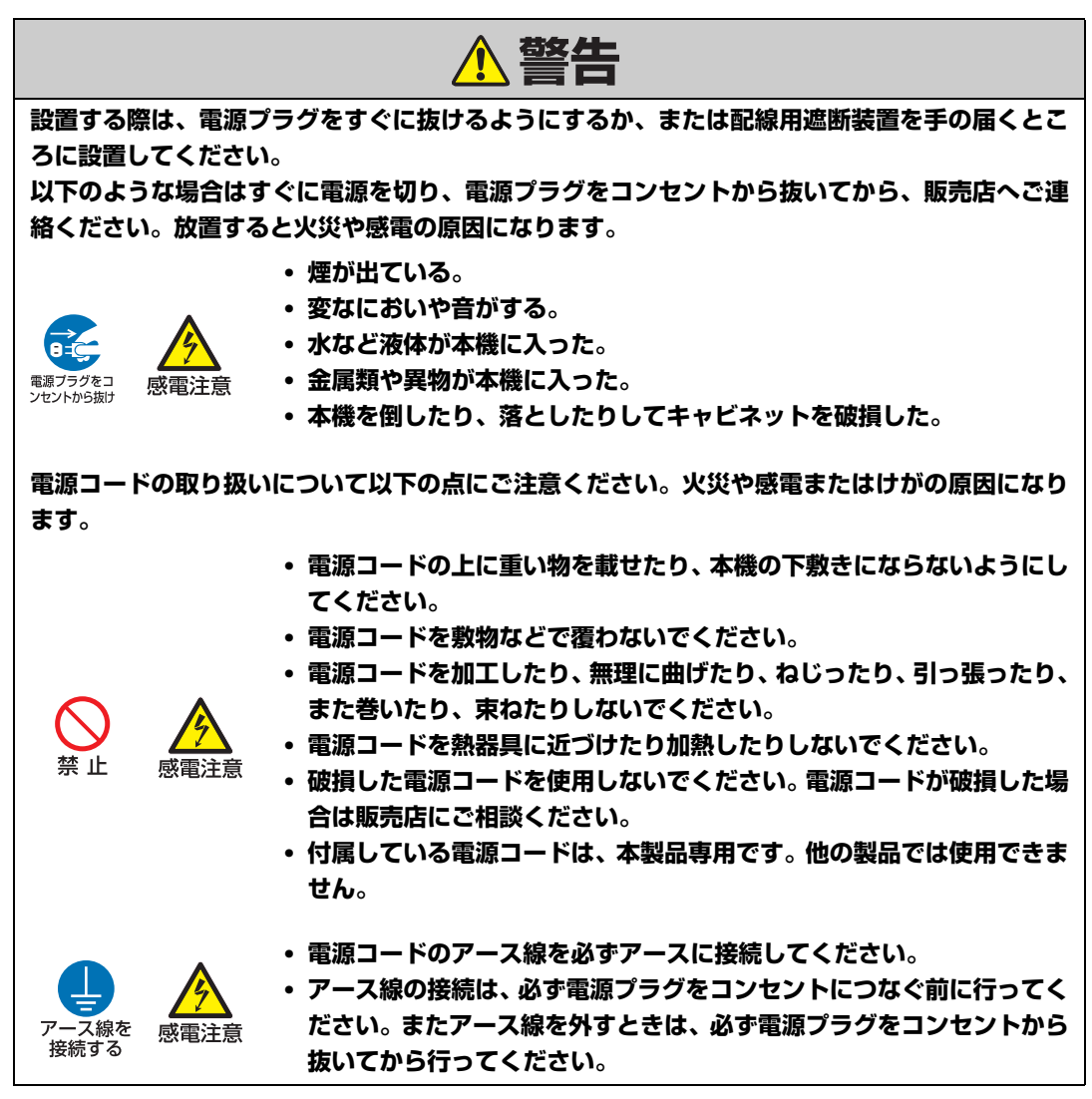

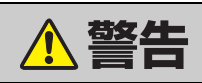

**電源および電源プラグ、コネクターの取り扱いについて以下の点にご注意ください。火災や感電 またはけがの原因になります。**

**• 表示された電源電圧(AC100V) 以外の電圧で使用しないでください。**

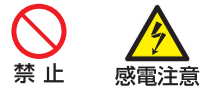

- **• 電源プラグやコネクターを抜くときは、電源コードを引っ張らず、必ず 電源プラグやコネクターを持って抜いてください。電源コードが破損し ます。**
- **• 電源プラグやコネクターの接点部に金属類を差し込まないでください。**
- **• ぬれた手で電源プラグやコネクターを抜き差ししないでください。**

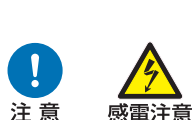

めれ手埜IH

感雷注意

感電注意

ナントから抜け

- **• 電源プラグやコネクターは根元まで確実に差し込んでください。また、 傷んだ電源プラグやゆるんだコンセントは使用しないでください。**
- **• コンセント付き延長コードを使う場合は、延長コードの定格容量を超え ない範囲でお使いください。**

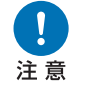

**• 電源プラグとコンセントは定期的に点検し、プラグとコンセントの間に たまったホコリ・ごみ・汚れなどを取り除いてください。**

## <span id="page-10-0"></span>設置および取り扱い上のご注意

**設置および取り扱い上、以下の点にご注意ください。火災や感電またはけがの原因になります。**

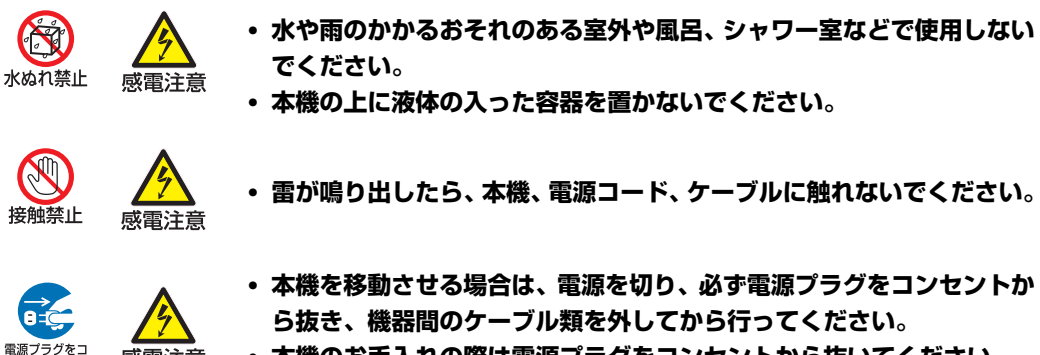

**• 本機のお手入れの際は電源プラグをコンセントから抜いてください。**

<span id="page-11-0"></span>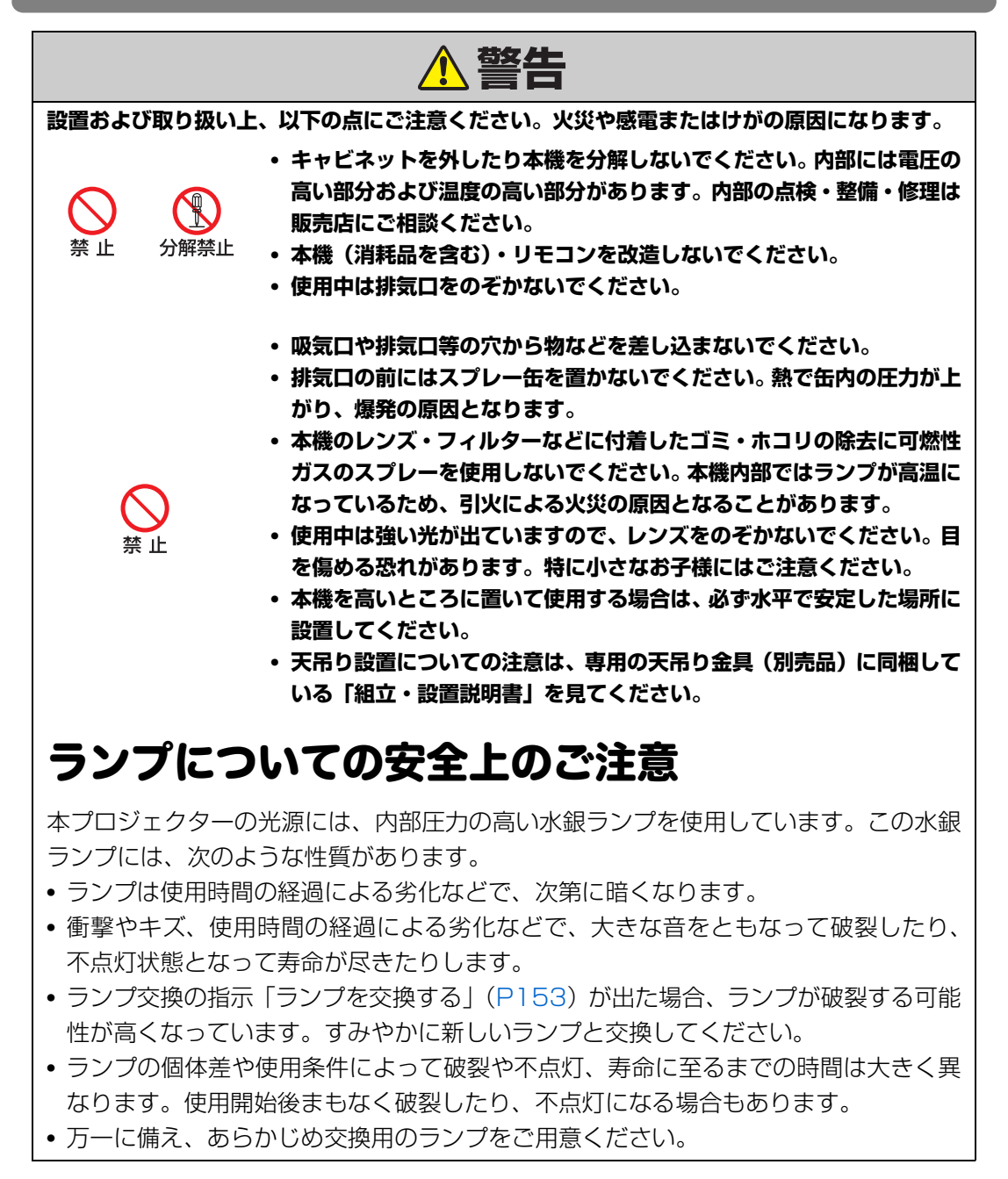

### 安全にお使いいただくために

<span id="page-12-0"></span>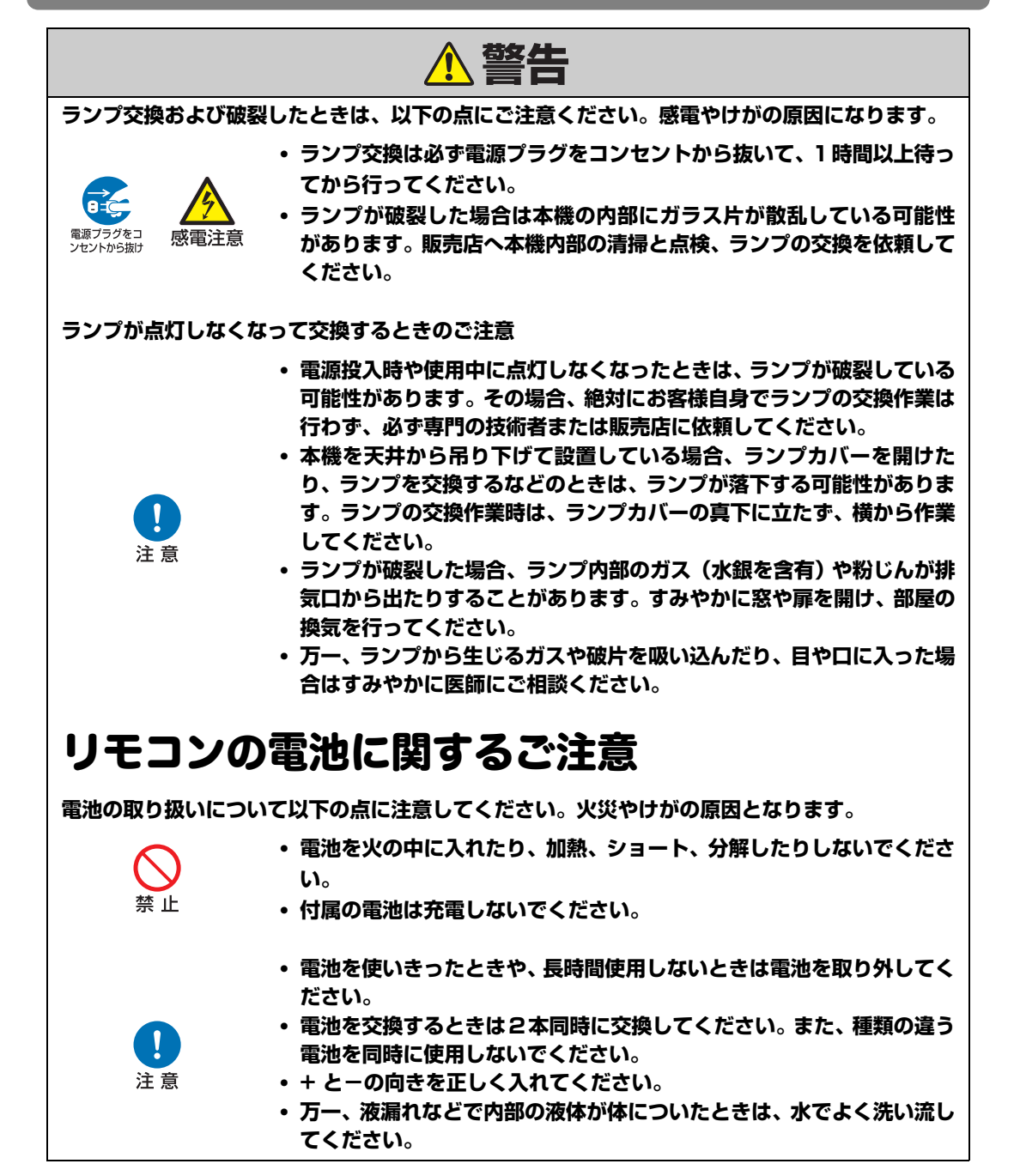

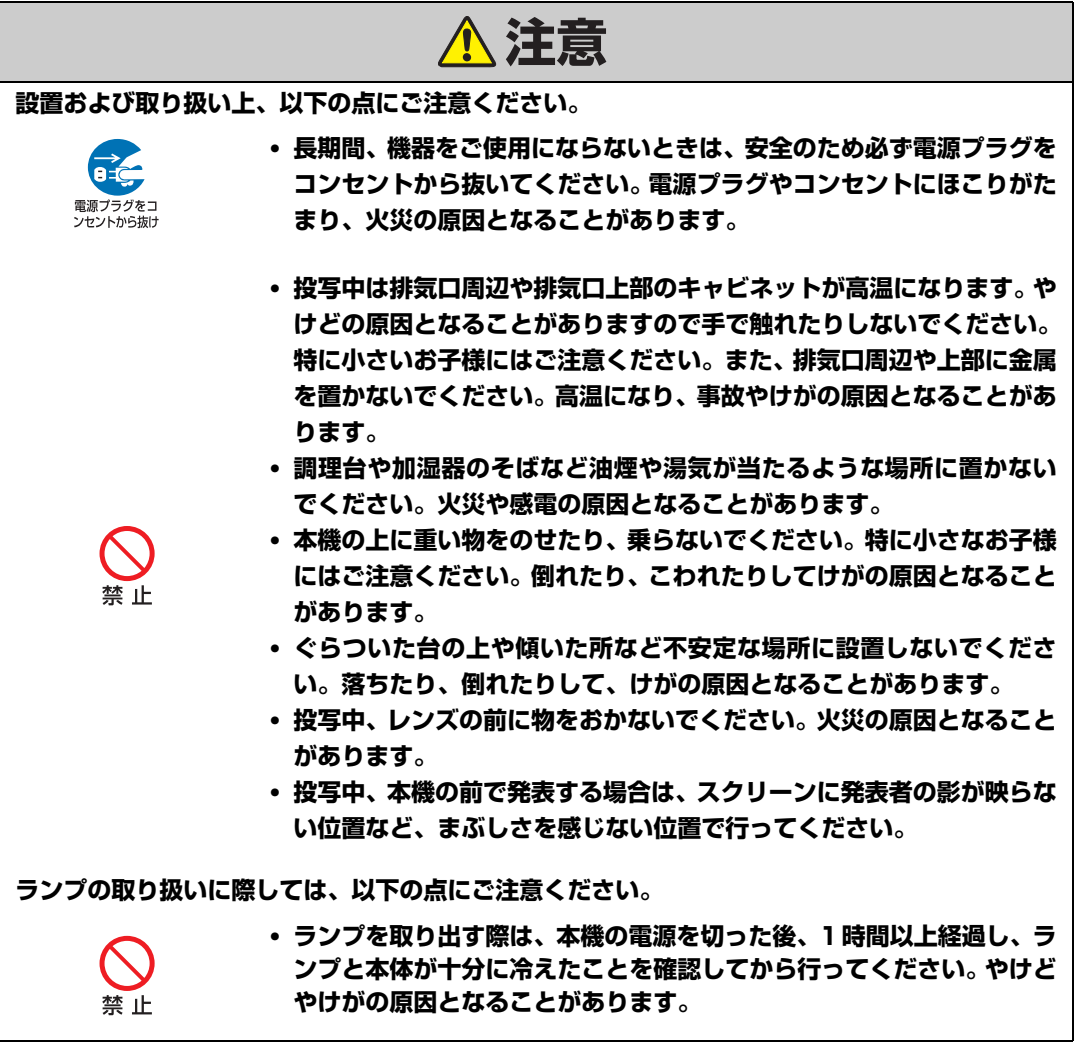

## <span id="page-14-2"></span><span id="page-14-0"></span>正しくお使いいただくために

<span id="page-14-1"></span>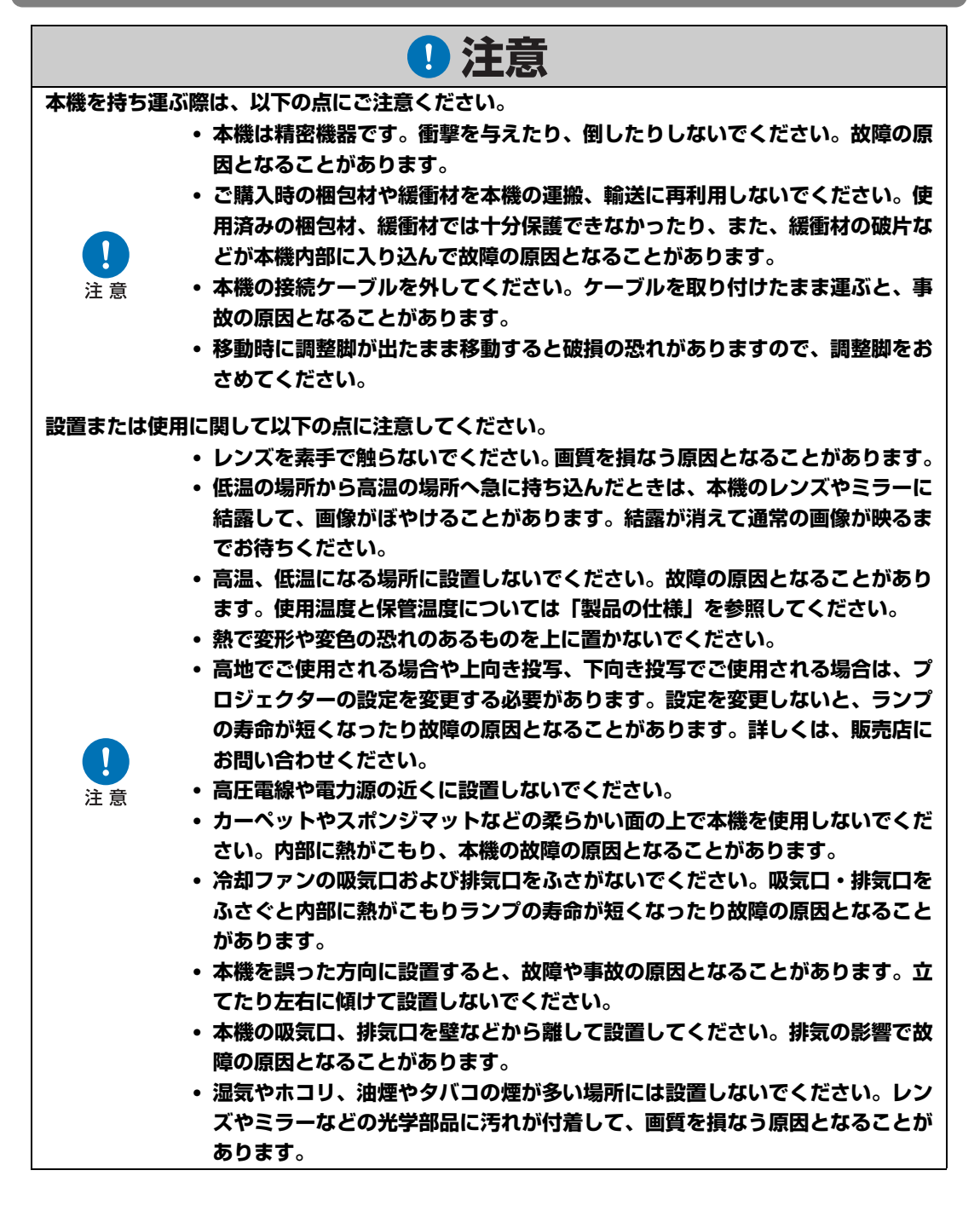

<span id="page-15-3"></span><span id="page-15-0"></span>設置の前に

## <span id="page-15-1"></span>持ち運び時/輸送時のご注意

**本機を以下の状態にしてから持ち運んでください。**

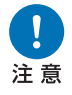

- **• 本機の接続ケーブルを外してください。ケーブルを取り付けたまま運ぶと、事 故の原因となります。**
- **• 移動時に調整脚が出たまま移動すると破損の恐れがありますので、調整脚をお さめてください。**

## <span id="page-15-2"></span>設置のときのご注意

[7](#page-8-2)~ [13ページ](#page-14-2)の[「安全にお使いいただくために](#page-8-2)[」および「正しくお使いいただくために」](#page-14-1) [を必ずお読みください。また、設置するときは次のことに注意してください。](#page-14-1)

> **• 本機をたたいたり、衝撃を与えたりしないで** 吸気口**ください。故障の原因となることがありま す。**

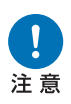

**• 本機を立てかけたり、立てて置かないでくだ さい。転倒により故障の原因となることがあ ります。**

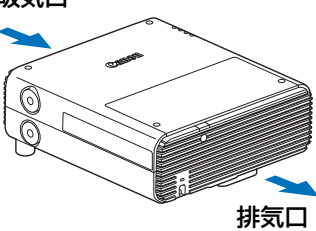

**• 冷却ファンの吸気口および排気口をふさが ないでください。吸気口、排気口をふさぐと 内部に熱がこもり、ランプの寿命が短くなったり故障の原因となることがあり ます。**

■こんな場所には設置しないでください

**• 湿気やホコリ、油煙やタバコの煙が多い場所**

レンズやミラーなどの光学部品に汚れが付着して、画質を損なう原因となることがあり ます。

- **• 高圧電線や電力源の近く** 正しく動作しないことがあります。
- **• カーペットやスポンジマットなどの柔らかい面の上**

内部に熱がこもり、本機の故障の原因となることがあります。

**• 高温、低温、高湿度になる場所**

故障の原因となることがあります。なお、使用温度・湿度、保管温度の範囲は以下のと おりです。

※ 使用温度範囲・使用湿度範囲は、通電中(投写状態、または、スタンバイ状態)にお いて対象範囲となります。

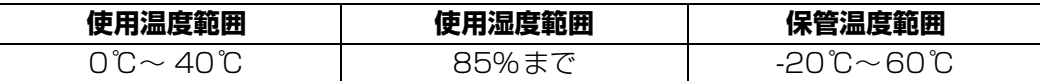

#### ■レンズを素手で触らないでください

レンズを素手で触らないでください。画質を損なう原因となることがあります。

### ■画面のピントを合わせる([P45\)](#page-46-0)ときは、30 分以上点灯させてから行うことを推奨し ます。

電源を入れた直後はランプの熱の影響でピント位置が安定しない場合があります。また、ピ ントを合わせる際はテストパターン ([P84](#page-85-0)[、P161](#page-162-1))の⑩の画像を使用することをお勧め します。

■壁などから十分な距離をあけて設置してください

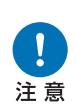

**吸気口・排気口をふさぐと内部に熱がこも り、本機の寿命を縮めたり、故障の原因とな ることがあります。押し入れ、本箱など風通 しの悪い狭いところに設置しないで、風通 しのよい場所に設置してください。(下図に 示すように、上方、側面、後部何れも壁など から50㎝以上離してください。)** 排気口

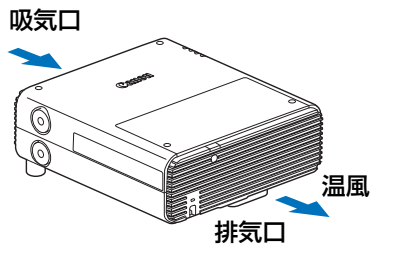

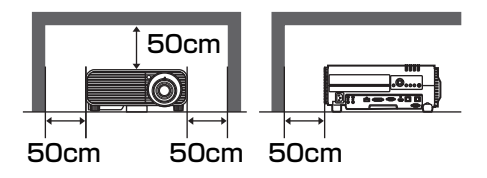

#### ■結露にご注意ください

部屋の温度を急に上げたときなど、空気中の水分が本機のレンズやミラーに結露して画像 がぼやけることがあります。結露が消えて通常の画像が映るまでお待ちください。

#### ■海抜 2,300m 以上の高地で使用するときは設定を変更してください

海抜2,300m 以上の高地でご使用される場合は、プロジェクターの設定を変更する必要が あります。詳しくは、設置設定メニューの[ファンモード]([P78](#page-79-0))を参照してください。

### **■ 天井から吊り下げてご使用になる場合**

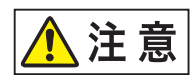

**天井から吊り下げたり、高いところへ設置してご使 用になるときは、吸気口や排気口、エアフィルター周 辺の掃除を定期的に行ってください。吸気口や排気 口にホコリがたまると、冷却効果が悪くなり、内部の 温度上昇を招いて故障や火災の原因となることがあ ります。吸気口や排気口についたホコリは掃除機な どで 取り除いてください。**

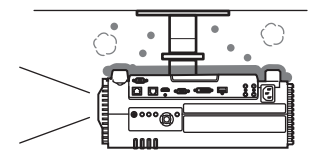

## **■ 正しい方向に設置してください**

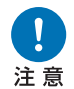

- **• 本機は、下図に示す360°\*1の方向に設置することができますが、上向き投写、 または下向き投写で使用する場合、ランプの寿命が縮まる可能性があります。**
- **• 上向き投写、または下向き投写の設置はお客様自身で行わず、必ず専門の技術者 または販売店に依頼してください。**

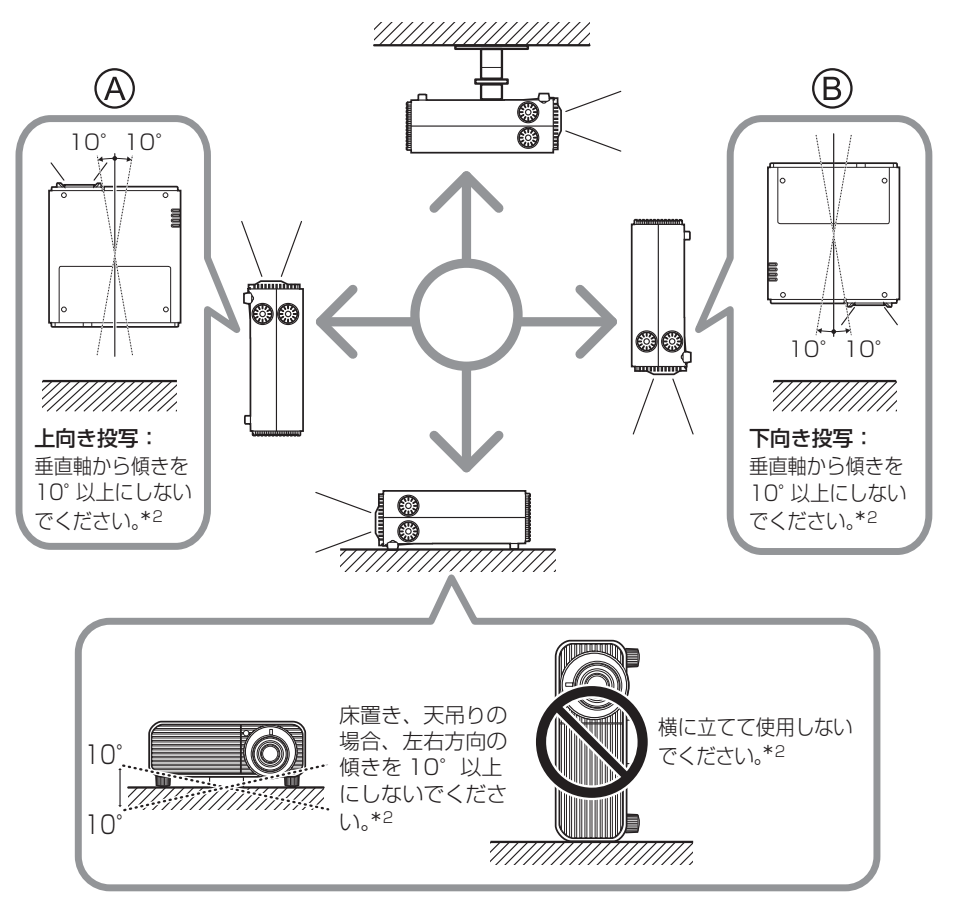

- **\*1 本機は天吊り金具[\(P32](#page-33-0)[、P178](#page-179-1))以外の設置のためのオプションは用意されて いません。**
- **\*2 ランプ故障の原因となることがあります。**
- 本機を上向き、下向きで投写する場合、メニューの [設置設定] > [プロフェッショナル設 围 定]>[直立投写]でプロジェクターの投写方向を設定してください。[\(P79\)](#page-80-0)

設置の前に

本機を営利目的または公衆に視聴させることを目的として、喫茶店、ホテル等において画面サ イズ切り換え機能等を利用して画面の圧縮、引き伸ばし等を行いますと、著作権法で保護され ている著作者の権利を侵害する恐れがありますので、ご注意願います。

### **ネットワークのセキュリティについてのご注意**

ネットワークのセキュリティ対策に関しては、お客様ご自身の責任で行ってください。

不正アクセスなどネットワークのセキュリティ上の問題により発生した直接、間接の損害につ いては、弊社は一切の責任を負いかねます。

利用に際しては、プロジェクター本体、コンピューター、ネットワークに適切なセキュリティ の設定を行ってください。

- プロジェクターはインターネットに直接接続せず、ファイアーウォールなどで保護された ネットワーク内に設置してください。
- 無線LAN 環境でご利用される場合、無線LAN のセキュリティ設定を行うことを推奨します。
- 無線LANのセキュリティキーは定期的に変更してください。

### **商標について**

- Ethernet は Xerox 社の登録商標です。
- Microsoft、Windows、Windows Vista 、Windows 7、Windows 8 、Windows 8.1は、米国 Microsoft Corporation の米国および、その他の国における登録商標または、商標、商品名 です。
- Mac, Mac OS, およびMacintosh は米国その他の国で登録されたApple Inc. の商標です。
- HDMI、HDMIロゴ、および High-Definition Multimedia Interfaceは、HDMI Licensing, LLCの商標または登録商標です。
- PJLinkはJBMIAの登録商標です。
- PJLink商標は、日本、米国その他の国や地域における登録または出願商標です。
- AMXは、AMX Corporationの商標です。
- Crestron®、Crestron RoomView®、Crestron Connected™は、Crestron Electronics, Inc.の登録商標です。
- HDBaseT™およびHDBaseT Allianceロゴは、HDBaseT Allianceの登録商標です。
- Wi-Fiは、Wi-Fi Allianceの登録商標です。
- Wi-Fi CERTIFIED、WPA、WPA2とWi-Fi CERTIFIEDロゴは、Wi-Fi Alliance Setupを意 味しています。
- その他の社名、商品名などは、各社の商標または登録商標です。

本機を使用するために、誤った無線LAN設定を行った結果生じた損害に対して、弊社では補償で きませんので、あらかじめご了承ください。また、本機を使用した結果生じた損害に対しても、弊 社では補償できませんので、併せてご了承ください。

## <span id="page-19-0"></span>第三者のソフトウェアについて

この製品には、第三者のソフトウェアモジュールが含まれています。詳細は、ダウンロー ドサイト (https://global.canon/ipri/) 経由で、『使用しているソフトウェアについて』 から取得したファイルをご確認ください。また、各モジュールのライセンス条件も同ファ イルに記載されていますので、ご覧ください。

第三者ソフトウェアには、実行形式のソフトウェアモジュールを配布する条件として、そ のモジュールのソースコードの入手を可能にすることを求めるものがあります。こうした 第三者ソフトウェアのソースコードの入手方法については、製品をお買い上げいただいた 販売会社にお問い合わせください。

## <span id="page-20-1"></span><span id="page-20-0"></span>同梱品の確認

([P28](#page-29-0))

次の同梱品が揃っていることを確認してください。

・リモコン

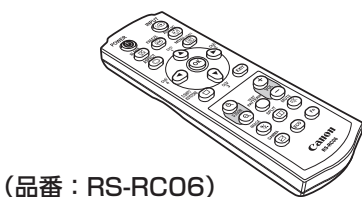

**同 別売品のリモコン (RS-RC05) で操作** することもできますが、機能しないボタ ンもあります。また、RS-RC05 はワ イヤードリモコンとして使用できます。

・リモコン用乾電池

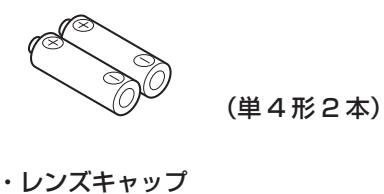

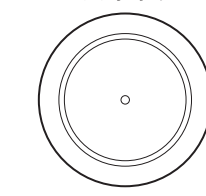

・コンピューターケーブル(1.8m) (ミニ D-sub15 / ミニ D-sub15 ピン用)

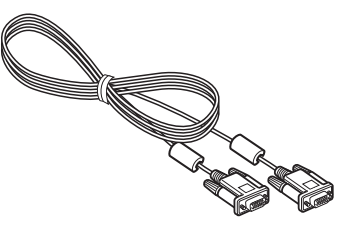

・電源コード(1.8m)

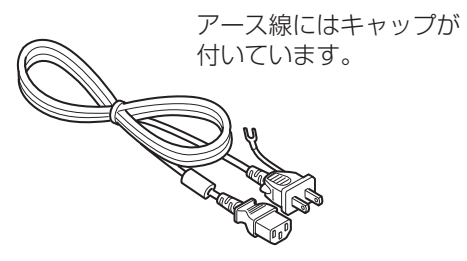

・重要なおしらせ (Important Information)(冊子)

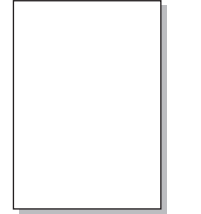

・かんたんガイド

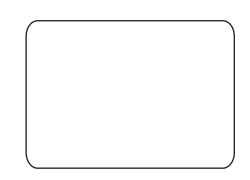

・保証書

## ■ レンズキャップの取り付けかた

注意

**投写の際は必ずレンズキャップを外してくだ さい。キャップを付けたまま投写するとキャッ プが変形し故障の原因となることがあります。**

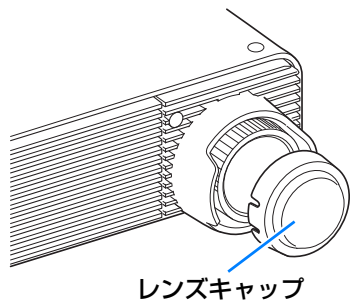

## <span id="page-22-0"></span>各部のなまえ

## <span id="page-22-1"></span>本体

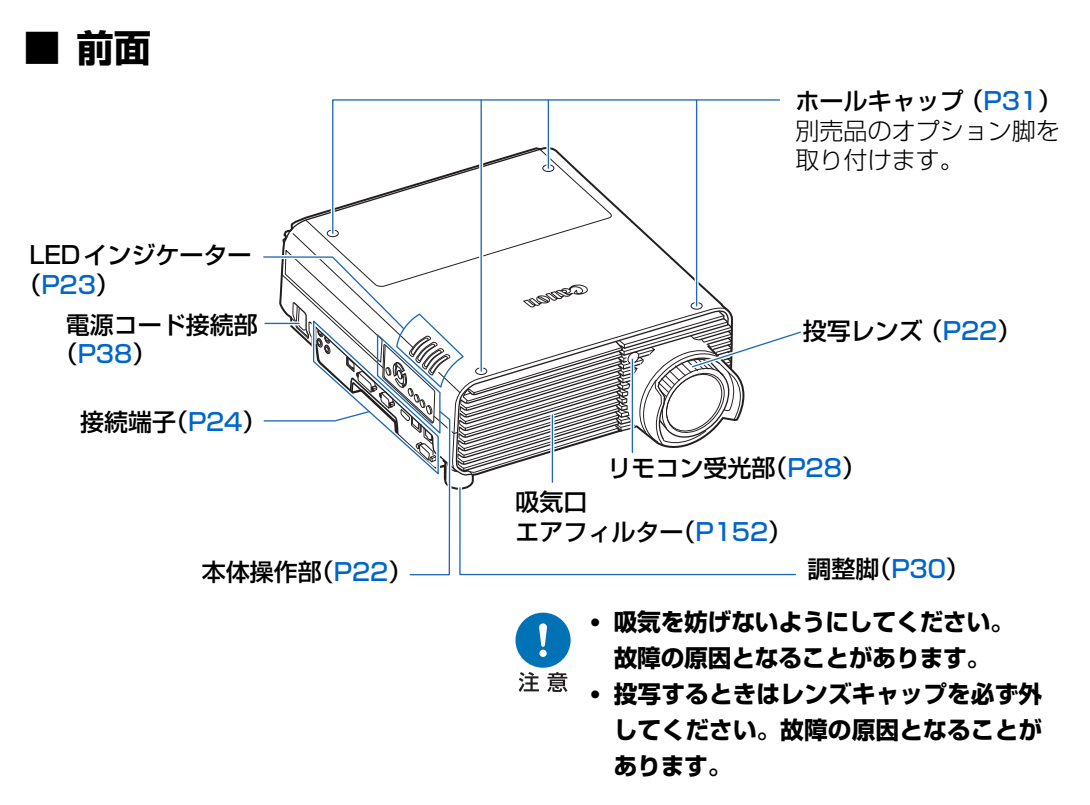

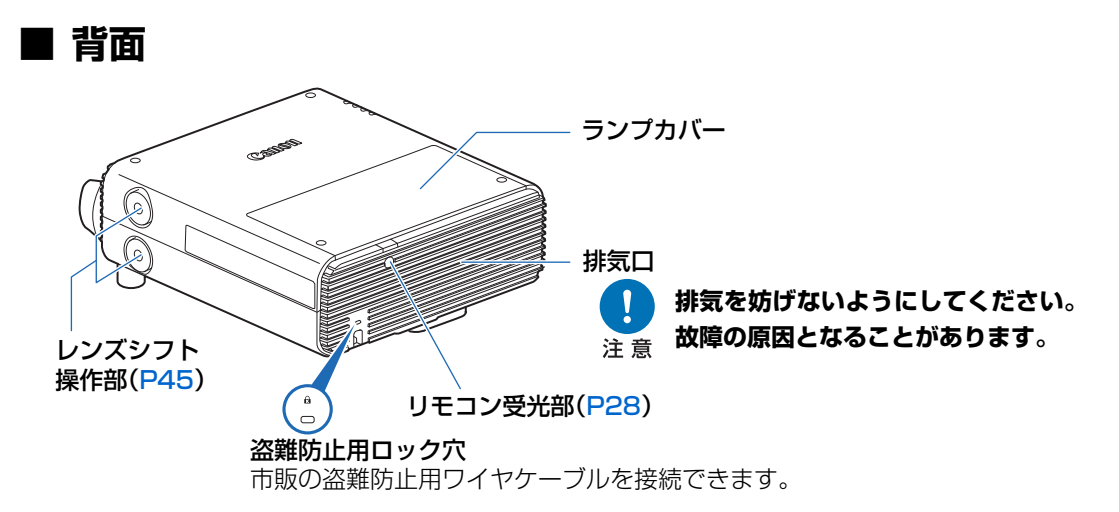

## <span id="page-23-0"></span>投写レンズ部

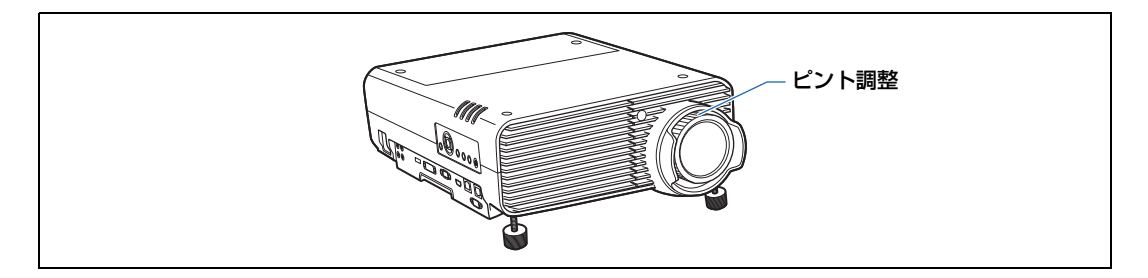

### **ピント調整**

フォーカスリングで画面のピントを調整します。([P45](#page-46-0))

## <span id="page-23-1"></span>本体操作部

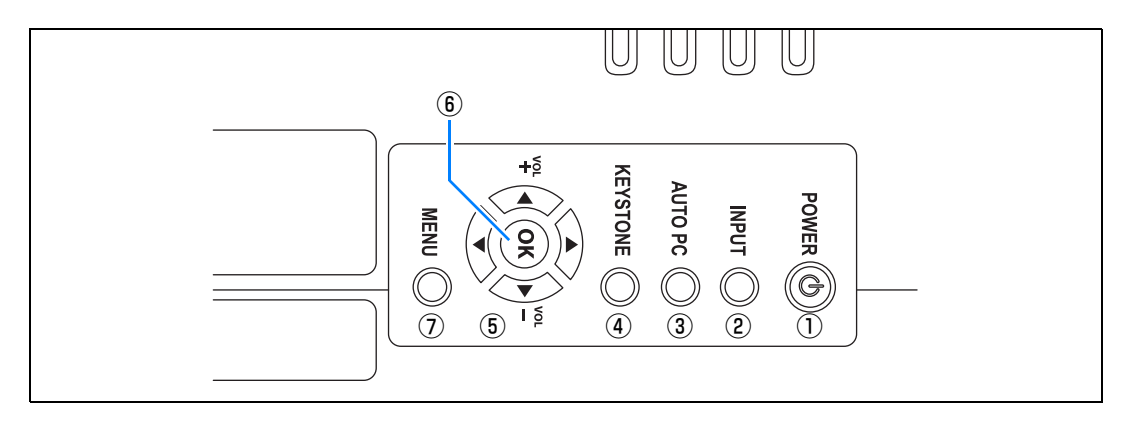

### パワー **①POWERボタン([P39](#page-40-2)[、P53](#page-54-1))**

電源をON / OFFします。

#### インプット **②INPUTボタン[\(P42\)](#page-43-1)**

投写する入力信号を選びます。

#### オートピーシー **③AUTO PC(オートピーシー)([P44](#page-45-0))**

アナログPC 入力時に、コンピューターの 信号に合わせて本機を最適な状態に調整 します。

#### キーストーン **④KEYSTONE(キーストーン)[\(P49\)](#page-50-1)**

台形ひずみ(キーストーン)を補正します。

## ボリューム **⑤方向 / VOLボタン([P59](#page-60-1))**

メニュー操作などでは上下左右の方向を 指定します。

音量を調整します。

- 【▲】【VOL+】ボタンは音量を上げます。
- 【▼】【VOLー】ボタンは音量を下げます。

#### オーケー **⑥OKボタン[\(P59\)](#page-60-2)**

メニューなどで選んだ項目を確定しま す。

#### $x - 7$ **⑦MENUボタン[\(P58\)](#page-59-2)**

投写画面にメニューを表示します。

はじめに

はじめに

## <span id="page-24-0"></span>LED インジケーター

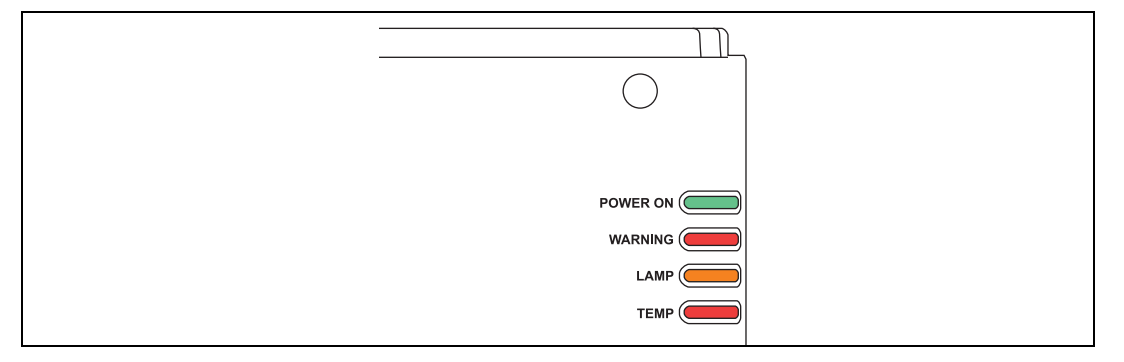

LEDの表示(消灯 / 点灯 / 点滅)で本機の状態を知らせます。

- POWER ON(緑):正常状態で、点灯または点滅します。
- WARNING(赤) :エラー発生時に点灯または点滅します。
- LAMP(橙) :ランプやランプカバーの異常時に点灯または点滅します。
- TEMP(赤) : 内部が高温状態になったときに点灯または点滅します。

## **■ LED インジケーターの表示について**

本機の動作状態を各LED インジケーターの点滅または点灯で示します。

凡例: [POWER ON] インジケータの点灯例 □: 消灯 ■: 点灯 ■: 点滅

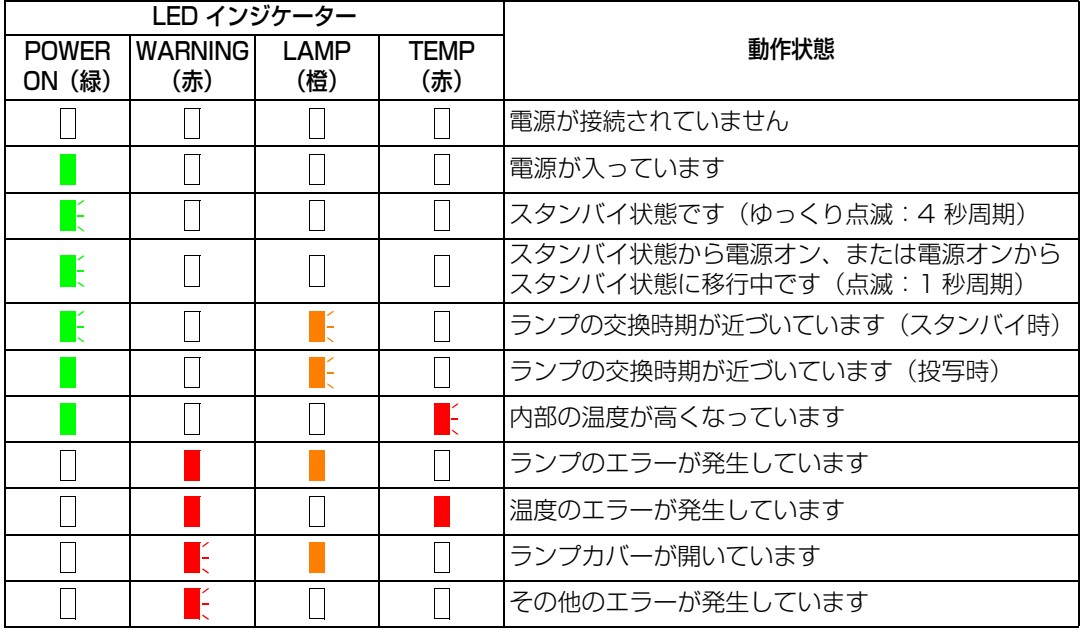

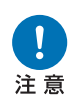

- **• LAMP が点滅しているときは、ランプの交換時期が近づいています。交換ラ ンプを用意してください。**
- **• ランプの交換時期を過ぎて使い続けると、ランプが破裂する可能性が高くなり ます。すみやかに新しいランプと交換してください。**

## <span id="page-25-0"></span>接続端子

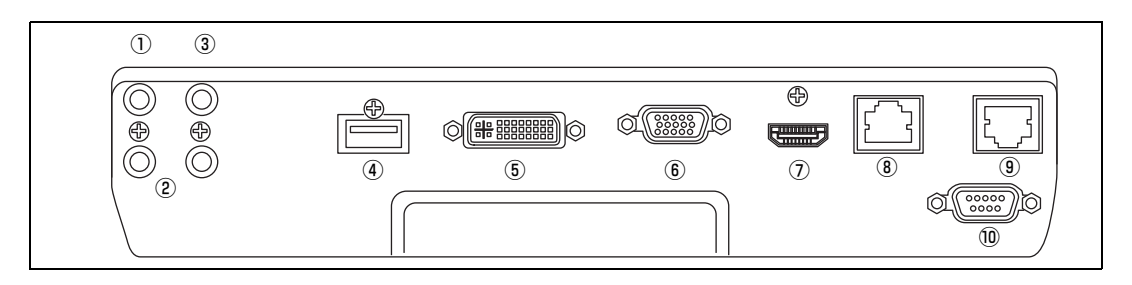

#### ①音声出力端子(AUDIO OUT)([P35](#page-36-2)[、P37\)](#page-38-1)

外部 AV 機器に音声出力するための出力端子です。投写中の映像信号の音声信号が出力 されます。

②音声入力端子(AUDIO IN)[\(P35](#page-36-2)[、P37](#page-38-1)[、P88](#page-89-0))

音声信号の入力端子です。

[音声入力端子選択]にて、対応する映像入力の端子を選びます。

#### ③ワイヤードリモコン用端子(REMOTE)[\(P28](#page-29-0))

リモコンをケーブルで接続するときに使用する端子です。

④USB端子([P136](#page-137-2))

USB メモリを接続する端子です。USB メモリの画像の表示やファームウェアのバー ジョンアップに使用します。

#### **⑤アナログ PC-1 / DVI-I端子 ( J1 DVI-I) [\(P35\)](#page-36-2)**

コンピューターの外部モニター出力と接続します。 デジタル信号(デジタルPC)の入力端子です。 VGA―DVI-Iケーブルを使用して、アナログPC信号(アナログPC-1)を入力すること もできます。

#### **⑥アナログ PC-2 / コンポーネント端子 (**  $\mu$ **2/COMPONENT) ([P36](#page-37-1)[、P37\)](#page-38-1)**

アナログPC信号(アナログPC-2)の入力端子です。 コンポーネントケーブルを使用して、コンポーネント映像(コンポーネント)を入力す ることもできます。

#### ⑦HDMI端子(HDMI)[\(P36](#page-37-1)[、P37](#page-38-1))

デジタルコンテンツの映像信号(HDMI)の入力端子です。 映像と音声を1本のケーブルで入力できます。

⑧LAN接続端子([P98\)](#page-99-2)

LANケーブル(シールドタイプ)を接続します。 本機をネットワークに接続できます。

#### ⑨HDBaseT端子([P36](#page-37-1)[、P37](#page-38-1)[、P98\)](#page-99-2)

デジタル映像信号とデジタル音声信号を含むHDBaseTの入力端子です。 映像と音声を1本のHDBaseTケーブル(シールドタイプ)で入力できます。 ネットワークに接続することもできます。

#### ⑩サービス用端子(CONTROL)[\(P167](#page-168-0))

ユーザーコマンドを実行することができます。[\(P168](#page-169-0)~[P169](#page-170-0))

## <span id="page-26-0"></span>リモコン

本機は、リモコンまたは本体操作部のボタンを使って操作します。

(8) **POWER INPUT**  $(1)$ ,  $\ddot{\boldsymbol{\epsilon}}$  $\mathcal{L}$ FREEZE AUTO PC **BLANK**  $(2).$ (9) ⊠  $\bigcirc$  $\Theta^*$ MENU/chALL **ASPECT**  $\text{ch}1$ /  $\bigoplus$  $\mathbf{1}$  $(\blacksquare)$ (10) ▲ (3)  $ch4/$  $ch2/$  $\overline{2}$  $(4)$ KEYSTONE (EXIT)  $\Box$  $Ch3/$  $(5)$ .  $\left( \bigoplus\right)$  $\ddag$ D.ZOOM PATTERN VOL  $\alpha$ **IMAGE SPLIT MUTE**  $%$ 「咚 Έ **GAMMA**  $(6)$ ∫  $ECO$ Fn  $(7)$ Canon RS-RC06

パワー **(1)POWERボタン([P39](#page-40-2)[、P53](#page-54-1))** 電源をON / OFFします。

ブランク **(2)BLANKボタン[\(P54\)](#page-55-1)**

映像の表示 / 非表示を切り換えます。

アスペクト **(3)ASPECTボタン[\(P48](#page-49-0)[、P62](#page-63-0))** 映像の縦横比(アスペクト)を切り換えま す。

#### キーストーン **(4)KEYSTONEボタン[\(P49\)](#page-50-1)**

台形ひずみを調整します。

操作は [キーストーン] の設定により、上 下、または左右方向の長さを調整する縦横 キーストーンと、各角ごとに調整する 4 点 補正があります。

デジタルズーム **(5)D. ZOOMボタン**

映像をデジタルズームで拡大縮小します。

- 【 】ボタン 拡大(最大12倍)
- 【2】ボタン 縮小(最小1倍)
- 【▲】【▼】【◀】【▶】ボタン 拡大場所を移動します。
- イメージ **(6)IMAGEボタン[\(P52\)](#page-53-1)**

イメージモード(画質)を切り換えます。

ガンマ **(7)GAMMAボタン([P70](#page-71-0))** ガンマを調整します。

インプット **(8)INPUTボタン[\(P42\)](#page-43-1)**

投写する入力信号を選びます。

オートピーシー **(9)AUTO PCボタン[\(P44\)](#page-45-0)**

アナログ PC 入力時に、コンピューターの 信号に合わせて本機を最適な状態に調整し ます。

## メニュー **(10)MENUボタン[\(P58\)](#page-59-2)**

投写画面にメニューを表示します。また、リ モコンのチャンネル設定を行います。(**[P88](#page-89-1)**)

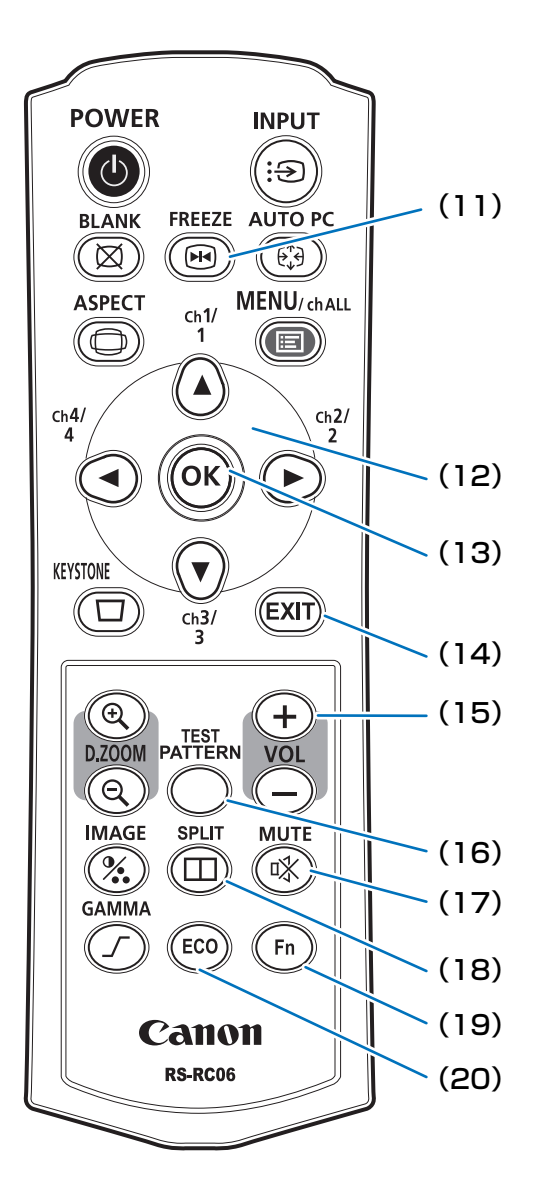

フリーズ **(11)FREEZEボタン([P54](#page-55-2))**

映像を静止させます。

**(12)方向ボタン([P59](#page-60-1))**

メニューなどで上下左右の方向を指定しま す。また、リモコンのチャンネル設定を行い ます。

オーケー **(13)OKボタン([P59](#page-60-2))** メニューなどで選んだ項目を確定します。

#### イグジット **(14)EXITボタン(**[P60](#page-61-0)**)**

メニュー表示や、テストパターンなどの使 用中の機能を解除し、映像の表示に戻りま す。

#### ボリューム **(15)VOLボタン**

音量を調節します。

- 【+】ボタン 音量を上げます。
- 【-】ボタン 音量を下げます。

テストパターン

#### **(16)TEST PATTERNボタン([P84](#page-85-0))**

テストパターンを表示します。

#### ミュート **(17)MUTEボタン**

音声を一時的に消します。

スプリット **(18)SPLITボタン([P143\)](#page-144-1)**

2画面機能を呼び出します。

ファンクション **(19)Fnボタン([P94](#page-95-0))** ボタンに機能を割り当てることができま す。

エコ **(20)ECOボタン([P55\)](#page-56-0)**

ECOメニューを呼び出し、省電力に関する 設定を行えます。

## <span id="page-28-0"></span>リモコンの準備

## **■ リモコンへの電池の入れかた**

- *3* 電池カバーを閉じる。 スライドさせ、パチン と音が出るまでしっか り閉じます。 *2* 電池を入れる。 新しい単 4 乾電池 2 本 を +プラスと-マイナ スの向きに注意して入 れます。 *1* 電池カバーを開く。 押しながらスライドさ せて外します。
	- リモコンでの操作ができない場合は、新しい電池と交換してください。
		- リモコンを落としたり衝撃を与えないでください。
		- リモコンに液状のものをかけないでください。故障の原因となることがあります。

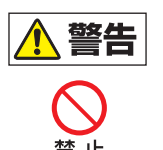

**電池の取り扱いについて以下の点に注意してください。火災やけがの原因と なります。**

- **• 電池を火の中に入れたり、加熱、ショート、分解したりしないでください。**
- **• 付属の電池は充電しないでください。**
- 注意
- **• 電池を使いきったときや、長時間使用しないときは電池を取り外してください。**
- **• 電池を交換するときは2本同時に交換してください。また、種類の違う電池 を同時に使用しないでください。**
- **• + と-の向きを正しく入れてください。**
- **• 万一、液漏れなどで内部の液体が体についたときは、水でよく洗い流してく ださい。**

### <span id="page-29-1"></span>**■ リモコンで操作できる範囲**

リモコンは赤外線方式です。本体の前面または背面にあるリモコン受光部に向けて操作し てください。

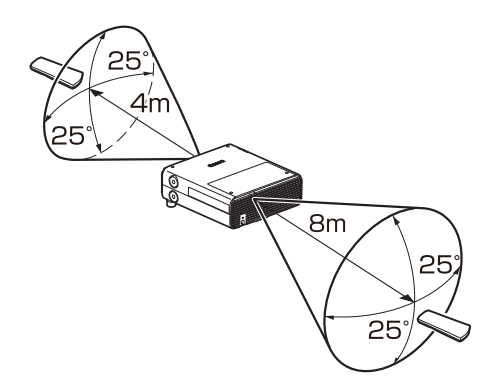

- リモコンで操作できる範囲は前 4m、後 8m 以内です。 围
	- リモコンは本体の受光部の正面から 25°の範囲で使用してください。
	- 本体との間に障害物があるときや、本体の受光部に直射日光や照明器具の強い光が当たっ ているときは、リモコンが操作できないことがあります。
	- 2 台以上のプロジェクターを使用する場合は、リモコンが干渉し合わないようにチャンネル 設定を切り換えてください[。\(P88\)](#page-89-1)

### <span id="page-29-0"></span>**■ 別売品のリモコン(RS-RC05)をケーブルで接続して使う場合**

リモコンを本体とケーブルで接続して使用したい場合は、別売品の RS-RC05 をご使用く ださい。

ケーブルは、市販品のφ3.5ステレオミニジャックケーブルをご使用ください。

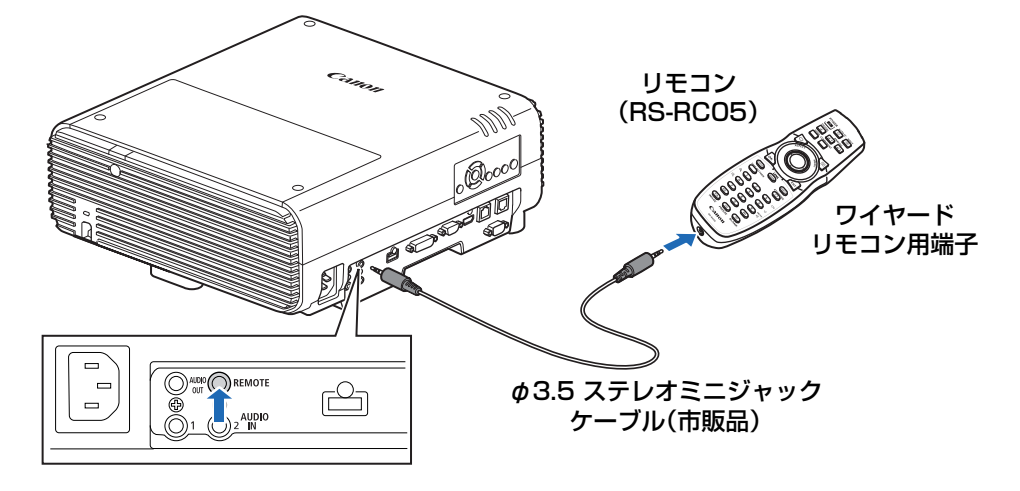

• 本体、またはリモコンにケーブルを接続している場合は、赤外線での操作ができません。 Ħ • φ3.5ステレオミニジャックケーブル(市販品)は、**長さ30m以下**のものを使用してください。

<span id="page-30-0"></span>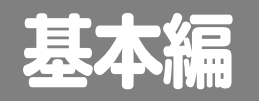

安全にお使いいただくために

**The Common** はじめに

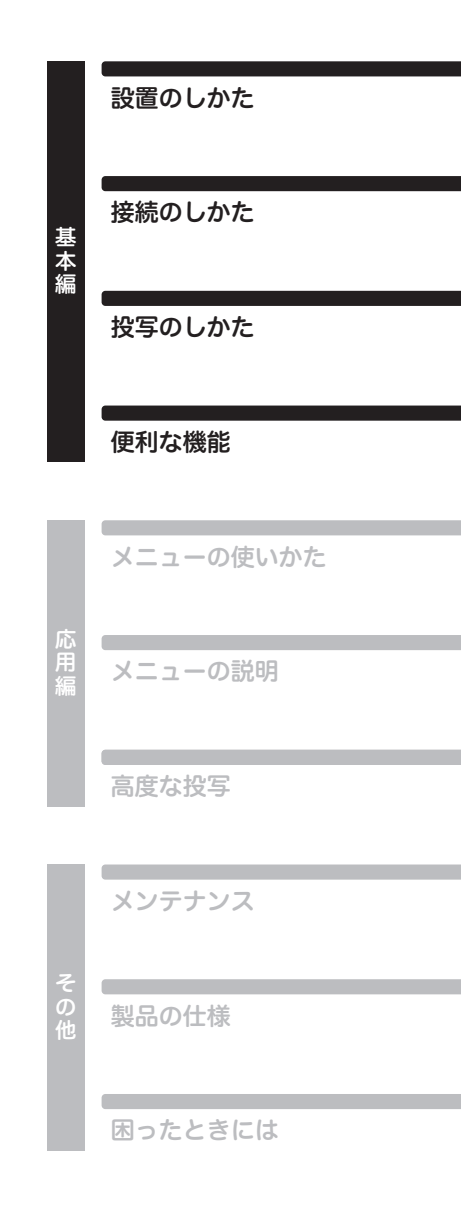

## <span id="page-31-0"></span>設置のしかた

**本機を設置する前に[、「設置の前に」\(P14\)](#page-15-3)を必ずお読みください。**

## <span id="page-31-1"></span>プロジェクターを設置する

### **■ スクリーンの正面に置く**

本機をスクリーンの正面に置いてください。

▲ • 使用するスクリーンの特性によっては、斜めか ら見た場合に投写画面の一部が色づいて見える ことがありますが、故障ではありません。広視 野角タイプ(マットタイプ) のスクリーンの使用 を推奨します。

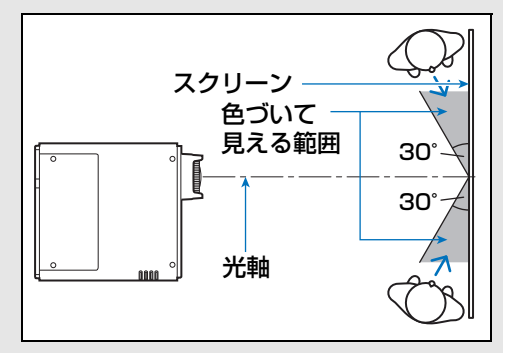

• 真っすぐに投写しないと画面がひずみます。 围 • スクリーンには、太陽光線や照明が直接当た らないようにしてください。明るい部屋で は、照明を消す、カーテンを引くなどすると、 画面が見やすくなります。

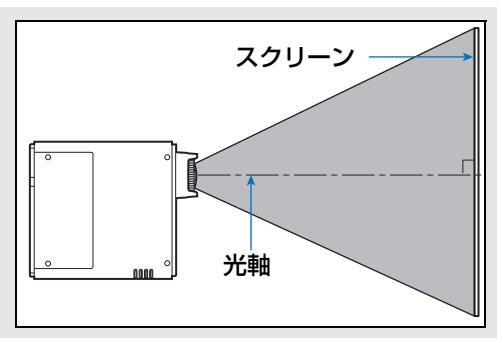

### <span id="page-31-2"></span>**■ 床に置く**

床置きのとき、スクリーンへの投写位置を調整するには、レンズシフト機能([P33](#page-34-1)[、P45](#page-46-1)) を使用して上下左右に調整することができます。また、調整脚を使って最大 6°まで上に 向けることができます。

投写距離と画面サイズの関係については[33ページを](#page-34-0)参照してください。

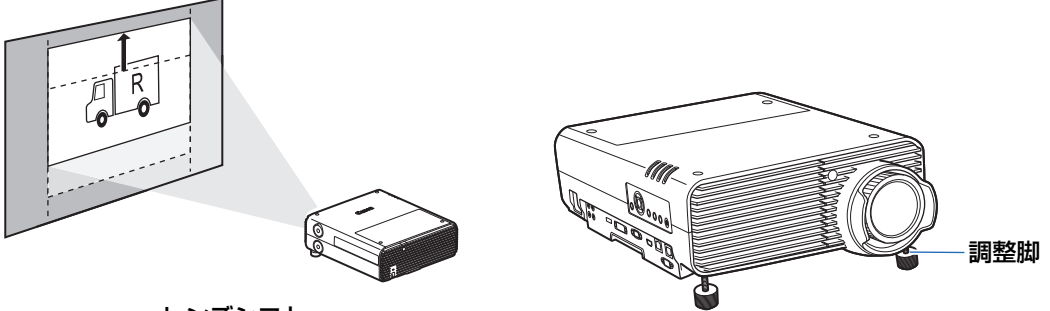

レンズシフト

### **■ 上に傾けて置く**

調整脚などを使い、上に傾けて設置すると投写画面が台形にひずみますが、キーストーン 補正 ([P49\)](#page-50-2) や4点補正 ([P50](#page-51-0)) の操作により補正できます。

### **■ 高い位置に置く**

本機を高い棚などの上において投写する場合、本機を逆さにして下向きに投写する方法が あります。逆さにして設置するときは、プロジェクター上面にオプション脚を取り付けて ください。

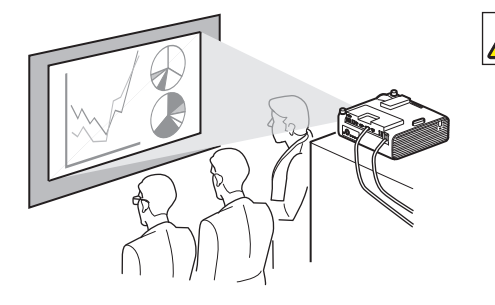

**本機を高いところに置いて使用する場合** 警告 **は、必ず水平で安定した場所に設置してく ださい。本機が落下して事故やけがの原因 になります。**

### <span id="page-32-0"></span>**別売品のオプション脚(RS-FT01)を取り付ける**

ホールキャップを取り外し、ネジ穴に取り付けます。 ホールキャップは、上面に 4 箇所あります。ホールキャップの場所によって取り外しかた が異なります。

上面

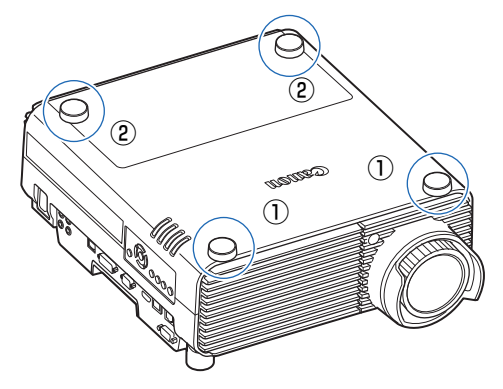

#### **①のホールキャップの外しかた**

先端の細いマイナスドライバーなどをくぼみに差し込み、ホール キャップを持ち上げます。

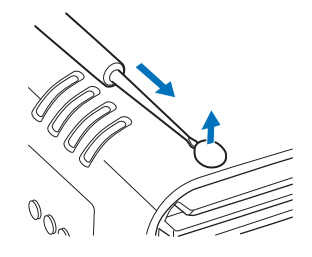

- ネット・ストール アンディア・プレート しゅうしゃ しゅうしゅう しゅうしゅう しゅうしゅう しゅうしゅう しゅうしゅう しゅうしゅう しゅうしゅう しゅうしゅう しゅうしゅう しゅうしゅう しゅうしゅう しゅうしゅ

設置のしかた

基本編

#### **②のホールキャップの外しかた**

ランプカバーを開け、ホールキャップの後ろからドライバーなど で押します。

- 取り外したホールキャップはなくさないよう保管してください。 ħ
	- 調整脚と併用して使用することができます。調整脚で投写位置を調整する場合、底面後方の取り 付け穴 2 箇所にオプション脚を取り付けると、安定して投写することができます。

### <span id="page-33-0"></span>**■ 天吊り / リア投写について**

本機は、天井から逆さに吊り下げ(天吊り)て投写したり、透過型スクリーンを使用して スクリーン裏側から投写(リア投写)することもできます。

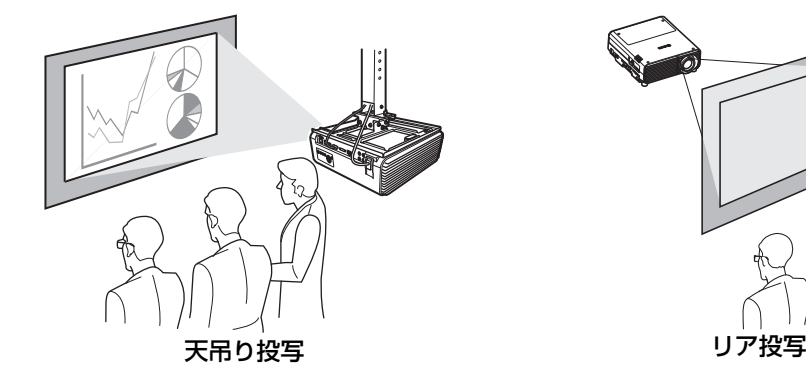

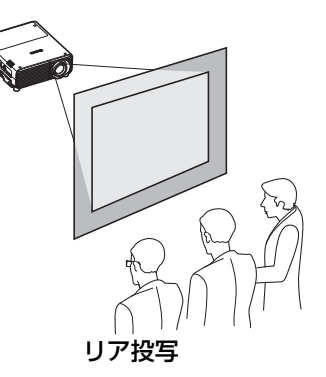

ホールキャップ

天吊りには、専用の天吊り金具を使用します。天吊り金具については[、178ページの「別](#page-179-1) [売品」を](#page-179-1)参照してください。詳しくは、天吊り金具に付属の組立・設置説明書を参照して ください。

## **吊り下げ型の設置について** 本機は天井から吊り下げてご利用いただくことも できます。 吊り下げには、オプションの天吊り金具 **(品番: RS-CL16)**が必要です。さらに、設置環境に合わ せて、延長パイプ(品番:RS-CL08、またはRS-CLO9)が必要になる場合があります。詳しくは、 販売店にお問い合わせください。 **• 必ず専用の天吊り金具を使用してください。 • お客様による天吊り金具の設置は絶対におやめください。**注意 本機を吊り下げてご使用になる際は、メニューの[反転表示]で映像を反転する必要が あります。[\(P76\)](#page-77-0)

縦

## <span id="page-34-0"></span>投写距離と画面サイズの関係

投写画面のサイズは、本機からスクリーンまでの距離(投写距離)とズーム位置(電子的 なズーム)で決まります。次の表を参考に、本機のスクリーンからの距離を決めてください。

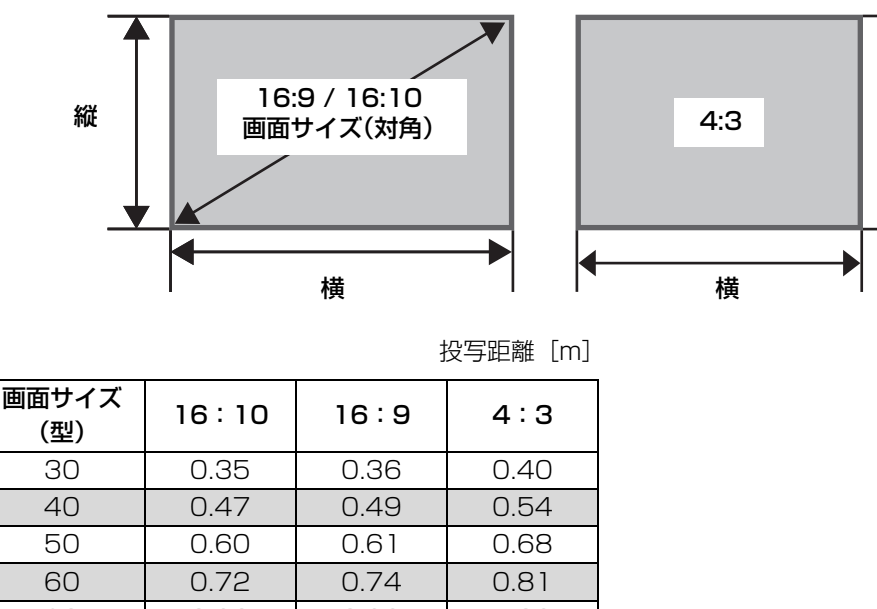

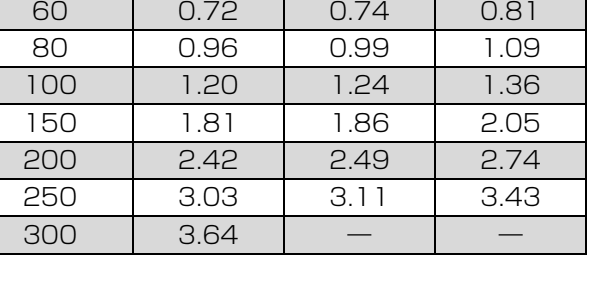

画面サイズの性能保証範囲は、50 型~ 200 型です。

## <span id="page-34-1"></span>レンズシフト機能について

本機の側面についているレンズシフトダイヤルを回して投写レンズを上下左右にスライド させ、画面位置を上下左右に移動することができます。操作のしかたについては[、「画面の](#page-46-1) [位置を調整する」\(P45\)](#page-46-1)を参照してください。

### **■ レンズシフト移動量について**

レンズシフト量は、画面の高さおよび幅に対する移動量をパーセンテージで表したもので す。本機におけるレンズシフト量は、次の通りです。

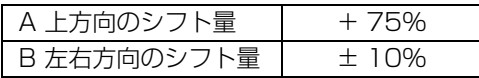

基本編

#### 設置のしかた

本機では、上と左右方向のレンズシフト操作が可能です。以下は、本機のレンズシフト操 作の性能を保証している範囲です。この範囲を外れた場合、周辺光量が低下したり、解像 感が劣化する場合があります。この場合、許容範囲内まで、レンズシフト位置をずらして ご使用ください。

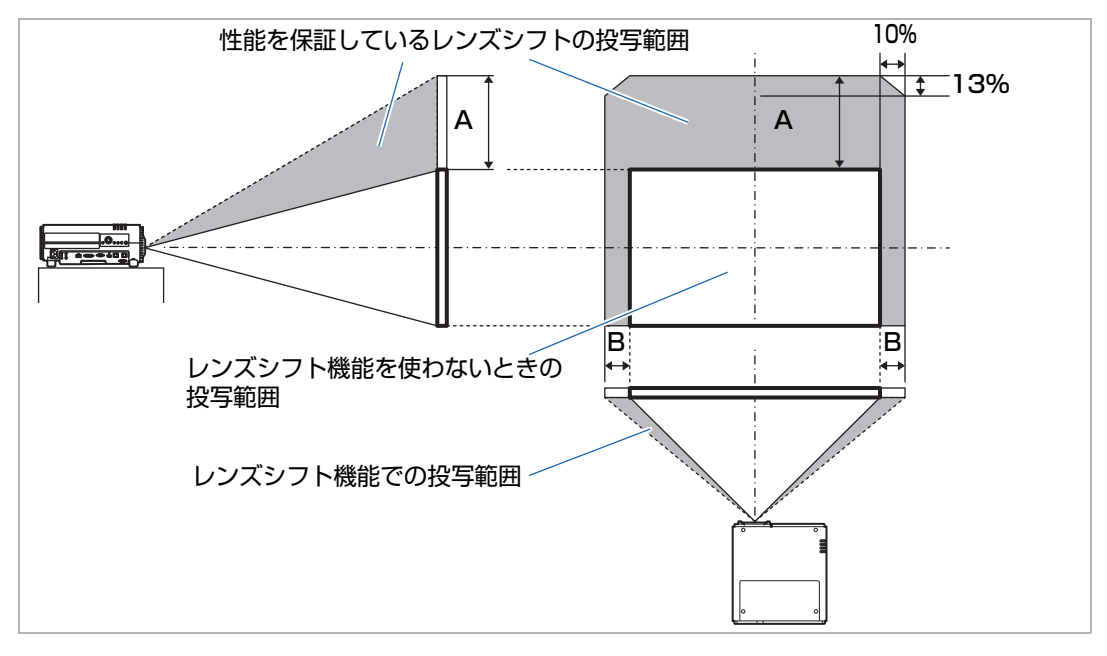

レンズシフトによる上方向(A)と左右方向(B)の最大移動量(参考値)[cm]

[cm]

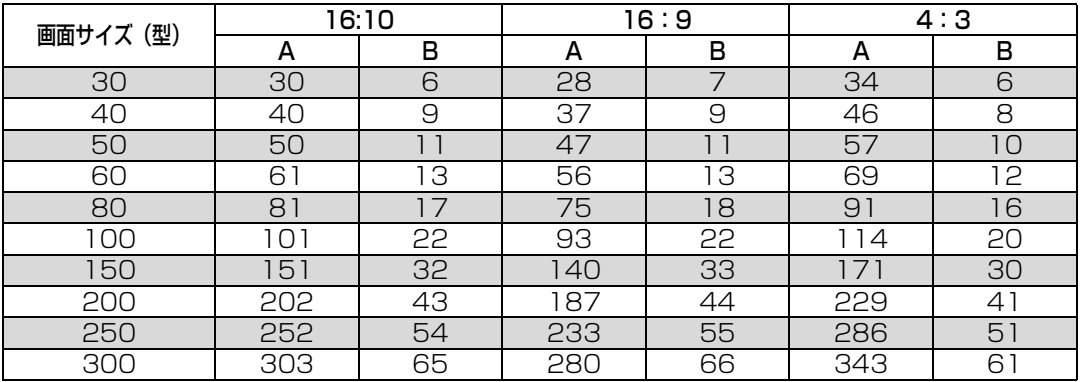

- A の数値は、レンズシフト機能でスクリーンに対し垂直方向に移動したとき、映像が一番下 围 になったときからのおおよその移動量です。
	- B の数値は、レンズシフト機能でスクリーンに対し水平方向に移動したとき、映像が移動できる範 囲の中心の位置からのおおよその移動量です。
- ◆ レンズシフトの操作は映像を投写し、見ながら行ってください。
	- レンズシフトの操作中、映像が移動しなくなったら移動範囲の限界です。続けて同じ方向 にレンズシフトダイヤルを無理に回さないでください。故障の原因となることがあります。
# 接続のしかた

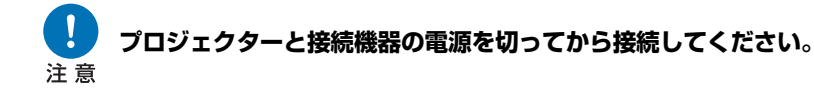

# <span id="page-36-0"></span>コンピューターを接続する

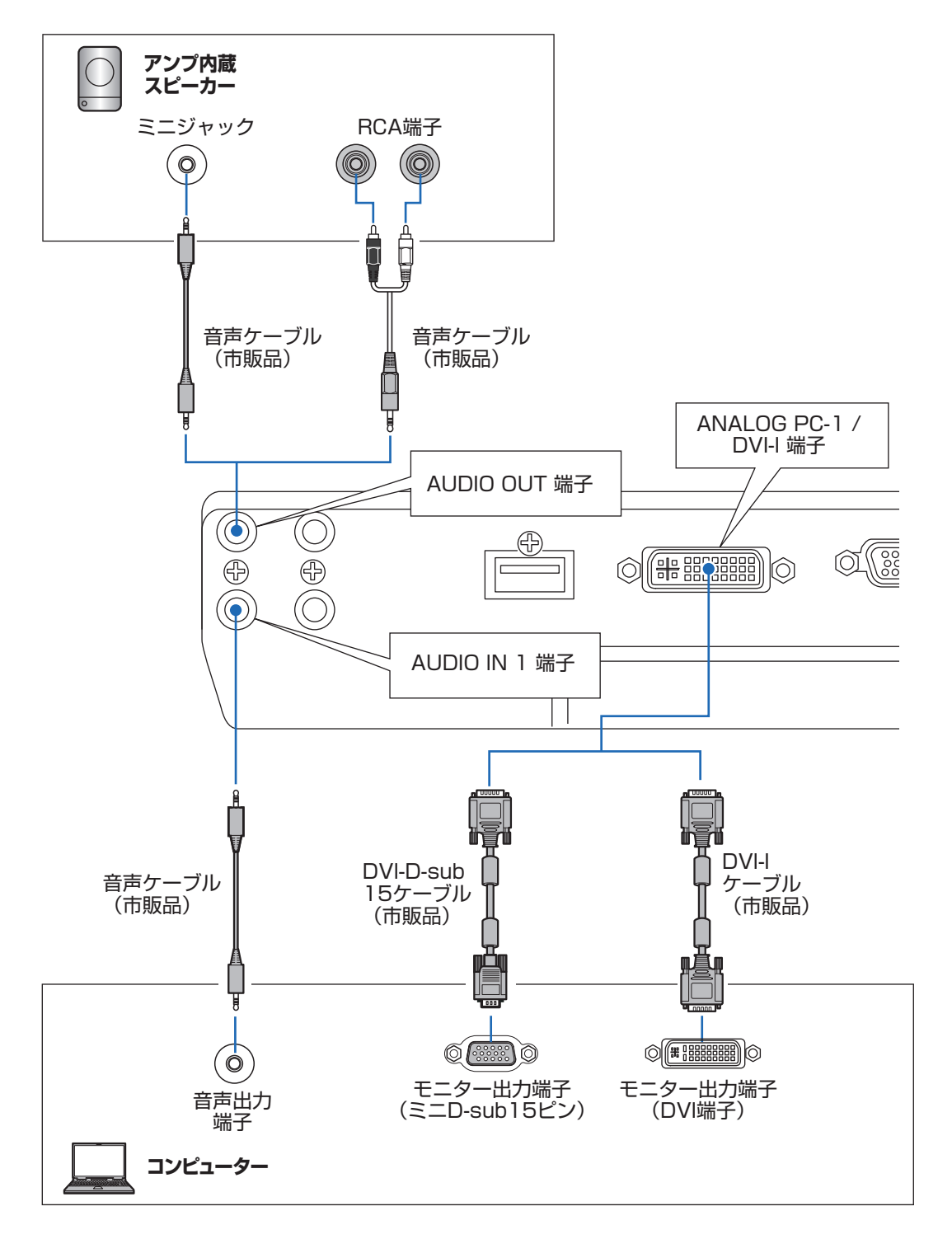

#### **コンピューターを接続する(つづき)**

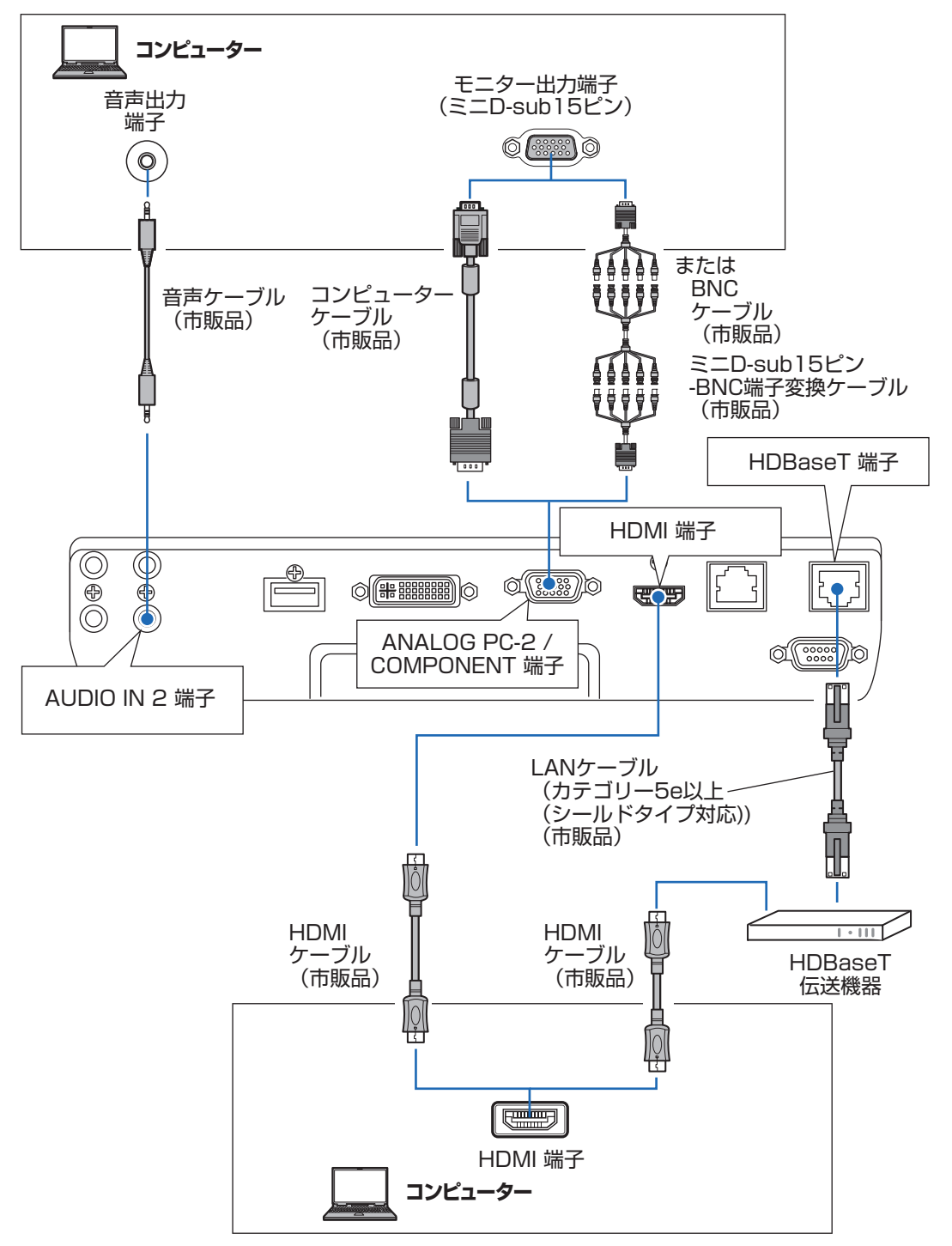

# <span id="page-38-0"></span>AV 機器を接続する

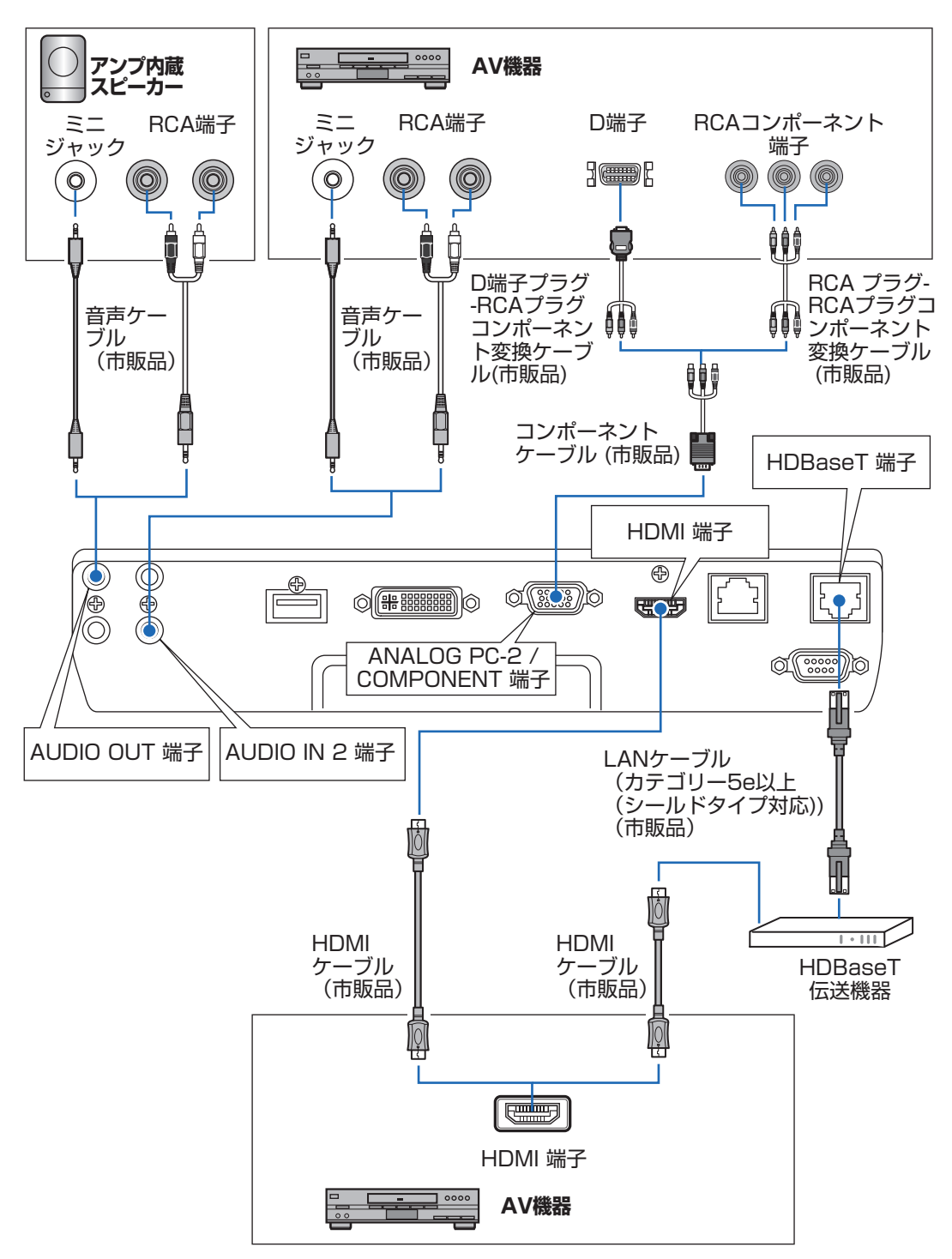

#### HDBaseT について 围

- ケーブルはカテゴリー 5e 以上(シールドタイプ対応)を使用してください。
- 伝送可能な距離は最長 100m です。
- ご使用の環境によって伝送距離が短くなることがあります。
- LAN ケーブルは巻いたり、束ねた状態で使用しないでください。
- 投写中に LAN ケーブルを抜き差しすると、ノイズが発生する場合があります。
- 本機は市販されているすべての HDBaseT 伝送機器との接続を保証するものではありませ ん。
- 一部の HDBaseT 伝送機器を経由して、入力機器を本プロジェクターに接続した場合、正 常に表示できないことがあります。

# <span id="page-39-0"></span>電源コードを接続する

プロジェクターに電源コードを接続します。

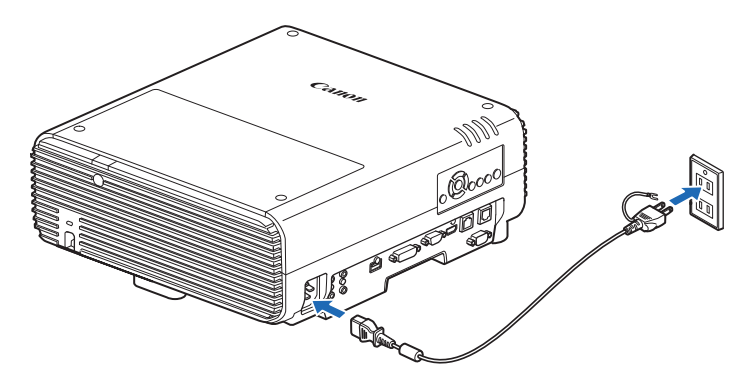

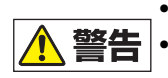

**•** 電源コードのアース線を必ずアースに接続してください。

アース線の接続は、必ず電源プラグをコンセントにつなぐ前に行ってください。また アース線を外すときは、必ず電源プラグをコンセントから抜いてから行ってください。

• コネクターは奥までしっかりと差し込んでください。

• 電源を切った後に再度電源を入れる場合は、5 分以上経ってから電源を入れるようにしてく ださい。すぐに電源を入れると、ランプの寿命を縮める原因となることがあります。

• 長期間ご使用にならないときは電源プラグを抜いてください。

# 投写のしかた

# ステップ 1 電源を入れる

- *1* コンピューターまたは AV 機器との接続を確認します。[\(P35](#page-36-0) <sup>~</sup> [P37\)](#page-38-0) 電源コードの接続については[「電源コードを接続する」 \(P38\) を](#page-39-0)参照してください。
- *2* 【POWER】ボタンを押します。

[POWER ON]インジケーター(緑)が点滅し、点灯に変わります。

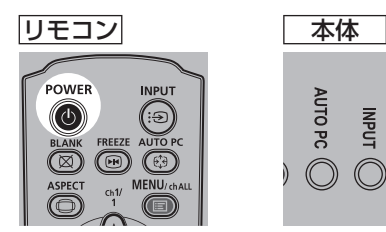

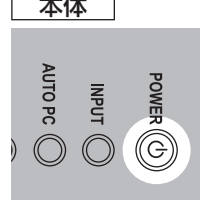

カウントダウン表示(約 20 秒間)が行われた後、投写をはじめます。なお、カウン トダウン表示は【OK】ボタンまたは【EXIT】ボタンを押すと消えます。

- ネーム・コーヒー こうしゃ こうしゃ こうしゃ アイ・ファイル かんきょう しゅうしゃ かんきょう しゅうしゃ かんきょう しゅうしゅう しゅうしゅう しゅうしゃ しゅうしゅう しゅうしゃ しゅうしゃ しゅうしゃ しゅうしゃ

投写のしかた

基本編

- ■● 電源を入れた後、約40秒間はネットワーク機能が使えません。
	- ご購入後に初めて電源を入れたときは、メッセージやメニューの言語を選ぶ画面が表示さ れます。方向ボタンで言語を選び、【OK】ボタンを押してください。[\(P40\)](#page-41-0) なお、言語は後からメニューを使って変更することもできます。([P92](#page-93-0))
- *3* コンピューターまたはAV機器の電源を入れます。

### **起動時の動作を変更するには**

起動時の動作を、次のように変更できます。

- •【POWER】ボタンを使わずに、電源コードを接続するだけで電源を入れることが できます。[\(P91\)](#page-92-0)
- カウントダウン中の表示を変えられます。[\(P86\)](#page-87-0)
- カウントダウン表示を消すことができます。[\(P86\)](#page-87-0)

### **一定時間使用しない場合は**

本機は一定時間(出荷時設定では15分間)無信号状態、かつ無操作状態が継続する と、パワーマネージメント機能により自動的に電源が切れます。[\(P90\)](#page-91-0)

39

#### 投写のしかた

### <span id="page-41-0"></span>**■ 言語を選ぶ画面が表示されたとき**

ご購入後に初めて電源を入れたときは、メッセージやメニューの言語を選ぶ画面が表示され ます。方向ボタンで言語を選び、【OK】ボタンを押してください。 なお、言語は後からメニューを使って変更することもできます。([P92\)](#page-93-0) ピントがずれていて言語を選ぶ画面が読めないときは、ピントを調整してください。([P45](#page-46-0))

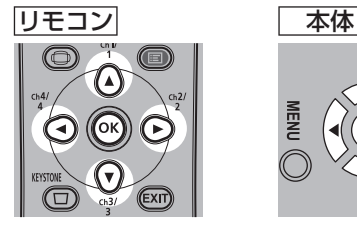

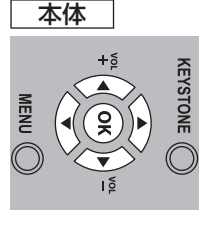

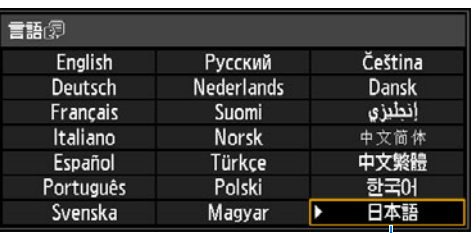

オレンジの項目が選ばれます

# **■ パスワード入力画面が表示されたとき**

パスワードを設定しているときは、パスワードを入力する画面が表示されます。パスワー ドを入力してください。([P93\)](#page-94-0)

# **■「入力信号がありません」と表示されたとき**

ノート型コンピューターの場合は、出力切り換えが必要です。([P41](#page-42-0)) 【INPUT】ボタンを押して入力信号を選びます。[\(P42\)](#page-43-0)

# **■ ノート型コンピューターの画面が表示できないとき**

ノート型コンピューターの画面を、外部モニターに出力できるよう切り換えます。詳しく は、次の「ノート型コンピューターの画面出力を切り換える」[\(P41\)](#page-42-0)を参照してください。

### **■ 画面を調整するとき**

- コンピューター側の表示解像度を最大解像度、または最も近い解像度に設定してください。[\(P43\)](#page-44-0)
- コンピューターの映像の表示のずれや画面のちらつきは、オートPC で調整してください。[\(P44\)](#page-45-0)
- 投写画面のサイズは、電子的なズーム([P77](#page-78-0))で調整してください。
- ピント調整が不十分なときはフォーカスリングで調整してください。[\(P45\)](#page-46-0)
- 台形ひずみの補正が不十分なときは【KEYSTONE】ボタンで調整してください。[\(P49](#page-50-0))
- スクリーンの縦横比、入力信号の種類などに合わせて、スクリーンアスペクトとアスペ クトを選んでください。([P46](#page-47-0)~[P48\)](#page-49-0)
- 投写する映像の内容に合わせてイメージモード(画質)を選んでください。([P52\)](#page-53-0)

テストパターン[\(P84](#page-85-0)[、P161](#page-162-0))を投写して画面の調整もできます。

# <span id="page-42-0"></span>ノート型コンピューターの画面出力を切り換える

ノート型コンピューターを使用する場合は、コンピューター側で画面出力の切り換えが必 要です。

デスクトップ型コンピューターではこの操作は不要です。

# **■ 外部モニター切り換え操作**

ノート型コンピューターの画面出力は、キーボード操作で外部モニターへ切り換えること ができます。

一般的には、[Fn]キーを押しながら、外部モニターを表すアイコンや文字が表記されて いるファンクションキー([F1]~[F12])を押すと、外部モニターへ切り換わります。

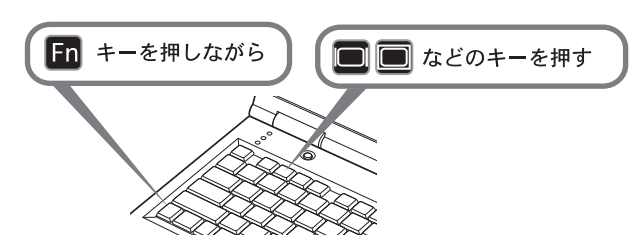

- 機種により使用するファンクションキーや切り換え方法が異なります。ご使用のノート型 围 コンピューターの取扱説明書を参照してください。
	- Windows 8.1 / Windows 8 / Windows 7 では Windows ロゴキーを押しながら[P] キーを押すと、画面出力を切り換えることができます。

# <span id="page-43-0"></span>ステップ 2 入力信号を選択する

デジタル信号のコンピューターやAV機器で投写するとき、複数のコンピューター、AV機 器などを接続して投写を切り換えるときは、[INPUT]メニューで入力信号を選びます。 前回と同じ信号を投写するときは、この操作は不要です。

*1* 【INPUT】ボタンを押すと、下の画面が表示されます。

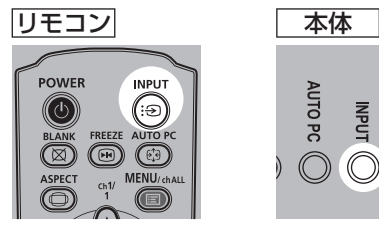

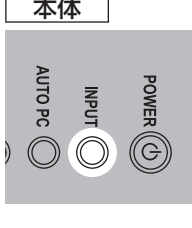

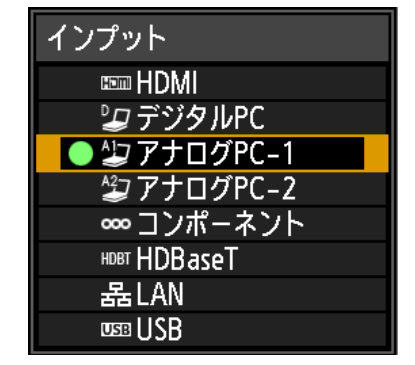

現在投写中の信号に○(緑)が点き、オレンジ色の枠で表示されます。 また、投写可能な状態の信号は文字が白で表示され、入力のない信号は文字がグレー で表示されます。ただし [デジタル PC]と [アナログ PC-1]は、投写可能な状態で も文字がグレーで表示されることがあります。

- *2* 【INPUT】ボタンを押すたびに、入力信号が切り換わります。 【▲】【▼】ボタンでも入力信号が切り換わります。
- *3* 【OK】ボタンを押して、入力信号を決定します。
	- • 入力信号で [LAN] を選択した場合、ネットワーク上のコンピューターの映像を投写する ことができます。詳しくは、NMPJ 使用説明書をご覧ください。
		- 入力信号として[USB]を選択した場合、USB メモリ内の画像を投写することができます。 詳しく[は「USB メモリの画像を投写する」 \(P136\) を](#page-137-0)参照してください。
		- 2 画面表示の場合、操作権のない画面の入力信号が○(白)で表示されます。

# <span id="page-44-0"></span>ステップ 3 画面を調整する

# **コンピューターの表示解像度を設定する**

本機の最大解像度に合わせて、コンピューター側の表示解像度を最も近い解像度に設定し てください。([P162](#page-163-0))

#### **最大解像度**

1920×1200 ドット

### **■ Windows 8 / 8.1 の場合**

- *1* マウスポインターを画面の右上、または右下の外に出し、メニュー画面を表示します。
- *2* [設定]をクリックし、[コントロールパネル]をクリックします。
- *3* [コントロールパネルホーム]の[デスクトップ のカスタマイズ]から[画面の解像度の調整] を選びます。
- *4* [解像度]欄をクリックし、表示されるスライダ を移動して本機の最大解像度に最も近い解像度 を選びます。

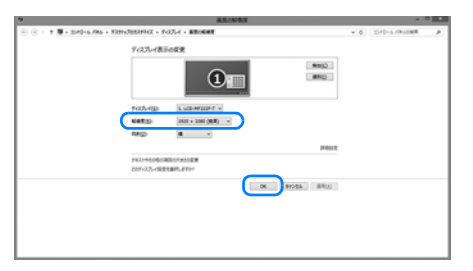

5 [OK] ボタンをクリックします。

### **■ Windows 7 の場合**

- *1* スタートメニューから[コントロールパネル] を選び、[コントロールパネルホーム]の[デス クトップのカスタマイズ]から[画面の解像度 の調整]を選びます。
- *2* [解像度]欄をクリックし、表示されるスライダ を移動して本機の最大解像度に最も近い解像度 を選びます。
- *3* [OK]ボタンをクリックします。

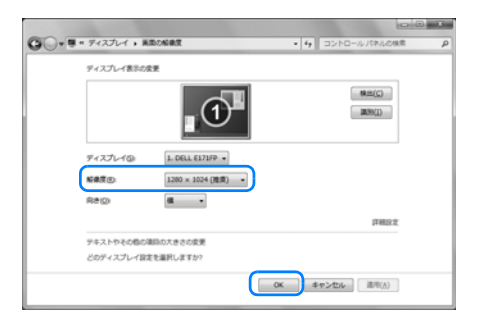

# **■ Windows Vista の場合**

- *1* スタートメニューから[コントロールパネル]を 選び、「コントロールパネルホーム]の「デスク トップのカスタマイズ]から[画面の解像度の 調整]を表示します。
- 2 「解像度1から本機の最大解像度に最も近い解像 度を選びます。
- *3* 【OK】ボタンをクリックします。

# ■ Mac OS X の場合

- *1* アップルメニューを開き、[システム環境設定] を選びます。
- *2* システム環境設定ウィンドウの[ディスプレイ] アイコンをクリックし、ディスプレイの画面を 表示します。
- **3** [ディスプレイ]タブを選び、[解像度]の一覧から 本機の最大解像度に最も近い解像度を選びます。
- *4* [システム環境設定]のウィンドウを閉じます。

# <span id="page-45-1"></span><span id="page-45-0"></span>**オート PC で調整する**

入力信号が [アナログ PC-1] [アナログ PC-2] の場合、映像の表示位置が上下左右にず れていたり、画面がちらつくようなときに、【AUTO PC】ボタンを押すと、本機が最適な 状態に調整されます。

調整結果は記憶されますので、同じコンピューターに接続して使用する場合は、入力信号 を選ぶだけで前回調整された状態で投写できます。

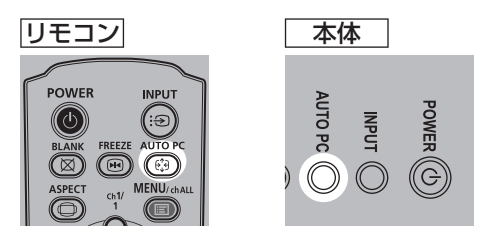

オート PC での調整が不十分なときは、次の操作を行ってください。 围

- •[入力信号選択]からコンピューターの解像度に合わせて入力信号を選んでください。 ([P62](#page-63-0))
- 上記の操作でも調整が不十分なときは、[入力信号設定]から、[総ドット数]、[トラッキ ング]、[水平 / 垂直位置]、[水平 / 垂直表示ドット数]を調整してください。([P63](#page-64-0))
- 本機が対応している信号形式については[、162](#page-163-0) ~ [163 ページ](#page-164-0)の表を参照してください。

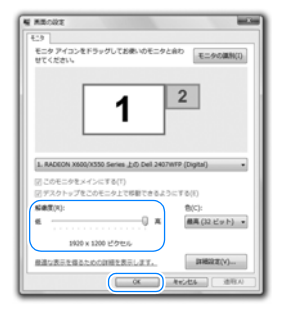

 $AA$ 

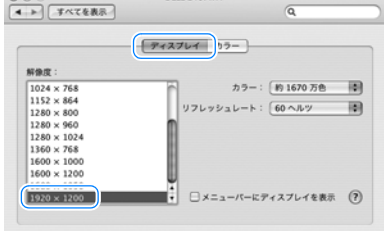

DELL 2407WER

# **画面のピント / 画面サイズ / 画面の位置を調整する**

# <span id="page-46-0"></span>**■ 画面のピントを合わせる**

フォーカスリングを回すことで、ピントを調整することができます。

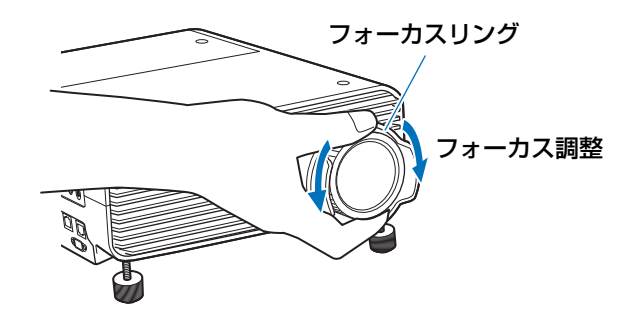

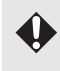

フォーカスリングを回すときに投写画面がゆれます。フォーカスリングの上下部をつかんで、 ゆっくり回しながらピントを調整してください。

# **■ 画面の位置を調整する**

レンズシフトダイヤルを操作することで、画面の投写位置を上下左右に調整できます。こ れを「レンズシフト」といい、レンズの位置を上下左右に移動させることで、投写画面を 最適な位置に変更できる機能です。

- レンズの投写位置ではなく、映像の位置を移動することもできます。詳しくは[「デジタル](#page-79-0) イメージシフトI (P78) を参照してください。
	- 上側のレンズシフトダイヤルの上部、下側のレンズシフトダイヤルの下部を回すと、微調 整ができます。

上下方向のレンズシフトダイヤル  $\bigcirc$  /  $\bigcirc$  /  $\bigcirc$  $\Box$  $\overline{a}$  $\bigcirc$   $\bigcirc$   $\bigcirc$   $\bigcirc$   $\bigcirc$ 左右方向のレンズシフトダイヤル

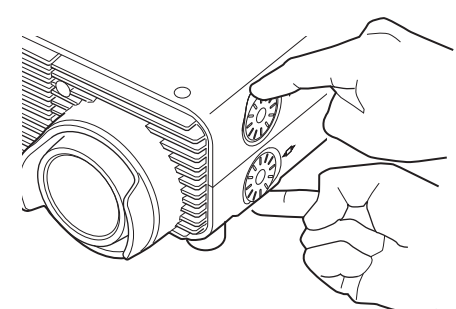

上側のレンズシフトダイヤルを時計回りに回す:画面位置が**上方向**に移動します。 上側のレンズシフトダイヤルを反時計回りに回す:画面位置が**下方向**に移動します。 下側のレンズシフトダイヤルを時計回りに回す:画面位置が**右方向**に移動します。 下側のレンズシフトダイヤルを反時計回りに回す:画面位置が**左方向**に移動します。 レンズシフトについては[、「レンズシフト機能について」 \(P33\)](#page-34-0) をご覧ください。

# <span id="page-47-0"></span>ステップ 4 スクリーンに合わせて縦横比(アス ペクト)を選択する

スクリーンのサイズを最大に活かした投写を行うため、スクリーンの縦横比、入力信号の 種類などに合わせて、最適なスクリーンアスペクトとアスペクトを選んでください。

「スクリーンアスペクト】お使いのスクリーンの縦横比と同じものを選んでください。 「アスペクト] アスペクトコ 基本的に「オート」を選んでください。

ただし、コンピューターなどの入力機器の解像度によっては設定を変更したほうが良い場 合もあります。希望通りの縦横比で投写されないときは[、158ページの「アスペクトとス](#page-159-0) [クリーンアスペクトの関係」](#page-159-0)を参照してください。

# **スクリーンアスペクトを選ぶ**

使用するスクリーンの縦横比に合わせて選びます。

*1* 【MENU】ボタンを押すと、メニュー画面が表示されます。

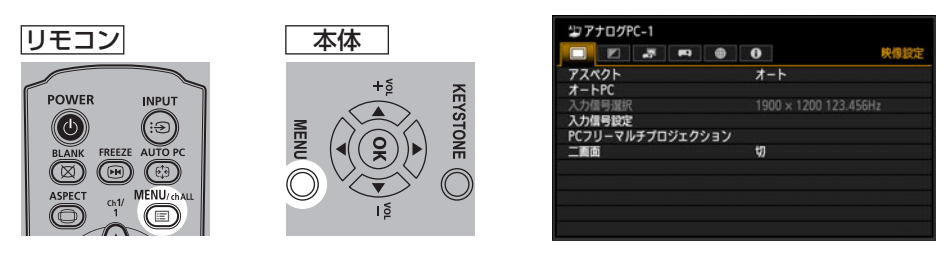

**2 [⊲] [►]** ボタンで [設置設定] タブを選びます。

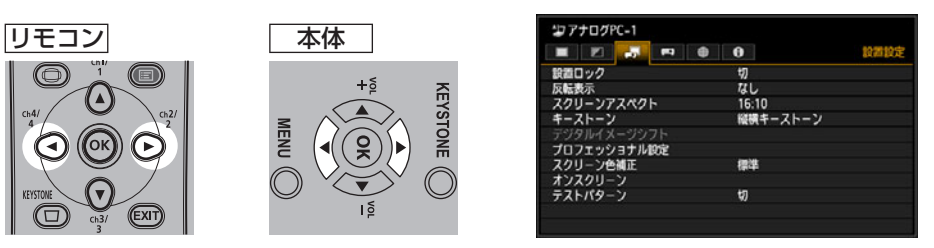

*3* 【 】【 】ボタンで[スクリーンアスペクト]を選び、【OK】ボタンを押します。 ▲ ▲

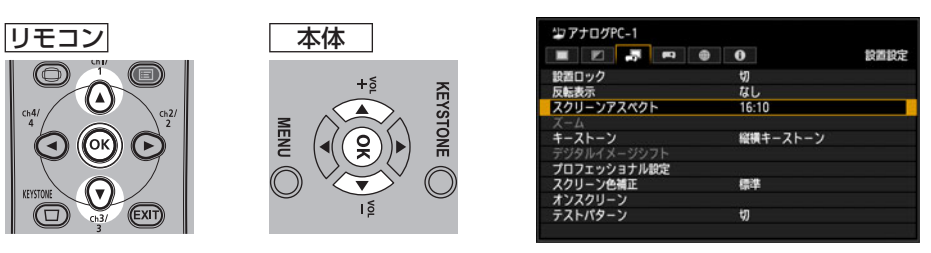

設置設定

**4** 【▲】【▼】ボタンで内容を選びます。

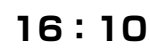

スクリーンの縦横比が16:10 のときに選びます。壁に投 写するときも、このスクリーンアスペクトを選んでくださ い。このモードは台形ひずみの補正ができます。[\(P49](#page-50-0))

#### **16:9**

スクリーンの縦横比が16:9 のときに選びます。 このモードは台形ひずみの補正ができます。 [\(P49\)](#page-50-0)

#### **4:3**

スクリーンの縦横比が4:3 のときに選びます。 このモードは台形ひずみの補正ができます。([P49\)](#page-50-0)

### <span id="page-48-0"></span>**16:9 Dイメージシフト**

スクリーンの縦横比が16:9 のときに選びます。

このモードは台形ひずみの補正ができませんが、水平に投写したまま、映像を上下方向に 移動できます。

映像の移動方法は[78ページの「デジタルイメージシフト」を](#page-79-0)参照してください。

### **4:3 Dイメージシフト**

スクリーンの縦横比が4:3のときに選びます。

このモードは台形ひずみの補正ができませんが、水平に投写したまま、映像を左右方向に 移動できます。映像の移動方法は [78 ページの「デジタルイメージシフト」を](#page-79-0)参照してく ださい。

 $\bullet$ 

。<br>i:9 Dイメージシフト<br>3 Dイメージシフト

**ロアナログPC-1** 

クリーンアスペクト

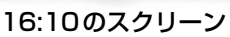

- ネーム・コーヒー こうしゃ こうしゃ こうしゃ アイ・ファイル かんしゃ しゅうしゃ アイ・プレート しゅうしゃ しゅうしゃ しゅうしゃ しゅうしゃ しゅうしゃ しゅうしゃ しゅうしゃ しゅうしゃ しゅうしゃ しゅうしゃ

投写のしかた

基本編

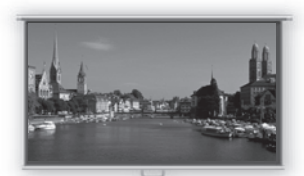

16:9のスクリーン

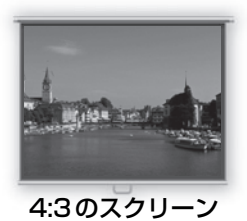

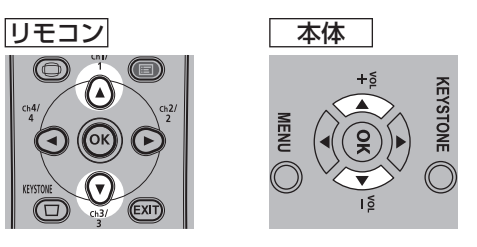

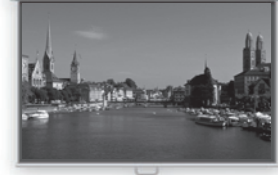

*<sup>5</sup>* 【OK】ボタンを押して確定し、【MENU】ボタンを押します。

### **アスペクトを選択する**

入力信号の種類、縦横比、解像度に合わせて「アスペクト〕を選びます。アスペクトについ て詳しくは[、158ページの「アスペクトとスクリーンアスペクトの関係」](#page-159-0)を参照してください。

### **アスペクトの種類**

#### **■ オート**

入力信号の縦横比のまま投写します。一般的な投写のときはこのモードを選んでください。

#### **■ 16:10**

入力信号の縦横比を16:10にして投写します。 縦横比16:10の映像ソフトが「オート]で正しく投写できないときに選んでください。

#### **■ 16:9**

入力信号の縦横比を 16:9 にして投写します。縦横比 16:9 の映像ソフトが「オート] で正しく投写できないときに選んでください。

#### **■ 4:3**

入力信号の縦横比を 4:3 にして投写します。縦横比 4:3 の映像ソフトが [オート]で 正しく投写できないときに選んでください。

#### **■ ズーム**

スクリーンアスペクトに合わせて画面の上下または左右をカットし、中央部分を拡大して 投写します。映像ソフトで上下に黒帯があるときなどに選んでください。

#### **■ リアル**

入力信号の解像度のまま投写します。本機より低い解像度のコンピューターを接続する場 合、このモードを選択すると画面サイズは小さくなりますが最も鮮明な画像となります。

入力信号や解像度により選択できない場合があります。

### **アスペクトの選択のしかた**

リモコンの【ASPECT】ボタンを押して選びます。【ASPECT】ボタンを押すたびに、ア スペクトの種類が切り換わります。アスペクトについて詳しくは[、158 ページの「アスペ](#page-159-0) [クトとスクリーンアスペクトの関係」を](#page-159-0)参照してください。

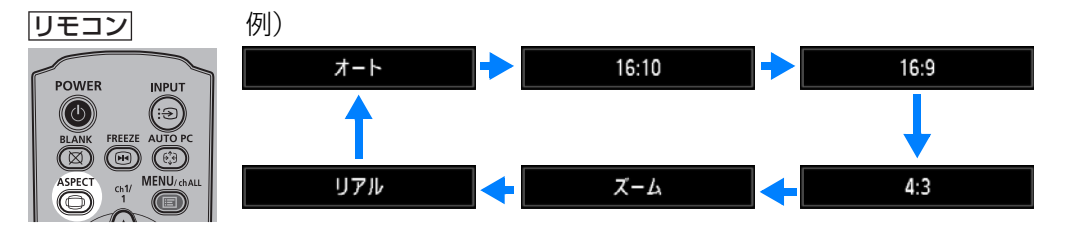

メニューの [アスペクト] からも選べます。([P62\)](#page-63-1)

<span id="page-49-0"></span>入力信号によっては、表示されないアスペクトの種類があります。

# <span id="page-50-0"></span>ステップ 5 台形ひずみを調整する

【KEYSTONE】ボタンで台形ひずみ(キーストーン)の補正ができます。 キーストーン補正の方法には、縦横キーストーン補正と4点補正の2種類があります。 縦横キーストーン補正では、上下、または左右方向の長さ(ひずみ)を個別に調整し、 4点補正では投写画面の4隅の位置をそれぞれ調整します。 キーストーン補正の切り換え方法は[、「キーストーン」 \(P77\) を](#page-78-1)ご覧ください。

• 台形ひずみの補正は、レンズシフトの位置によっては正しく補正できない場合があります。

- 補正しきれないときは、本機の設置位置をスクリーンに対しまっすぐにしてください。
- 補正時に信号がデジタル処理されるため、元の映像と見えかたが異なることがあります。 また、画面の縦横比が変わることがあります。
- スクリーンアスペクトが [4:3 D イメージシフト] か [16:9 D イメージシフト] の場合は、 台形ひずみの補正はできません。([P47](#page-48-0))

# **■ 縦横キーストーン補正を行う**

縦横キーストーンの補正中は、[設置設定]メニューの[ズーム][\(P77\)](#page-78-0) は使えません。

*1* リモコンの【KEYSTONE】ボタンを押すか、本体の【KEYSTONE】ボタンを押す と、縦横キーストーン調整画面が表示されます。

([キーストーン]の設定が[縦横キーストーン]のとき)

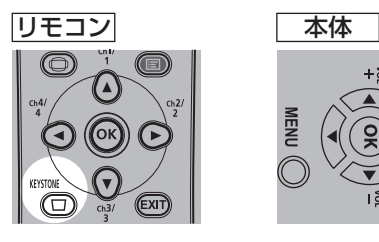

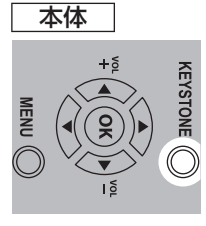

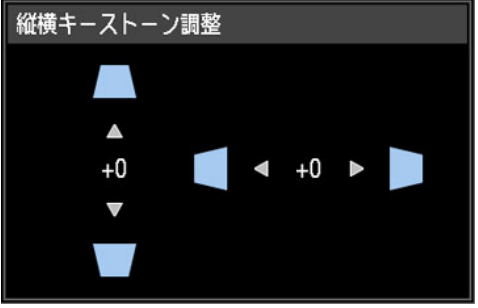

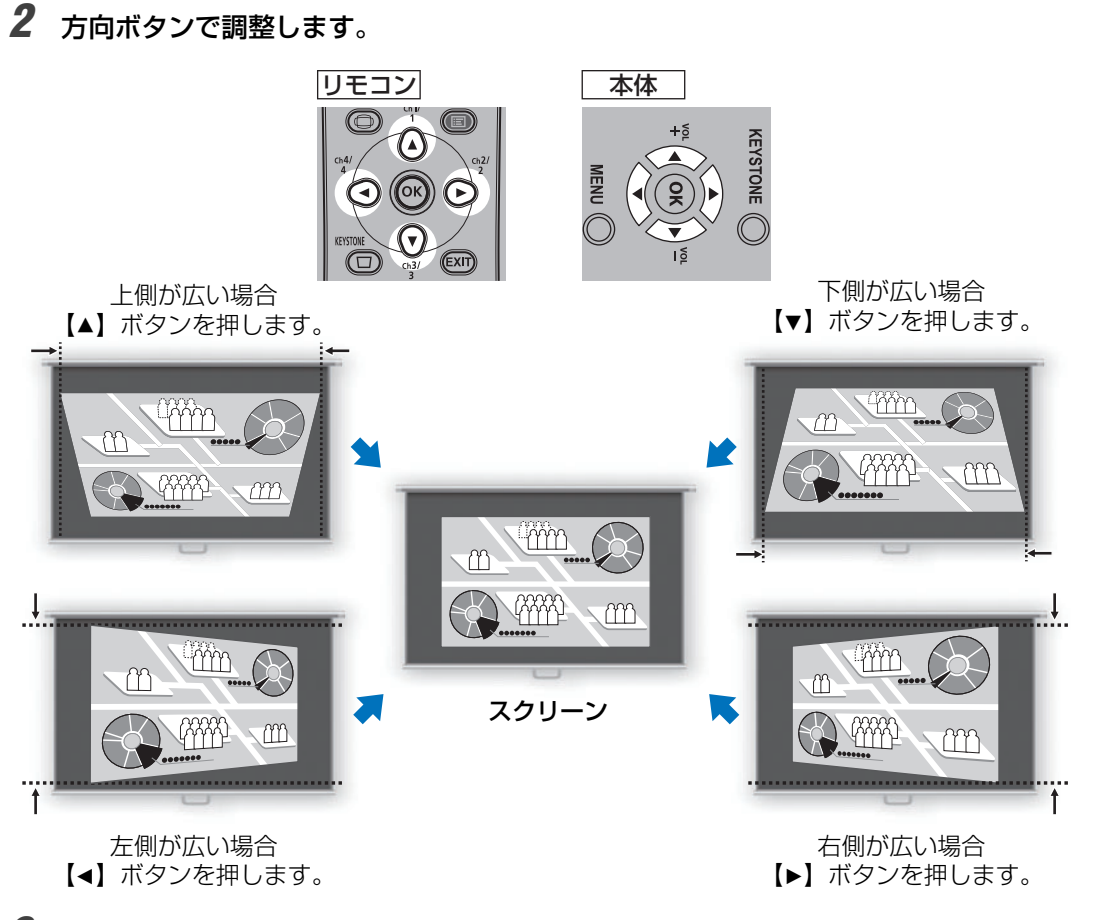

*3* 補正が終わったら、【OK】ボタンを押します。

# **■ 4点補正を行う**

*1* リモコンの【KEYSTONE】ボタンを押すか、本体の【KEYSTONE】ボタンを押す と、4点補正画面が表示されます。

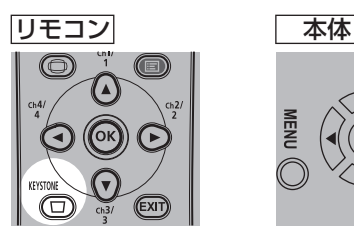

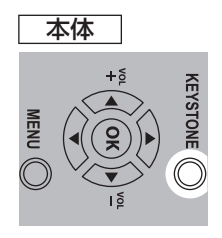

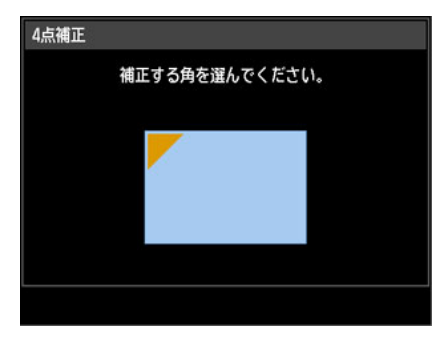

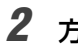

*2* 方向ボタンで、補正する角を選択し、【OK】ボタンを押します。

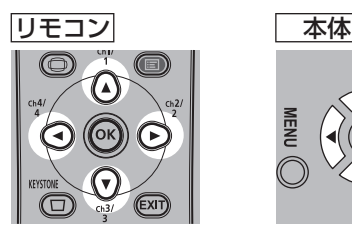

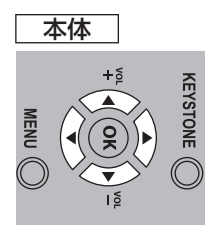

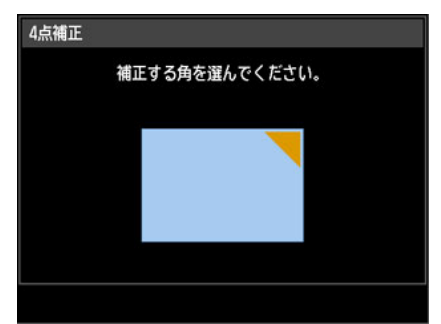

*3* 方向ボタンで調整します。

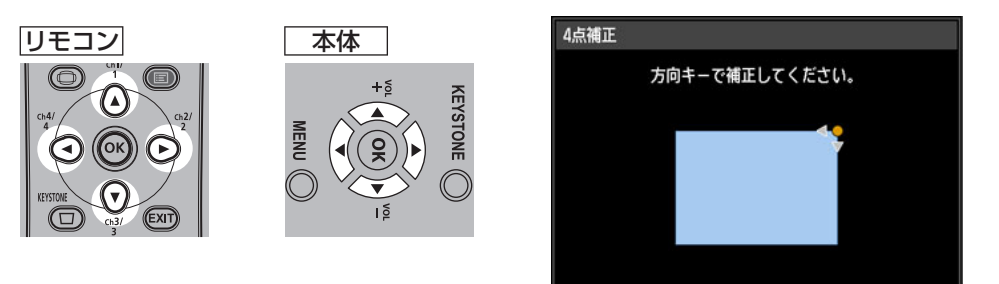

### *4* 補正が終わったら【OK】ボタンを押します。

4 点補正をした後に[設置設定]メニューの[ズーム][\(P77\)](#page-78-0) で調整した場合、4 点補正の 围 設定は解除されます。

# **■ 補正をリセットする**

縦横キーストーン・4点補正をリセットすることができます。

まず、リモコンの【KEYSTONE】ボタンを 2 回押して「キーストーンリセット]画面を 表示させます。

次に【◀】ボタンで [はい] を選び、【OK】ボタンを押します。|

キーストーンで設定した台形ひずみの補正をリセットすることができます。

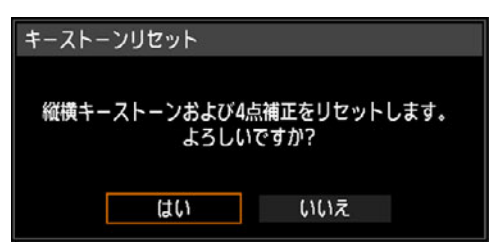

# ステップ 6 画質(イメージモード)を選択する

投写する映像の内容に合わせてイメージモード(画質)を選べます。各イメージモードで は、明るさ、コントラスト、シャープネス、ガンマ、色調整、高度な調整とランプモード の設定ができます。([P69](#page-70-1))

# <span id="page-53-0"></span>**イメージモードの種類**

選択されている入力信号、および[HDMI 映像入力」([P90\)](#page-91-1) と[HDBaseT 映像入力] ([P90](#page-91-2))の設定([オート] / [PC])により、選べるイメージモードが一部変わります。 ○:対応 ―:非対応

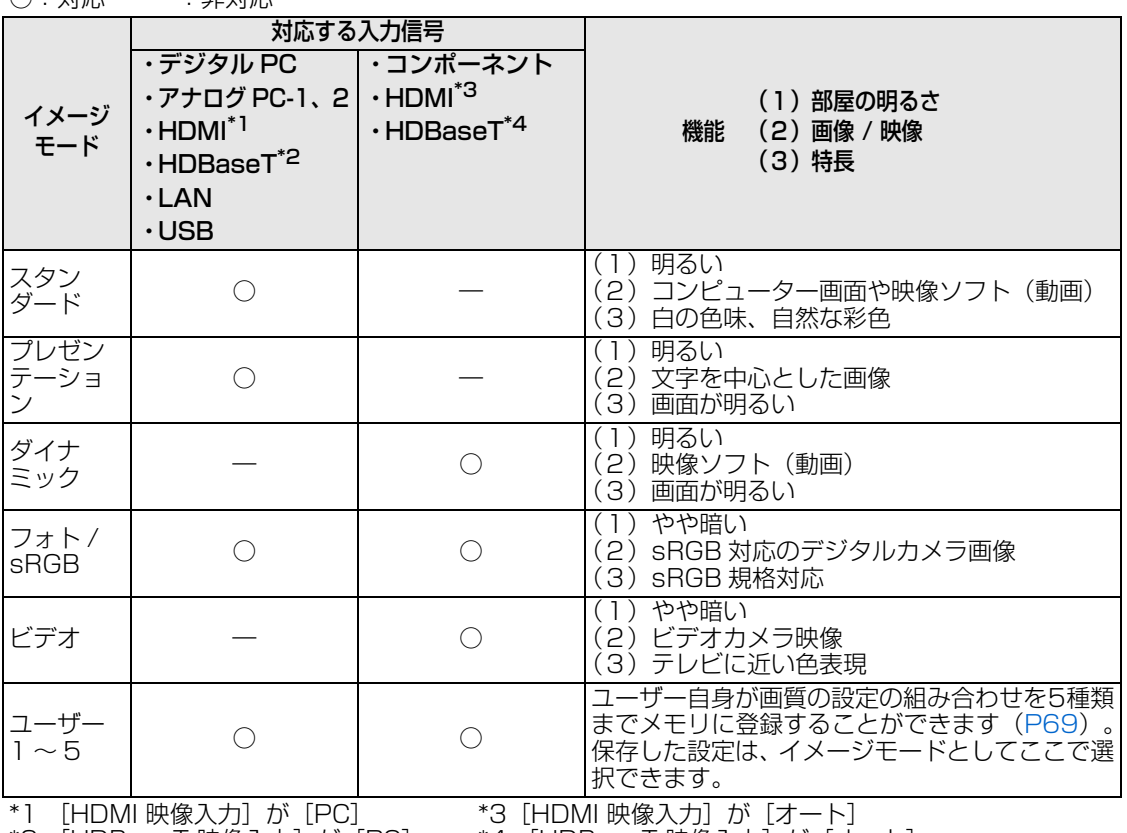

\*2 [HDBaseT 映像入力]が[PC] \*4 [HDBaseT 映像入力]が[オート]

# **■ イメージモードの選びかた**

リモコンの【IMAGE】ボタンを押して選びます。 【IMAGE】ボタンを押すたびに、イメージモードの種類が切り換わります 。(表示される イメージモードの種類は、選択されている入力信号により異なります)

リモコン

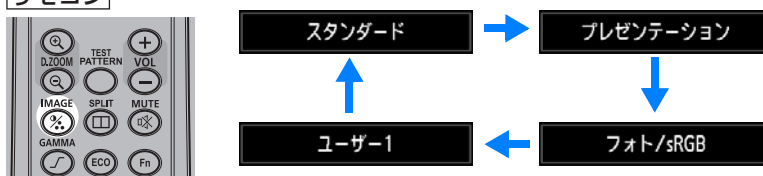

- メニューの [イメージモード] からも選べます。([P69](#page-70-1))
- ユーザー 1~5は、イメージ調整メニューのユーザーメモリ作成でお好みの画面設定を 保存したときに表示されます。([P69](#page-70-1))

# ステップ 7 本機の電源を切る

*1* 【POWER】ボタンを押すと、下の画面が表示されます。

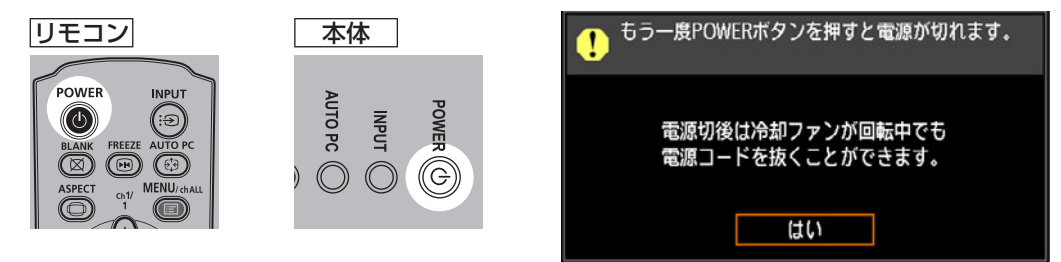

*2* 画面の表示中に、もう一度【POWER】ボタンを押すと電源が切れます。 電源を切った後、本機の冷却が終了した状態を「スタンバイ状態」といいます。

電源を切らずになお投写を続ける場合は、【POWER】以外のボタンを押すか、メッセージが 围 消えるまで待ってください。

- 電源を切った後に再度電源を入れる場合は、5 分以上経ってから電源を入れるようにしてく ださい。すぐに電源を入れると、ランプの寿命を縮める原因となることがあります。
	- 連続使用は、ランプおよび内部光学部品の寿命を縮める原因となることがあります。
	- 長時間使用しないときは、電源プラグをコンセントから抜いてください。

便利な機能

プレゼンテーションなどで便利に使える機能について説明します。

### **映像を一時的に消す**

プレゼンテーションが終了したときや、プレゼンテーション時に出席者の注意をスクリー ンからそらすときなど、一時的に映像を消すことができます。

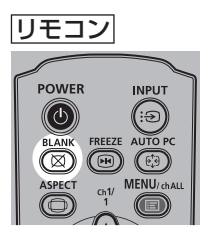

【BLANK】ボタンを押すと映像が消えます。

もう一度【BLANK】ボタンを押すと元の映像が表示されます。

• 映像を消している間の画面の状態を、メニューで設定できます。[\(P86\)](#page-87-1) • 映像が消えている間もランプは点灯しています。

### **映像を静止させる**

コンピューターから離れて操作するときや、変化する映像を途中で止めて見せるときなど、 映像を一時的に静止することができます。

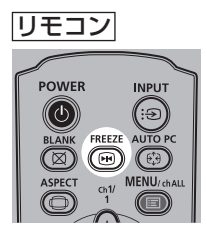

【FREEZE】ボタンを押すと映像が静止し、画面に次のアイコンが表示さ れます。

もう一度【FREEZE】ボタンを押すと元の映像に戻ります。

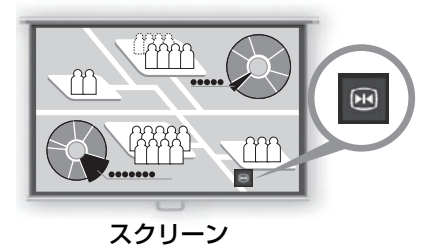

•入力信号がなくなると解除されます。

# **USB メモリ内の画像を投写する**

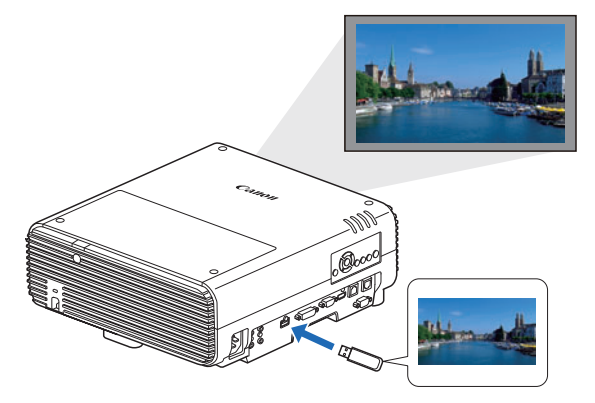

コンピューターを使わず、USB メモリ内 の画像を USB 端子に接続するだけで投写 することができます。

USBメモリを本機のUSB端子に接続して 投写する方法については[、「USBメモリの](#page-137-0) [画像を投写する」\(P136\)を](#page-137-0)ご覧くださ い。

- ネーム・スページ エンジェル アイ・ファイル

便利な機能

基本編

### **メニューからテストパターンを投写する**

入力信号がなくても、テストパターンを投写することができます。設置時に投写すること で、テストパターンを確認しながら設定することができます。 テストパターンの表示ついては[、「テストパターン」\(P84\)ま](#page-85-0)たは[、「表示できるテスト](#page-162-0) パターンについて| (P161) をご覧ください。

### **エコ設定を行う**

省電力に関する機能を設定します。 設定できるのは、以下の4項目です。詳細は、各機能の解説ページを参照してください。

#### **・ランプモード([P74](#page-75-0))**

イメージモードでのランプとファンの消費電力を切り換えます。

#### **・パワーマネージメントモード([P90](#page-91-0))**

一定時間入力信号と操作がない状態(無信号 / 無操作状態)が続くと、自動的にランプ や電源がオフになる機能です。

#### **・パワーマネージメント時間([P91](#page-92-1))**

[パワーマネージメントモード]の設定を [ランプオフ]、または [スタンバイ] に設定 した際、入力信号と操作がない状態(無信号 / 無操作状態)が続くと、自動的にランプ や電源がオフになる時間を設定します。

### **・ネットワーク待機設定([P105\)](#page-106-0)**

スタンバイ時の消費電力の設定です。

# **エコ機能を設定する**

*1* リモコンの【ECO】ボタンを押すと、下の画面が表示されます。

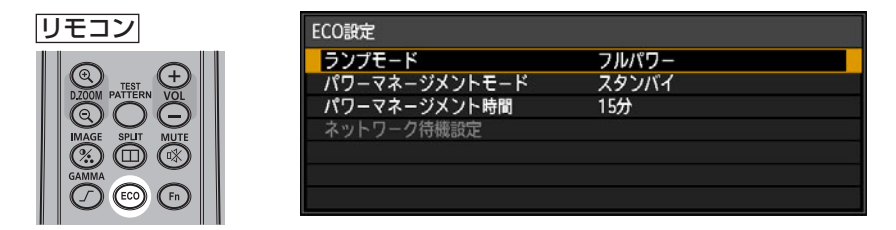

- **2 【▲】【▼】ボタンでメニューを選択します。**
- *3* 選択した機能の設定を行います。

# 応用編

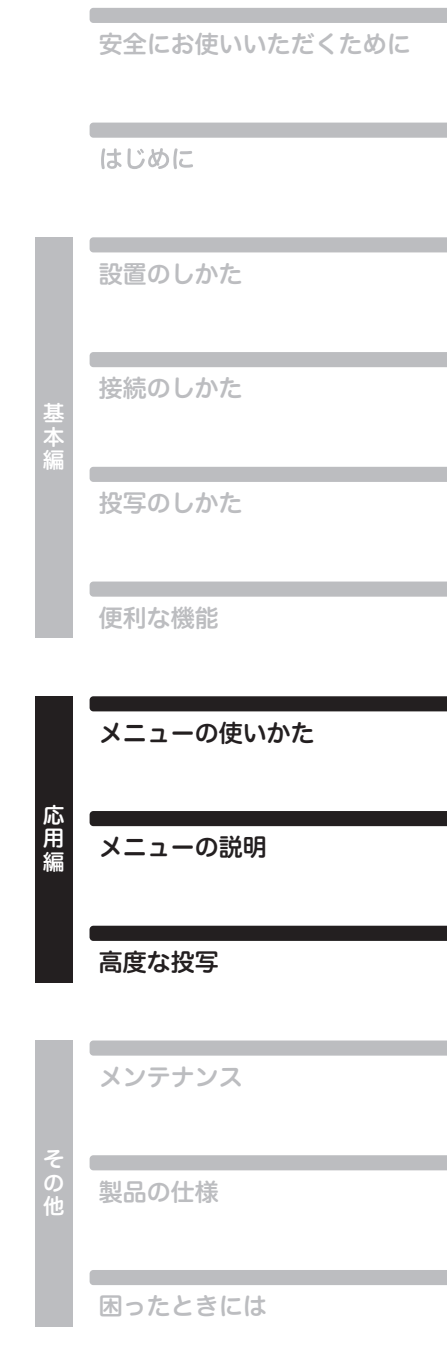

# メニューの使いかた

メニュー(MENU)で本機の動作をきめ細かく設定できます。

# メニューの構成

メニュー画面は、次の6つのタブに分かれています。

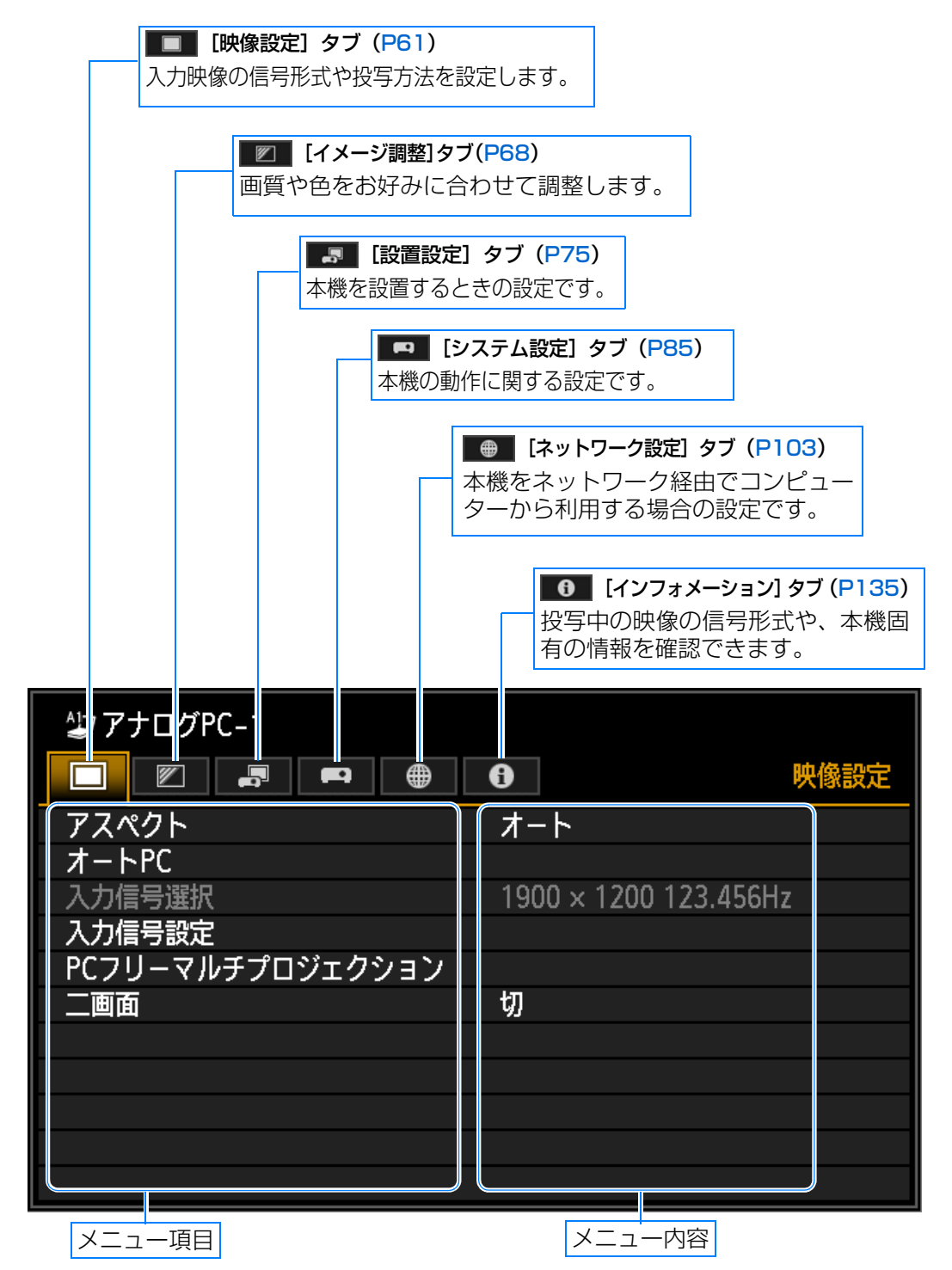

# メニューの基本操作

*1* 【MENU】ボタンを押すと、メニュー画面が表示されます。

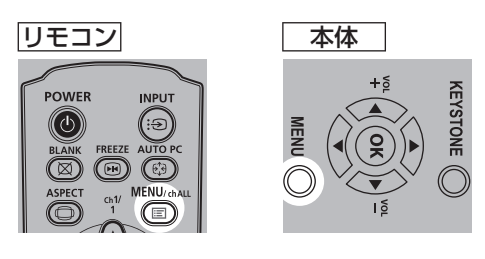

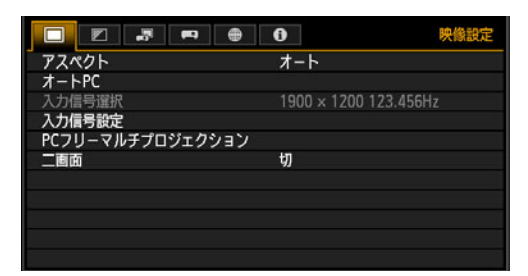

2 【◀】【▶】ボタンでタブを選びます。

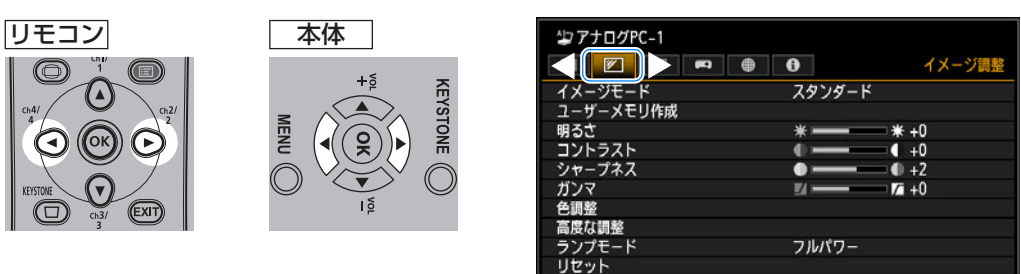

• オレンジの表示がタブ位置にない場合は、【▲】【▼】 ボタンで一番上に移動させます。

# **3** 【▲】【▼】ボタンで項目を選びます。

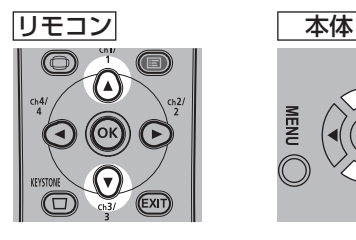

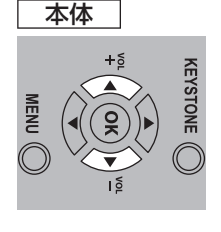

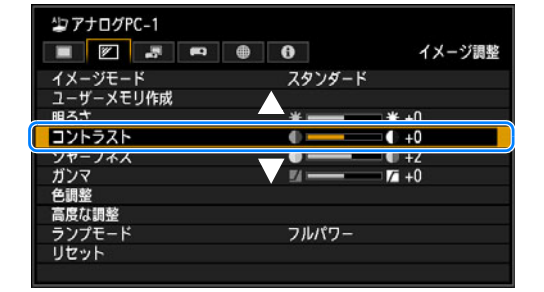

### *4* 内容を選びます。

項目により内容の選び方が異なります。

リストから選ぶ 例:アスペクト([P62\)](#page-63-1)

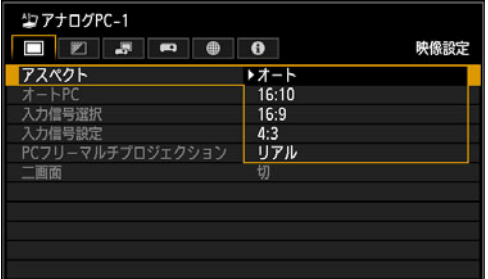

- 1. アスペクトを選びます。
- 2.【OK】ボタンまたは【▶】ボタンを押 すと内容のリストが表示されます。
- 3.【▲】【▼】ボタンで内容を選びます。
- 4. 決まったら【OK】または【▶】ボタ ンを押します。

#### 【◀】【▶】ボタンで調整する 例:コントラスト[\(P70\)](#page-71-0)

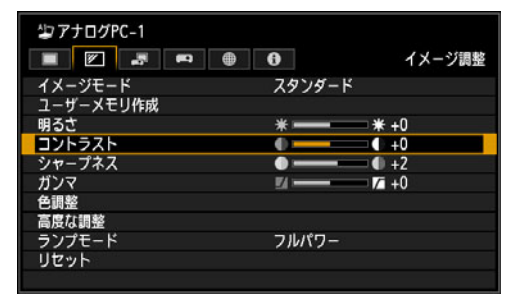

- 1. コントラストを選びます。
- 2. 【▲】【▶】ボタンで調整量を変えます。

#### 別画面を表示させて選ぶ(1) 例:メニュー表示位置([P83](#page-84-0))

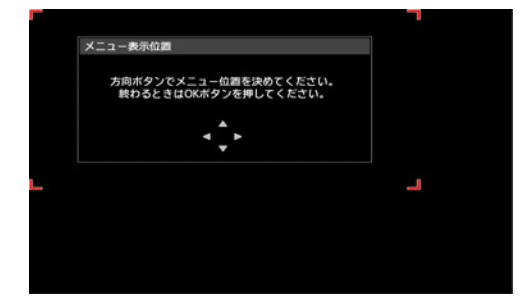

- 1. メニュー表示位置を選びます。
- 2.【OK】ボタンを押すと別画面が表示され ます。
- 3. 画面のメッセージに従って操作します。

#### 別画面を表示させて選ぶ(2) 例:トラッキング([P63](#page-64-1))

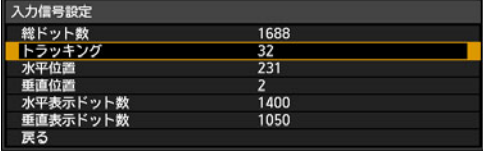

- 1. 入力信号設定を選びます。
- 2.【OK】ボタンを押すと別画面が表示され ます。
- 3. トラッキングを選びます。
- 4.【▲】【▼】 ボタンで内容を選び、【◀】【▶】 ボタンで数値を選びます。
- *5* 【MENU】ボタンを押すとメニュー画面が消えます。 【EXIT】ボタンを押しても、メニュー画面が消えます。

# メニューの説明

# <span id="page-62-0"></span>映像設定

映像の縦横比や解像度、またUSBメモリを接続して投写するなどの設定に ついて説明します。

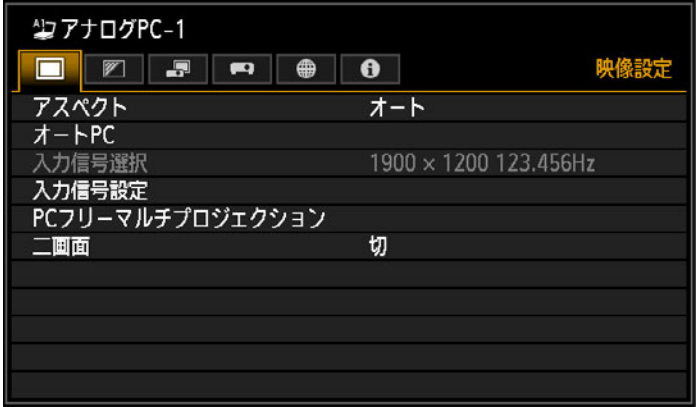

#### (入力信号がアナログPC-1の場合)

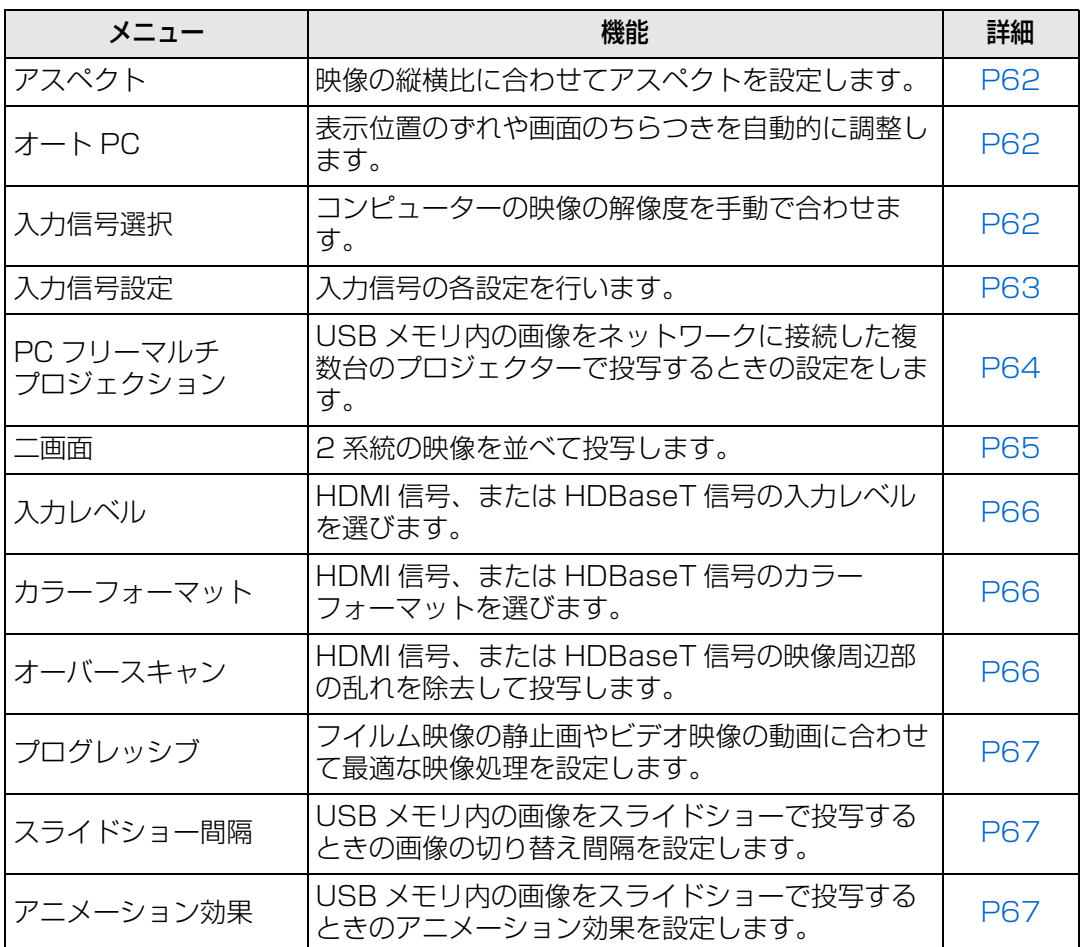

選択できないメニューはグレーアウト、または非表示になります。

# <span id="page-63-4"></span><span id="page-63-1"></span>**アスペクト**

#### >[映像設定]>**[アスペクト]**

映像の入力信号に対し、どのような縦横比で投写するかの設定をします。

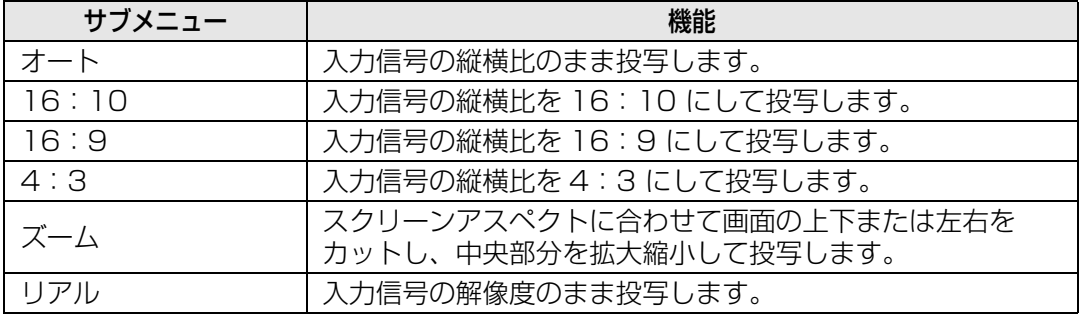

選択できないメニューは非表示になります。

- • LAN、USB の場合は、自動的に[オート]が選択されます。
	- スクリーンアスペクトや入力信号の種類により、表示される内容が異なります。
	- リモコンの【ASPECT】ボタンでも切り換えができます。

# <span id="page-63-2"></span>**オート PC**

#### >[映像設定]>**[オート PC]**

表示位置のずれや画面のちらつきを自動的に調整します。

オート PC での調整が不十分なときは、次の操作を行ってください。

- [入力信号選択] からコンピューターの解像度に合わせて入力信号を選んでください。
- 上記の操作でも調整が不十分なときは、[入力信号設定]から、[総ドット数]、[トラッキ ング]、[水平 / 垂直位置]、[水平 / 垂直表示ドット数]を調整してください。([P63](#page-64-2))
- 本機が対応している信号形式については[、162](#page-163-0) ~ [163 ページ](#page-164-0)の表を参照してください。

# <span id="page-63-3"></span><span id="page-63-0"></span>**入力信号選択**

#### >[映像設定]>**[入力信号選択]**

コンピューターの映像がオートPC 機能([P44](#page-45-1))で正しく投写されないときに、解像度を 選びます。

コンピューターの解像度に合わせて入力信号を選んでください。【OK】ボタンを押して確 定し、【MENU】ボタンを押します。

本機が対応している信号形式については[、162](#page-163-0) ~ [163 ページ](#page-164-0)の表を参照してください。

# <span id="page-64-2"></span><span id="page-64-0"></span>**入力信号設定**

### >[映像設定]>**[入力信号設定]**

入力信号の各設定を行います。【◀】【▶】ボタンで調整量を変えます。

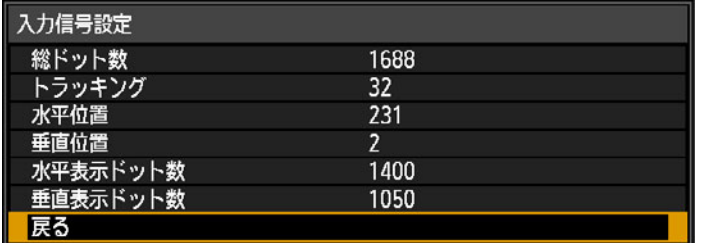

<span id="page-64-1"></span>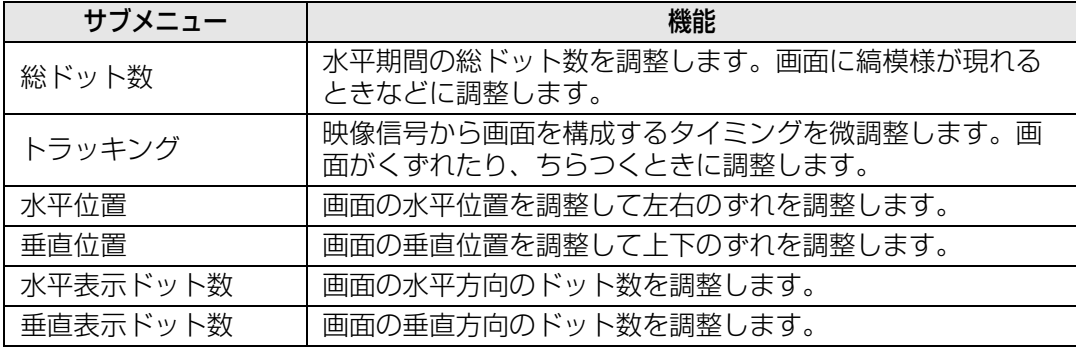

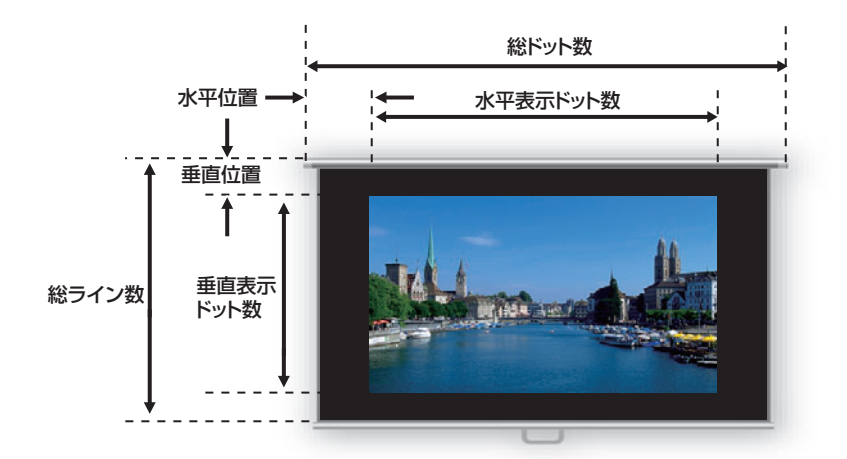

オート PC([P62](#page-63-2)) や入力信号選択[\(P62\)](#page-63-3)を行っても映像が正しく表示されない場合に調整 圖 します。

# <span id="page-65-0"></span>**PC フリーマルチプロジェクション**

#### >[映像設定]>**[PC フリーマルチプロジェクション]**

USB メモリ内の画像をネットワークに接続された複数台のプロジェクターで投写すると きの設定をします。操作の手順については[「PCフリーマルチプロジェクション機能を使っ](#page-141-0) [て投写する」\(P140\)](#page-141-0)をご覧ください。

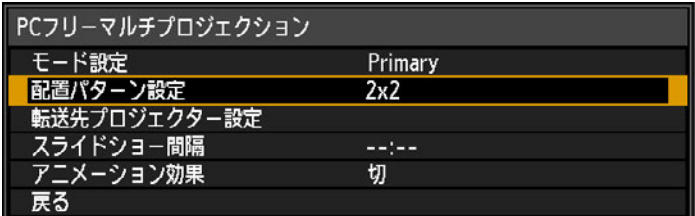

### **モード設定**

Primary\*1 または Secondary\*2 どちらのモードで PC フリーマルチプロジェクション を行うか設定します。

\*1 USBメモリを接続し、投写する映像をSecondaryプロジェクターに配信します。 \*2 DUL / コノコス。<br>\*2 Primaryプロジェクターから送られる映像を投写します。

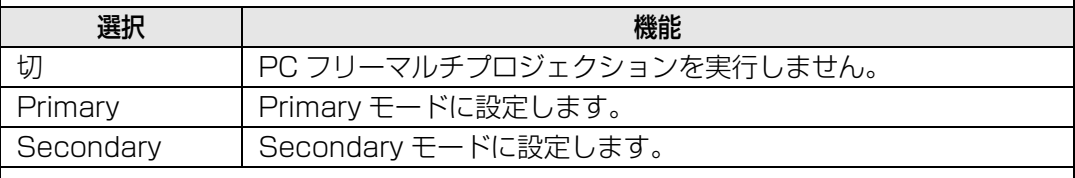

モードの設置をするには、有線でネットワークに接続し、ネットワーク機能(有線 / 無 線)を「入 / 切]または「入 / 入(Pi AP)]([P105\)](#page-106-1)にしてください。

# **配置パターン設定**

プロジェクターの台数と配置パターン([P141](#page-142-0))を設定します。

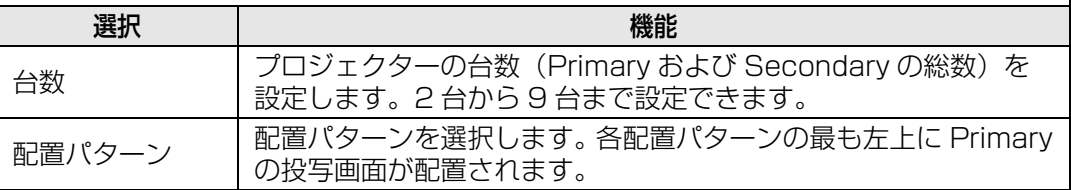

# **転送先プロジェクター設定**

Secondary モードに設定したプロジェクターの IP アドレスを設定します。

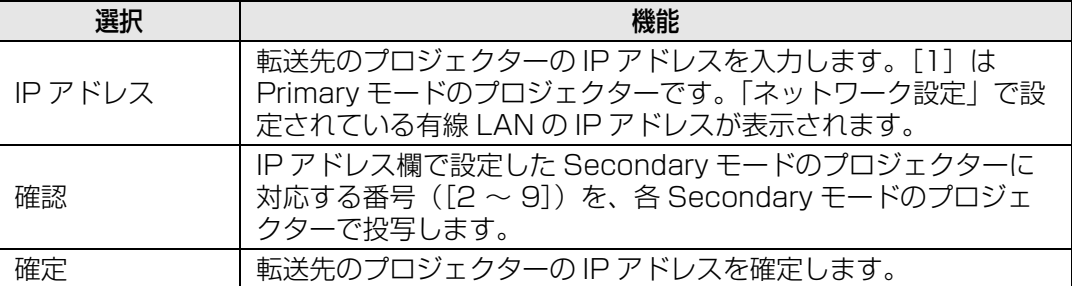

# **スライドショー間隔**

スライドショーで投写するときの画像の切り換え間隔(分:秒)を最小 5 秒~最大 10 分で設定します。

モード設定が[Primary]のときに設定できます。

PC フリーマルチプロジェクション機能で投写中に電源を切り、再度電源を入れた時は、 最後に投写していたフォルダ内の先頭の画像から自動でスライドショーを開始します。

### **アニメーション効果**

スライドショーで投写するときのアニメーション効果を設定します。 モード設定が [Primary] のときに設定できます。

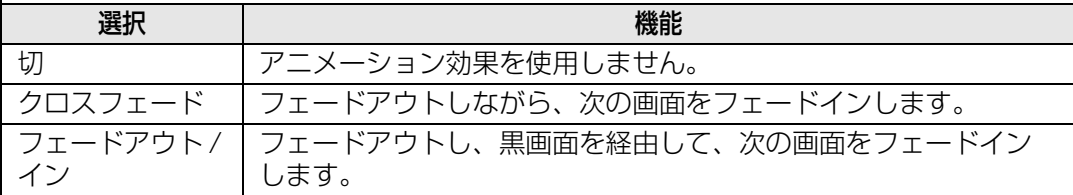

#### <span id="page-66-0"></span>**二画面**

#### >[映像設定]>**[二画面]**

プロジェクターに接続した複数の入力信号から 2 系統の映像を並べて投写することができ ます。

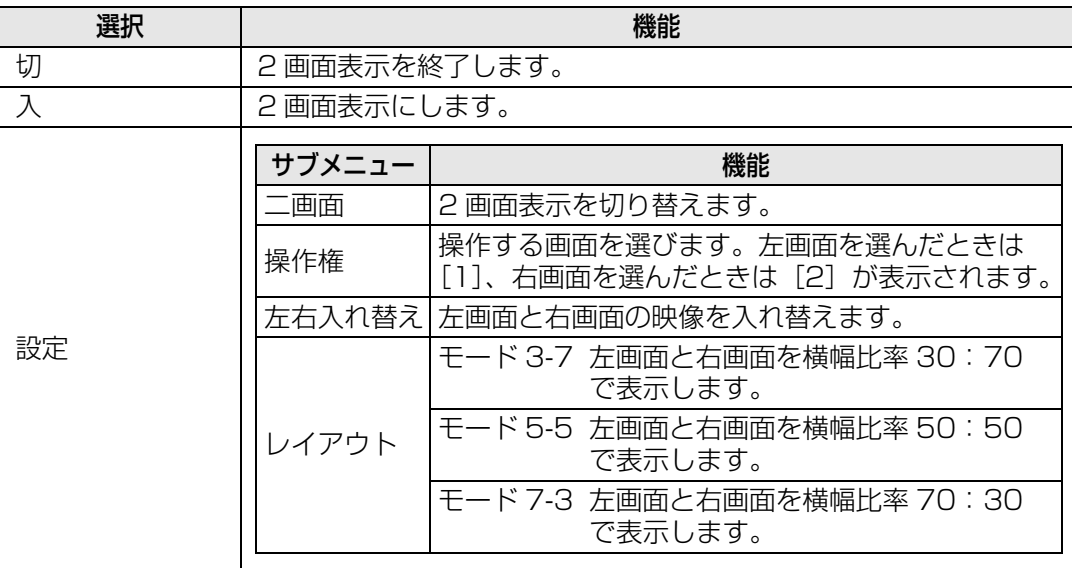

- **▲ LAN 入力と USB 入力または、HDBaseT 入力と HDMI 入力を組み合わせて 2 画面表示に** することはできません。
- 画面中央に△(▶)または△(◀)が出ているときにリモコンの【◀】【▶】ボタンで操作権 凮 を移動します。
	- 2 画面切り替え時は、インプット画面内に左右二つの信号名と、入力状態を表示します。

二画面表示について詳しくは[、 「2画面を並べて表示する」 \(P143\)](#page-144-0) をご覧ください。

応用編メニューの説明

メニューの説明

応用編

# <span id="page-67-0"></span>**入力レベル**

#### **《 >[映像設定]>[入力レベル]**

映像ソフトをデジタルビデオ信号(HDMI信号、またはHDBaseT信号)で投写するとき に入力レベルを調整します。

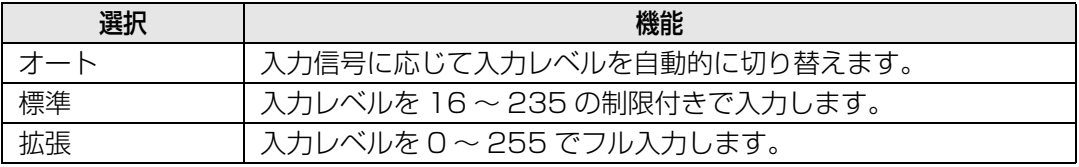

- AV 機器からの信号形式が RGB のときのみ選べます。 围
	- •[オート]では信号レベルを自動的に選びます。(AV 機器や HDBaseT の伝送機器によって は対応していないことがあります)
		- AV 機器の HDMI 出力が[標準]、[拡張]に切り換えられるときは、[拡張]に設定すること をおすすめします。映像のコントラストが向上し、暗部がより忠実に表現されます。なお この場合の「入力レベル]は「オート]または「拡張]を選んでください。 詳しくは、接続する AV 機器の取扱説明書を参照してください。

# <span id="page-67-1"></span>**カラーフォーマット**

#### >[映像設定]>**[カラーフォーマット]**

HDMI信号、またはHDBaseT信号のカラーフォーマットを選びます。

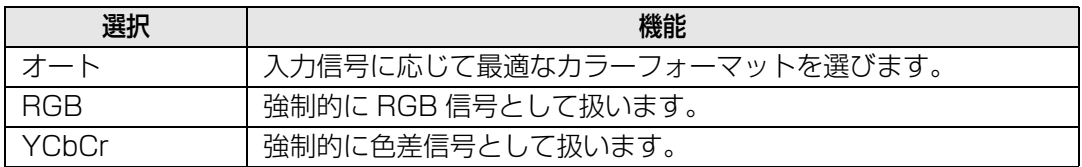

# <span id="page-67-2"></span>**オーバースキャン**

#### >[映像設定]>**[オーバースキャン]**

HDMI 信号、またはHDBaseT信号の映像ソフトで、映像周辺が乱れている場合、映像の 周辺をカットして投写するときに選びます。

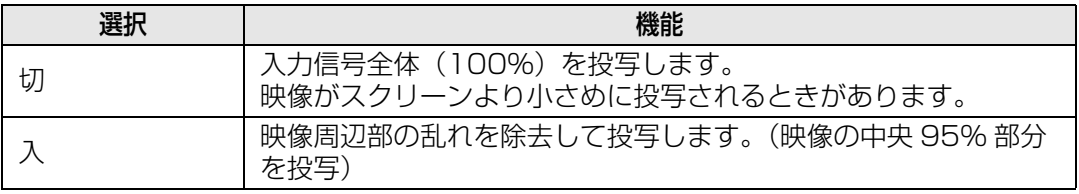

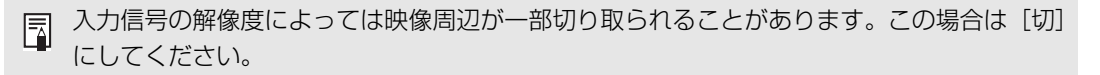

応用編メニューの説明

メニューの説明

応用編

<span id="page-68-0"></span>**プログレッシブ**

>[映像設定]>**[プログレッシブ]**

フイルム映像の静止画やビデオ映像の動画に合わせて最適な映像処理を設定できます。

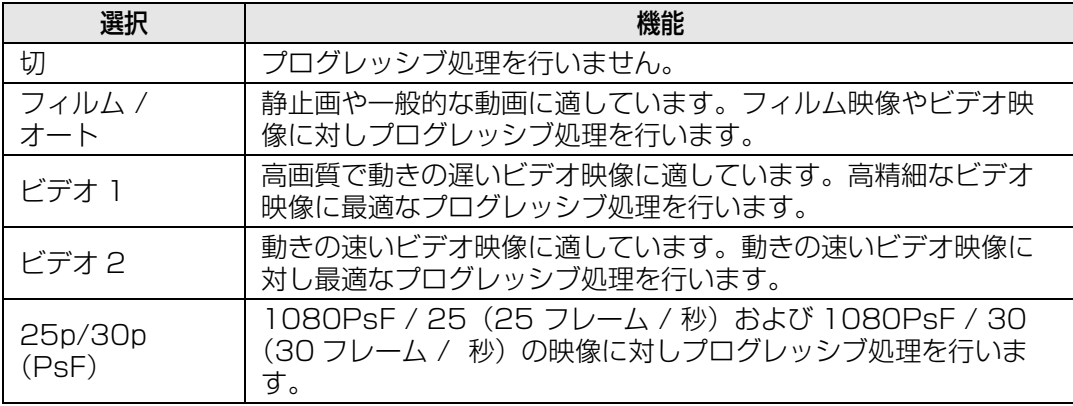

• 動きの多い映像で、ちらつきや横線が目立つときは [切]にしてください。 围

• 2 画面時は、プログレッシブ設定はできません。

# <span id="page-68-1"></span>**スライドショー間隔**

#### >[映像設定]>**[スライドショー間隔]**

USBメモリの画像を自動的に順次表示させることができます。

【◀】【▶】ボタンで画像の切り換え間隔(分:秒)を最小1秒~最大60 分で設定します。

- スライドショーを開始した後、入力信号を[USB]以外に変更した場合は、スライドショー を停止します。再度、[USB]に入力信号を戻した場合は、停止した画像からスライドショー を再開します。
	- スライドショー中の D.ZOOM 機能は、表示している画像にのみ有効です。

# <span id="page-68-2"></span>**アニメーション効果**

#### >[映像設定]>**[アニメーション効果]**

USB メモリ内の画像をスライドショーで投写するときのアニメーション効果を設定しま す。

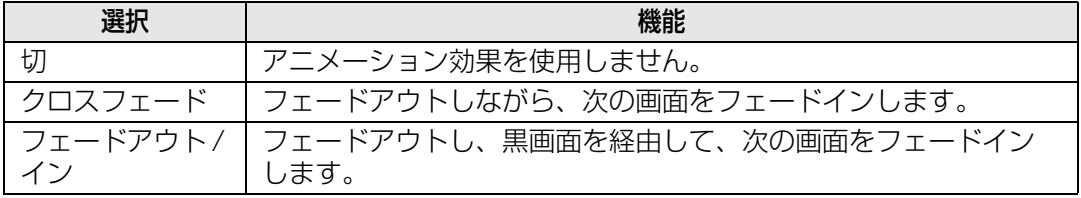

67

# <span id="page-69-0"></span>イメージ調整

映像の明るさやコントラスト、シャープネスなどの画質の設定について説明 します。

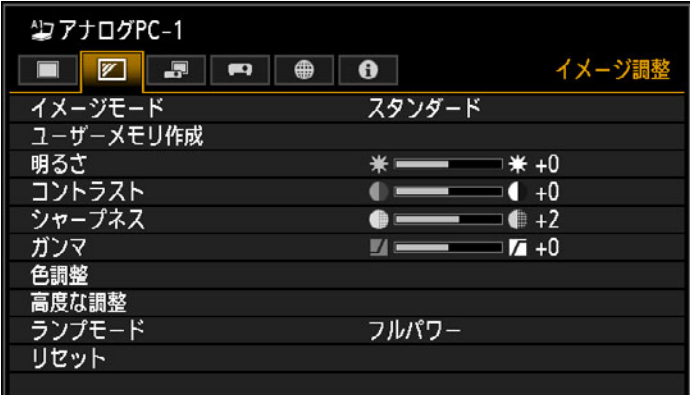

(入力信号がアナログPC-1の場合)

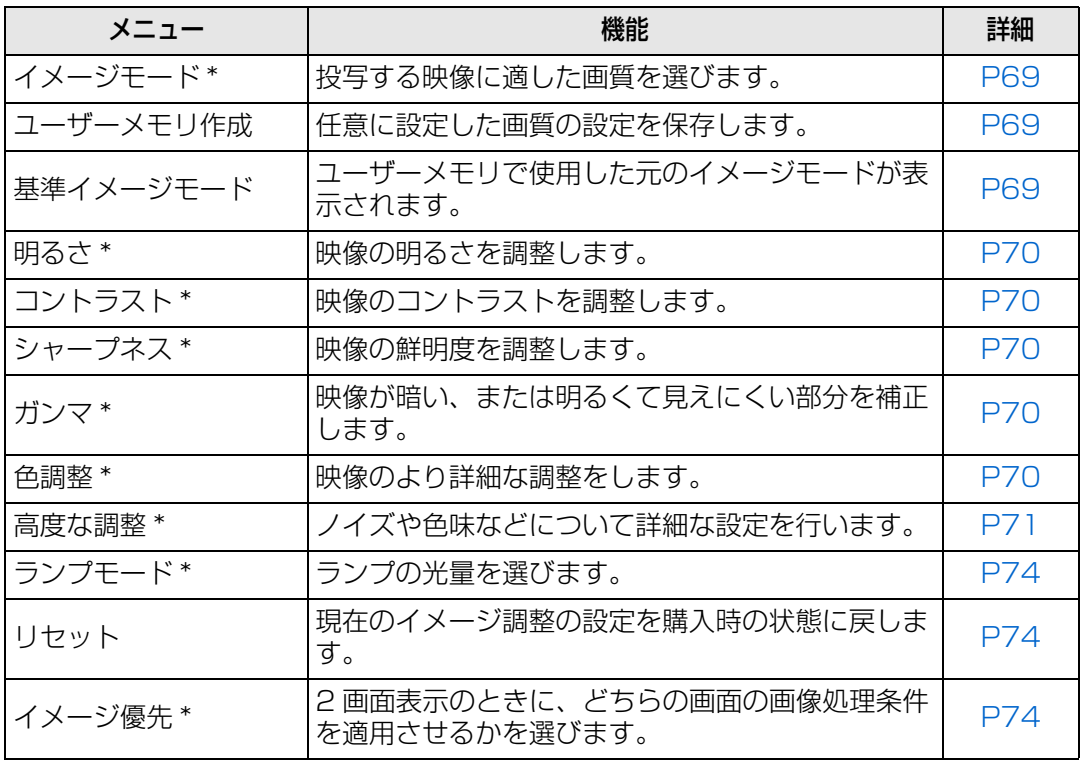

選択できないメニューはグレーアウト、または非表示になります。

\* 投写中の入力信号とイメージモードの設定として記憶されます。

### <span id="page-70-2"></span><span id="page-70-1"></span>**イメージモード**

>[イメージ調整]>**[イメージモード]**

投写する映像に合わせ、画質を選びます。リモコンの【IMAGE】ボタンを押しても選択で きます。

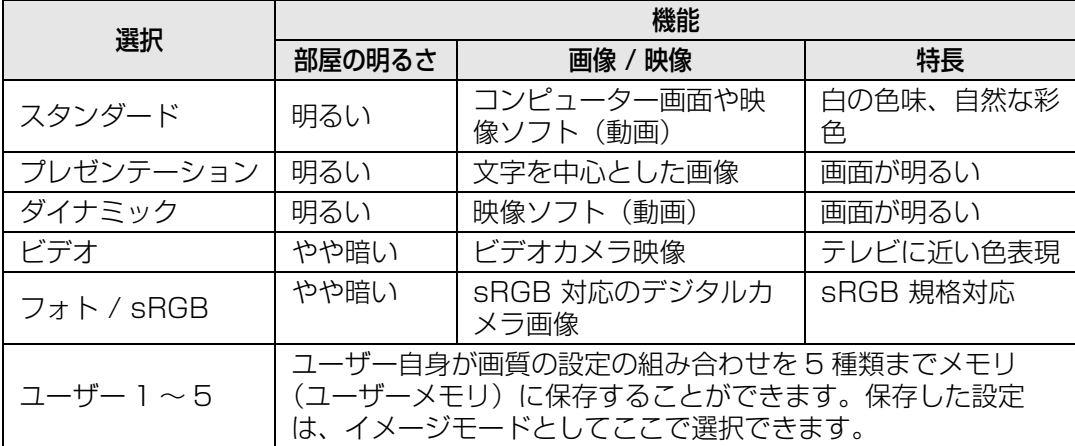

選択できないメニューはグレーアウト、または非表示になります。

各イメージモードの画質は、次の各項目が調整できます。 围 [明るさ]、[コントラスト]、[シャープネス]、[ガンマ]、[色調整]、[高度な調整]の各項目、 [ランプモード]

# <span id="page-70-3"></span><span id="page-70-0"></span>**ユーザーメモリ作成**

#### **《 >[イメージ調整]>[ユーザーメモリ作成]**

任意に設定した画質の設定を5種類まで保存できます。

- 保存される設定値は、明るさ、コントラスト、シャープネス、ガンマ、色調整、高度な調 围 整、ランプモードです。
	- 表示されるユーザーメモリの数は 5 個ですが、接続機器がコンピューター(アナログ PC、 デジタル PC、HDMI([HDMI 映像入力][\(P90\)](#page-91-3)が[PC]のとき)、HDBaseT([HDBaseT 映像入力] [\(P90](#page-91-4)) が [PC] のとき)) の場合と AV 機器 (コンポーネント、HDMI ([HDMI 映像入力] [\(P90\)](#page-91-4) が「オート]のとき)、HDBaseT (「HDBaseT 映像入力] (P90) が [オート]のとき))の場合とで別々に設定値を保存します。そのため、10種類の設定値を 保存できます。
	- ユーザーメモリには、設定変更の元になったイメージモード名も一緒に保存されます。イ メージモードでユーザーメモリが選択された場合は、元になったイメージモードが「基準 イメージモード」としてメニューに表示されます。

# <span id="page-71-1"></span>**明るさ**

>[イメージ調整]>**[明るさ]** 映像の明るさを調整します。

#### <span id="page-71-2"></span><span id="page-71-0"></span>**コントラスト**

>[イメージ調整]>**[コントラスト]**

明るい部分と暗い部分の差を調整し、メリハリのある映像やソフトな映像に調整します。

### <span id="page-71-3"></span>**シャープネス**

>[イメージ調整]>**[シャープネス]**

映像の鮮明度を調整します。

### <span id="page-71-4"></span>**ガンマ**

#### >[イメージ調整]>**[ガンマ]**

映像が暗くて見えにくい、または明るくて見えにくい部分を補正します。リモコンの 【GAMMA】ボタンを押しても選択できます。

| う ガンマ詳細調整 [\(P73\)](#page-74-0) により、より詳細な調整を行うことができます。

### <span id="page-71-5"></span>**色調整**

>[イメージ調整]>**[色調整]**

映像の色の濃さ、色合い、色温度などを調整します。

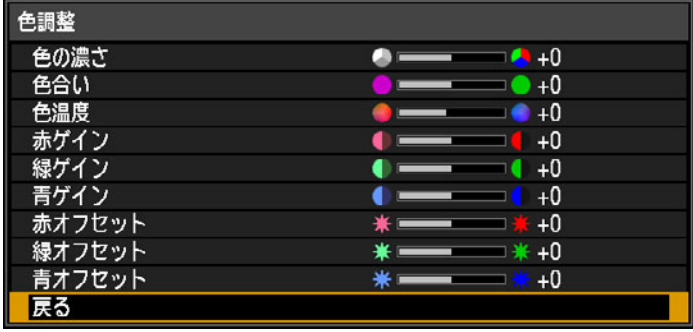

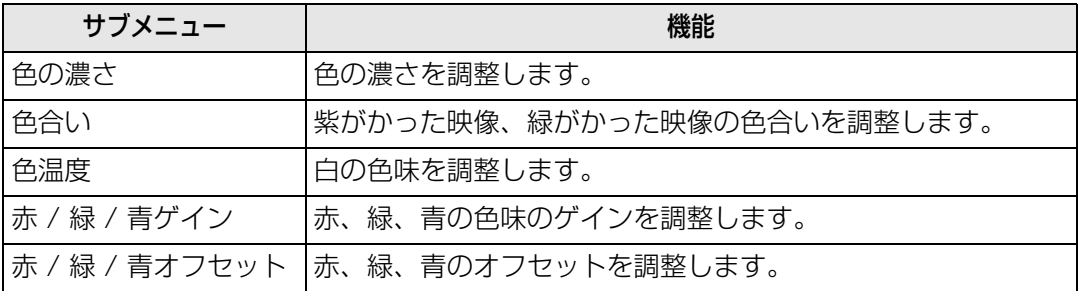
## <span id="page-72-0"></span>**高度な調整**

>[イメージ調整]>**[高度な調整]**

ノイズや色味などについて詳細な設定を行います。

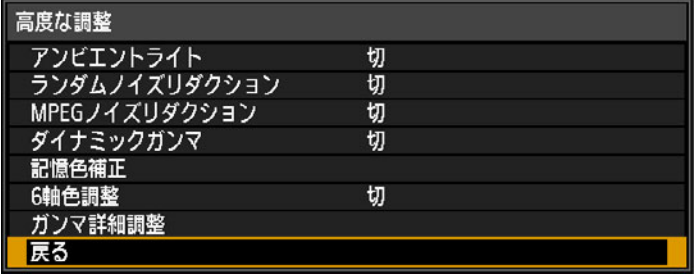

## **アンビエントライト**

スクリーン上に届く環境光による影響を低減させ投写します。

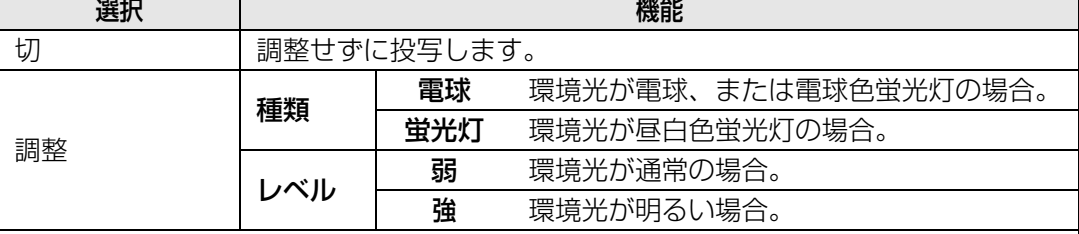

#### **アンビエントライトのレベルの設定例**

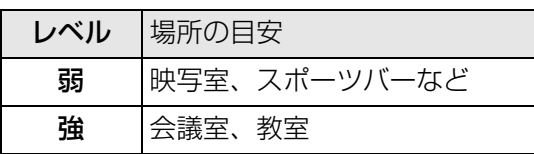

[アンビエントライト]は、イメージモードがフォト /sRGB のときに選ぶことができます。

## **ランダムノイズリダクション**

映像のランダムノイズ \* を低減します。

\* 周波数や振幅が不規則なノイズです。

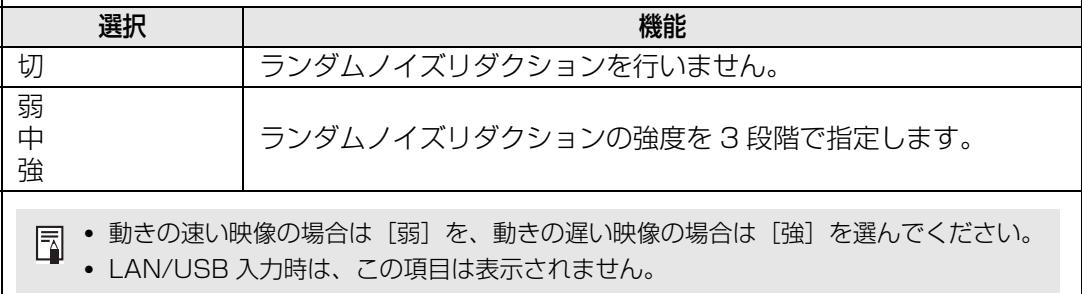

## **MPEG ノイズリダクション**

映像の MPEG ノイズを低減します。

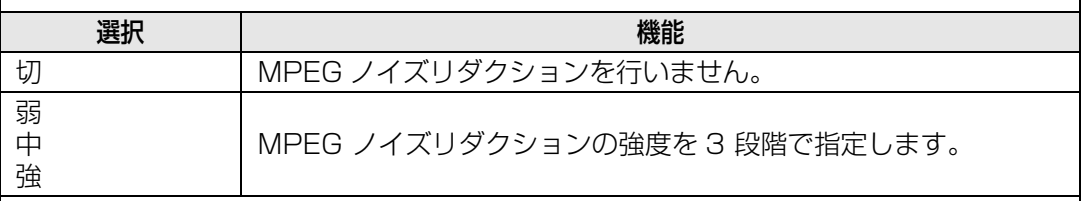

LAN/USB 入力時は、この項目は表示されません。

## **モスキートノイズリダクション**

映像のモスキートノイズ \* を低減します。

\* JPEG 形式の画像や MPEG 形式の動画で、輪郭部分や色の変化の激しい部分で起 こるノイズです。

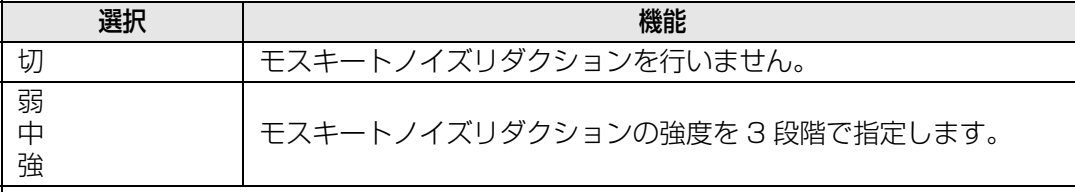

入力信号が、HDMI、デジタル PC、アナログ PC-1、アナログ PC-2、コンポーネントの ときは、この項目は表示されまん。

## **ダイナミックガンマ**

明るいところと暗いところの階調表現が自動的に改善されます。

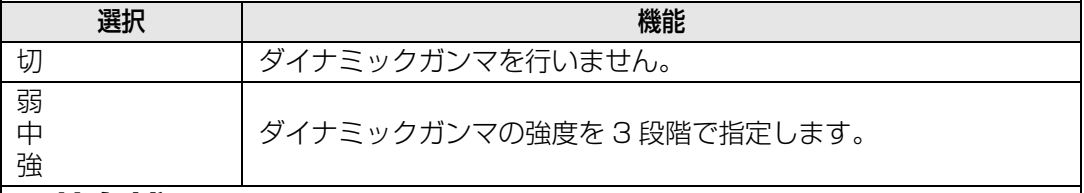

### **記憶色補正**

肌色、空色、緑色を、人の記憶のイメージに合わせて美しく表現します。

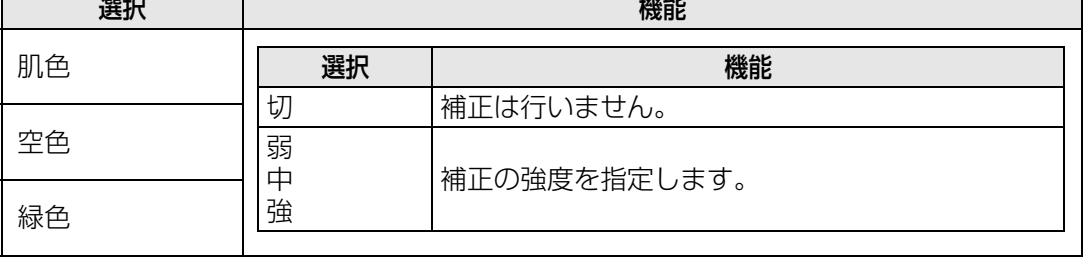

<span id="page-74-1"></span><span id="page-74-0"></span>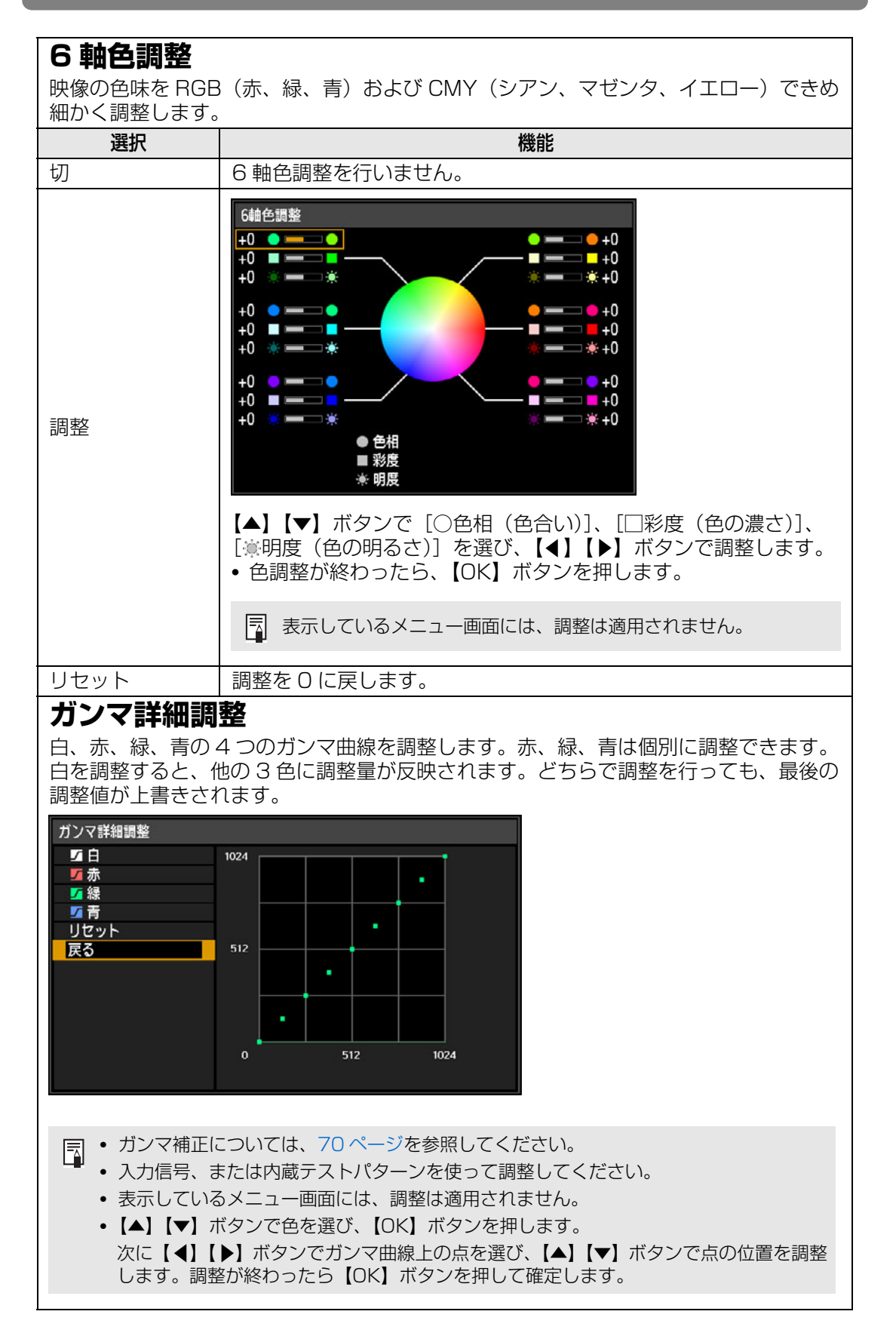

応用編

メニューの説明

- ■● [アンビエントライト]以外の項目は、投写中の入力信号とイメージモードの設定値として 記憶されます。
	- ノイズリダクションを行うと、解像感の低下を生じることがあります。

## <span id="page-75-0"></span>**ランプモード**

#### >[イメージ調整]>**[ランプモード]**

ランプの光量を落とすことで消費電力を抑え、冷却ファンの音を静かにします。リモコン の【ECO】ボタンを押しても表示することができます。

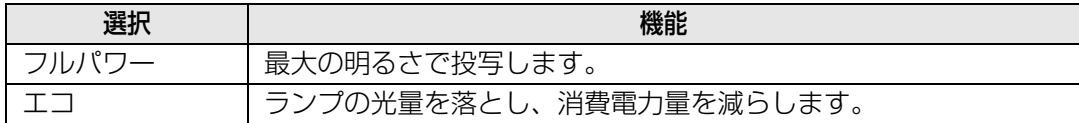

## **リセット**

#### >[イメージ調整]>**[リセット]**

現在使用しているイメージ調整の設定を、工場出荷時の状態に戻します。

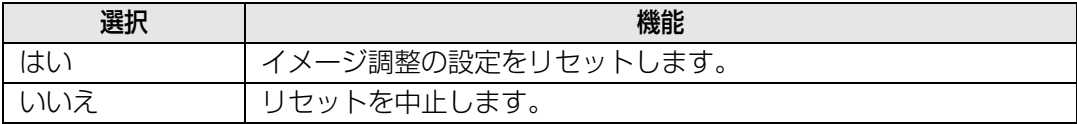

- • [イメージモード]でユーザー1 ~ 5 を選択しているときにリセットすると、[ユーザー1 ~ 5]に保存されている状態に戻ります。
	- 投写中の入力信号とイメージモードの組み合わせの設定内容のみリセットされます。

## **イメージ優先**

#### >[イメージ調整]>**[イメージ優先]**

2画面表示のときに、どちらの画面にイメージ調整の設定を適用するかを選びます。

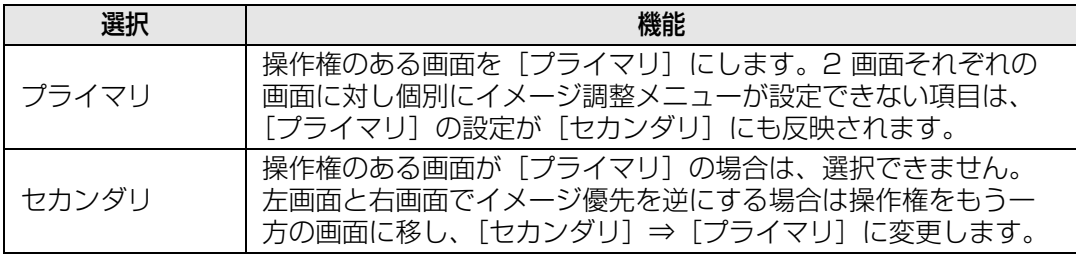

## • 個別に設定できる項目

明るさ[\(P70\)](#page-71-1)、コントラスト([P70](#page-71-2))、ガンマ([P70](#page-71-0))、色調整[\(P70\)](#page-71-3)、ガンマ詳細調整[\(P73\)](#page-74-0)

#### •[プライマリ]の設定が[セカンダリ]にも反映される項目

イメージモード([P69](#page-70-0))、ガンマ詳細調整以外の高度な調整([P71](#page-72-0) ~ [P73\)](#page-74-1)、ランプモー ド([P74](#page-75-0))

## 設置設定

スクリーンや投写する映像の補正、プロジェクターの設置方向など設置に関 する設定をします。

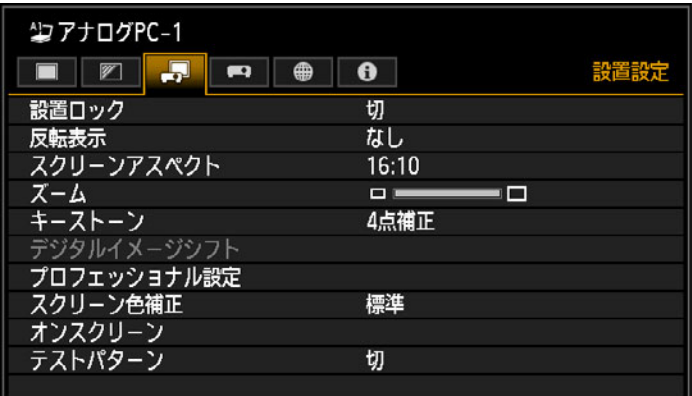

(入力信号がアナログPC-1の場合)

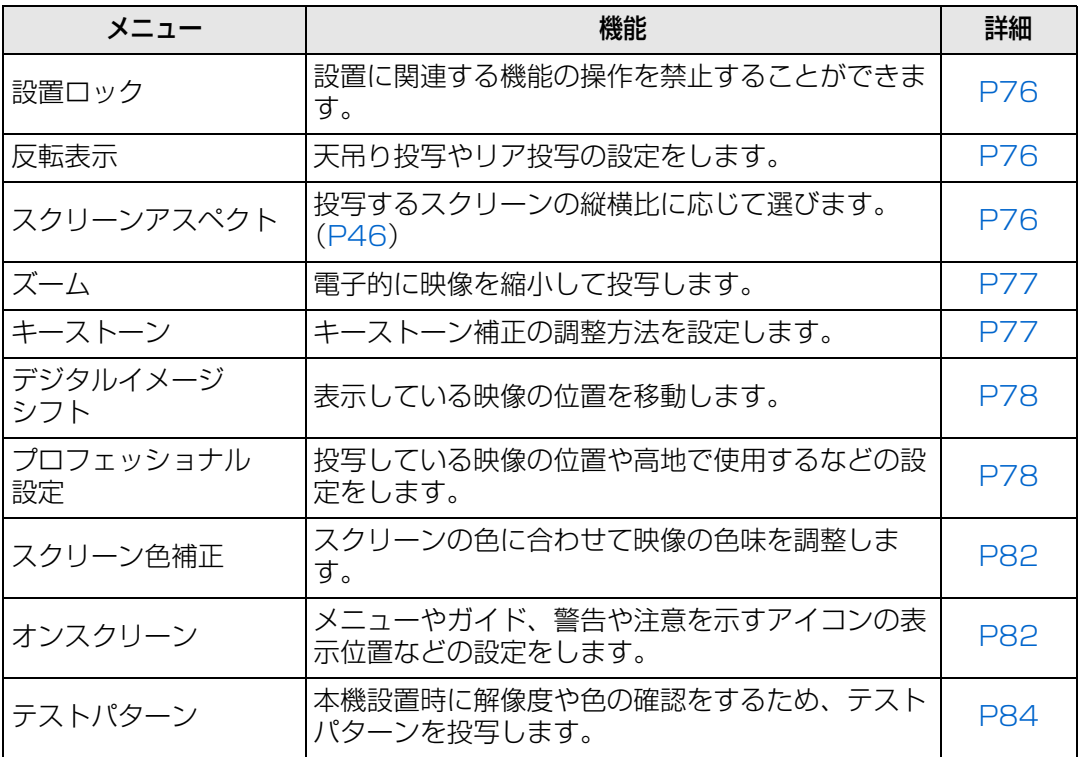

## <span id="page-77-0"></span>**設置ロック**

#### >[設置設定]>**[設置ロック]**

設置に関連する機能の操作を禁止することができます。

- 反転表示 スクリーンアスペクト ズーム キーストーン
- デジタルイメージシフト プロフェッショナル設定

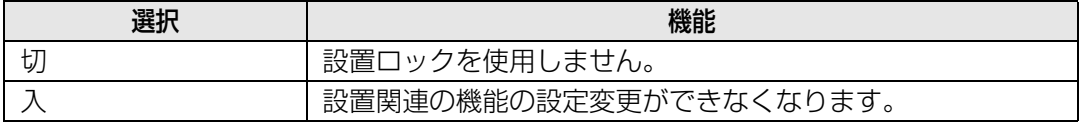

【OK】ボタンを押して確定し、【MENU】ボタンを押します。

### <span id="page-77-1"></span>**反転表示**

### >[設置設定]>**[反転表示]**

プロジェクターの設置向きを設定します。

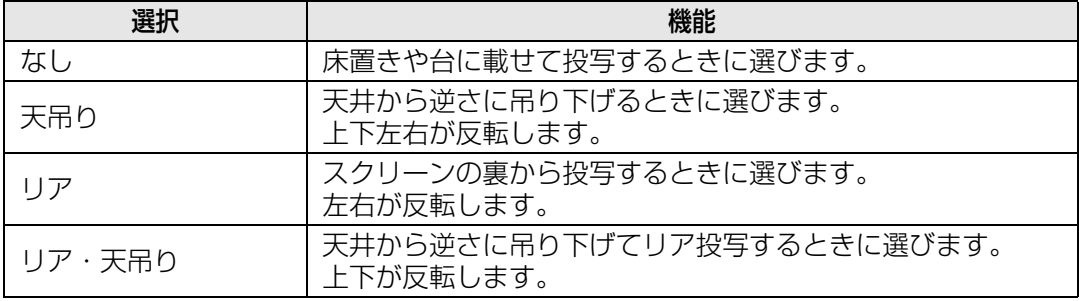

- • 天井から吊り下げるときは、オプションの天吊り金具を使用します。詳しくは、販売店に お問い合わせください。
	- 反転表示を行うと台形ひずみの補正はリセットされるため、改めて補正してください。

## <span id="page-77-2"></span>**スクリーンアスペクト**

#### >[設置設定]>**[スクリーンアスペクト]**

投写するスクリーンの縦横比に応じて選びます。

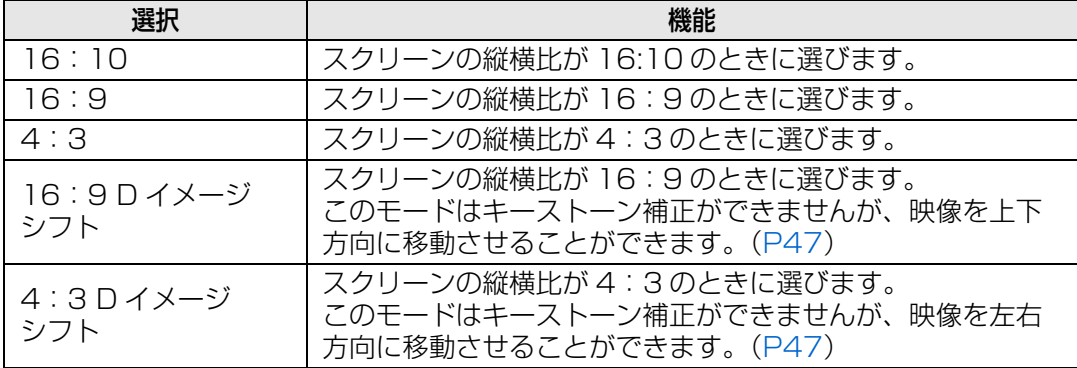

- スクリーンアスペクトを変更すると、キーストーン補正とデジタルイメージシフトはリ 凮 セットされます。
	- スクリーンアスペクトの種類によっては、アスペクトが自動的に「オート】に切り換わる ことがあります。

## <span id="page-78-1"></span>**ズーム**

#### >[設置設定]>**[ズーム]**

投写画面がスクリーンに入りきらないときに、映像を電子的に小さくして表示します。床 置きの場合は上端を基準に縮小され、天吊りの場合は下端を基準に縮小されます。 リモコンの【◀】ボタンを押すと映像が縮小して投写され、【▶】ボタンを押すと拡大して 投写します。100%~75%の間で設定できます。

- **■■ リモコンの【D.ZOOM】ボタンでは**[ズーム]は使用できません。
	- 以下の操作をしているときは、[ズーム] が使えません。
		- 「キーストーン]の設定が「縦横キーストーン]のとき
		- 2 画面表示時[\(P143\)](#page-144-0)
	- キーストーンの 4 点補正 ([P50](#page-51-0)) 後に[ズーム]を使うと 4 点補正値が解除され、[ズーム]の 設定値になります。[ズーム]で設定した後に、4 点補正で微調整してください。
	- •[ズーム]で投写画面がスクリーンに入りきらないときは、キーストーンの 4 点補正 [\(P50\)](#page-51-0) を行うと画角の微調整ができます。

## **キーストーン**

#### <span id="page-78-0"></span>>[設置設定]>**[キーストーン]**

キーストーン補正として縦横キーストーンと 4 点補正のどちらを使用するかを設定しま す。キーストーン補正のリセットも行えます。【KEYSTONE】ボタンを押すと実行できま す。

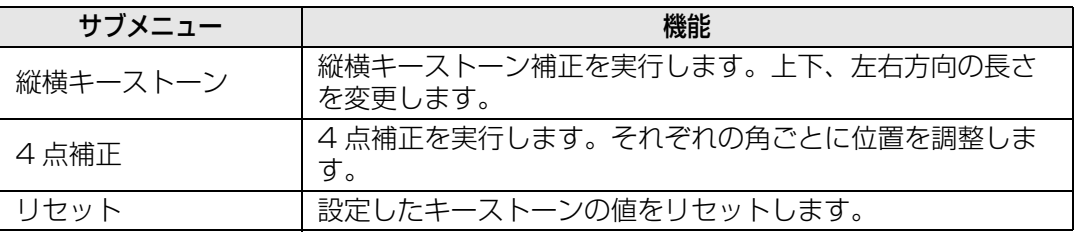

スクリーンアスペクトが 16:9 D イメージシフト、4:3 D イメージシフトの場合、 围 【KEYSTONE】ボタンを押すとデジタルイメージシフト調整を実行できます。

## <span id="page-79-0"></span>**デジタルイメージシフト**

>[設置設定]>**[デジタルイメージシフト]**

表示している映像の位置を移動します。

16:9 D イメージシフト時は【▲】【▼】ボタンで垂直方向、4:3 D イメージシフト時は 【◀】【▶】ボタンで水平方向の補正をします。

■ スクリーンアスペクトが 16:9、16:10、4:3 のときは選べません。

## <span id="page-79-1"></span>**プロフェッショナル設定**

#### >[設置設定]>**[プロフェッショナル設定]**

プロジェクターを設置するときの詳細な設定をします。

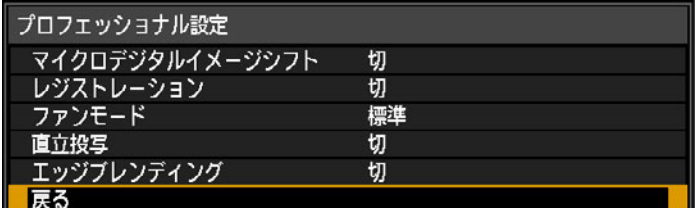

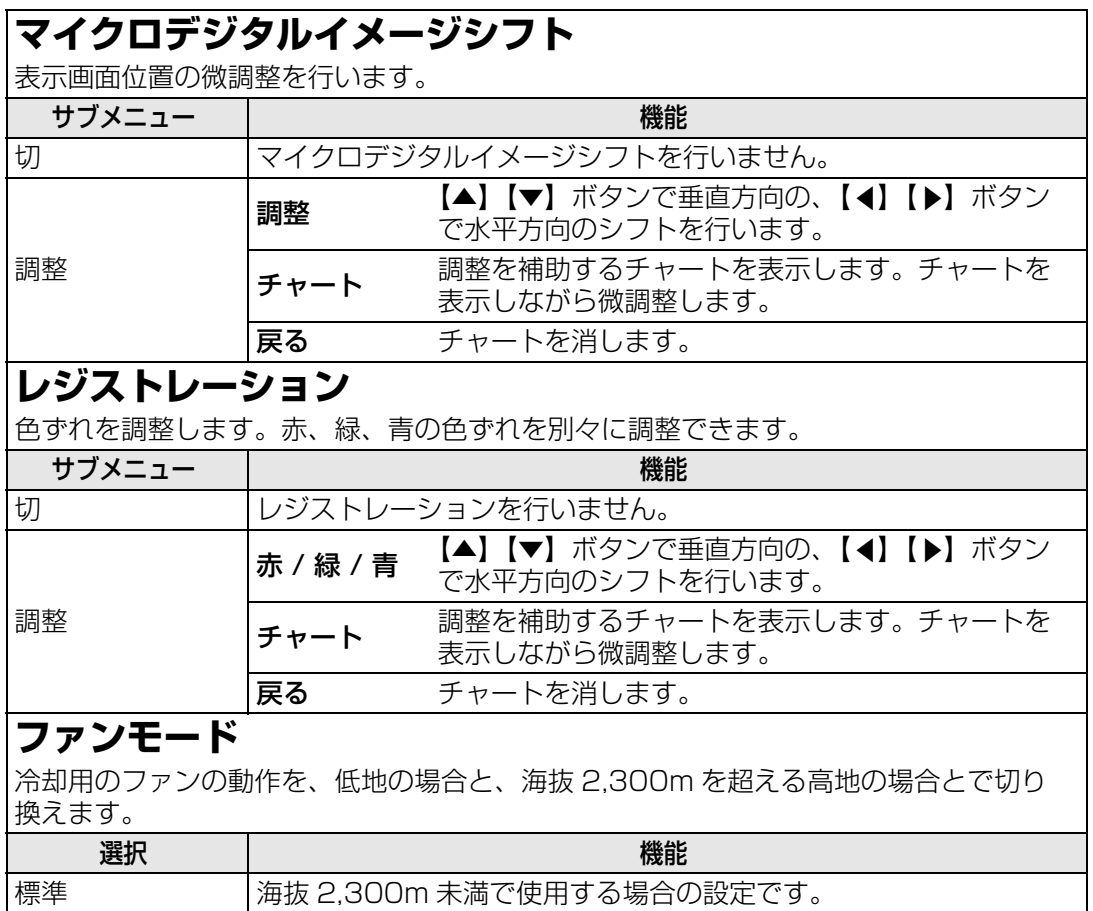

高地 海抜 2,300m 以上で使用する場合の設定です。

設定をまちがえると、ランプの寿命や他の部品の寿命が縮まる可能性があります。

#### <span id="page-80-0"></span>**直立投写**

冷却用のファンの動作を、上向きで使用する場合と、下向きで使用する場合とで切り換 え、適切に冷却できるようにします。

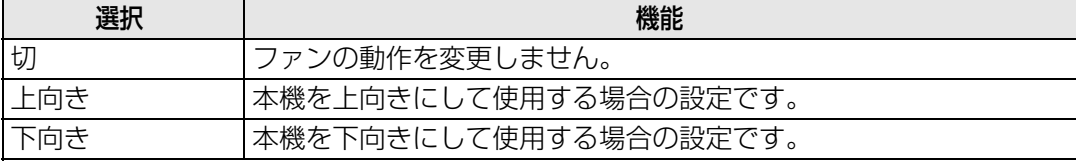

- 直立投写をする場合は、必ずこの設定を行ってください。
	- この設定を行わずに直立投写をするとランプの寿命や他の部品の寿命がより縮まりま す。
	- この設定を行っても、水平投写に比較してランプの寿命や他の部品の寿命が縮まります。

## **エッジブレンディング**

複数台のプロジェクターを並べて投写するとき、映像の重なった部分(ブレンディング 領域)の明るさと色を調整して重なった部分を目立たなくします。詳細な調整方法につ いて[は「エッジブレンディング機能を使って投写する」\(P144\)を](#page-145-0)参照してください。

[切] ブレンディング領域の調整を行いません。

[調整]ブレンディング領域の調整を行うメニューを表示します。

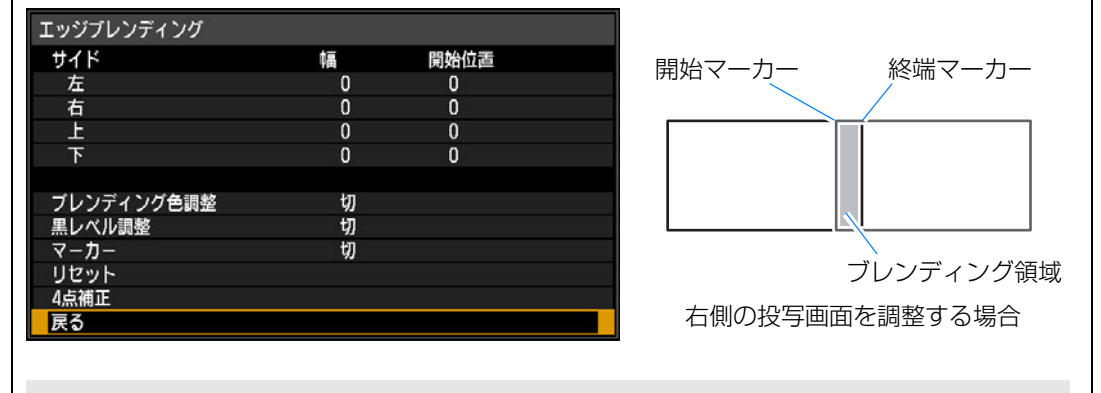

調整を行ってもブレンディング領域に色つきや輝度差が残る場合があります。

■ 各プロジェクターのイメージモードを揃えたり、以下の調整を行うことでエッジブレン ディングの効果を高めることができます。

- ① 明るさ、コントラスト、赤 / 緑 / 青ゲイン、赤 / 緑 / 青オフセット、黒レベル、ブレ ンディング色、色温度、色の濃さ、色合い、シャープネス、ガンマ([P70](#page-71-1))
- ② 6 軸色調整を用いた色調整([P73](#page-74-1))
- ③ 詳細なガンマを用いたガンマ調整([P73](#page-74-0))
- ④ キーストーンを用いた 4 点補正([P50](#page-51-0))

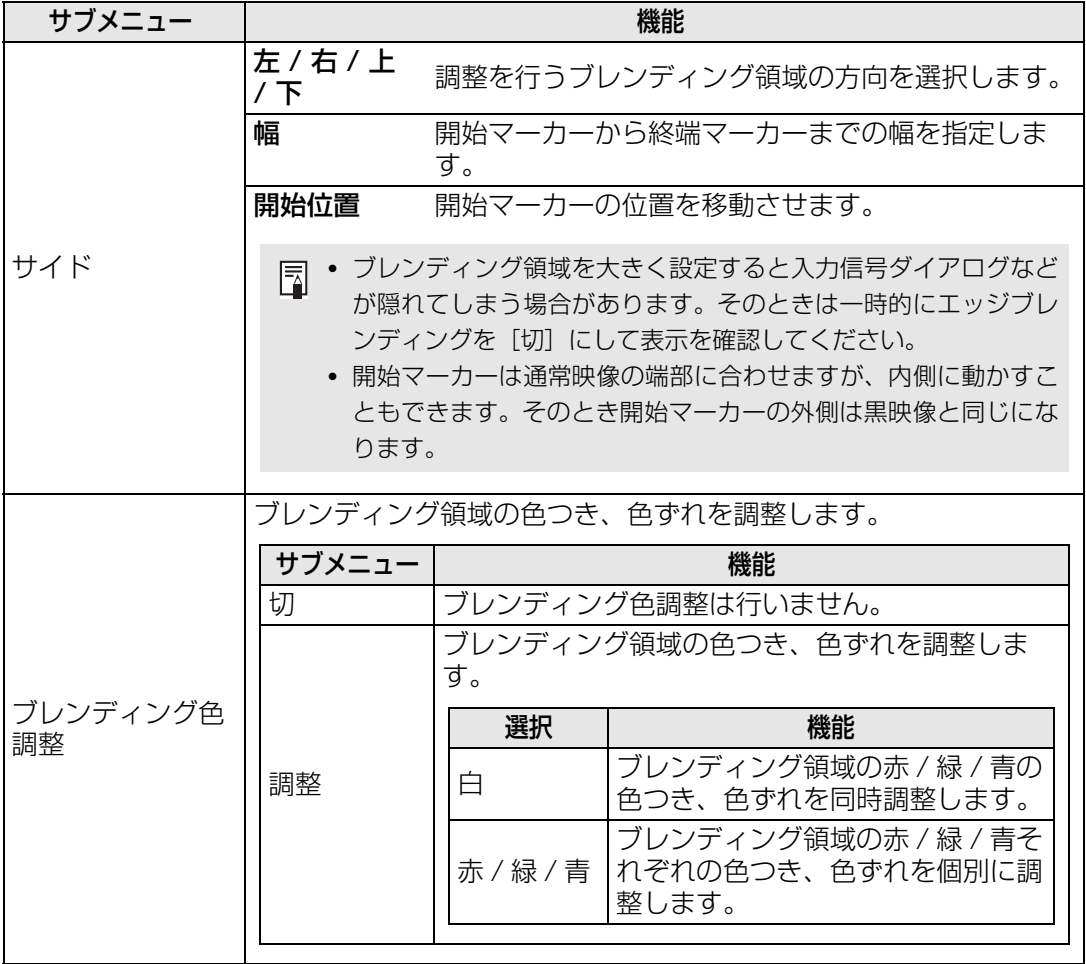

## メニューの説明

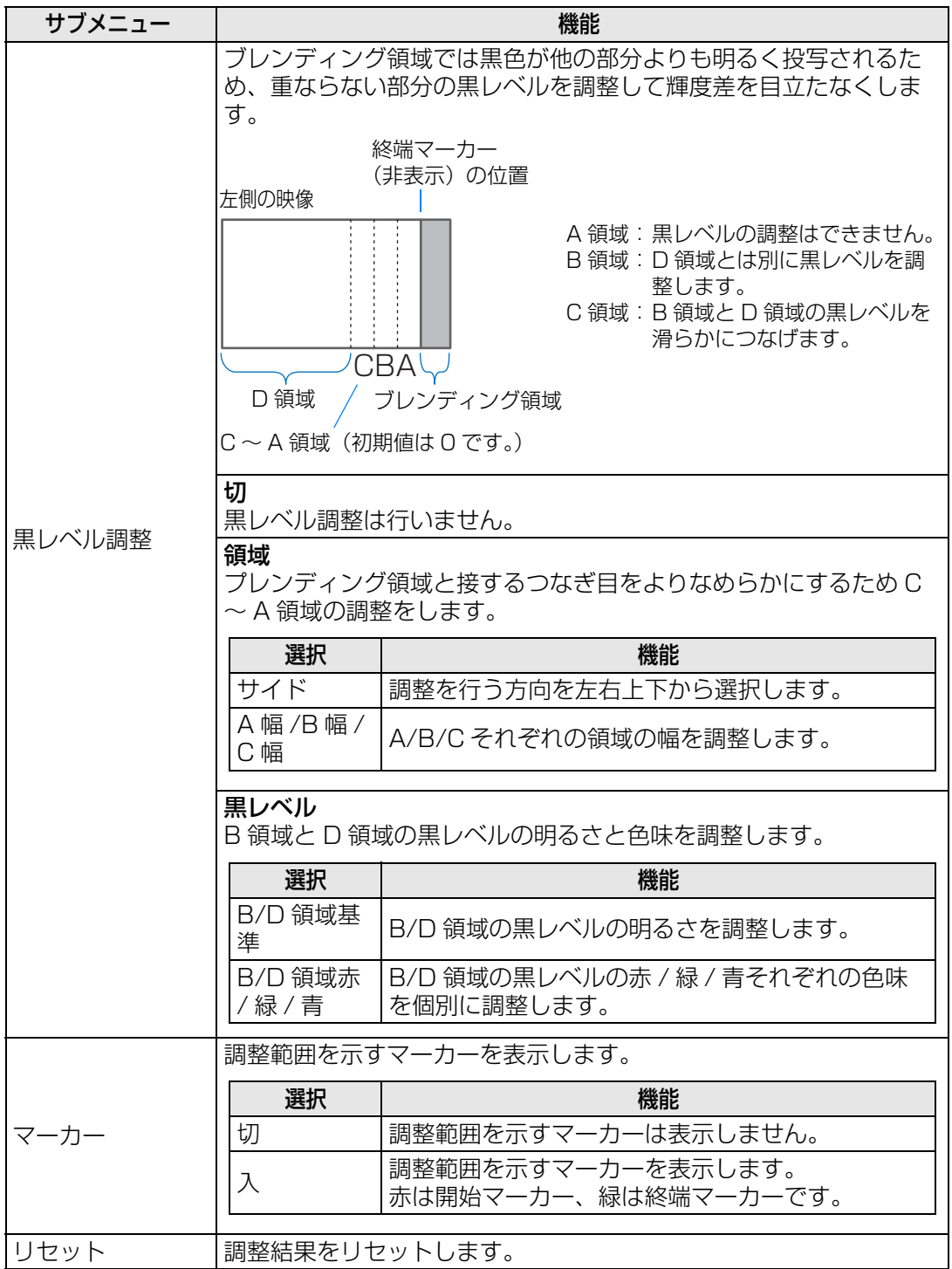

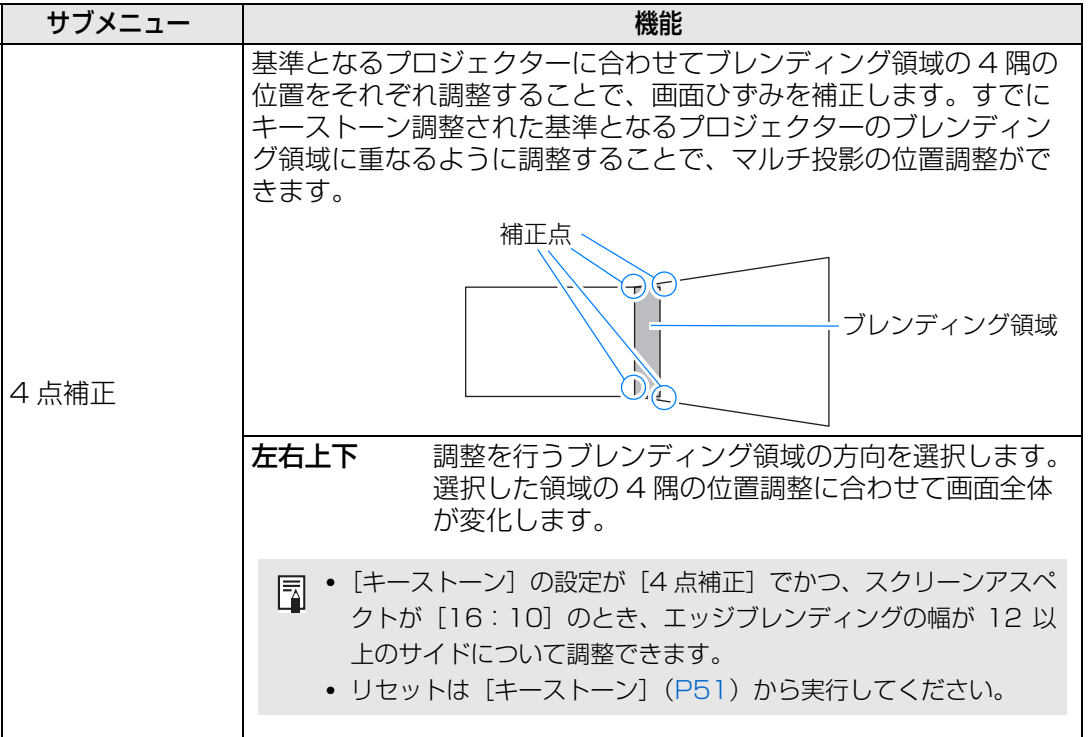

## <span id="page-83-0"></span>**スクリーン色補正**

#### >[設置設定]>**[スクリーン色補正]**

投写するスクリーンの色に応じて、投写する映像の色味を調整できます。

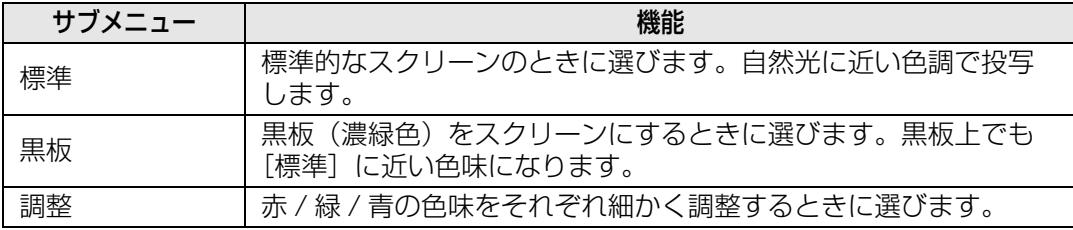

## <span id="page-83-1"></span>**オンスクリーン**

### >[設置設定]>**[オンスクリーン]**

操作の補助となるガイドやメニュー、警告や注意を示すアイコンの設定をします。

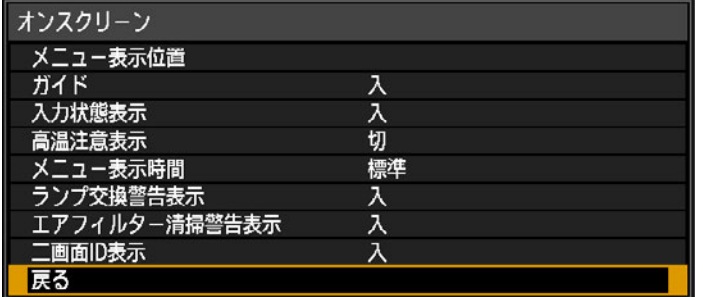

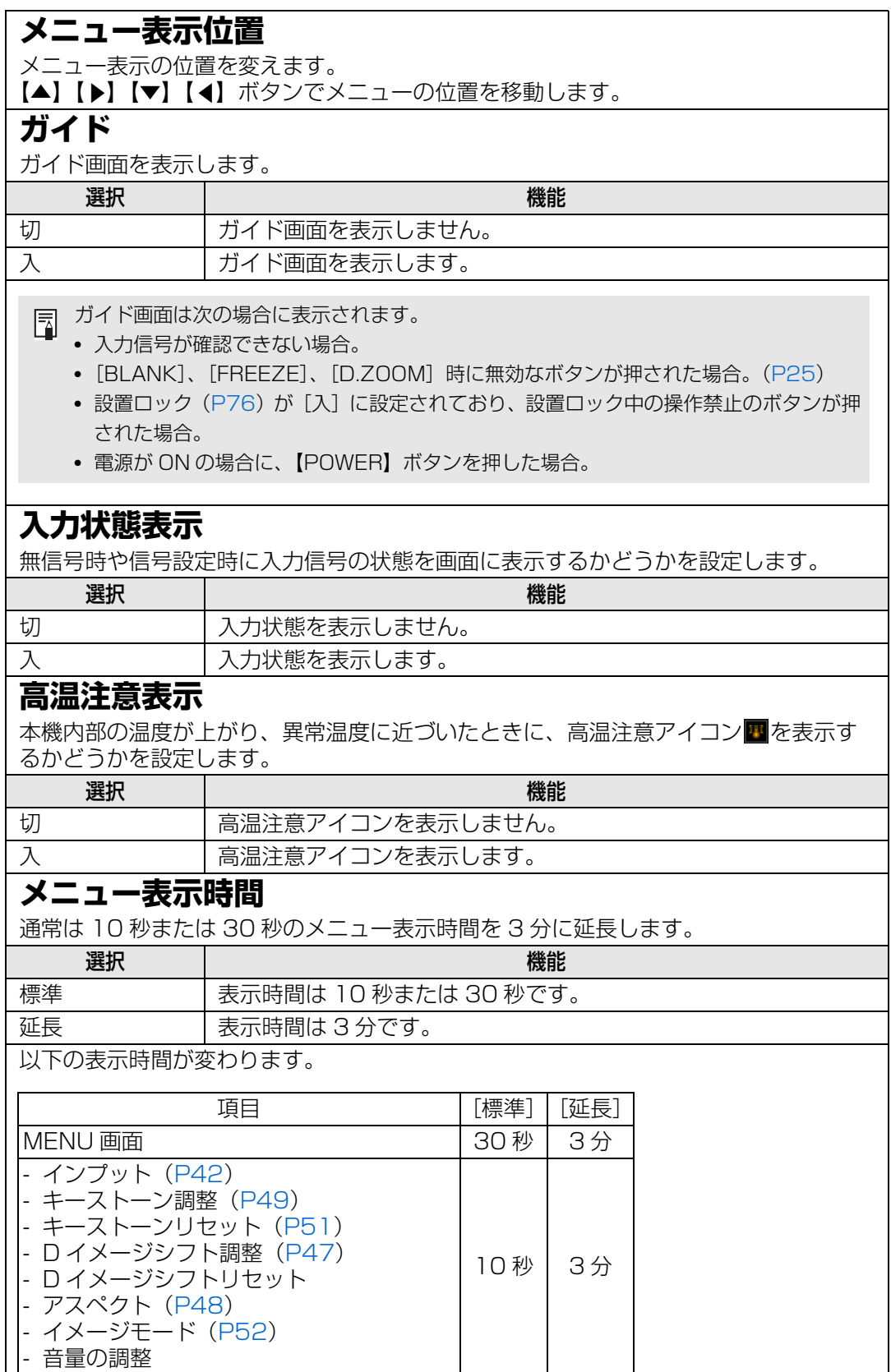

83

ı

### **ランプ交換警告表示**

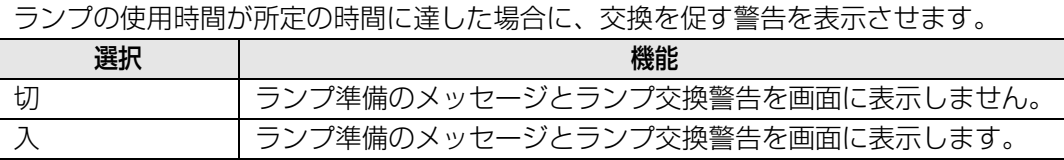

- **← ランプ交換時期が近づいたときは本体の [LAMP] インジケーターが点滅します。詳し** くは[、「LED インジケーターの表示について」\(P23\)を](#page-24-0)ご覧ください。
	- ランプ交換警告表示を「切」にした場合、ランプ準備のメッヤージとランプ交換警告は 表示されません。ランプカウンター([P94](#page-95-0))で交換時期を確認してください。
	- ランプの交換時期を過ぎて使い続けると、ランプが破裂する可能性が高くなります。す みやかに新しいランプと交換してください。

## **エアフィルター清掃警告表示**

エアフィルターの清掃が必要な場合に、清掃を促す警告を表示させることができます。

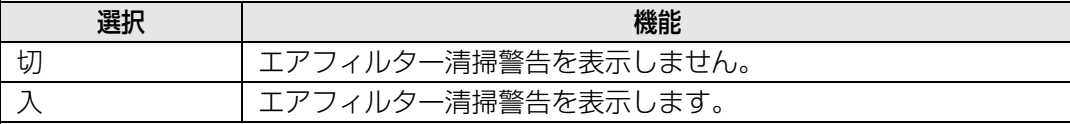

エアフィルター清掃警告表示「切」を選択した場合、エアフィルター清掃の警告が表示さ れません。エアフィルターカウンター([P94](#page-95-1))で交換時期の確認をお勧めします。

## **二画面 ID 表示**

2 画面表示時に、「1」または「2」の数字(2 画面 ID)を表示するかどうかを設定し ます。画面 ID の表示を[切]にした場合でも、操作権を表す 4 隅のマーカーは表示さ れます。

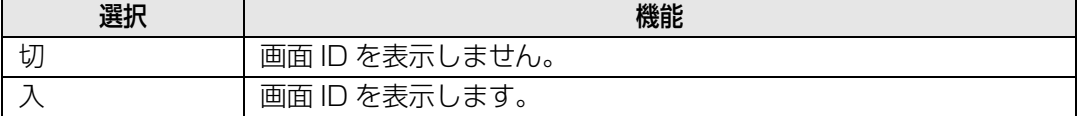

## <span id="page-85-0"></span>**テストパターン**

#### >[設置設定]>**[テストパターン]**

映像信号入力を接続しなくてもテストパターン [\(P161](#page-162-0)) を投写することができます。本 機の設置時に解像度や色の確認をすることができます。

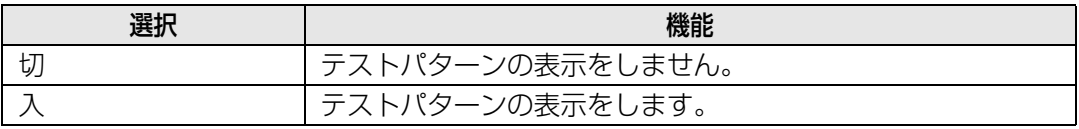

- テストパターン・ダイレクトメニュー表示中は、【▲】【▼】ボタンで他のテストパターン に切り換えることができます。また、テストパターンにオプションの設定がある場合は、 【◀】【▶】ボタンで設定を変更できます。
	- テストパターン・ダイレクトメニューは一定時間後に消えます。【▲】【▼】ボタンを押す ことにより再表示されます。

## システム設定

電源投入時やスタンバイ時、操作音など、本機やリモコンの動作に関する設 定をします。

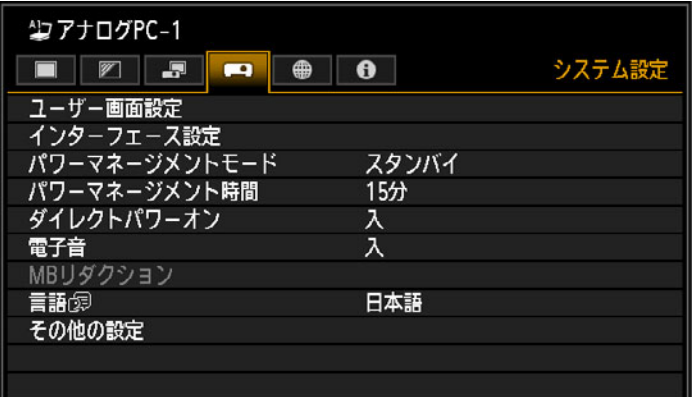

(入力信号がアナログPC-1の場合)

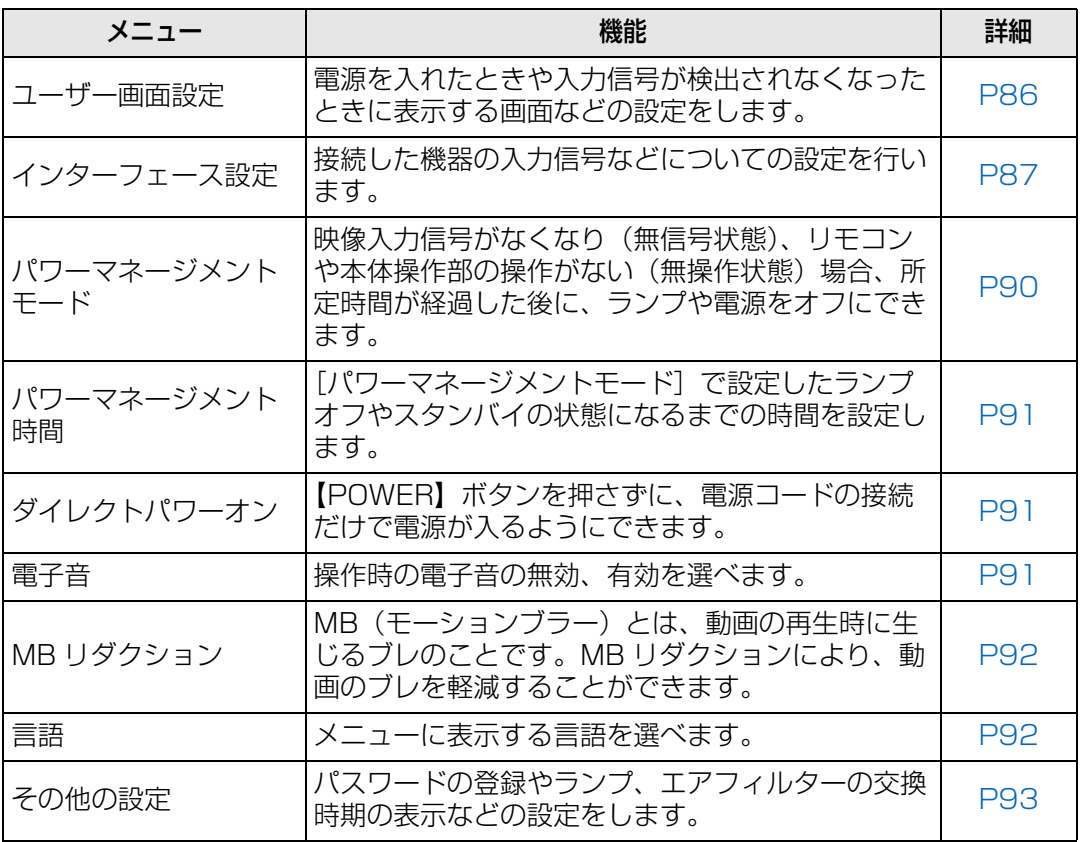

## <span id="page-87-0"></span>**ユーザー画面設定**

>[システム設定]>**[ユーザー画面設定]**

画像の登録や表示の設定をします。

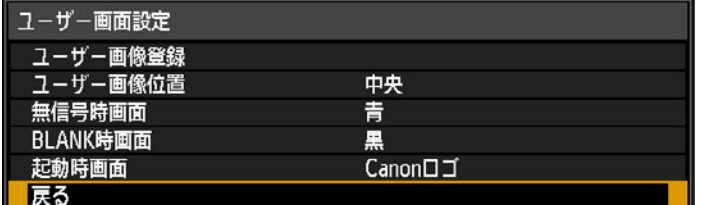

### **ユーザー画像登録**

現在表示している画面をユーザー画像として登録します。登録したユーザー画像は、無 信号時の画面、BLANK 時の画面、起動時の画面として使用することができます。

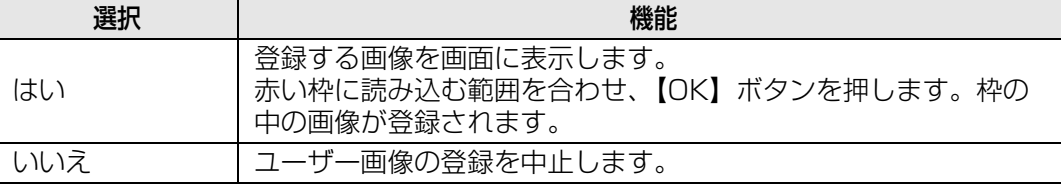

ユーザー画像として登録できるのは、スクリーンアスペクトが 16:10 の場合のみです。

### **ユーザー画像位置**

登録したユーザー画像の表示位置を設定します。

ユーザー画面を登録したときに設定することができます。左上、右上、中央、左下、右 下から選びます。

## **無信号時画面**

入力信号がないときの表示画面の設定をします。

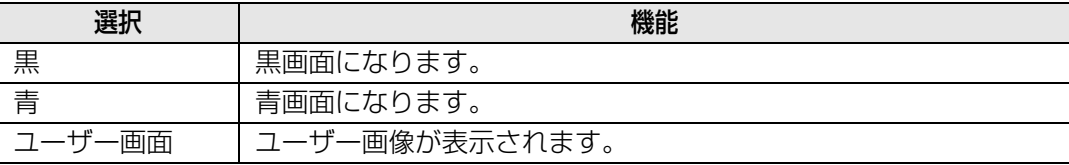

## **BLANK 時画面**

リモコンの【BLANK】ボタンを押して画像を一時的に消したときに表示する画面を選 びます。

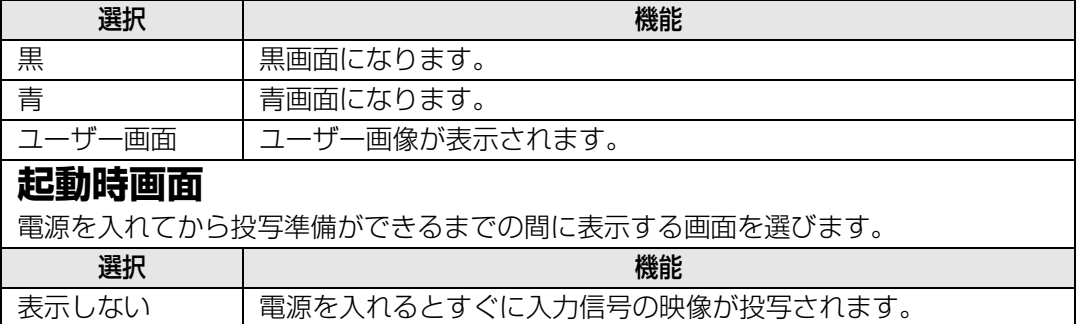

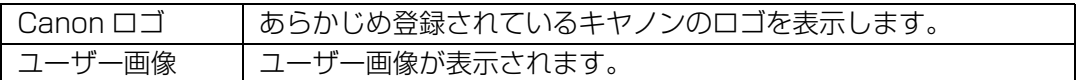

## <span id="page-88-0"></span>**インターフェース設定**

>[システム設定]>**[インターフェース設定]**

接続した機器の入力信号などについての設定を行います。

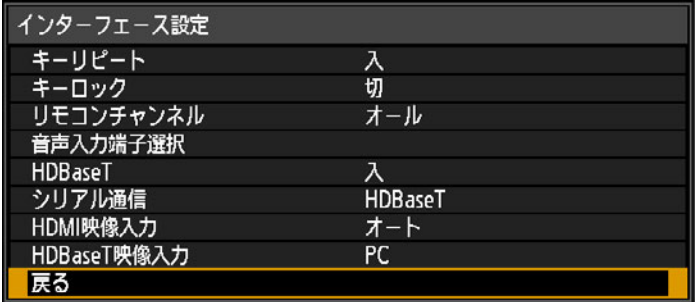

## **キーリピート**

本体やリモコンのボタンを押したままにしたとき、連続して押した状態と同じ動作を させること(キーリピート)ができます。

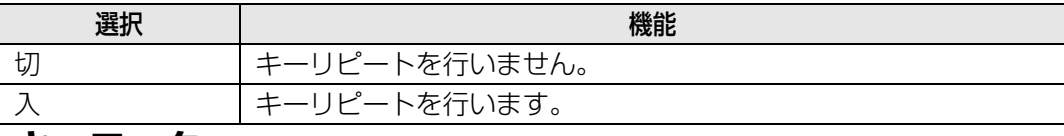

## **キーロック**

本体またはリモコンのいずれかでの本機の操作をできないようにします。

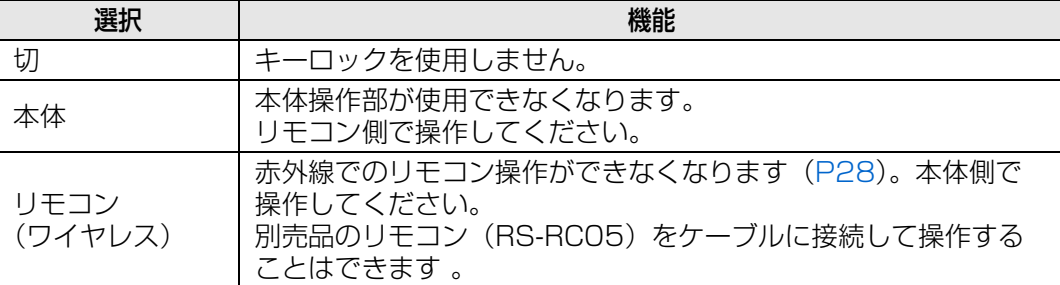

### **キーロックを強制解除するには**

本機の電源を切り、電源コードをいったん抜いてください。次に、本体の【OK】ボタンを押し ながら電源コードを差し込み、そのまま【OK】ボタンを離さないでください。しばらくして電 子音が鳴り、キーロックが解除されます。

キーロックは、本体操作部を用いて[本体]を設定することはできません。リモコンを用 围 いて[リモコン(ワイヤレス)]も同様にできません。

## **リモコンチャンネル**

ひとつのリモコンで複数台(最大 4 台)のプロジェクターを同時に使用するとき、操 作するプロジェクターを使い分けのためリモコンのチャンネル設定をします。

#### 本体側のチャンネルを選ぶ

別売品のリモコン(RS-RC05)をケーブル接続して使用する場合は、リモコンの チャンネル設定は不要です。

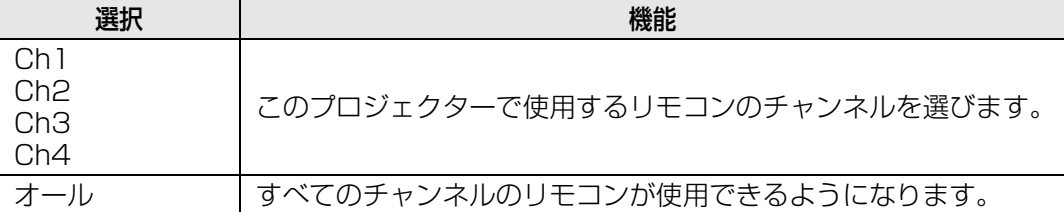

#### リモコン側のチャンネルを選ぶ

メニューで本体側のチャンネル切り換えを行ったら、リモコンで以下の操作をし、必 ずリモコン側のチャンネルも切り換えてください。

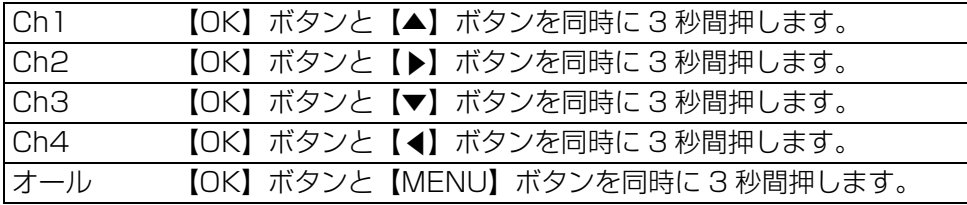

## **音声入力端子選択**

音声を出力する入力端子を選びます。

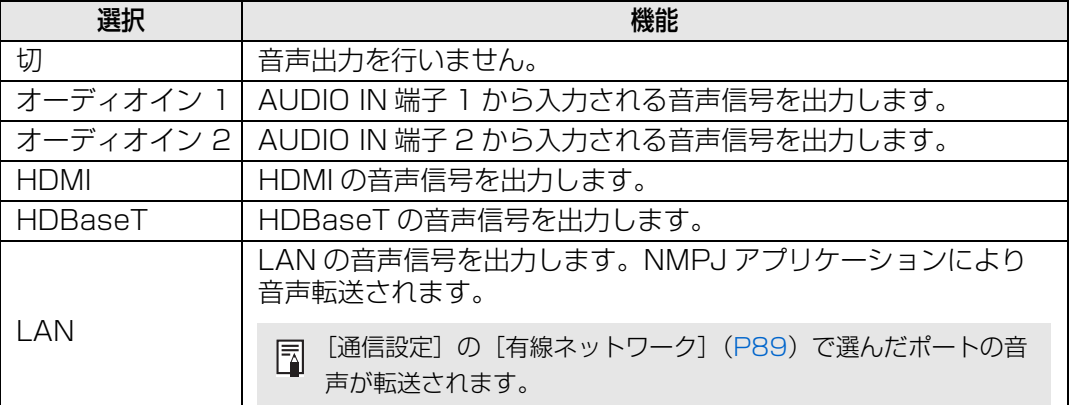

<span id="page-90-1"></span>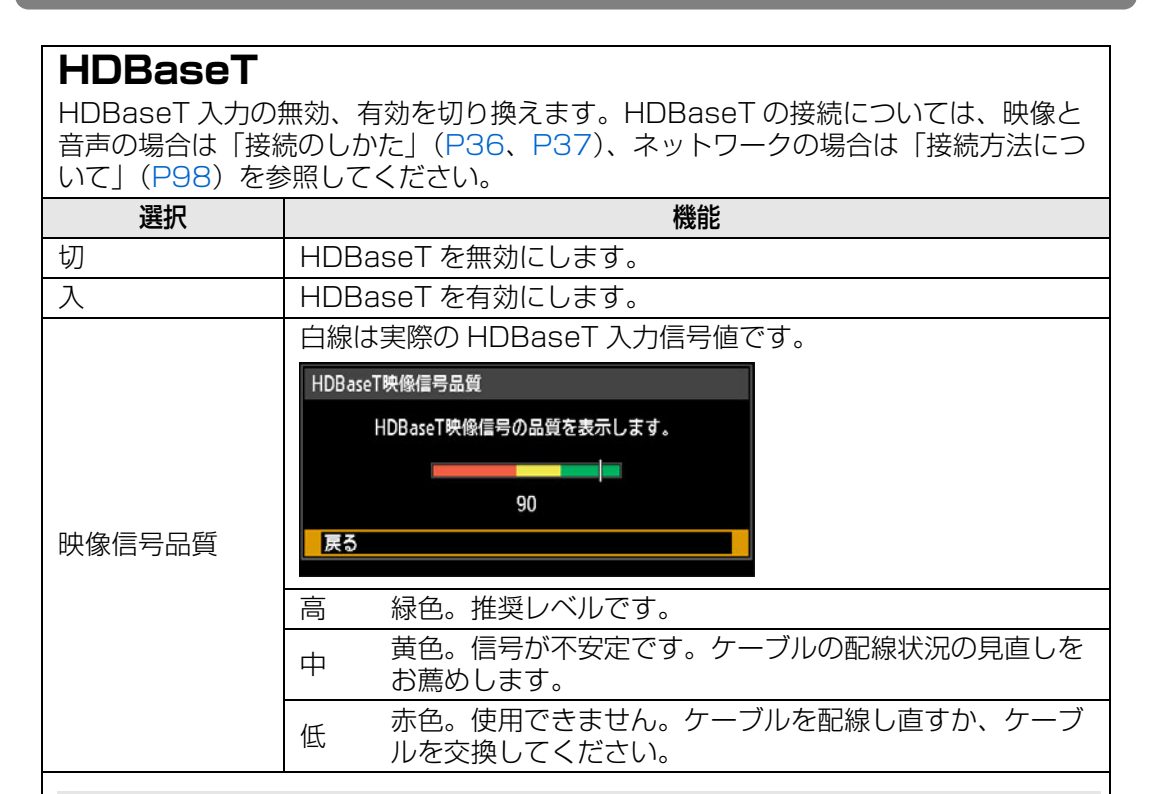

| ケーブルは重ねたり、まとめて束ねたりしないでください。

## <span id="page-90-2"></span>**通信設定**

シリアル通信機能、有線ネットワーク機能で使用するポートを選びます。また、シリ アル通信機能で選択したポートの設定値を確認することができます。

<span id="page-90-0"></span>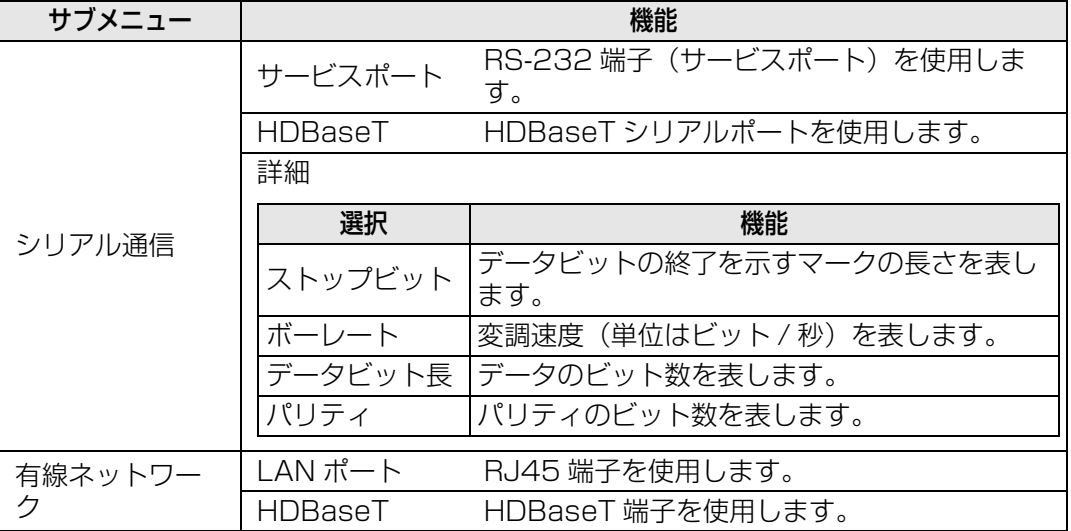

89

- • [HDBaseT] の設定 [\(P89\)](#page-90-1) が [切] になっていると、[HDBaseT] は選択できません。
	- •[ネットワーク(有線 / 無線)]の設定([P105](#page-106-0))で有線 LAN 機能が[切]のとき、[有線 ネットワーク]の設定は選べません。
		- 有線ネットワーク設定は、すぐには反映されません。[有線ネットワーク]の設定を有効 にするには、本機の電源を一度切り、再度電源を入れてください。

## **HDMI 映像入力**

HDMI に接続する機器の種類を設定します。[HDMI 映像入力]の設定により、選べる イメージモードが一部変わります。([P52\)](#page-53-0)

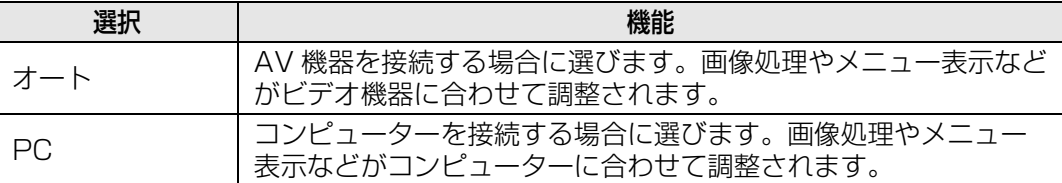

## **HDBaseT 映像入力**

HDBaseT に接続する機器の種類を設定します。[HDBaseT 映像入力]の設定によ り、選べるイメージモードが一部変わります。([P52\)](#page-53-0)

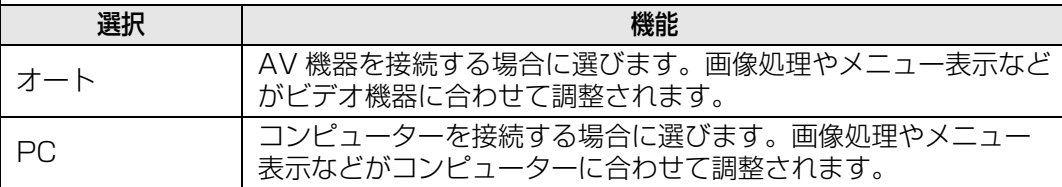

## <span id="page-91-0"></span>**パワーマネージメントモード**

#### >[システム設定]>**[パワーマネージメントモード]**

映像入力信号がなくなり(無信号状態)、しかもリモコンや本体操作部の操作がない(無操 作状態)場合、所定時間が経過した後に、ランプや電源をオフにできます。

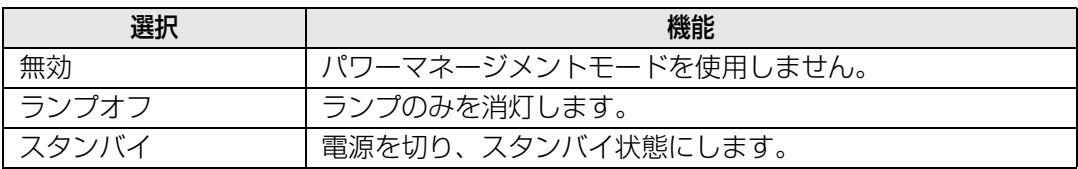

■ • ランプオフから復帰するのは、映像信号(ランプオフ前と同じ入力信号)が復活した場合、 またはリモコン/本体ボタンを操作した場合です。

- スタンバイから復帰するには、通常の電源を入れる操作が必要です。
- •[無効]に設定した場合は、[ダイレクトパワーオン]([P91](#page-92-1))は使用できません。
- リモコンの【ECO】ボタンを押して、エコ設定画面から設定することができます。

## <span id="page-92-0"></span>**パワーマネージメント時間**

#### >[システム設定]>**[パワーマネージメント時間]**

[パワーマネージメントモード]で設定したランプオフやスタンバイの状態になるまでの時 間を設定します。

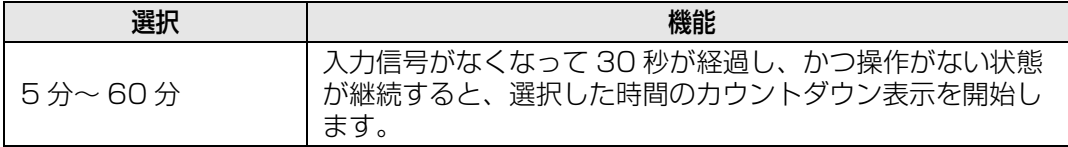

• ブランク中にカウントダウンを開始する条件になると、ブランクは解除されます。

- カウントダウンを開始すると、音声出力は停止します。
- リモコンの【ECO】ボタンを押して、エコ設定画面から設定することができます。

## <span id="page-92-1"></span>**ダイレクトパワーオン**

#### >[システム設定]>**[ダイレクトパワーオン]**

【POWER】ボタンを押さずに、電源コードの接続だけで電源が入るようにできます。

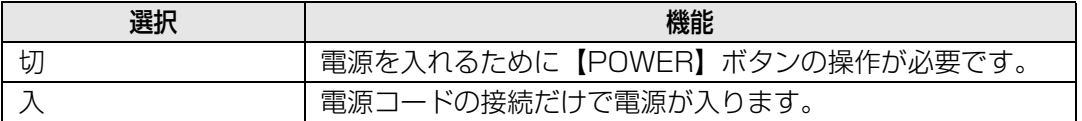

- • ダイレクトパワーオンを [入] にするときは、[パワーマネージメントモード] の設定を [無効]以外に設定してください。[無効]にするとダイレクトパワーオンは使用できません。
	- 電源を切った後に再度電源を入れる場合は、5 分以上経ってから電源を入れるようにしてく ださい。すぐに電源を入れると、ランプの寿命を縮める原因になります。

## <span id="page-92-2"></span>**電子音**

#### >[システム設定]>**[電子音]**

操作時の電子音の無効、有効を選べます。

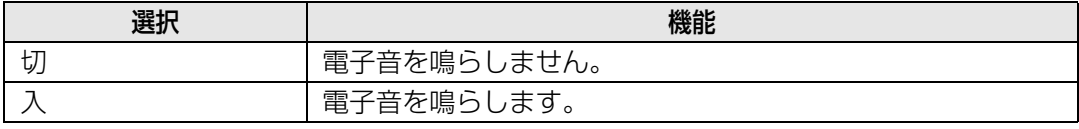

リモコンの【MUTE】ボタンで音を消しているときは、電子音は鳴りません。

## <span id="page-93-0"></span>**MB リダクション**

>[システム設定]>**[MB リダクション]**

MB (モーションブラー)とは、動画の再生時に生じるブレのことです。MBリダクション により、動画のブレを軽減することができます。

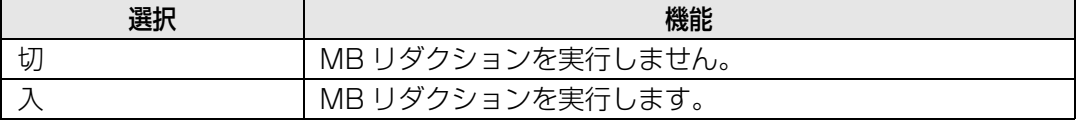

■■● [入] にしたときにノイズが気になる場合は、[切]に設定してください。

• メニューを表示しているときは、MB リダクションの効果を確認することはできません。

• CG 画像等の高精細な画像の動きに対し、特に効果があります。

### <span id="page-93-1"></span>**言語**

### >[システム設定]>**[言語]**

メニューに表示する言語を選びます。

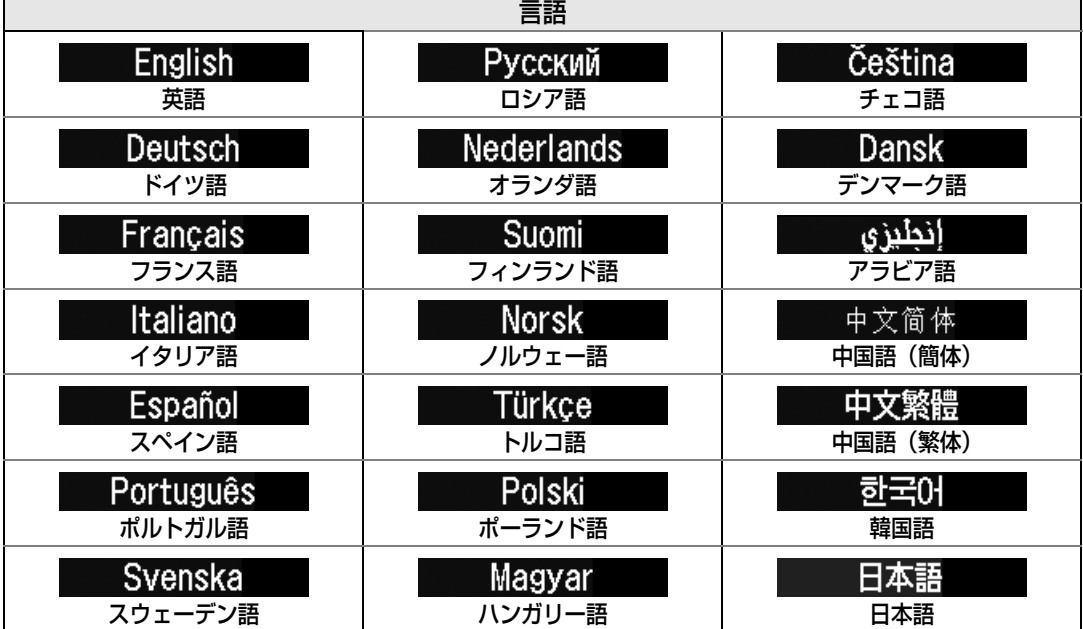

## <span id="page-94-0"></span>**その他の設定**

>[システム設定]>**[その他の設定]**

パスワードの登録や設定、ランプやエアフィルターのカウンターのリセットなどの設定を します。

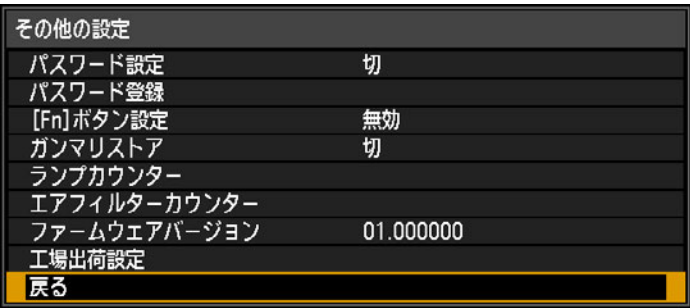

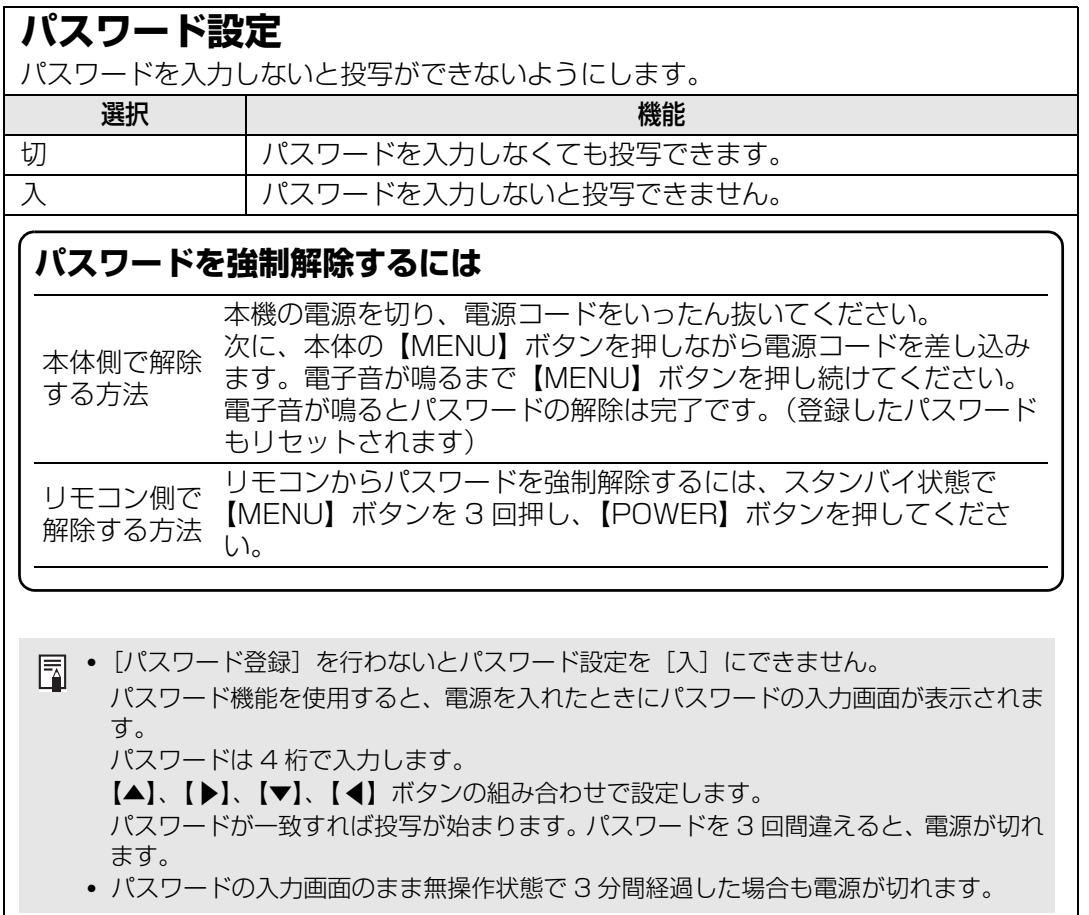

## **パスワード登録**

投写を始めるためのパスワードを登録します。

パスワードは 4 桁で入力します。

方向ボタン【▲】1、【▶】2、【▼】3、【◀】4 のボタンの組み合わせで設定します。 左の桁から順番に入力し、入力が終わると自動的に登録されます。 パスワードの登録を中止するときは【MENU】ボタンを押してください。

## **[Fn] ボタン設定**

リモコンの【Fn】ボタンに割り当てる機能を選択します。

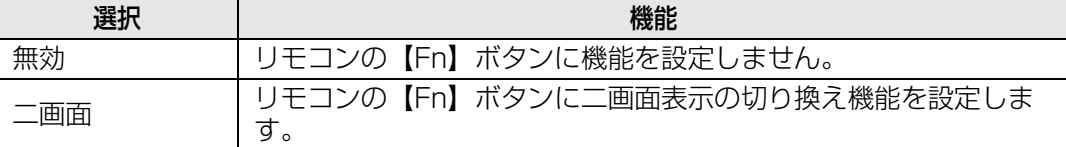

## **ガンマリストア**

長期使用によって、階調特性の変化や無彩色の色づきが気になった時に使用します。ガ ンマリストアはランプ点灯後、約 30 分以上経過しないと使用可能となりません。

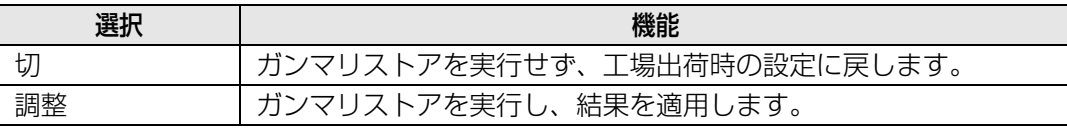

• ガンマリストアを実行すると、階調特性や無彩色の色づきを購入時の状態に近づけられ ますが、完全に元の状態に戻すことはできません。

- ガンマリストアを実行すると、約 150 秒間、調整画面が投写されます。
- ガンマリストアを中断するには、【POWER】ボタンを押してください。

## <span id="page-95-0"></span>**ランプカウンター**

ランプの交換時期を知らせるカウンターをリセットします。 ランプカウンターの表示については[、「ランプを交換する」\(P153\)](#page-154-0)をご覧ください。

- ランプを交換したとき以外はリセットしないでください。ランプの交換時期を正しく知 らせることができなくなります。
	- ランプ交換の指示が出た([P153](#page-154-0))場合、ランプが破裂する可能性が高くなっています。 すみやかに新しいランプと交換してください。
- • ランプカウンターはランプの交換時期の目安を知らせる機能です。ここに表示している 時間(H)は、使用時間と点灯中のランプの負荷状態から算出しています。
	- ランプカウンターに表示される時間(H)は「直立投写]([P79](#page-80-0))が「切]で、「ランプ モード] [\(P74\)](#page-75-0) が [フルパワー] のときのランプ使用時間として換算値を表示してい ます。

## <span id="page-95-1"></span>**エアフィルターカウンター**

エアフィルターの掃除および交換時期を知らせるカウンターをリセットします。

フィルターの交換および掃除については [150](#page-151-0) ~ [153 ページ](#page-154-1)を参照してください。

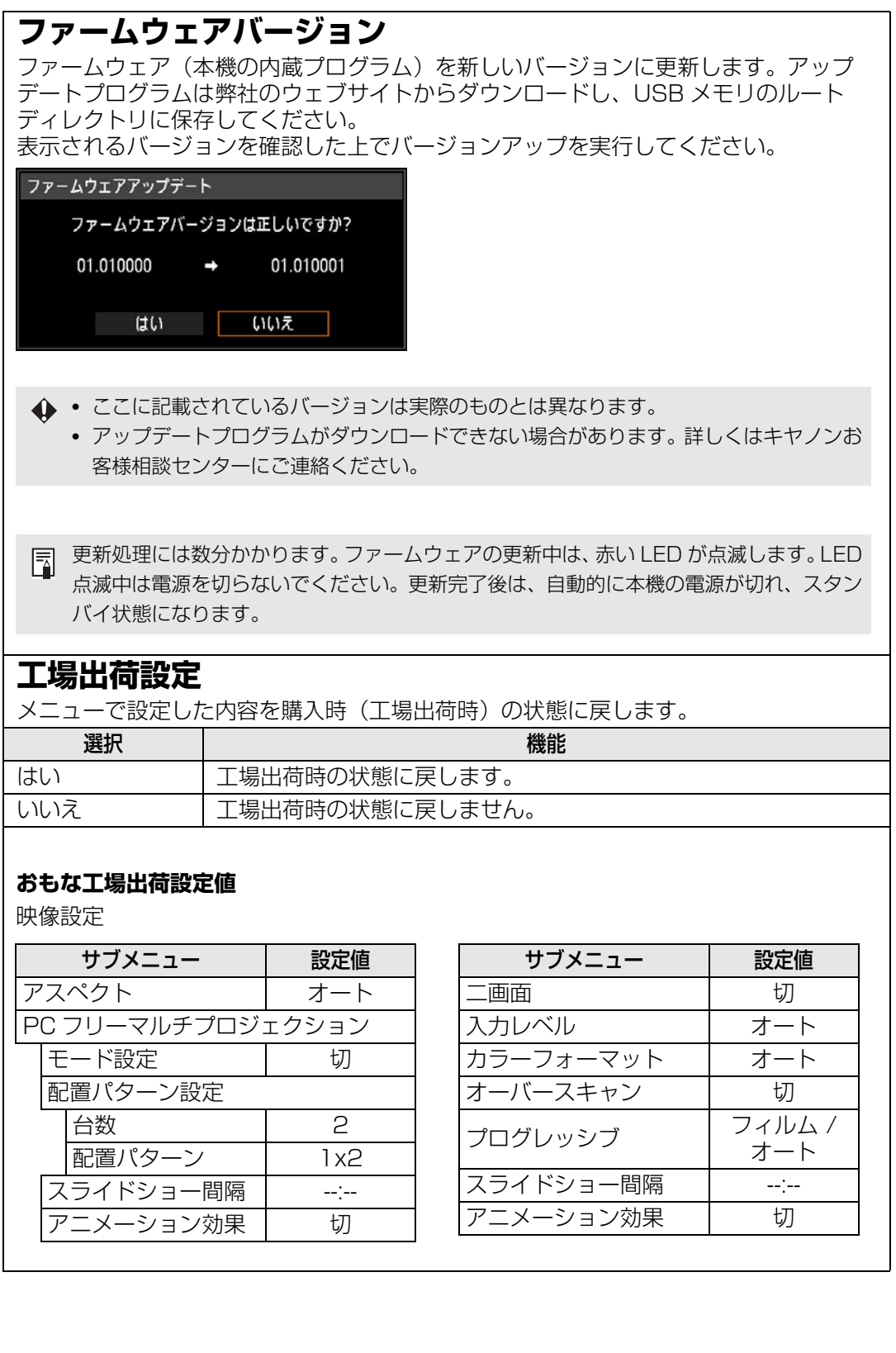

#### **おもな工場出荷設定値**

イメージ調整

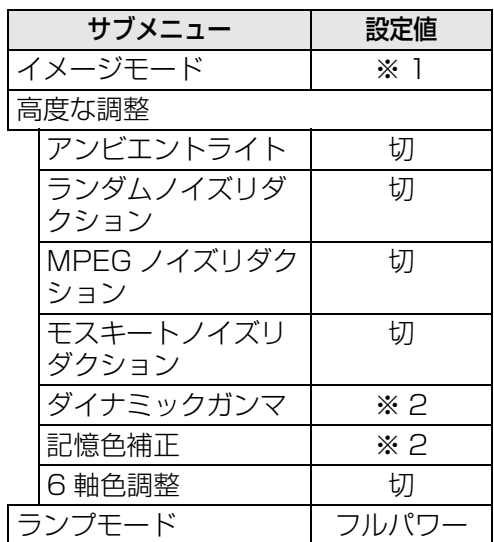

設置設定

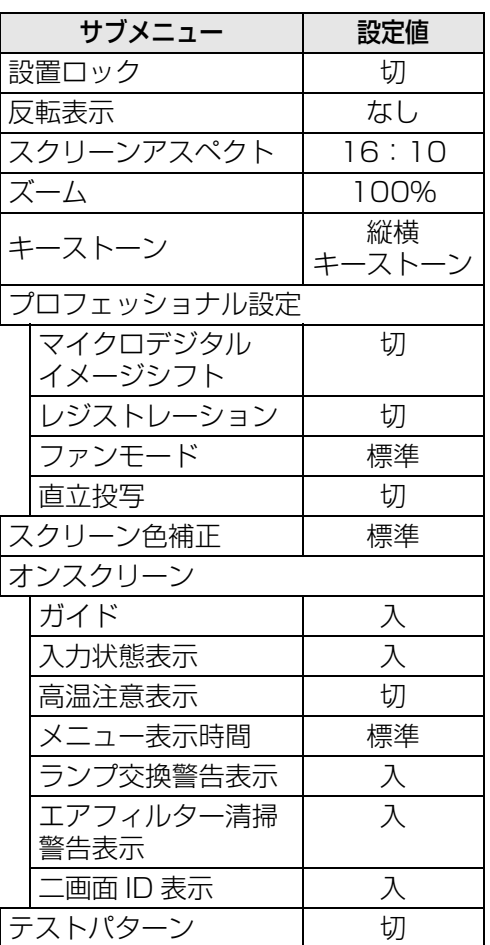

- ※1 ・ HDMI([HDMI 入力] が[PC])、デジタル PC、アナログ PC-1、2、USB、 LANの場合は [スタンダード]。
	- · HDMI ([HDMI 入力] が [オート] のとき) 、コンポーネントの場合は [フォ ト/sRGB]。
- ※2 · HDMI ([HDMI入力] が [PC])、デジタル PC、アナログ PC-1、2、HDBaseT ([HDBaseT 入力]が[PC])、USB、LANの場合は[切]。
	- ・ HDMI([HDMI 入力]が[オート]のとき) 、コンポーネント、HDBaseT ([HDBaseT 入力] が [オート]) の場合は [弱]。

#### **おもな工場出荷設定値**

システム設定

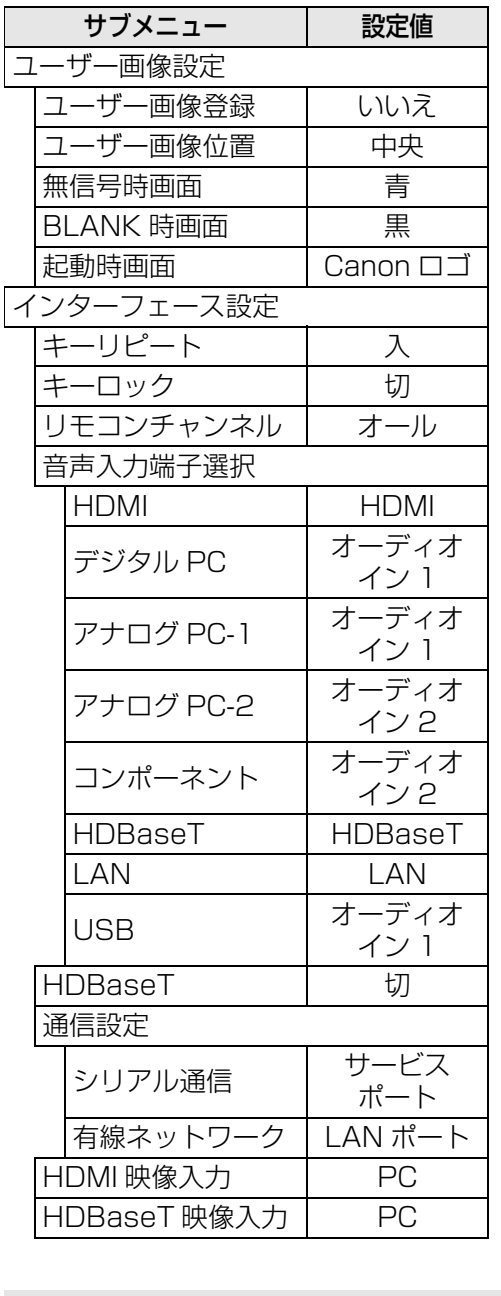

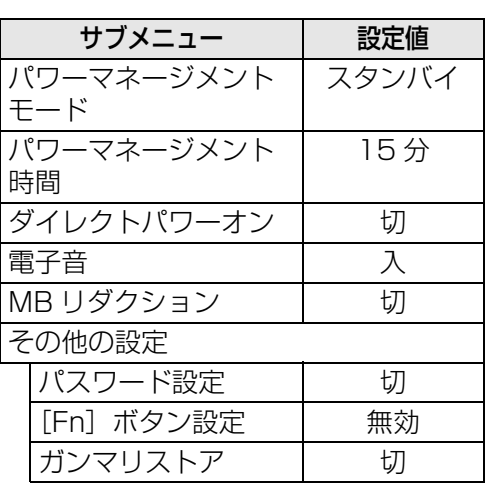

ネットワーク設定

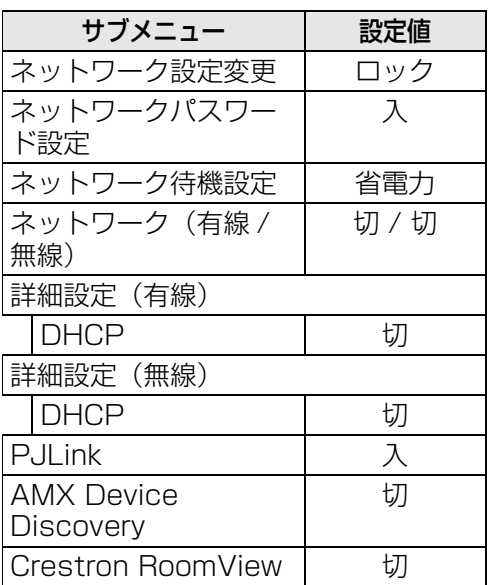

■ 以下の内容はリセットされません。 - 入力選択 - フランブカウンター - 言語 - コー・リモコンチャンネル - ネットワーク設定 - エアフィルターカウンター - マイクロデジタルイメージシフト - レジストレーション - ファンモード - - 直立投与 - - - - - - - HDBaseT - - シリアル通信 - 有線ネットワーク - ユーザーメモリ - ガンマリストア

## ネットワーク設定

## **ネットワーク接続の概要**

本機(プロジェクター)をネットワークに接続することで、プロジェクターのエラー通知 メールをコンピューターで受信したり、コンピューターからプロジェクターを制御したり することができます。

ネットワークへの接続方法により、コンピューター側で準備が必要になる場合があります。

### <span id="page-99-0"></span>**接続方法について**

本機を LAN 環境に接続するには、LAN ケーブルを使用して接続する有線 LAN と、無線 LANで接続することができます。

### **有線 LAN**

LAN ケーブルを使用して LAN 環境に接続し、プロジェクターとコンピューターを接続し ます。LAN ケーブルは、プロジェクターの LAN 接続端子または HDBaseT 端子に接続で きます。

LAN端子を使用する場合は、次のように接続します。

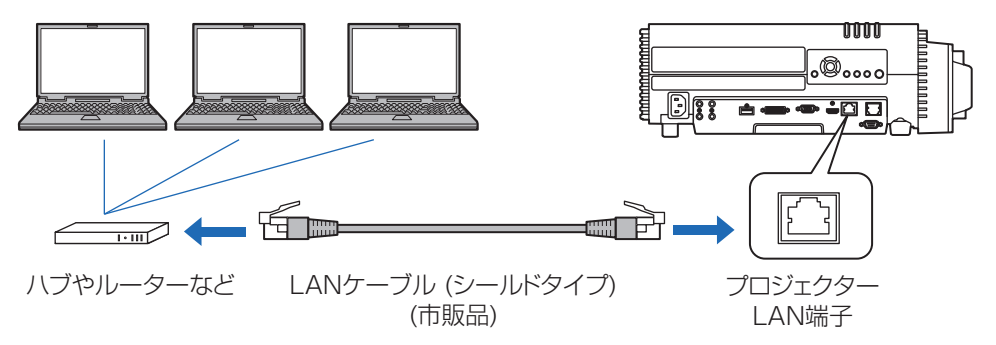

HDBaseT端子を使用する場合は、次のように接続します。

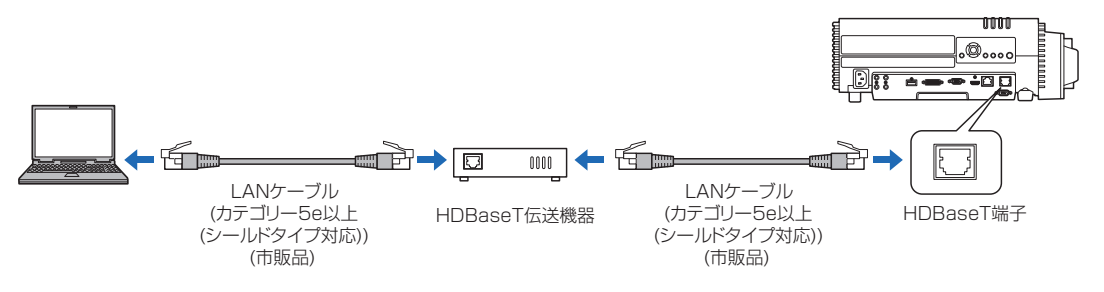

- ネットワークへの接続にLAN端子とHDBaseT端子は、同時に使用できません。
- HDBaseT端子を使用すると転送速度が100Mbps(上限値)になります。また、PCフ リーマルチプロジェクションが使用できなくなります。
- •[通信設定]>[有線ネットワーク]の設定([P89\)](#page-90-2)で、どちらの端子を使用するか選択 してください。

メニューの説明

## **無線 LAN**

<span id="page-100-0"></span>**•** PJ AP(プロジェクターアクセスポイント)モード プロジェクターをアクセスポイントとして動作させ、無線LAN機能を有するコンピュー ターとダイレクトで通信することができます。 同時に最大5台までの機器が接続できます。

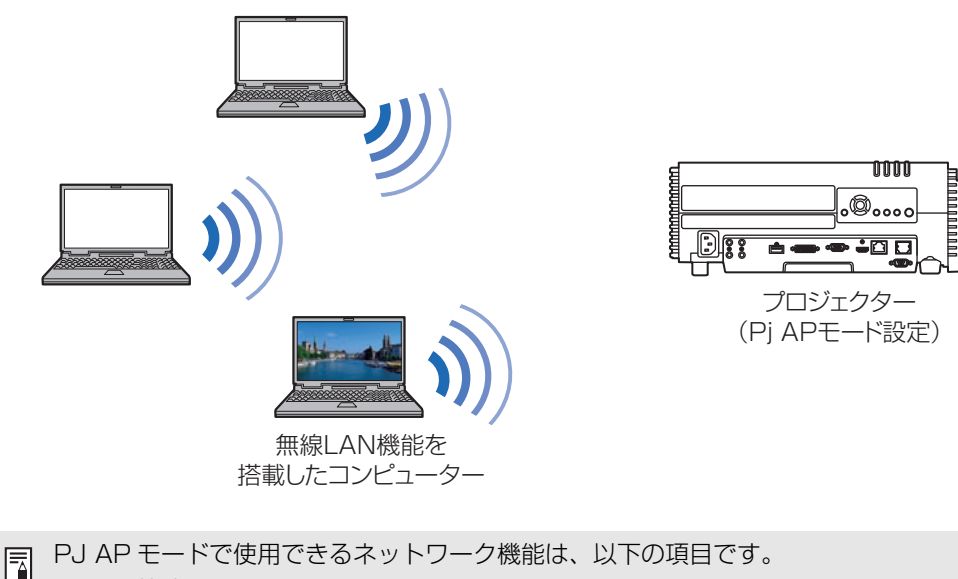

- Web 機能
- NMPJ 機能(ネットワーク画面転送)
- ユーザーコマンド機能 上記以外のネットワーク機能(SNMP、PJLink、Mail、AMX、Crestron RoomView、Firm Update)は使用できません。

#### **•** インフラストラクチャモード

プロジェクターを無線 LAN クライアントとして動作させ、無線 LAN アクセスポイント に接続することができます。

コンピューターとプロジェクターは、無線LANアクセスポイントを介して通信します。

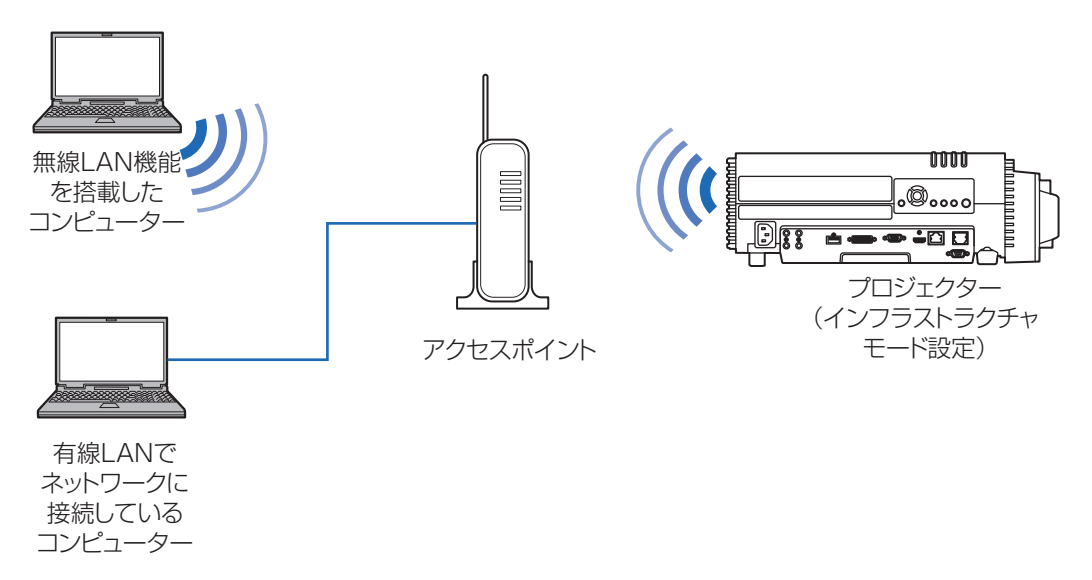

• インフラストラクチャモードで使用できるネットワーク機能は、以下の項目です。 匤

- Web 機能
- Mail 機能
- NMPJ 機能 (ネットワーク画面転送)
- ユーザーコマンド機能

上記以外のネットワーク機能(SNMP、PJLink、AMX、Crestron RoomView、Firm Update)は使用できません。

- インフラストラクチャモードを使用する場合、以下の制約があります
	- SSID に半角英数字以外の文字を使用されている場合、検索結果が文字化けします。

- SSID に半角英数字以外の文字が使用されている場合、接続の保証はできません。

同じ SSID を使用しているアクセスポイントが複数あった場合、電波強度の強いアクセスポ イントだけが検索結果に表示されます。

- 有線LANと無線インフラストラクチャモードは、同時に使用できません。
- 本機がスタンバイ状態のとき、無線LAN機能は使用できません。
- PJ APモードとインフラストラクチャモードは同時に使用できません。
- 有線LANとPJ APモードは同一のサブネットワーク内では使用できません。
- プロジェクターの[ネットワーク(有線/無線)]の設定が[切/切](ネットワーク接続 が無効)になっている場合は、使用する有線 LAN または無線 LAN を [入]に変更して てください。([P105](#page-106-0))無線LANは、接続する方法を選んでください。
- •[「インフォメーション」 \(P135\)](#page-136-0) を参照して、プロジェクターのIPアドレス(有線)また はIPアドレス (無線)が、LAN Hにある他のコンピューターなどと重複していないこと を確認してください。プロジェクターのIPアドレスを設定する場合は[、「コンピュータ](#page-115-0)ー

[の設定」\(P114\)](#page-115-0)の手順に従ってウェブ画面で行うか、プロジェクターの TCP / IP 設 定機能([P106](#page-107-0)[、P110](#page-111-0))を使用して行います。

- 新しくネットワークにコンピューターを接続する場合は、コンピューターの設定も行う 必要があります。この場合は、ネットワークの管理者にお問い合わせください。
	- 接続するネットワーク環境で DHCP サーバーが稼動している場合は、プロジェクターの 围 [DHCP]画面で[入]を選択し、DHCP 機能を有効にして接続することができます。[\(P106、](#page-107-1) [P110\)](#page-111-1)

## 無線 LAN (Wi-Fi)について

## ■ 無線 LAN が使える国や地域について

無線LAN機能の使用は、国や地域ごとの法令等により規制されていることがあるため、違 反すると罰せられることがあります。そのため、無線LAN機能が使用できる国や地域につ いては、キヤノンのWebサイトで確認してください。

なお、それ以外の国や地域で無線LAN機能を使用した際のトラブル等については、弊社は 一切責任を負いかねます。

## **■ モデルナンバー**

WUX450ST(無線モジュールモデル:ZC-ST)

- 次の事項を行うと、法律で罰せられることがあります。 「本製品を分解、改造すること」、「本製品上の証明ラベルをはがすこと」。
- 医療用の装置や、電子機器の近くで本製品を使用しないでください。医療用の装置や、電 子機器の動作に影響を及ぼす恐れがあります。
- 本機には、電波法に基づく認証を受けた無線装置が内蔵されており、証明ラベルは無線 設備に添付されています。

## **■ 電波干渉に関するご注意**

この機器の使用周波数帯では、電子レンジなどの産業・科学・医療用機器のほか、工場の 製造ライン等で使用されている移動体識別用の構内無線局(免許を要する無線局)、および 特定小電力無線局(免許を要しない無線局)並びにアマチュア無線局(免許を要する無線 局)が運用されています。

- ① この機器を使用する前に、近くで移動体識別用の構内無線局、および特定小電力無線 局並びにアマチュア無線局が運用されていないことを確認して下さい。
- ② 万一、この機器から移動体識別用の構内無線局に対して有害な電波干渉の事例が発生 した場合には、速やかに使用周波数を変更するか、または電波の発射を停止した上、 お客様相談センターにご連絡いただき、混信回避のための処置等(例えば、パーティ ションの設置など)についてご相談下さい。
- ③ その他、この機器から移動体識別用の特定小電力無線局、あるいはアマチュア無線局 に対して有害な電波干渉の事例が発生した場合など何かお困りのことが起きたとき は、お客様相談センターへお問い合わせ下さい。

2.4 DS/OF 4 この表示は、2.4GHz帯を使用している無線機器であることを意味します。

• 本製品は、他の電波を発する機器から、電波干渉を受ける場合があります。これらの機 器からできるだけ遠くへ離すか、ご利用時間を分けるなどして、電波干渉を避けて使用 してください。

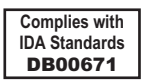

# プロジェクターでの設定

有線LANや無線LANへの接続の設定や、ネットワーク使用時のパスワード の登録など、ネットワークを使用するときの設定について説明します。

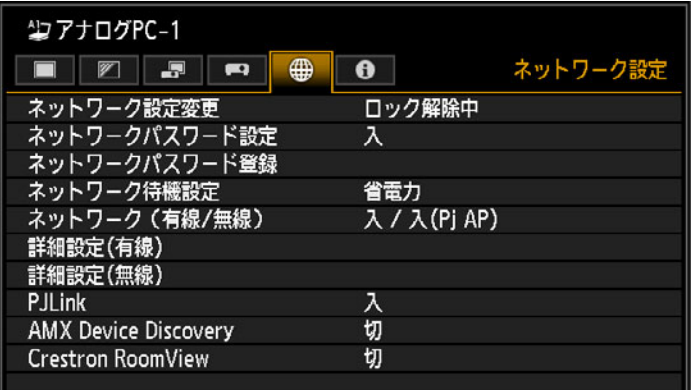

#### (入力信号がアナログPC-1の場合)

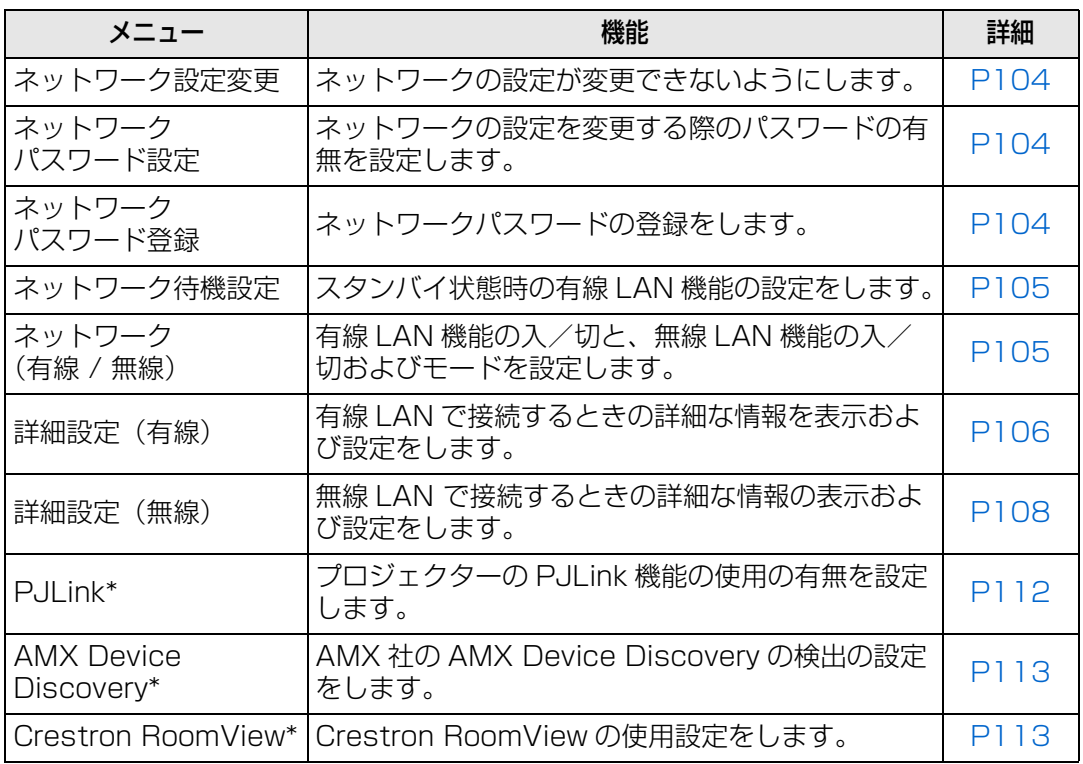

\*有線LANでのみ有効です。

## <span id="page-105-0"></span>**ネットワーク設定変更**

>[ネットワーク設定]>**[ネットワーク設定変更]**

ネットワーク設定が変更できないようロックしたり、ロックを解除したりします。

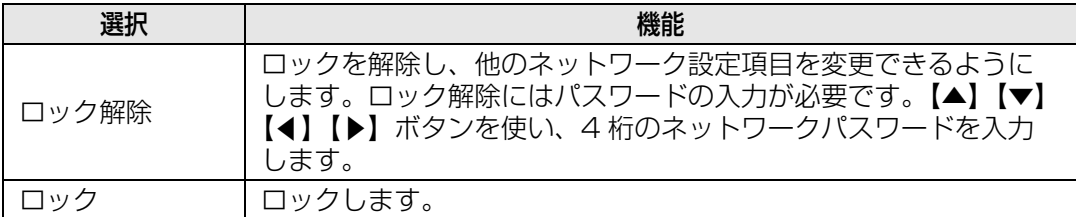

▲ ネットワークのロックを強制解除するには 【▲】【OK】【▶】【OK】【▼】【OK】の順にボタンを押すと、ロックが解除されます。これに よりネットワークパスワードは【▲】【▲】【▲】【▲】に初期化されます。

■「ネットワークパスワード設定」を「切」に設定すると、常にロックが解除された状態となり ます。

## <span id="page-105-1"></span>**ネットワークパスワード設定**

#### >[ネットワーク設定]>**[ネットワークパスワード設定]**

プロジェクターのネットワーク設定を変更する際にパスワードを必要とするかどうかを切 り換えます。

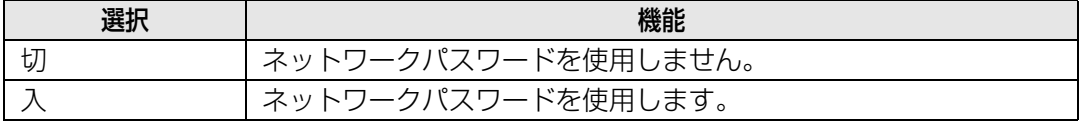

## <span id="page-105-2"></span>**ネットワークパスワード登録**

>[ネットワーク設定]>**[ネットワークパスワード登録]**

【▲】【▶】【▼】【◀】ボタンを使い、プロジェクターのネットワークパスワードを登録します。

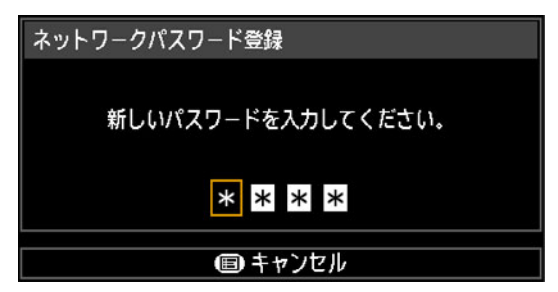

## <span id="page-106-1"></span>**ネットワーク待機設定**

#### >[ネットワーク設定]>**[ネットワーク待機設定]**

スタンバイ時の有線LAN機能の動作状態を設定します。

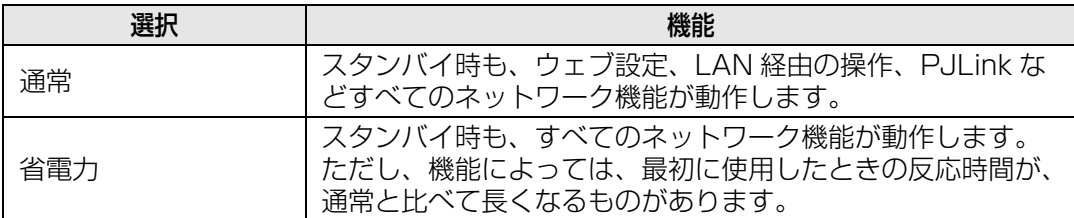

- ■■● [省電力] を選んだ場合、機能によってはネットワークでのアクセスに時間がかかるものが あります。アクセスを速くしたい場合は、[通常]を選択してください。
	- ネットワーク機能[入]を選んだ場合、ネットワーク待機設定の通常 / 省電力で消費電力 が変わります。
	- リモコンの【ECO】ボタンを押して、エコ設定画面から設定することができます。

#### <span id="page-106-0"></span>**ネットワーク(有線 / 無線)**

#### >[ネットワーク設定]>**[ネットワーク(有線 / 無線)]**

有線LAN機能の入 / 切と、無線LAN機能の入 / 切およびモードを設定します。 [切]に設定すると、消費電力を抑えることができます。

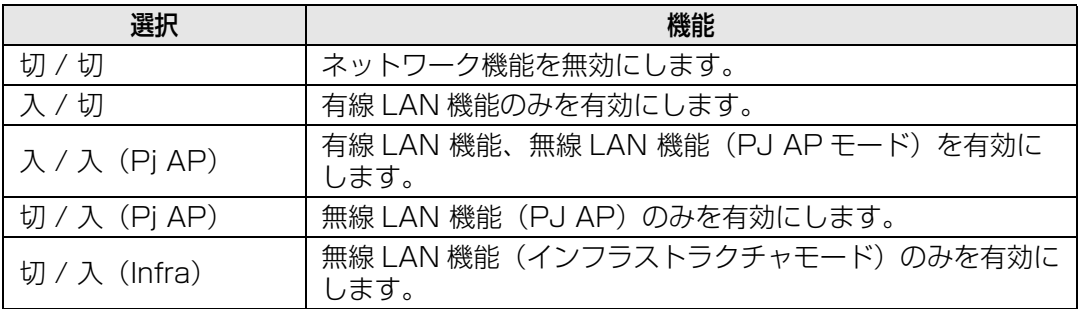

## | | | | 無線 LAN を使用して接続する場合

- PC フリーマルチプロジェクションのモード設定を[Primary]または[Secondary]に設 定した場合は、[ネットワーク(有線 / 無線)]の設定は変更できません。
- PJ AP モード([P99](#page-100-0))で接続した場合、初回起動時にセキュリティキーの設定を確認する 画面が表示されます。

105

## <span id="page-107-2"></span>**詳細設定(有線)**

### >[ネットワーク設定]>**[詳細設定(有線)]**

有線LAN で接続したときのIP アドレス、ゲートウェイアドレス等を表示したり、手動で 変更します。有線LAN機能が[入]のときのみ有効です。

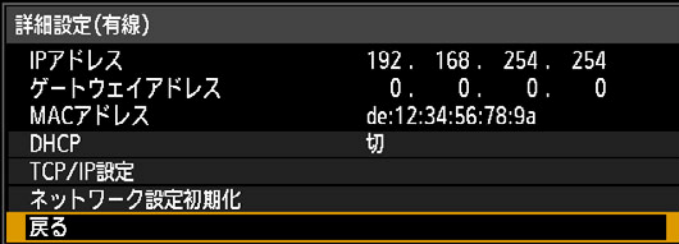

<span id="page-107-1"></span><span id="page-107-0"></span>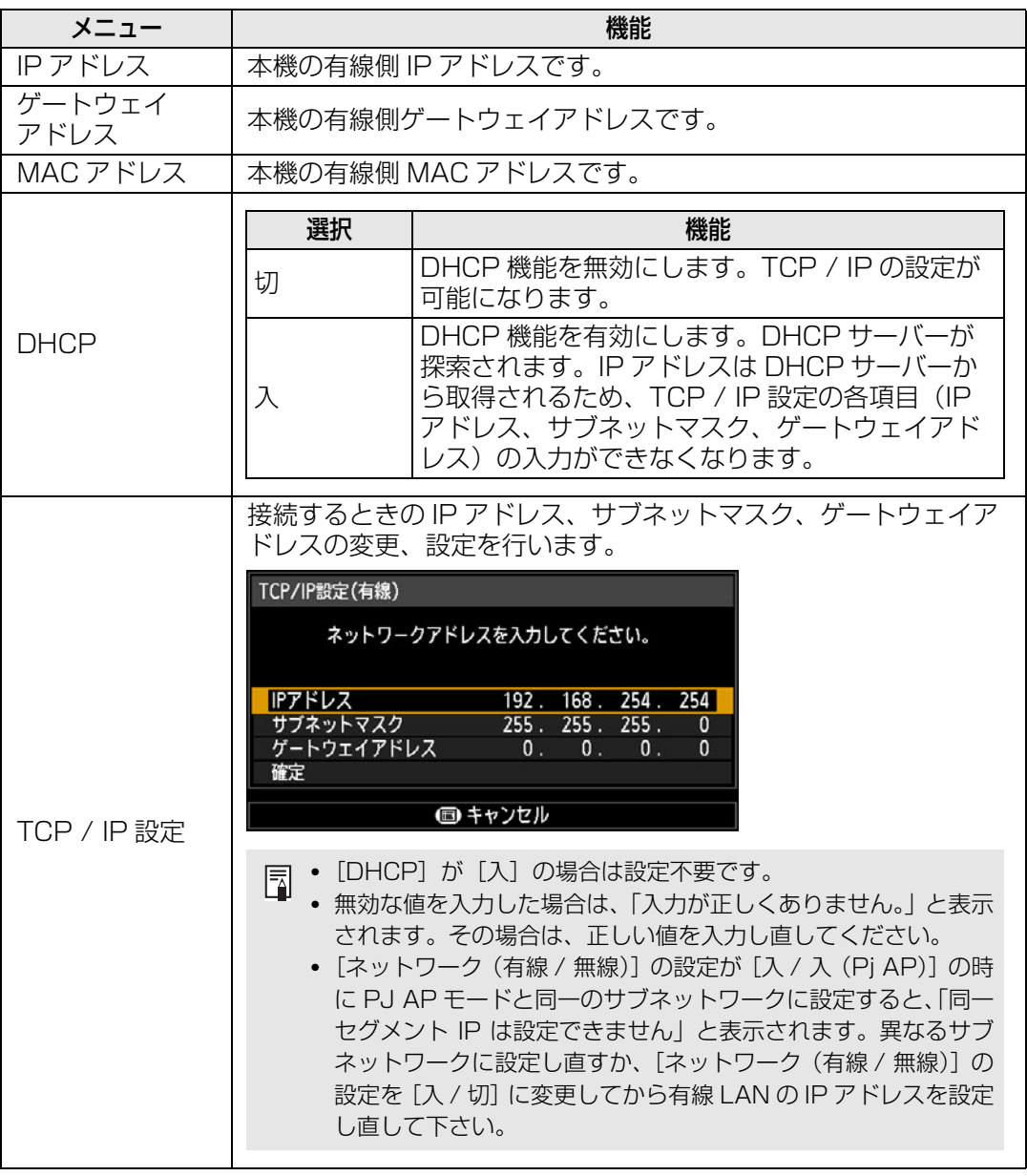
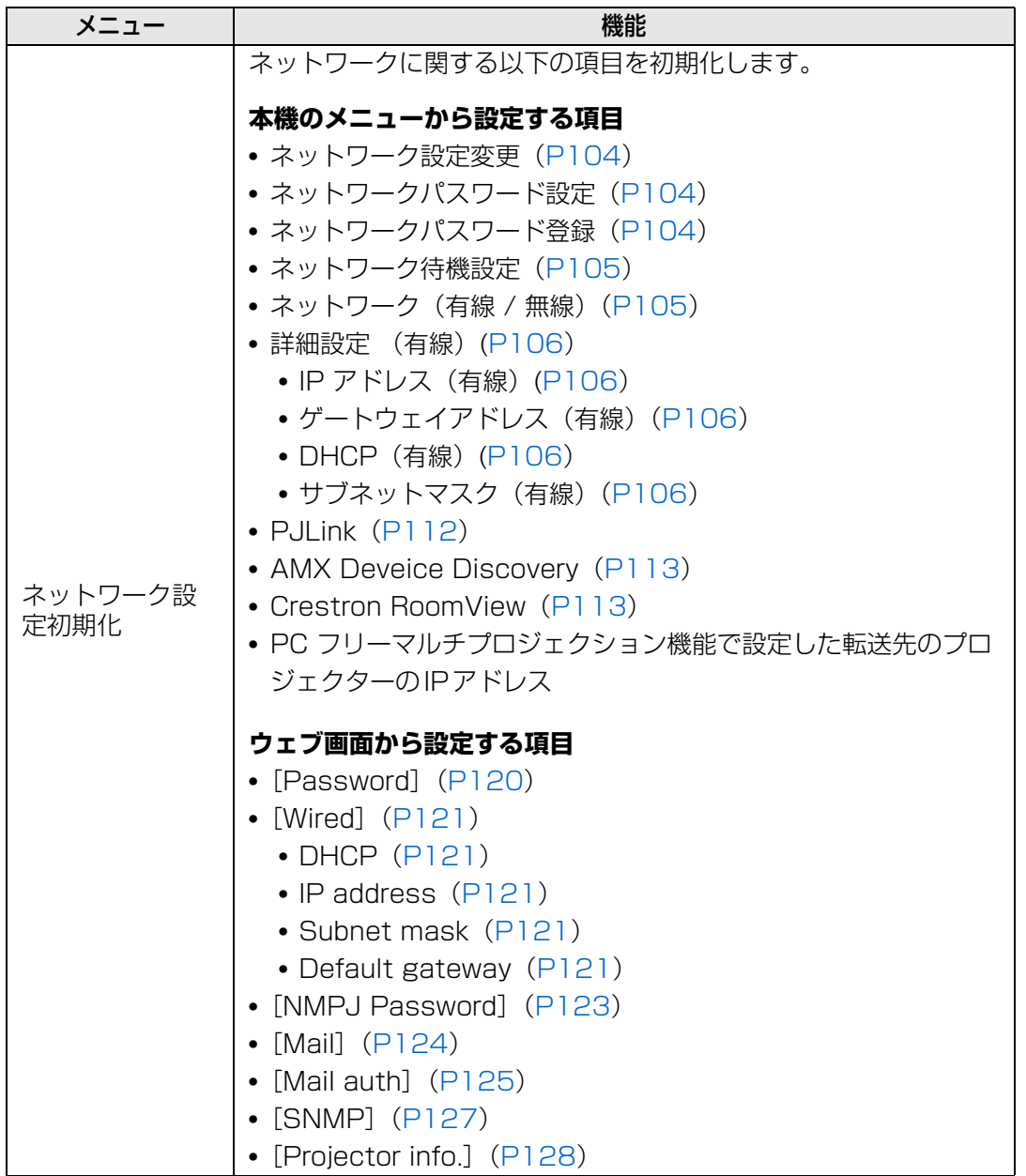

## <span id="page-109-0"></span>**詳細設定(無線)**

>[ネットワーク設定]>**[詳細設定(無線)]**

無線LAN で接続したときのIP アドレス、ゲートウェイアドレス等を表示したり、手動で 変更します。無線LAN機能が[入]のときのみ有効です。

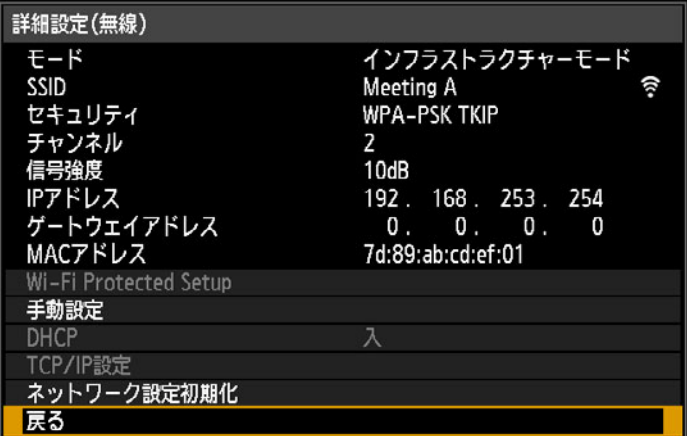

<span id="page-109-2"></span><span id="page-109-1"></span>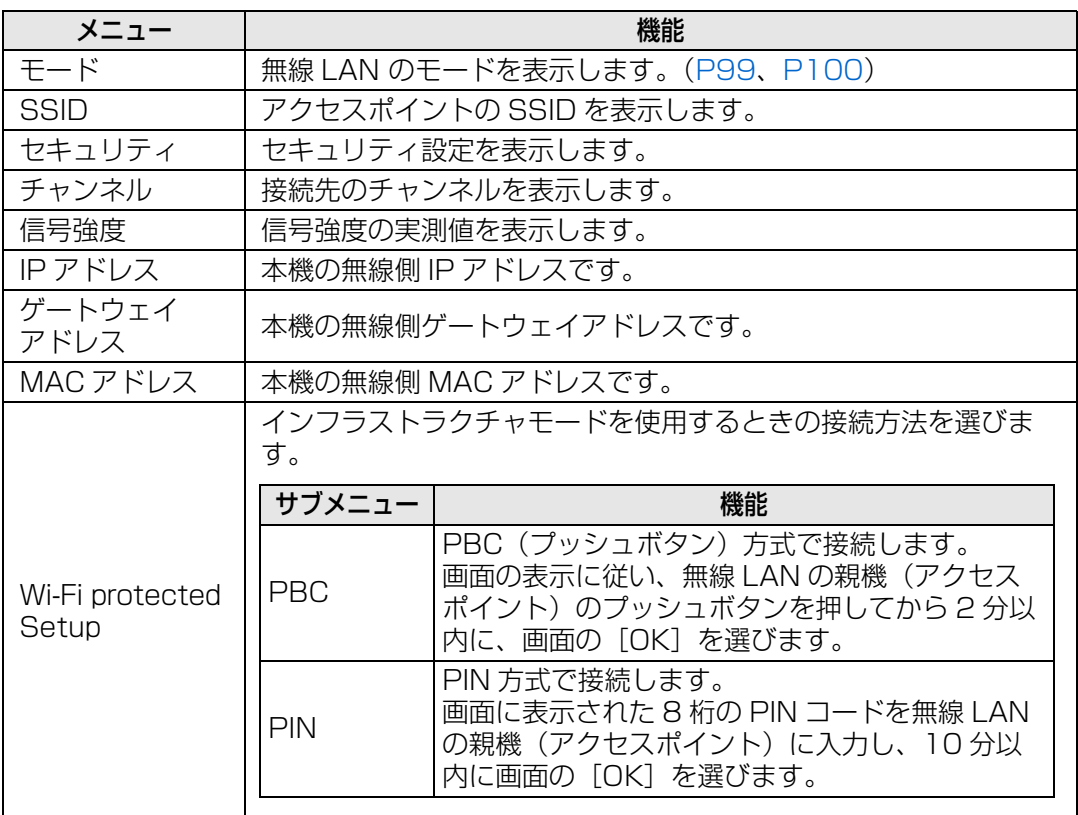

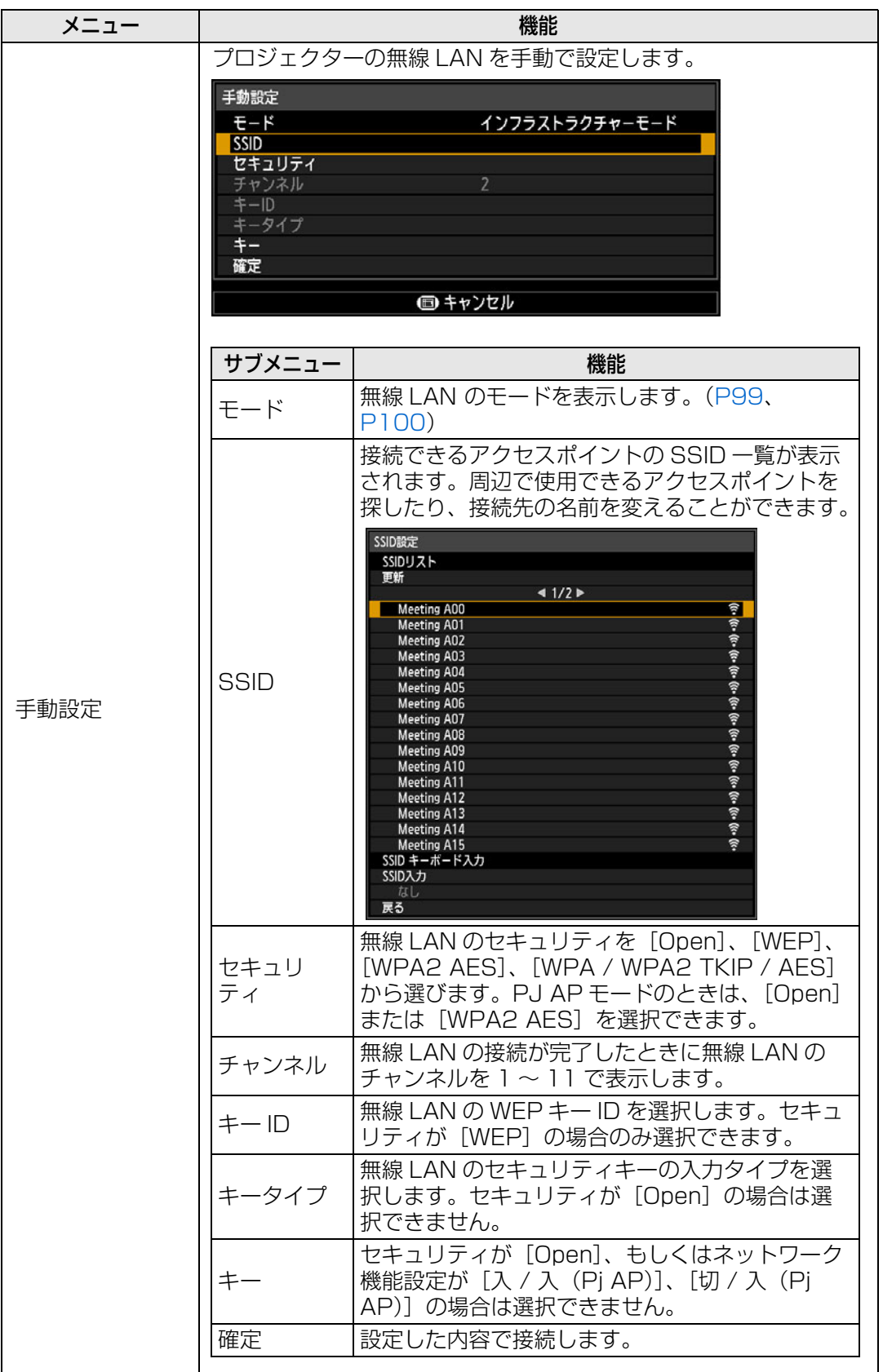

<span id="page-111-1"></span><span id="page-111-0"></span>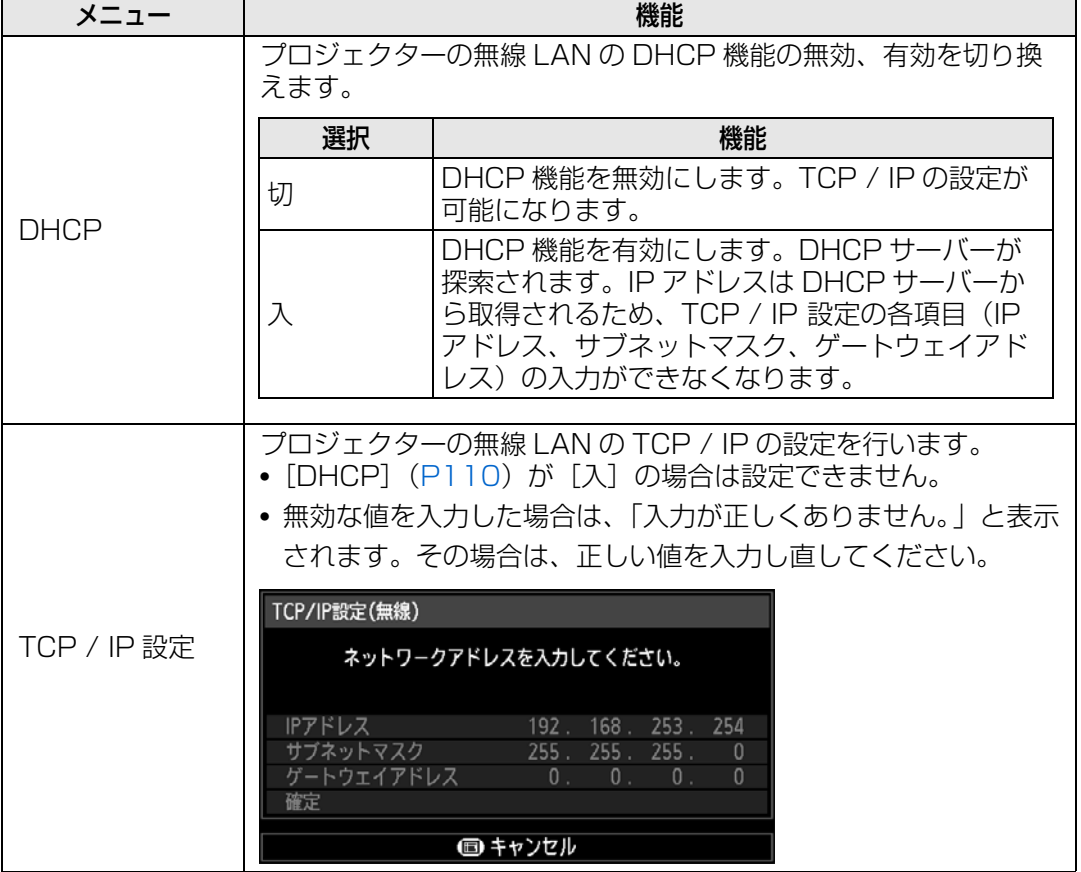

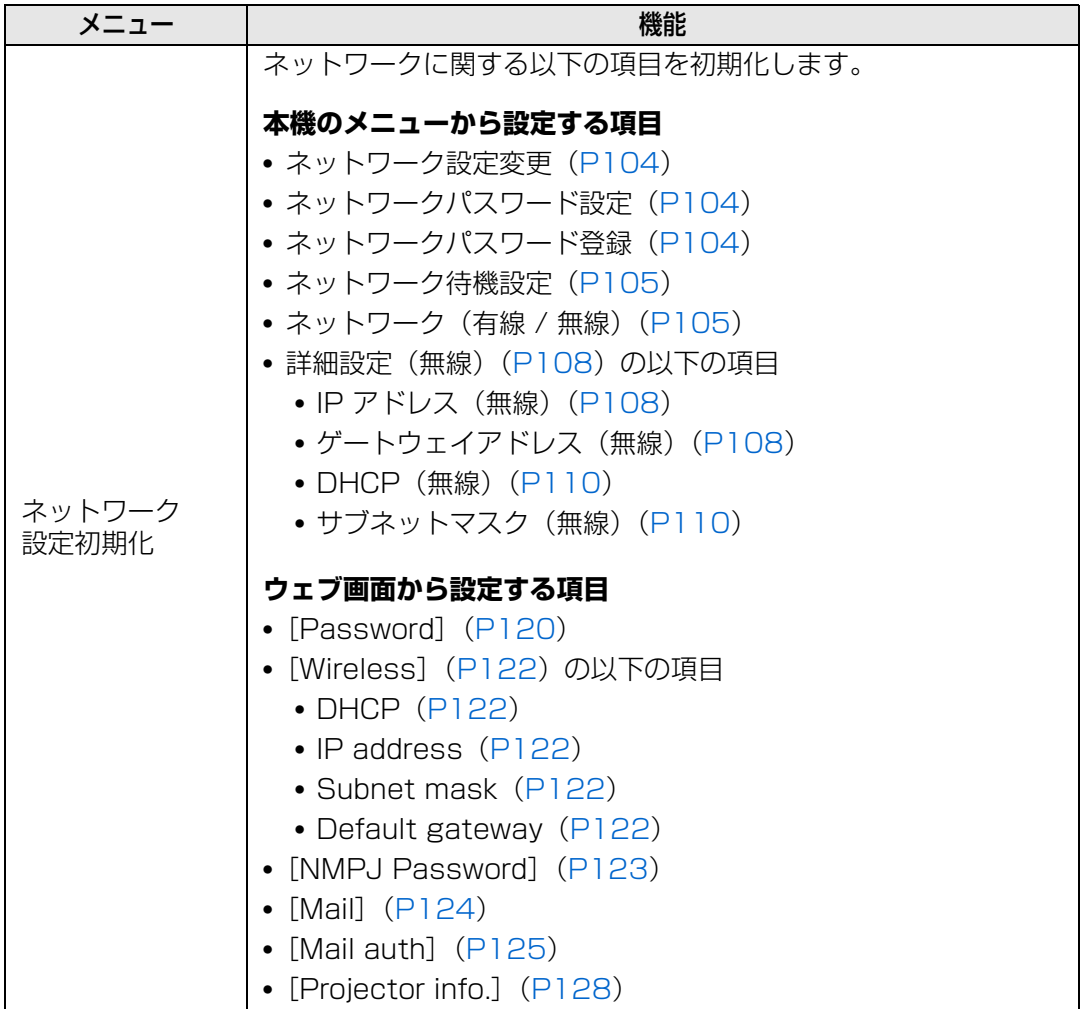

## <span id="page-113-0"></span>**PJLink**

#### >[ネットワーク設定]>**[PJLink]**

プロジェクターのPJLink機能の無効、有効を切り換えます。 [入]にすると、LAN経由でPJLink規格にそったコマンドによる制御が行えます。

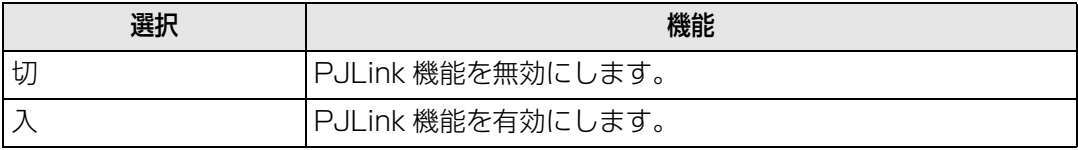

- **5 このプロジェクターは JBMIA (Japan Business Machine and Information System** Industries Association:社団法人ビジネス機械・情報システム産業協会)の PJLink 標 準定義の Class1 に準拠しています。このプロジェクターは、PJLink Class1 によって定 義されたすべてのコマンドをサポートして、PJLink 標準定義 Class1 との適合を検証して います。
	- PJLink の利用については「PJLink を設定する「PJLink]」(P128) を参照してください。
	- 有線 LAN でのみ有効です。

#### <span id="page-113-1"></span>**PJLinkとは**

2003 年 9 月、データプロジェクター部会の中に、PJLink 分科会が設立されました。この PJLink 分科会の第 1 期の活動において、プロジェクターの新たなインターフェース仕様とし て PJLink が規定されました。

PJLink はプロジェクターを操作・管理するための統一規格です。

メーカーを問わずに、プロジェクターの集中管理やコントローラーからの操作を実現します。 今後主流となるネットワーク経由のプロジェクター監視・制御において、早期の体系化を JBMIA による推進で実現し、ユーザーの利便性をあげ、プロジェクターの普及促進を図ること を目的としています。

Class 1:プロジェクターの基本機能の制御・監視仕様を標準化 基本的なプロジェクター制御:電源制御、入力切り換えなどプロジェクターの各種情報・状態 を取得:電源状態、入力切り換え状態、エラー状態、ランプ使用時間など

JBMIA:社団法人ビジネス機械・情報システム産業協会 1960 年に発足した日本事務機械工業会が、2002 年 4 月 1 日より改称した団体です。

PJLink サイト URL <http://pjlink.jbmia.or.jp>

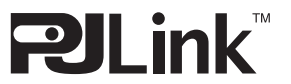

PJLinkはJBMIAの登録商標です。 PJLink商標は、日本、米国その他の国や地域における登録または出願商標です。

# <span id="page-114-0"></span>**AMX Device Discovery**

## >[ネットワーク設定]>**[AMX Device Discovery]**

ネットワーク環境で、AMX社のAMX Device Discoveryによる検出をするときに設定し ます。ネットワーク環境にAMX Device Discoveryがないときは、[切]を選びます。

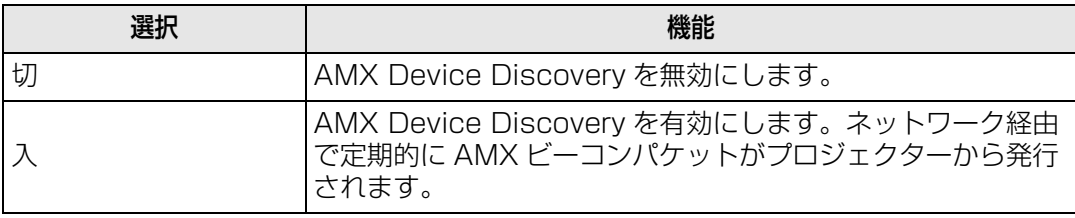

- • AMX Device Discovery の詳細については AMX 社の Web ページを参照してください。 <http://www.amx.com/>
	- 有線 LAN でのみ有効です。

## <span id="page-114-1"></span>**Crestron RoomView**

#### >[ネットワーク設定]>**[Crestron RoomView]**

Crestron RoomViewとは、ネットワークに接続している複数のプロジェクターを遠隔か ら操作してシステムの診断や、ランプ寿命の把握、電源ON / OFFなどを、一括に管理で きるシステムです。Crestron RoomViewを使用するかどうかを設定します。

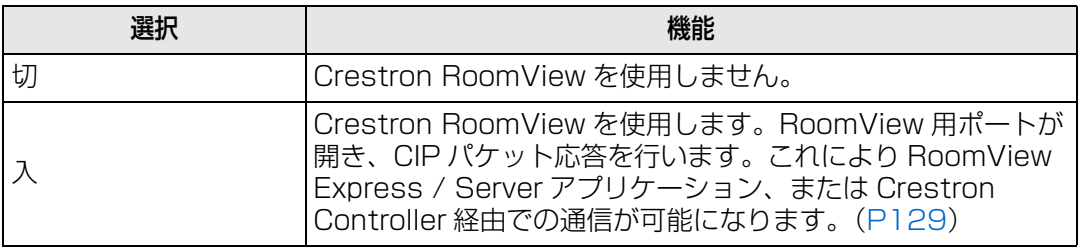

- Crestron RoomViewの詳細については、CrestronTM社のWebページを参照してください。 围 <http://www.crestron.com/>
	- 有線 LAN でのみ有効です。

# コンピューターの設定

### **IP アドレスを設定する**

コンピューターのIPアドレス(有線)またはIPアドレス(無線)を設定する方法をOSご とに説明します。

## **■ Windows 8 / 8.1 の場合**

- *1* スタート画面の背景部分で右クリックし、画面右下の[すべてのアプリ]をクリック します。
	- Windows 8.1 をご利用の場合 スタート画面左下の下向き矢印をクリックします。

#### *2* [コントロールパネル]をクリックします。

- デスクトップ画面から操作する場合 キーボードの「Windows ロゴ]キー と「X1 キーを同時に押します。 画面左下に表示されるショートカットメニューから [コントロールパネル] をク リックします。
- *3* [ネットワークの状態とタスクの表示]をクリックします。
	- アイコン表示の場合 [ネットワークと共有センター]をクリックします。
- *4* [アダプターの設定の変更]をクリックします。
- *5* 有線LANの場合は[イーサネット]、無線LANの場合は[Wi-Fi]を右クリックし、[プ ロパティ]をクリックします。
- *6* 「この接続は次の項目を使用します」の一覧から[インターネットプロトコルバージョ ン 4(TCP/IPv4)]を選んで[プロパティ]ボタンをクリックし、変更する前のネッ トワーク設定(IP アドレスやサブネットマスク、デフォルトゲートウェイ等)をメモ しておきます。
- *7* [次のIP アドレスを使う]を選択し、IP アドレスとサブネットマスクを設定します。 プロジェクターの工場出荷時の IP アドレス(有線)は「192.168.254.254」、IP アドレス(無線)は「192.168.253.254」なので、これと重複しないよう設定し てください。
- *8* 設定が終わったら[OK]ボタンをクリックし、[イーサネットのプロパティ]画面の [閉じる] ボタンをクリックして閉じます。

#### **■ Windows 7 の場合**

- **1** コンピューターの [スタート] メニューで [コントロールパネル] を開きます。
- 2 [ネットワークとインターネット]をクリックし、[ネットワークの状態とタスクの表 示]をクリックします。
- **3** ウィンドウの左側のメニューにある [アダプターの設定の変更] をクリックします。
- *4* 有線LANの場合は[ローカルエリア接続]、無線LANの場合は[ワイヤレスネットワー ク接続]を右クリックして[プロパティ]を開きます。
- *5* 「インターネット プロトコル バージョン 4 (TCP/IPv4)] を選んで [プロパティ] ボタ ンをクリックし、変更する前のネットワーク設定(IP アドレスやサブネットマスク、 デフォルトゲートウェイ等)をメモしておきます。
- *6* [次のIP アドレスを使う]を選択し、IPアドレスとサブネットマスクを設定します。 プロジェクターの工場出荷時の IP アドレスは(有線)「192.168.254.254」、IP ア ドレス(無線)は「192.168.253.254」なので、これと重複しないよう設定して ください。
- **7** 設定が終わったら [OK] ボタンをクリックし、[ローカルエリア接続]のプロパティ 画面の [閉じる] ボタンをクリックして閉じます。

### **■ Windows Vista の場合**

- **1** コンピューターの [スタート] メニューで [コントロールパネル] を開きます。
- *2* [ネットワークの状態とタスクの表示]をクリックします。
- **3** ウィンドウの左側のメニューにある [ネットワーク接続の管理] をクリックします。
- *4* 有線LANの場合は[ローカルエリア接続]、無線LANの場合は[ワイヤレスネットワー ク接続]を右クリックして[プロパティ]を開きます。
- *5* [インターネット プロトコル バージョン 4(TCP/IPv4)]を選んで[プロパティ] ボタンをクリックし、変更する前のネットワーク設定(IP アドレスやサブネットマス ク、デフォルトゲートウェイ等)をメモしておきます。
- *6* [次のIPアドレスを使う]を選択し、IPアドレスとサブネットマスクを設定します。 プロジェクターの工場出荷時の IP アドレス(有線)は「192.168.254.254」、IP アドレス(無線)は「192.168.253.254」なので、これと重複しないよう設定し てください。
- **7** 設定が終わったら [OK] ボタンをクリックし、[ローカルエリア接続] のプロパティ 画面の [閉じる] ボタンをクリックして閉じます。

応用編メニューの説明

メニューの説明

応用編

### **■ Mac OS X の場合**

- *1* アップルメニューを開き、[システム環境設定]を選びます。
- 2 システム環境設定ウィンドウの [ネットワーク] をクリックし、ネットワーク画面を 表示します。
- *3* 有線LANの場合は[内蔵Ethernet]、無線LANの場合は[Wi-Fi]を選び、[TCP/IP] タブをクリックして、表示される変更前のネットワーク設定(IP アドレスやサブネッ トマスク、ルーター、DNS サーバーなど)をメモします。
- *4* 新しいネットワーク環境を作成し、IP アドレスとサブネットマスクを設定します。 プロジェクターの工場出荷時の IP アドレス(有線)は「192.168.254.254」、IP アドレス(無線)は「192.168.253.254」なので、これと重複しないよう設定し てください。
- *5* [適用]をクリックして、ネットワーク画面を閉じます。

#### **■ コンピューターの IP アドレスの設定を戻すとき**

変更時と同じ手順で、メモしておいた内容に従って変更前の値を設定してください。

#### **ネットワークを設定する**

#### <span id="page-117-0"></span>**■ ネットワーク設定画面の表示**

*1* コンピューターとプロジェクターの電源を入れます。

プロジェクターの電源を入れた後、約 40 秒間はネットワーク機能が使えません。

#### *2* ウェブブラウザを起動し、アドレスに「http://(プロジェクターのIPアドレス)」を 入力して [Enter] キーを押します。

プロジェクターのウェブ画面が表示されます。

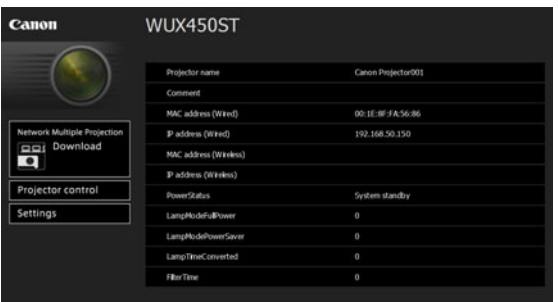

表示される情報は次の通りです。

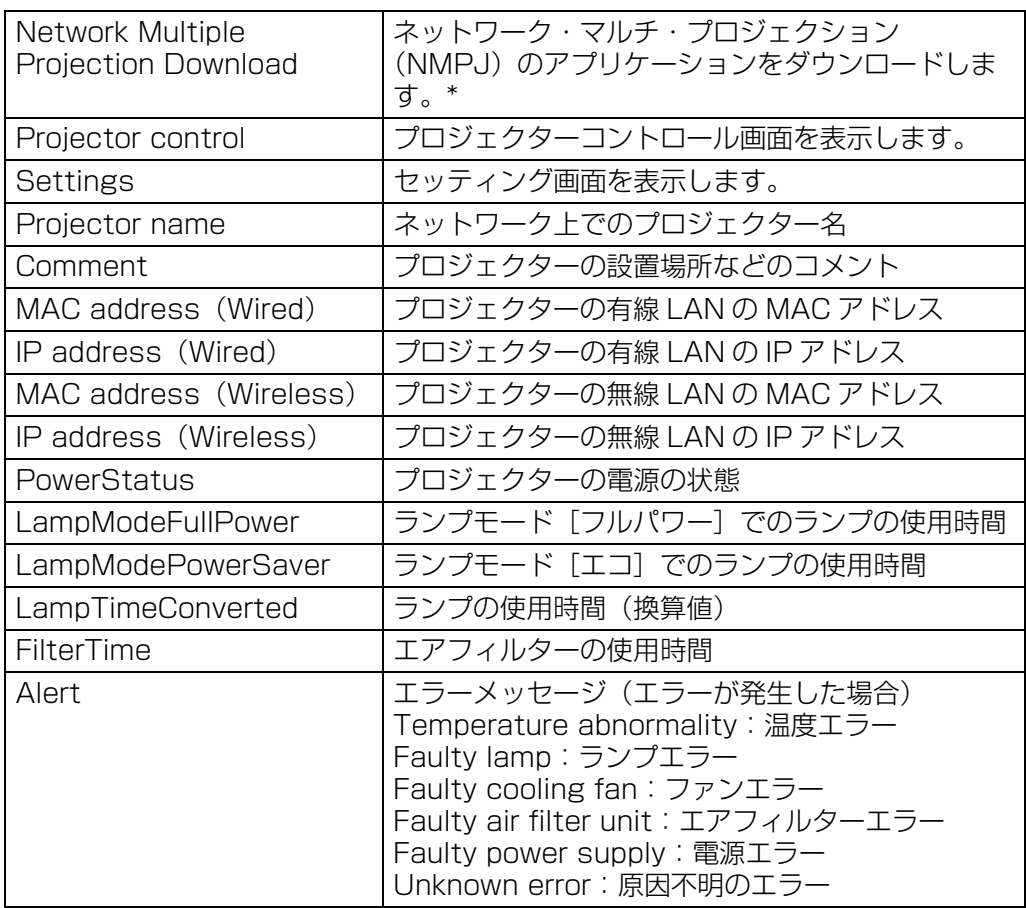

\* ネットワーク・マルチ・プロジェクション (NMPJ) のダウンロードについて詳しくは、 NMPJ使用説明書をご覧ください。

◆ 工場出荷時の IP アドレス (有線) は「192.168.254.254」、IP アドレス (無線) は 「192.168.253.254」です。DHCP 設定の場合はネットワーク管理者にプロジェクターの IP アドレスをお問い合わせください。プロジェクターのメニューから、IP アドレスを確認す ることができます。([P106](#page-107-0)[、P108](#page-109-1))

## **3** ウェブ画面の [Settings] をクリックします。

パスワードの入力画面が表示されます。

# *4* パスワード入力画面にユーザー名とパスワードを入力し、[OK]をクリックします。

工場出荷時のユーザー名は「root」、パスワードは「system」です。 セッティング画面が表示されます。この画面でネットワークの設定を行います。

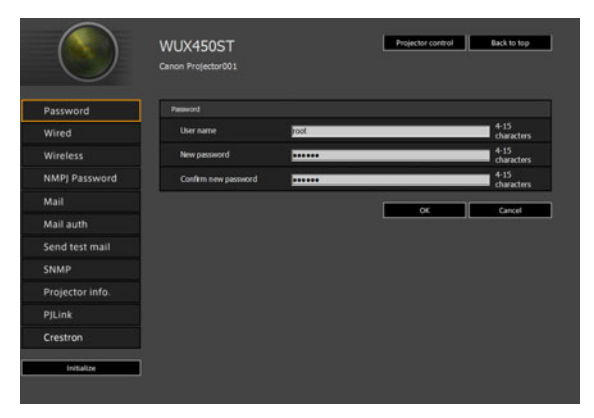

コンピューターからプロジェクターを制御する場合は[Projector control]をクリックしま 围 す。([P133](#page-134-0))

# <span id="page-119-0"></span>**■ ネットワークの設定**

*1* セッティング画面のメニューから、設定したい機能を選択します。

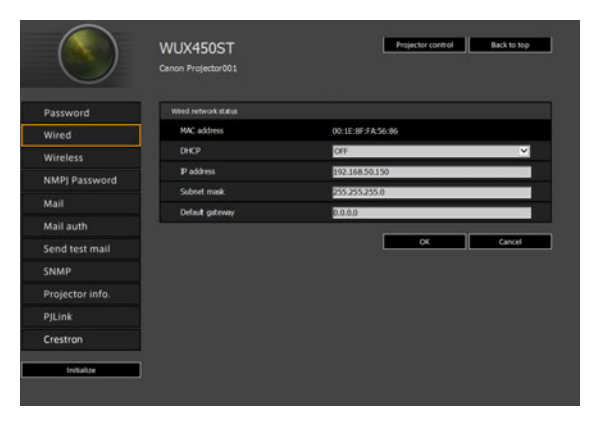

*2* 表示された各欄に設定内容を入力し(①)、[OK] をクリックします(②)。

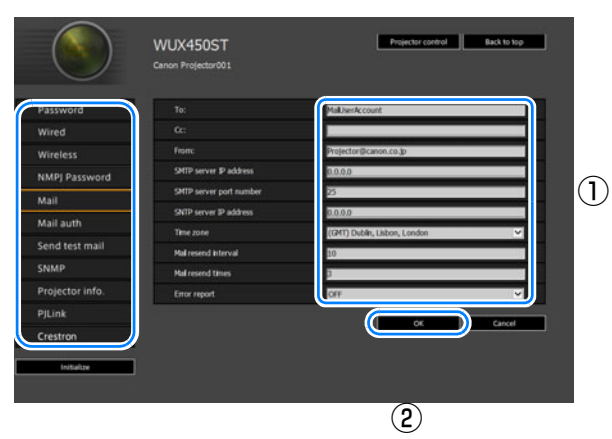

*3* 確認画面が表示されるので内容を確認し、問題がなければ[Apply]をクリックします。

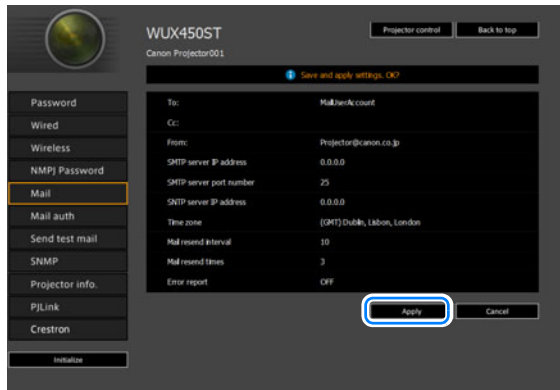

設定内容がプロジェクターに反映されます。

メニューで「Wired」や「Wireless」、「Password」を選択していた場合、「Save completed. Please change setting and reconnect.」と表示されます。

それ以外の機能を選択している場合は、「Save completed」と表示されます。[Back to top]をクリックし、ウェブ画面のトップ画面に戻ります。

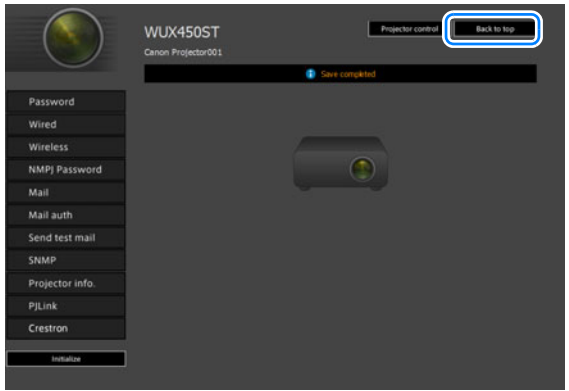

応用編 応用編メニューの説明 メニューの説明

#### <span id="page-121-0"></span>**パスワードの設定[Password]**

セッティング画面の[Password]では、ウェブ画面にログインする際のユーザー名やパ スワードの設定をします。設定の手順については[「ネットワークの設定」 \(P118\)](#page-119-0) を参照 してください。

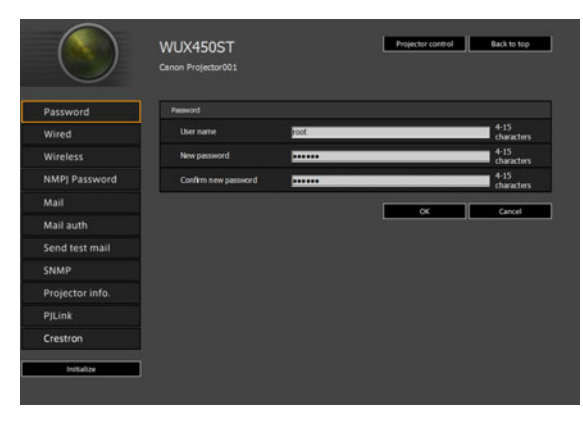

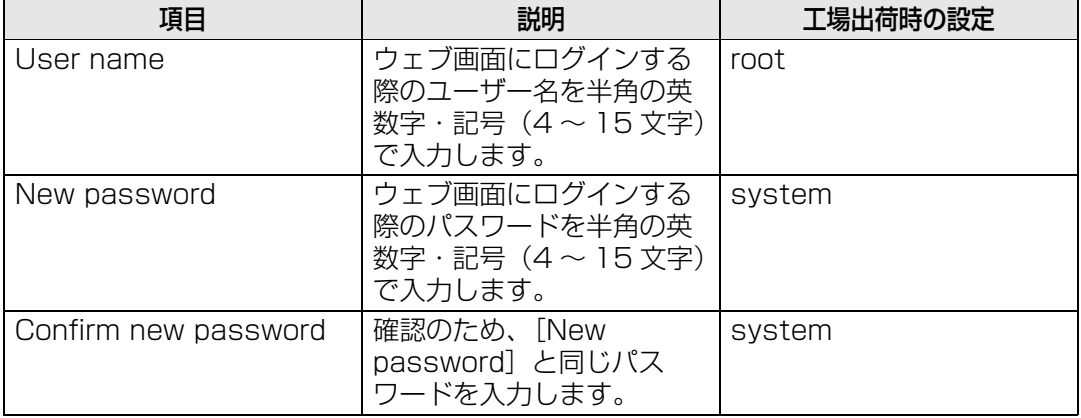

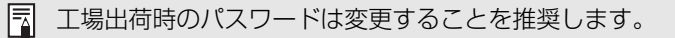

#### <span id="page-122-2"></span>**有線LAN基本情報の設定[Wired]**

セッティング画面の[Wired]では、有線LANの基本情報についての設定をします。設定 の手順については[「ネットワークの設定」 \(P118\)](#page-119-0) を参照してください。

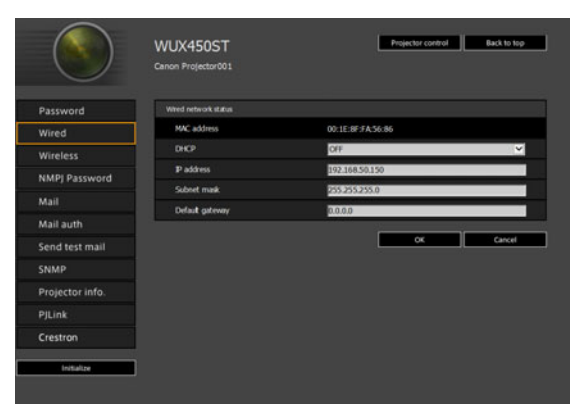

<span id="page-122-0"></span>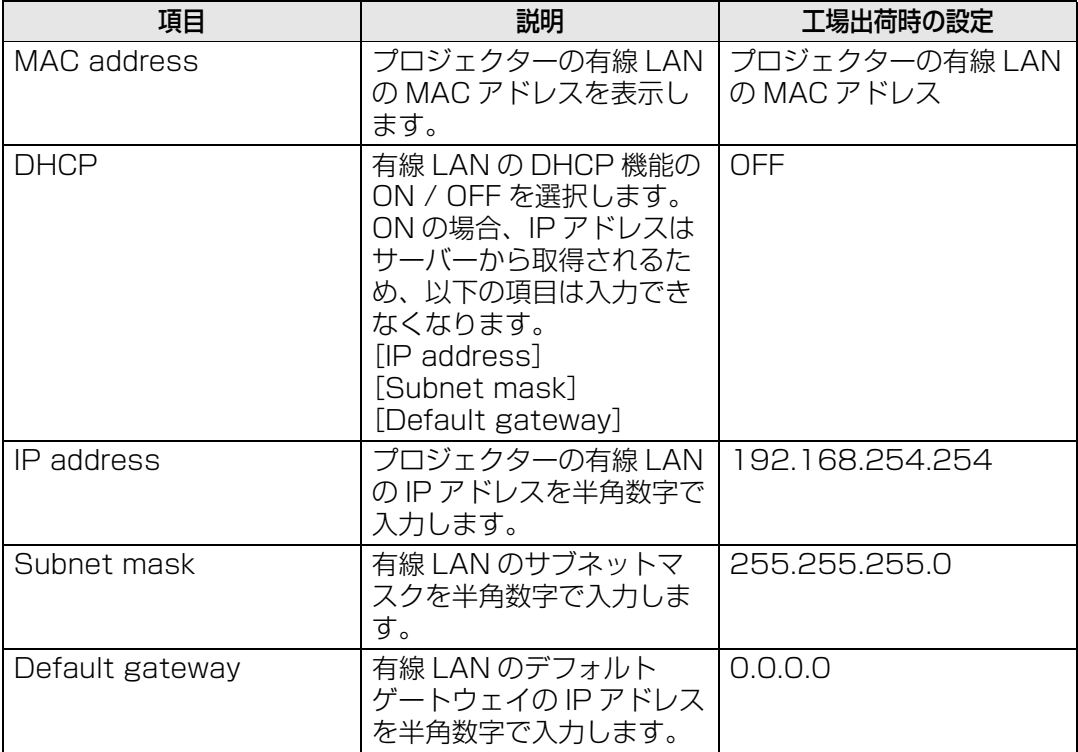

<span id="page-122-4"></span><span id="page-122-3"></span><span id="page-122-1"></span>TCP / IP に関する設定を変更した場合は、ネットワークに接続し直す必要があります。 囩 ネットワークのサブネットマスクを変更した場合は、上記の画面で [Subnet mask] を選 び、新しいサブネットマスクを設定してください。

#### <span id="page-123-0"></span>**無線LAN基本情報の設定[Wireless]**

セッティング画面の[Wireless]では、無線LANの基本情報についての設定をします。設 定の手順については[「ネットワークの設定」\(P118\)](#page-119-0)を参照してください。

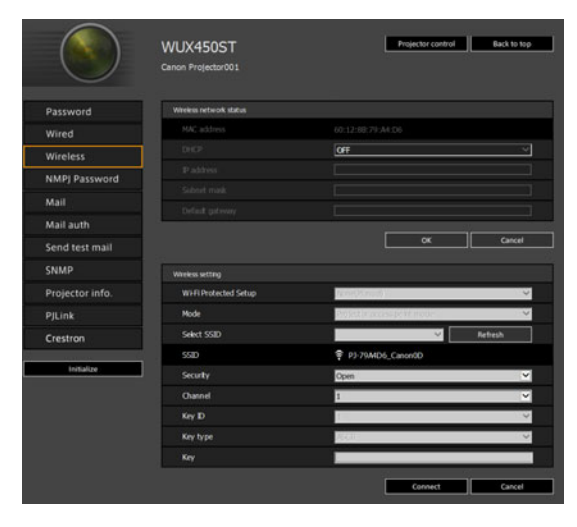

<span id="page-123-4"></span><span id="page-123-3"></span><span id="page-123-2"></span><span id="page-123-1"></span>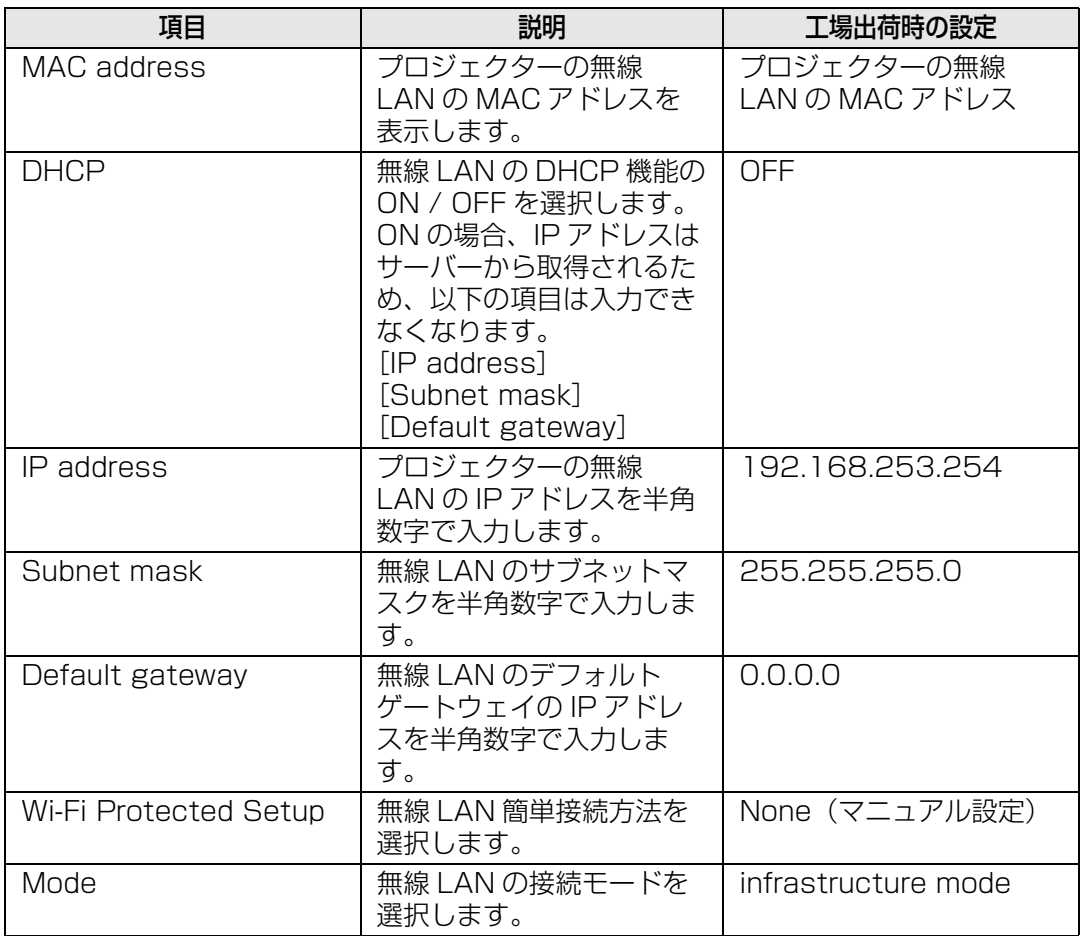

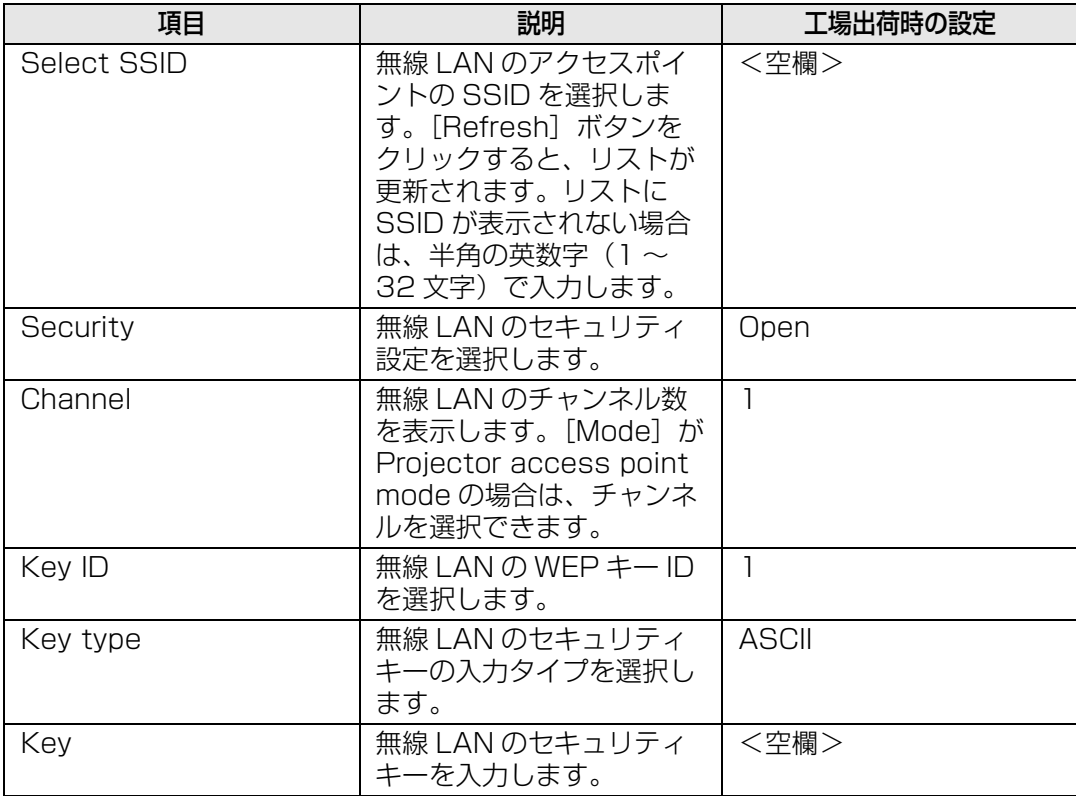

TCP/IP に関する設定を変更した場合は、ネットワークに接続し直す必要があります。ネッ 围 トワークのサブネットマスクを変更した場合は、上記の画面で[Subnet mask]を選び、新 しいサブネットマスクを設定してください。

## <span id="page-124-0"></span>**ネットワーク・マルチ・プロジェクションの設定[NMPJ Password]**

セッティング画面の[NMPJ Password]では、ネットワーク・マルチ・プロジェクショ ンの認証に必要な項目を設定します。設定の手順について[は「ネットワークの設定」](#page-119-0) [\(P118\) を](#page-119-0)参照してください。

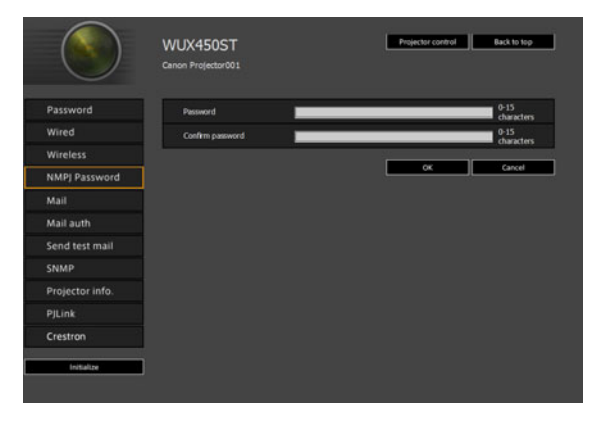

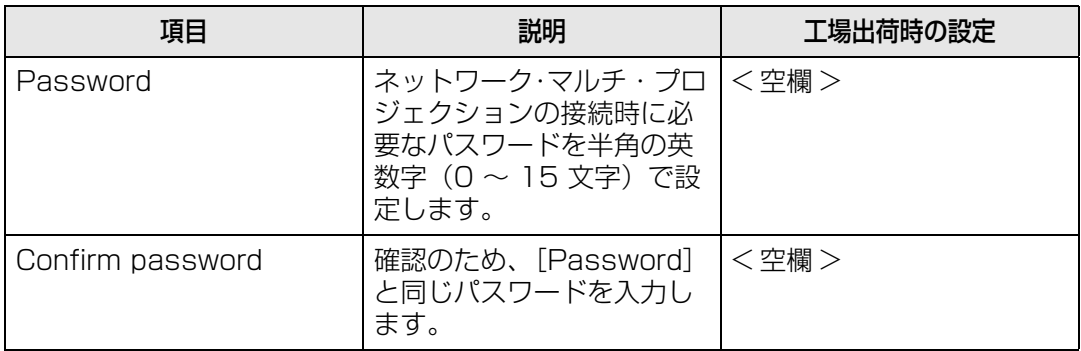

■ ネットワーク・マルチ・プロジェクション (NMPJ) について詳しくは、NMPJ 使用説明書<br>■ まで覧ください をご覧ください。

#### <span id="page-125-0"></span>**メールを設定する[Mail]**

セッティング画面の[Mail]では、エラーメール送信およびテストメール送信を行うため に必要な項目を設定します。設定の手順について[は「ネットワークの設定」 \(P118\)](#page-119-0) を参 照してください。

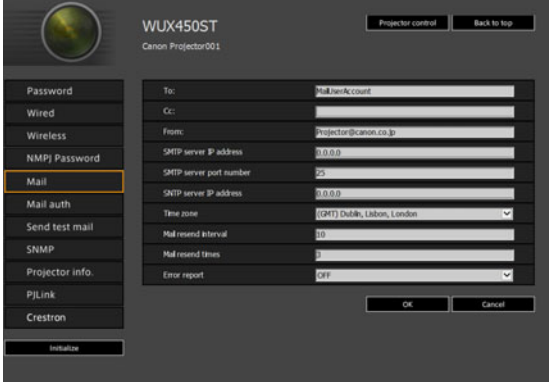

<span id="page-125-2"></span><span id="page-125-1"></span>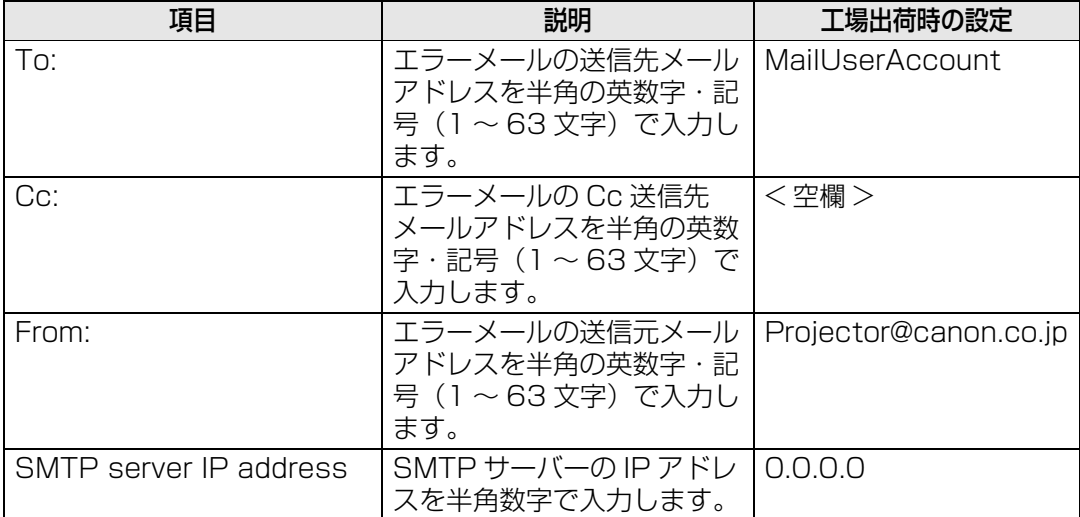

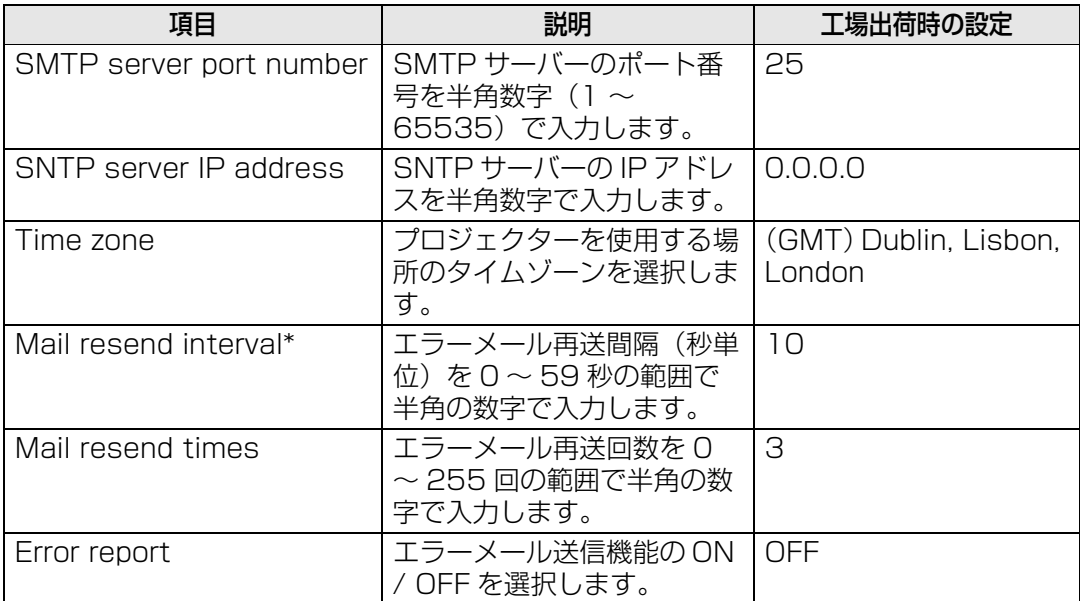

\* 0秒を設定した場合、待機時間なしで指定されたエラーメール再送回数の再送を繰り返し ます。

#### <span id="page-126-0"></span>**メール認証を設定する[Mail auth]**

セッティング画面の[Mail auth]では、エラーが発生したときに送信されるメールの認 証について設定します。設定の手順について[は「ネットワークの設定」 \(P118\)](#page-119-0) を参照し てください。

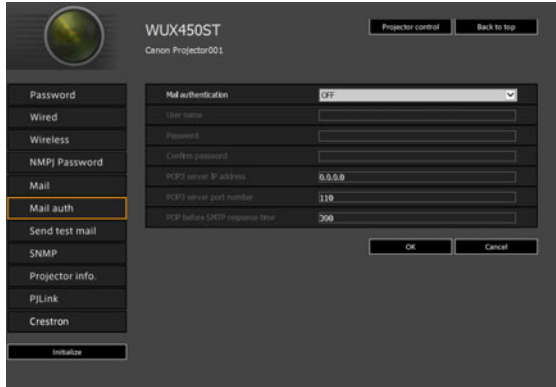

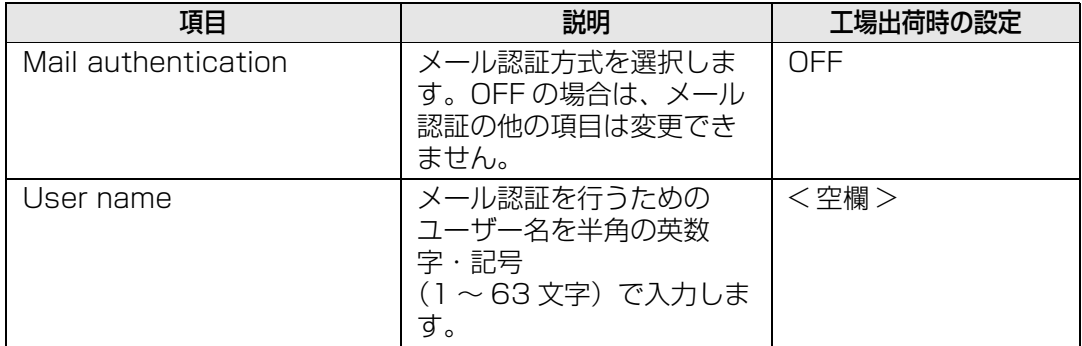

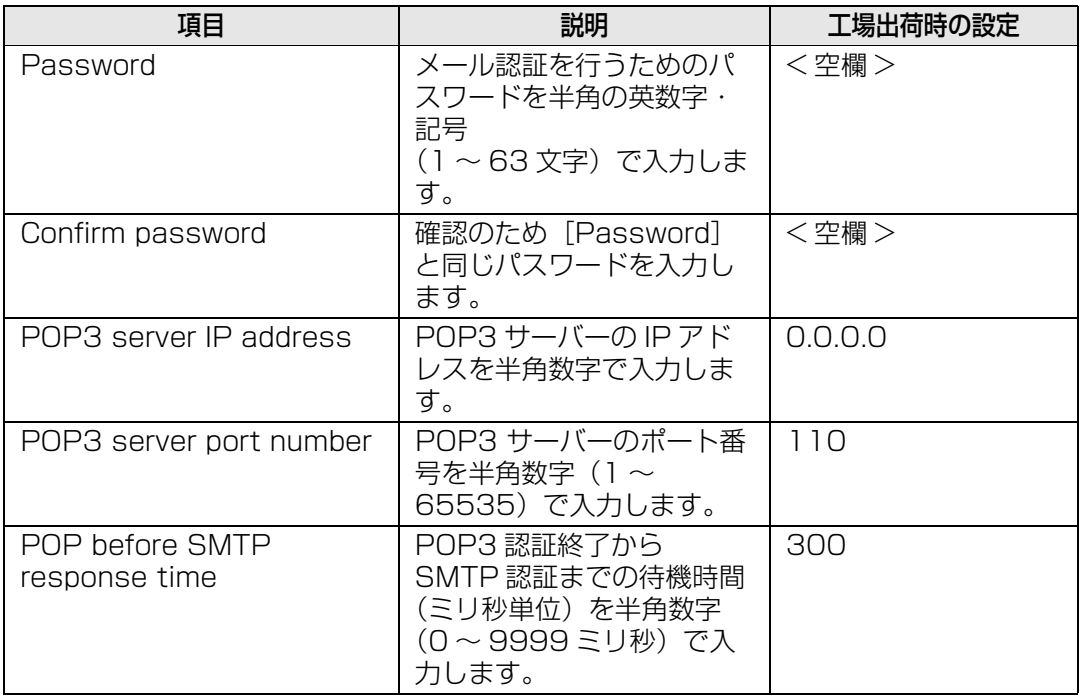

#### **テストメールを送信する[Send test mail]**

セッティング画面の[Send test mail]では、[Mail]で設定したメールアドレスに対し、 テストメールを送信することができます。この画面では各項目の内容を変更することはで きません。

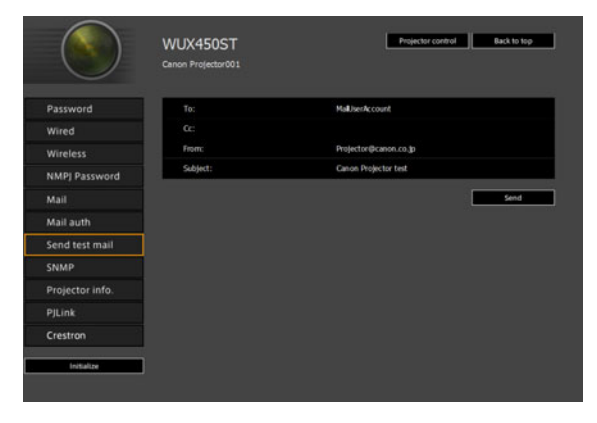

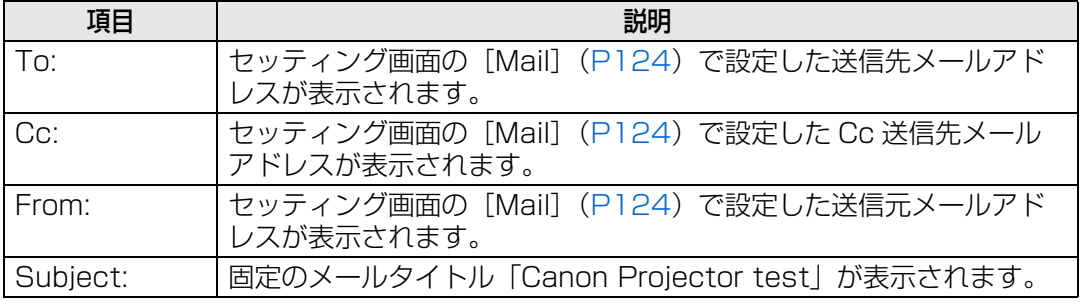

#### <span id="page-128-0"></span>**SNMPを設定する[SNMP]**

セッティング画面の[SNMP]では、SNMP(Simple Network Management Protocol) を利用したプロジェクターの管理について設定します。設定の手順については[「ネットワー](#page-119-0) [クの設定」 \(P118\)](#page-119-0) を参照してください。

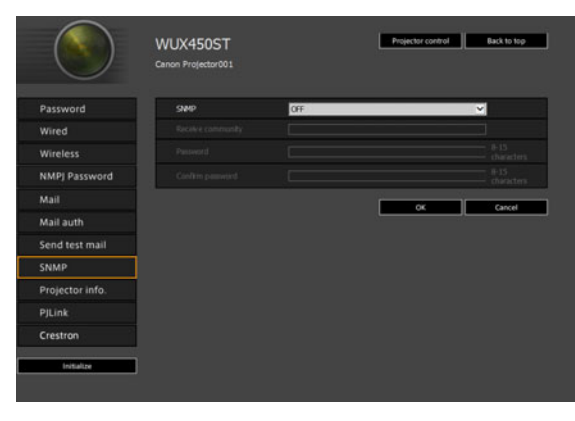

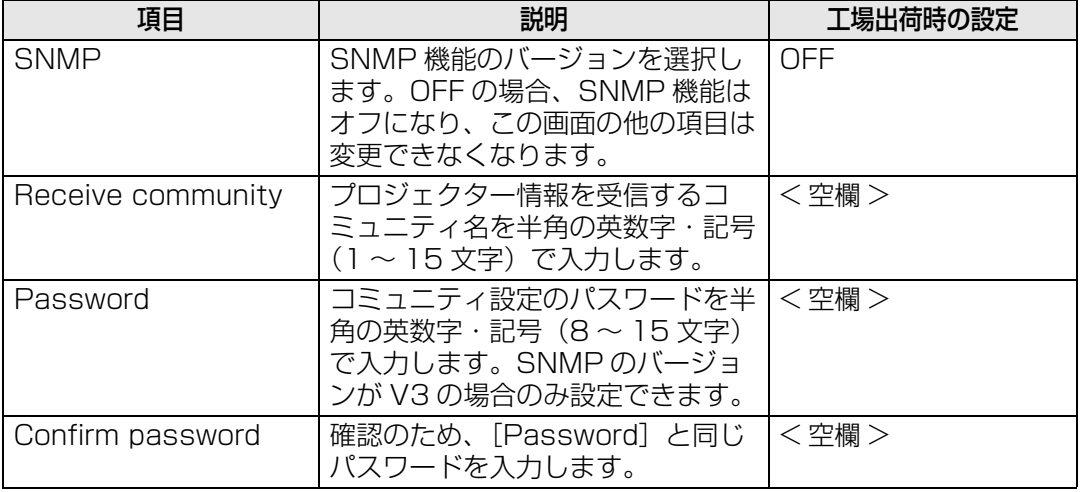

応用編 応用編メニューの説明 Ξ

#### <span id="page-129-0"></span>**プロジェクター情報を設定する[Projector info.]**

セッティング画面の[Projector info.]では、複数のプロジェクターがネットワーク上に ある場合の識別を行うための名前と設置場所を設定します。設定の手順について[は「ネッ](#page-119-0) [トワークの設定」 \(P118\)](#page-119-0) を参照してください。

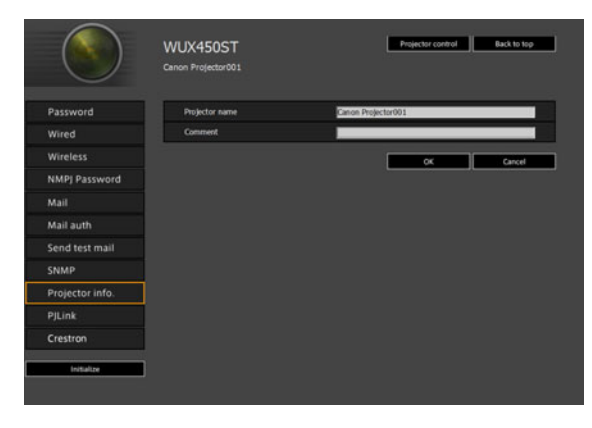

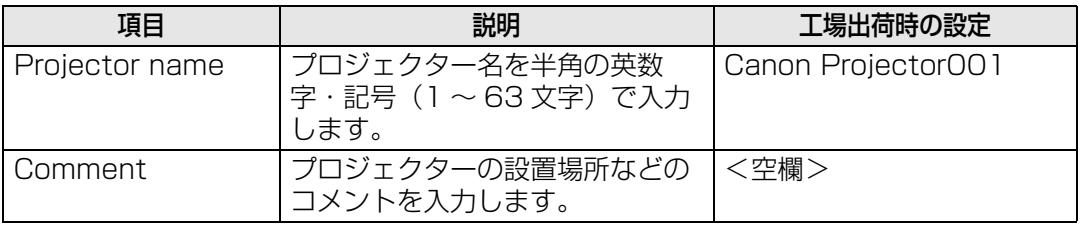

围 [Projector name]と[Comment]には,♯など使用できない文字があります。

#### <span id="page-129-1"></span>**PJLinkを設定する[PJLink]**

セッティング画面の[PJLink]では、ネットワークでのプロジェクター管理の規格である PJLink機能について設定します。設定の手順については[「ネットワークの設定」 \(P118\)](#page-119-0) を参照してください。また、PJLinkについては[「PJLinkとは」 \(P112\)](#page-113-1) を参照してくだ さい。

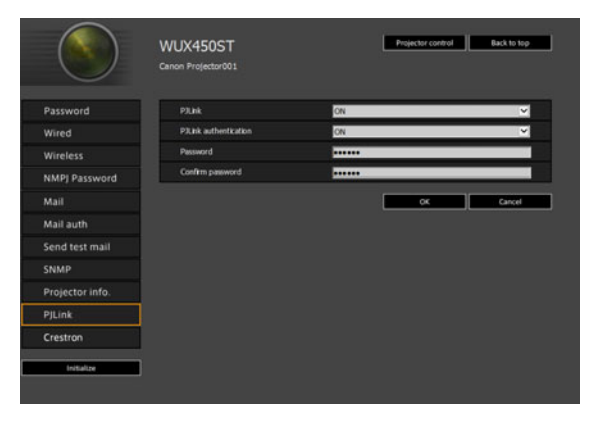

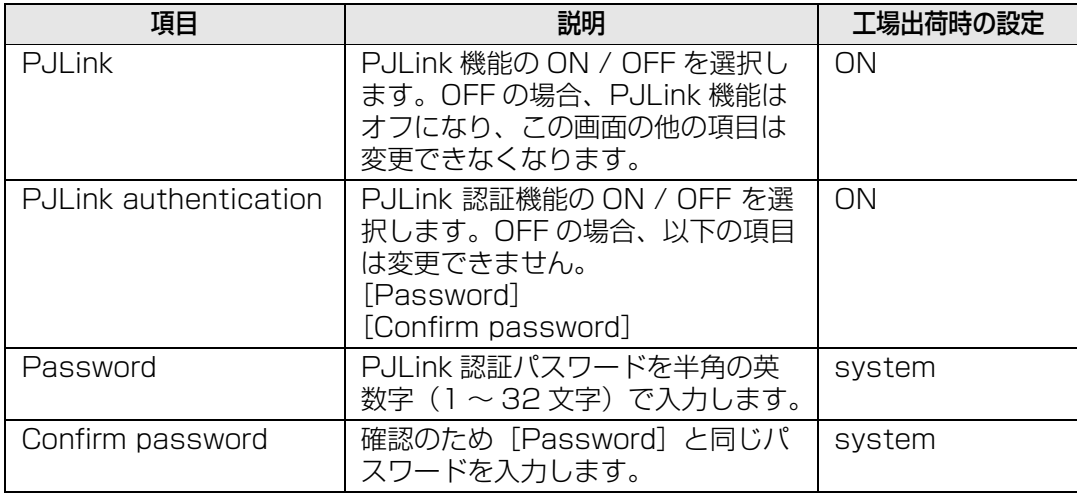

## <span id="page-130-0"></span>**クレストロン社製のコントローラーの設定をする[Crestron Controller]**

Crestron e-Control 画面が開きます。詳しくはクレストロン社のWebページをご覧くだ さい[。http://www.crestron.com](http://www.crestron.com/)

#### **設定時のエラーについて**

設定に関してエラーが発生した場合は、画面にエラー名が表示され、エラーの原因となっ ている入力欄に「!」マークが表示されます。

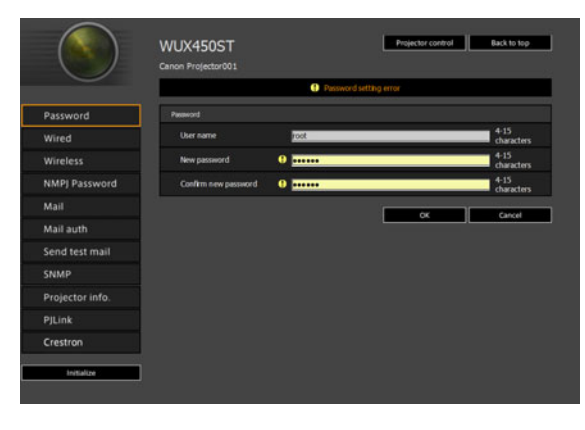

エラーの意味は以下の通りです。

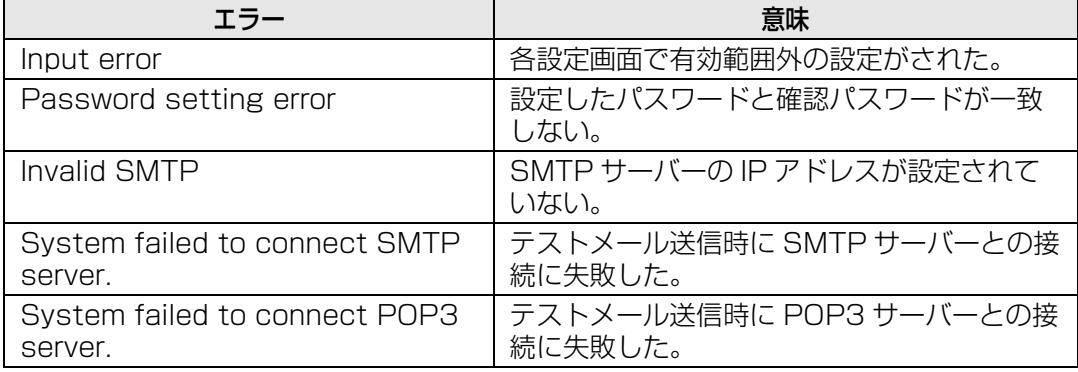

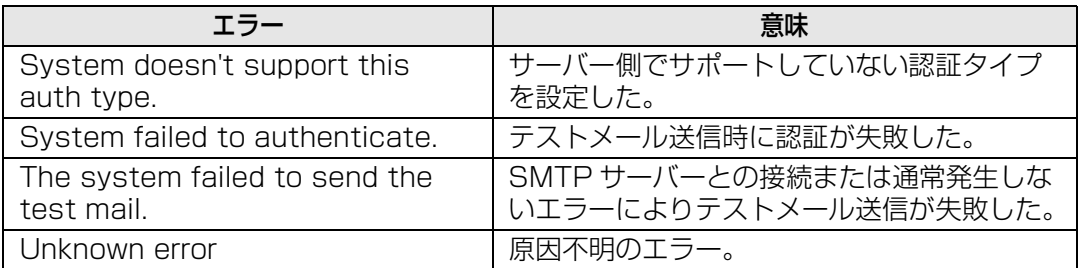

#### **ネットワークの設定を工場出荷時の設定に戻す**

- *1* [「ネットワーク設定画面の表示」 \(P116\) の](#page-117-0)手順1~3を行い、セッティング画面を表 示します。
- 2 [Initialize] をクリックします。

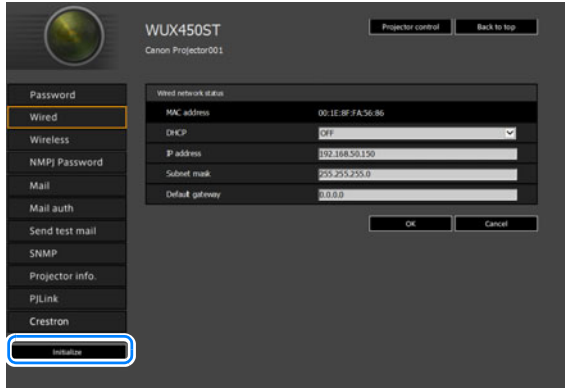

*3* 確認画面が表示されるので、[OK]をクリックします。

## **■ エラー通知メール**

プロジェクターにエラーが発生したときは、次のエラー表のメッセージが英文で送信され ます。

#### **エラー表**

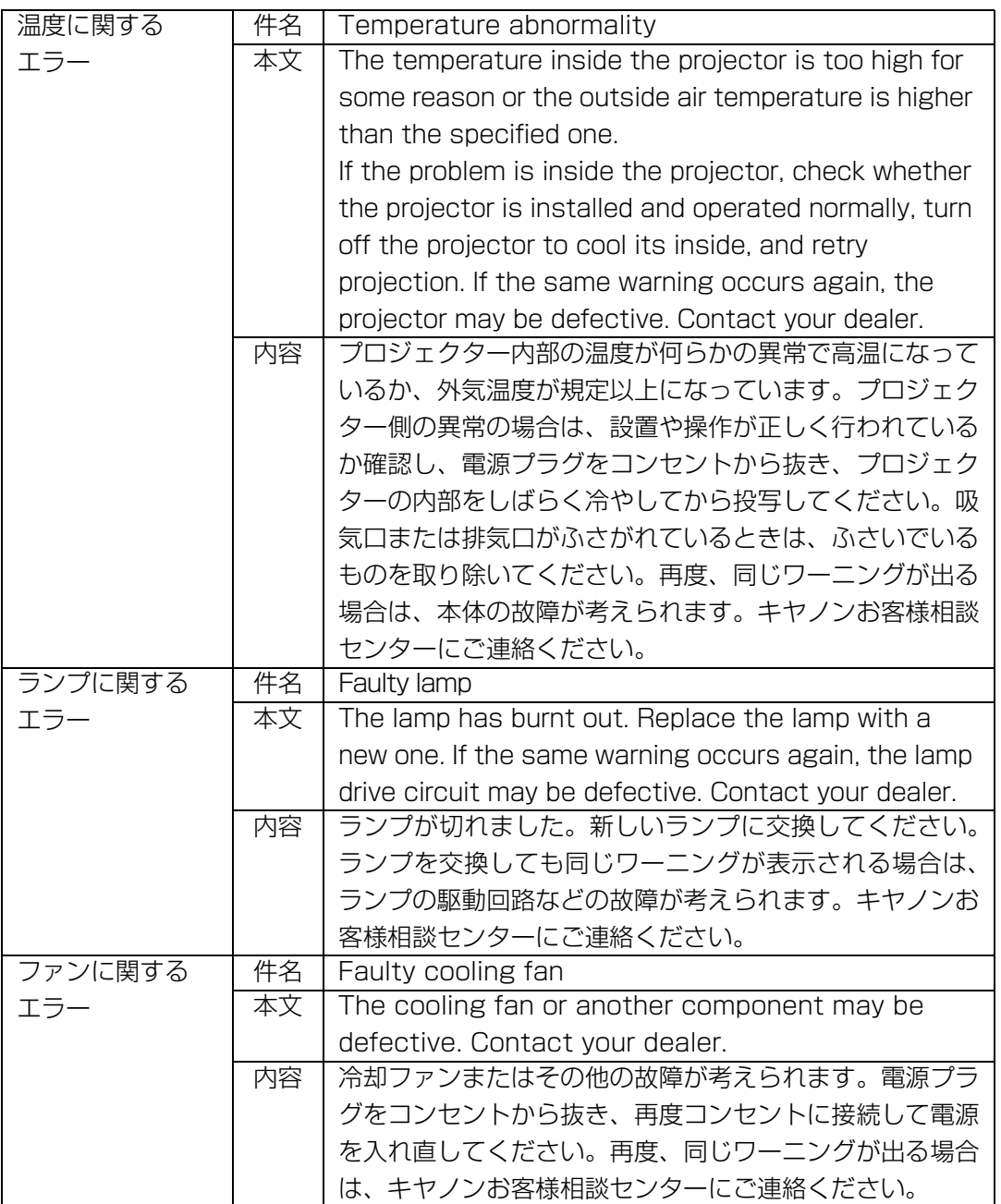

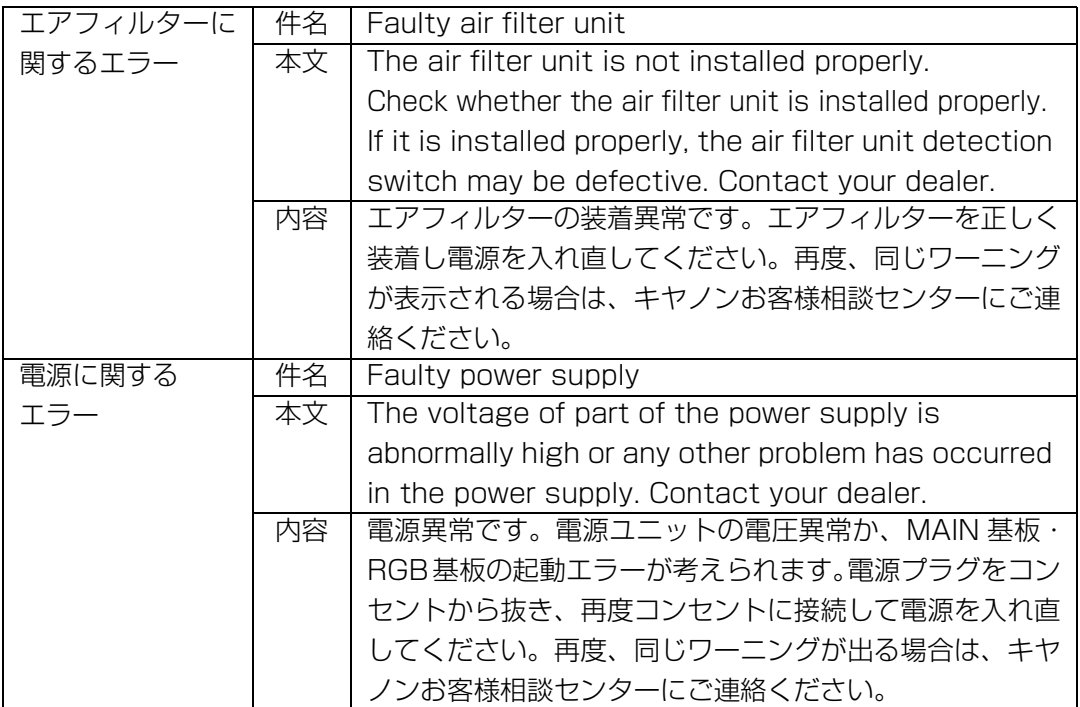

#### <span id="page-134-0"></span>**コンピューターからプロジェクターを制御する**

本機を有線 LAN または無線 LAN に接続することで、ネットワーク経由でコンピューター から本機の制御が行えます。

- *1* コンピューターとプロジェクターの電源を入れます。
- *2* ウェブブラウザを起動し、アドレスに「http://(プロジェクターのIPアドレス)」を 入力して [Enter] キーを押します。

プロジェクターのウェブ画面が表示されます。

◆ 工場出荷時の IP アドレス (有線) は 「192.168.254.254」、IP アドレス (無線) は 「192.168.253.254」です。DHCP 設定の場合はネットワーク管理者にプロジェクターの IP アドレスをお問い合わせください。プロジェクターのメニューから、IP アドレスを確認す ることができます。

- **3** ウェブ画面の [Projector control] をクリックします。 パスワードの入力画面が表示されます。
- *4* パスワード入力画面にユーザー名とパスワードを入力し、[OK]をクリックします。 工場出荷時のユーザー名は「root」、パスワード「system」です。 プロジェクターコントロール画面が表示されます。

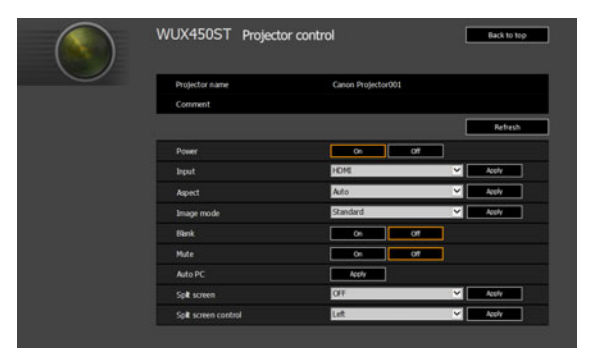

この画面でプロジェクターの制御を行います。

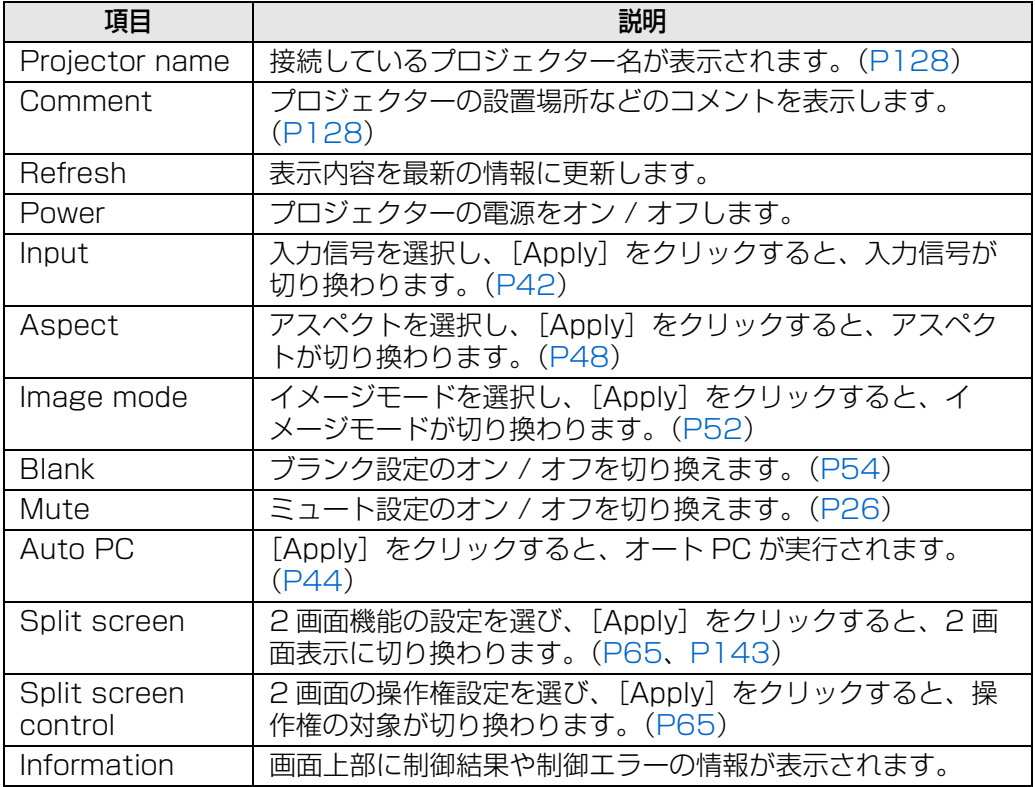

*5* 作業が終わったら、[Back to top]をクリックし、最初のウェブ画面に戻ります。

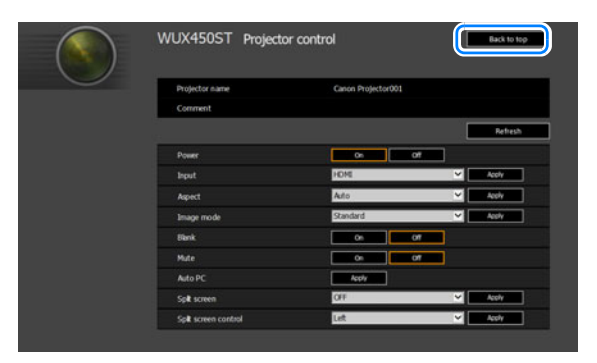

# インフォメーション

投写中の映像の信号形式や、本機固有の情報を確認できます。

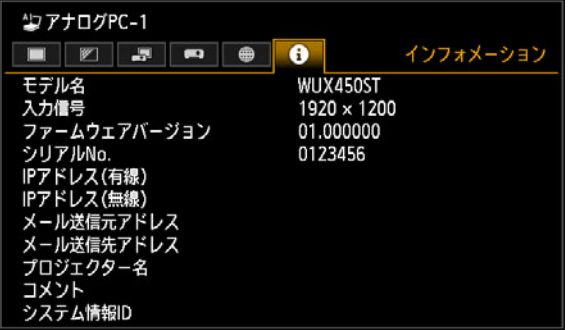

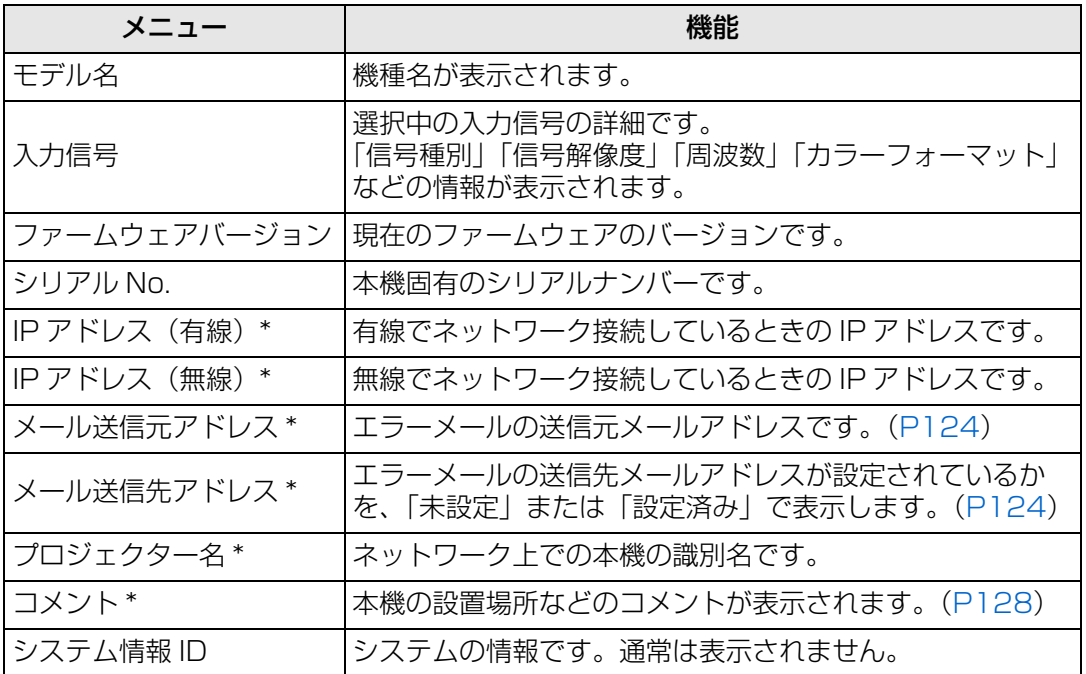

\* ネットワーク機能が[切]のとき、値は表示されません。

有線 LAN、無線 LAN の機能が「入」の設定と「切」の設定によって値が表示されない場 合があります。(○表示、×非表示)

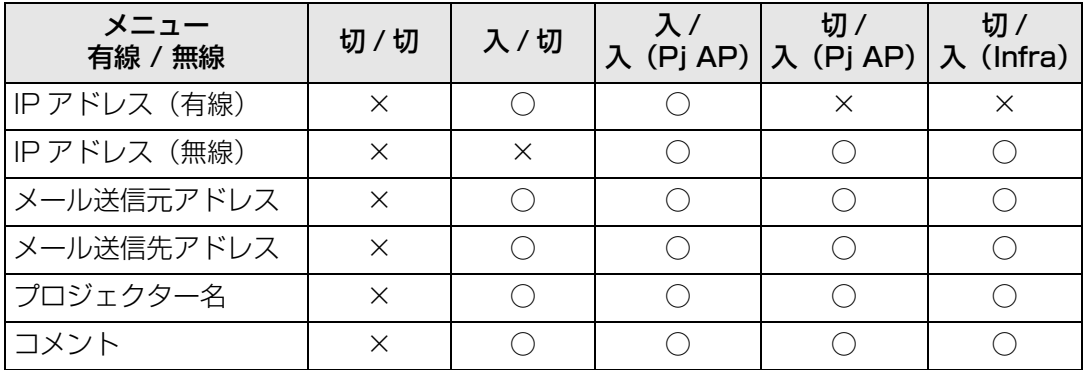

# 高度な投写

# USB メモリの画像を投写する

USB端子に接続したUSBメモリ内のJPEG画像を投写することができます。 選択した画像を投写したり、スライドショーで投写することができます。 表示できるJPEG画像のサイズは**最大10912×8640**ドットです。

- セキュリティ機能付きの USB フラッシュメモリは、本機で認識できず、ドライブ選択でき ない場合があります。
	- ファイルシステムへのマウントに失敗した場合、ドライブ名がグレー表示となり、以下の アイコンが表示されます。その場合、その USB ドライブは使用できません。

**O** USB1 USB CARD1

*1* USBメモリをUSB端子に接続します。

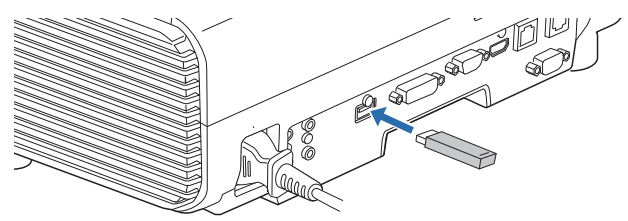

USB メモリは、本機の USB 端子に直接接続するか、USB ケーブルで USB マルチ カードリーダを接続します。USB ハブを介して接続した場合は、USB メモリを認識 しません。

*2* 【INPUT】ボタンを押し、[USB]を選びます。

USB メモリ内の JPEG ファイルのサムネイル一覧が表示されます。

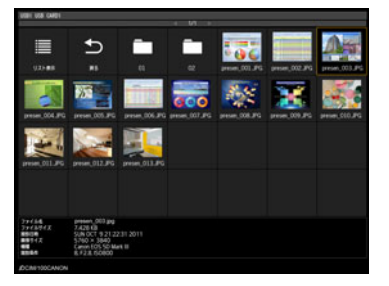

- 表示できるのは、最大 6 ドライブ、999 フォルダ、9999 ファイルです 围
	- 複数のドライブが設定されている場合は、ドライブ選択画面が表示されるので、【▲】【▼】 ボタンでドライブを選択し、【OK】ボタンを押してください。そのドライブ内のファイル 一覧が表示されます。
		- ファイル選択画面とドライブ選択画面は、サムネイル表示とリスト表示の切り換えができ ます。
		- 入力信号を [USB] にした場合、LAN 入力との 2 画面表示は無効になります。

## *3* 投写するファイルを選択します。

**「<a>** USB メモリ内の JPEG ファイルの投写時は、MB リダクションの設定はできません。[\(P92\)](#page-93-0)

## *4* 必要に応じて表示を切り換えます。

- 【▲】ボタンで、前の画像に切り換わります。
- 【▼】ボタンで、次の画像に切り換わります。
- 【◀】ボタンで、画像が左 90゜回転します。
- 【▶】ボタンで、画像が右 90°回転します。

## *5* 表示を終了するには、USBメモリを抜き取ります。

USB メモリ内の画像を自動的に順次表示していくスライドショー機能もあります。[\(P139\)](#page-140-0)

# USB ファイルブラウザの見かた

USBメモリをプロジェクターに接続すると、USBファイルブラウザが表示されます。 USBファイルブラウザでは、メモリ内のファイルリストを操作して、投写する画像ファイ ルを選びます。

サムネイル表示 リスト表示

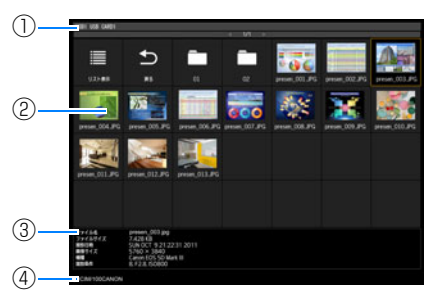

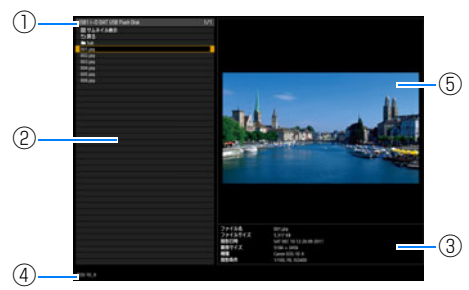

**①リストタイトル**

現在選択されているドライブ名と表示中の ファイルリストのページ数が表示されま す。(表示ページNo. /総ページ数)

#### **②ドライブ / ファイルリスト**

認識された USB メモリやフォルダ内の ファイルリストがファイル名順に表示され ます。方向ボタンで画像ファイルまたは フォルダを選びます。表示されるアイコン は、以下になります。

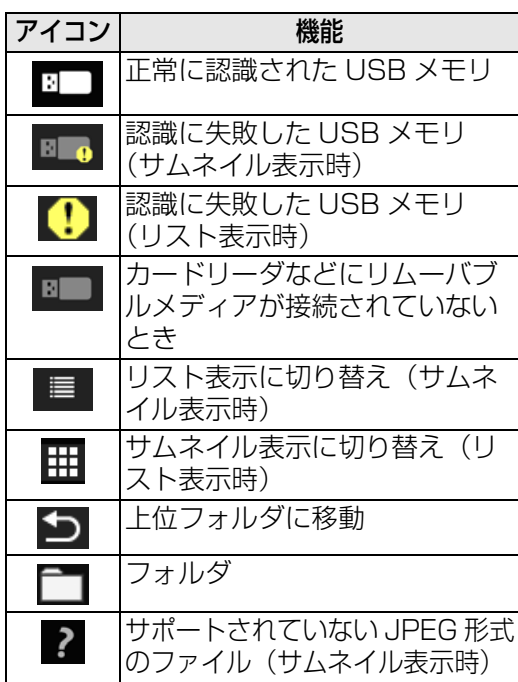

#### **③ファイル情報エリア**

されません。

ファイルリストで選んだ画像の情報が表示 されます。

ファイル名、およびフォルダ名にアラビ ア語が使用されている場合、正しく表示

• ファイル名

围

- ファイルサイズ
- 撮影日時
- 画像サイズ
- 機種
- 撮影条件

#### **④ファイルパスエリア**

ファイルリストで選んだ画像のパス名が表 示されます。

#### **⑤プレビューエリア(リスト表示時)**

ドライブ / ファイルリストで選んだ画像が 縮小表示されます。サポートされていない JPEG形式を選んだ場合、2 が表示されま す。

フォルダを選んでいるときは、フォルダア イコンが表示されます。

# 画像を選んで投写する

USBファイルブラウザで画像を選び、投写する操作を説明します。

### **■ ドライブを選ぶ**

USB端子に直接USBメモリを接続した場合、この操作が不要な場合があります。 メモリスロットを複数持つUSBメモリカードリーダーを接続すると、ファイルリストにド ライブ(メモリスロット)のリストが表示されます。

メモリカードをセットしたドライフを【▲】【▼】ボタンで選び、【OK】ボタンを押します。 • 使用できるドライブは白、使用できないドライブはグレーで表示されています。

#### **■ フォルダを選ぶ**

画像ファイルがフォルダ内にあるときは、フォルダを選択できます。

• 上位のフォルダに戻るときは、[ う ] を選択します。

#### **■ 画像ファイルを選んで投写する**

リスト表示のときは、画像ファイルを選ぶと画像がプレビューエリアに縮小表示されます。 【OK】ボタンを押すと画像をスクリーン全面に投写します。 上位のフォルダに戻るときは、[1]]を選択します。

#### **■ 表示形式を変更する**

ドライブリストまたはファイルリストの[サムネイル表示]または[リスト表示]を選び、 【OK】ボタンを押すと表示形式が切り替わります。

# 投写された画像を操作する

画像投写中は、次の操作ができます。

- 【▲】【▼】ボタンで前後の画像を投写できます。
- 【◀】【▶】ボタンで画像を左右に90°回転できます。

【OK】ボタンを押すと、USB ファイルブラウザに戻ります。

- スライドショー表示中でも、ボタン操作は反映されます。ただし、アニメーション効果 中を除きます。
- 画像に回転情報が含まれているときは、自動的に適切な向きに回転して表示します。

# USB メモリからスライドショーで投写する

USBメモリに保存されている複数の画像を、一定の間隔で連続して投写できます。

#### **■ 画像ファイルのフォルダを用意する**

スライドショーでは、同一フォルダ内の画像ファイルをファイル名順に表示します。USB メモリにフォルダを作成し、投写する画像ファイルを保存しておいてください。

#### <span id="page-140-0"></span>**■ スライドショーの投写間隔を設定する**

メニューの[スライドショー間隔]([P67](#page-68-0))で投写間隔を設定してください。

応用編高度な投写

高度な投写

応用編

# PC フリーマルチプロジェクション機能を使って 投写する

USBメモリに保存されたJPEG画像を最大9台のプロジェクターで分割して大画面に投写 します。

プロジェクターを有線LANで接続し、投写画面の左上の部分を投写するプロジェクター 1 台を Primary、それ以外のプロジェクター 1 ~ 8 台を Secondary と定義して、Primary プロジェクターで全体の操作をします。

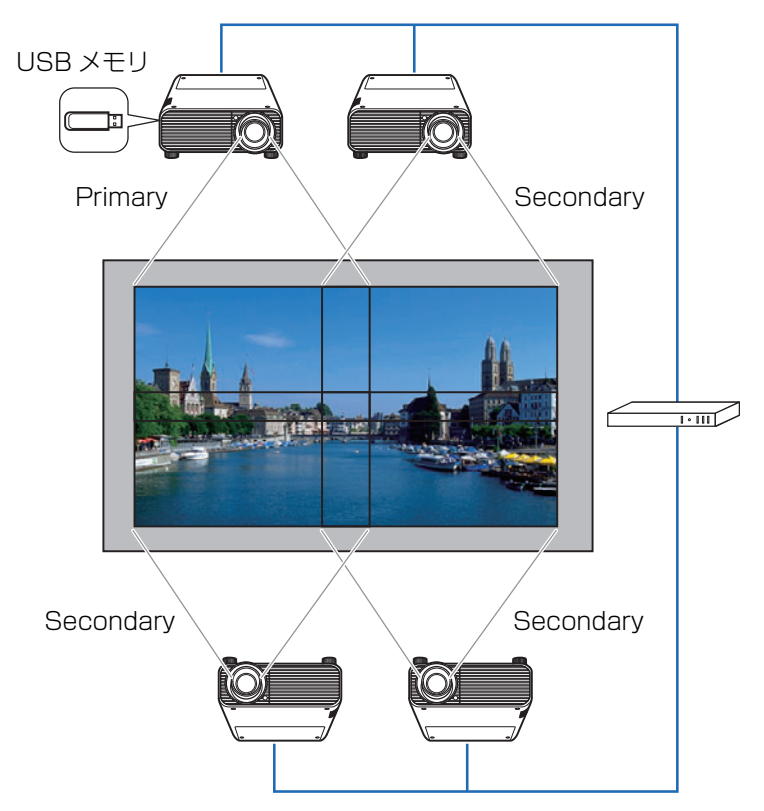

**| 無線 LAN では PC フリーマルチプロジェクション機能は使えません。** 

## **■ 投写準備をする**

#### *1* プロジェクターの設置をします。 エッジブレンディング ([P79](#page-80-0)) やキーストーン補正 ([P77\)](#page-78-0) などの [設置設定] や 「イメージ調整]を実行して画面の重なり部分を調整してください。

*2* ネットワーク機能を有効にします。 有線でネットワークに接続し、ネットワーク機能 (有線 / 無線) を「入 / 切]または [入 / 入(Pj AP )]([P105](#page-106-2))にしてください。

*3* Secondary プロジェクターの設定をします。

[映像設定] >[PC フリーマルチプロジェクション] > [モード設定] > [Secondary] の順に選びます。

**K** Secondary に設定するすべてのプロジェクターで設定してください。

## *4* <sup>P</sup>rimaryプロジェクターの設定をします。

[映像設定] メニュー、[PC フリーマルチプロジェクション]から以下の設定を行い ます。

•[配置パターン設定]

プロジェクターの台数と配置パターンを設定します。

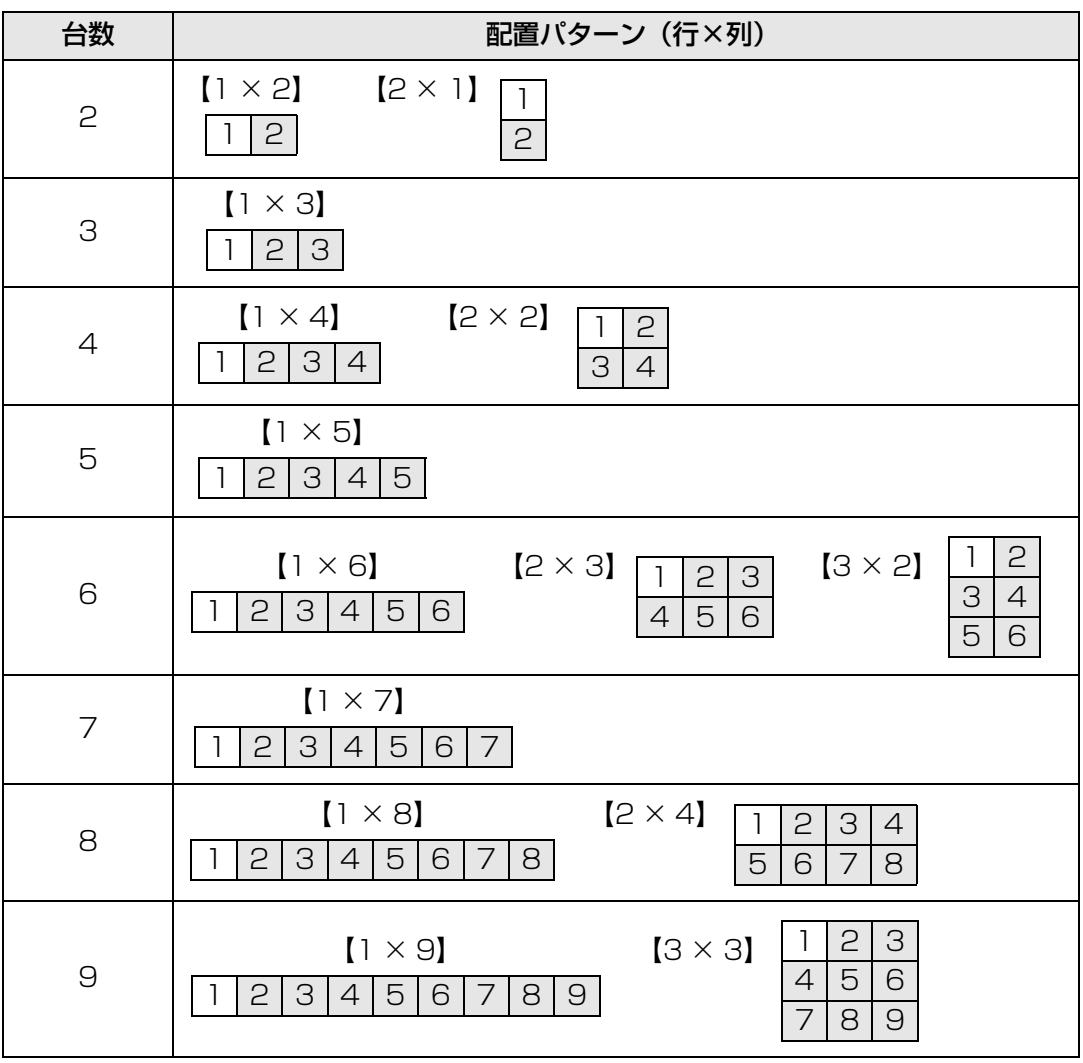

Primary に設定するプロジェクターは常に画面左上を投写し、配置番号は 1 となります。

#### 高度な投写

- •[転送先プロジェクター設定] Secondary プロジェクターの IP アドレスを設定します。
- •[スライドショー間隔] スライドショー間隔を設定します。(最小 5 秒~最大 10 分)
- •[アニメーション効果] スライドショー時のアニメーション効果を設定します。
- $\, {\bf 5}\,$  Primary プロジェクターで、[映像設定] > [PC フリーマルチプロジェクション] > [転送先プロジェクター設定]>[確認]の順に選び、各プロジェクターの配置番号を 確認します。

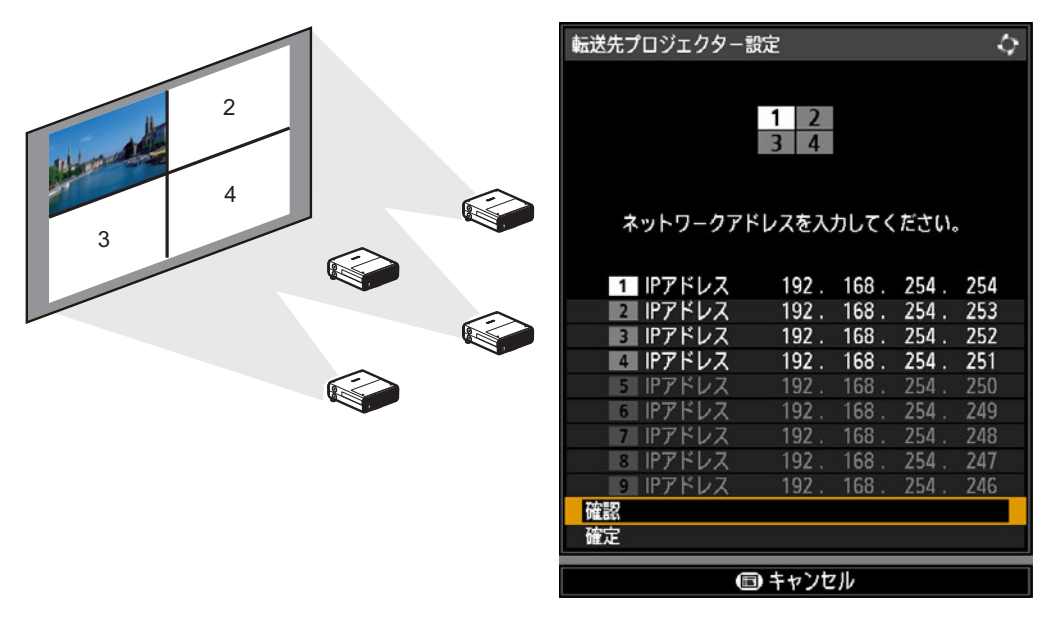

- 投写中に電源を切り、もう一度電源を入れたときは、最後に投写していたフォルダ内の画 凮 像を先頭から自動でスライドショーで投写します。
	- 対応する番号に切り換わらない場合、IP アドレスの設定を見直してください。
## 2 画面を並べて表示する

<span id="page-144-0"></span>2系統の映像入力を並べて投写することができます。これを**「2画面表示」**といいます。2 画面表示にすると、それまで表示していた画面が左側に表示され、新しく右側に別の画面 が表示されます。【INPUT】ボタンにより、各画面の映像入力を変更することができます。 ただし、左画面と右画面に同一の入力信号(端子)を指定できません。

- LAN 入力と USB 入力を組み合わせて 2 画面表示にすることはできません。 围
	- 2 画面表示中は、[設置設定]メニューの[ズーム][\(P77\)](#page-78-1) は使えません。

#### *1* 本機に2系統の映像を入力します。

*2* リモコンの【SPLIT】ボタンを押すか、【MENU】ボタンを押し、[映像設定]タブを 選びます。

リモコンの【SPLIT】ボタンを押した場合は、手順 4 へ進んでください。

- *3* [二画面]を選び、[入]にしてください。
	- 画面の中央に数字が表示されます。左画面は 1、右画面は 2 です。数字の表示されているほ 围 うに「画面の操作権」があり、映像の音声が出力されます。
		- 2 画面のイメージ調整の設定は [イメージ優先] ([P74](#page-75-0)) から行ってください。
		- •[反転表示]([P76](#page-77-0))、[スクリーンアスペクト]([P76\)](#page-77-1)、[キーストーン][\(P77\)](#page-78-0)、[デジタ ルイメージシフト]([P78](#page-79-0))、[プロフェッショナル設定]([P78](#page-79-1))、[ユーザー画像登録] ([P86](#page-87-0)) など一部の機能が使用できません。
		- 一画面で表示しているときと比べ、イメージモードの色味が異なります。
- **4** 画面中央に  $\triangleright$  または < が出ているときに、操作権を移動することができます。
- *5* 【INPUT】ボタンを押し、操作権のある画面の入力信号を選択します。

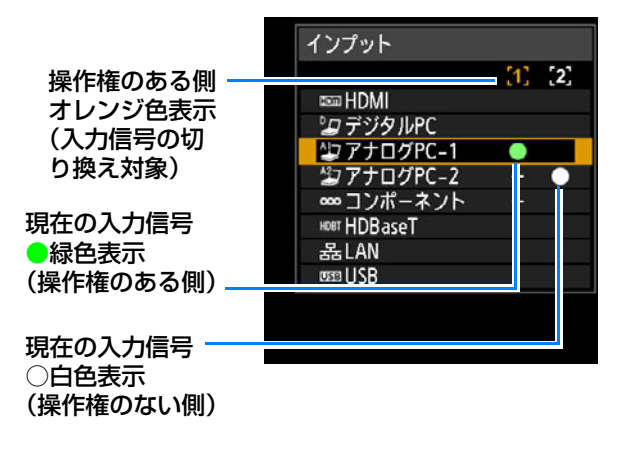

- [LAN] または [USB] の入力時は、左画面と右画面の横幅比率が 50:50 で表示されま 围 す。([P65](#page-66-0))
	- 2 画面表示中にプロジェクターがいったんスタンバイ状態やランプオフ状態になると、次に 起動した場合、1 画面の表示(操作権のある画面の入力信号)に戻ります。

応用編

## <span id="page-145-4"></span>エッジブレンディング機能を使って投写する

<span id="page-145-3"></span>複数台のプロジェクターを並べて投写するとき、各プロジェクターから投写される映像の 重なった部分の明るさを調整して目立たなくし、投写します。

#### <span id="page-145-0"></span>**■ 基本的な使いかた**

2台のプロジェクターを左右に並べて投写する場合について説明します。

*1* [設置設定]メニューから、[プロフェッショナル設定]、[エッジブレンディング]、[調 整]の順に選びます。

• すでにエッジブレンディングの設定を行っている場合、[調整]を選んだときに機能します。 围 • 調整を初めから行う場合は、[リセット]を選んでください。

#### <span id="page-145-1"></span>2 「マーカー]を[入]にします。

映像に赤(調整の開始位置を示す開始マーカー)と緑(調整の終端位置を示す終端マー カー)の線(マーカー)が表示されます。

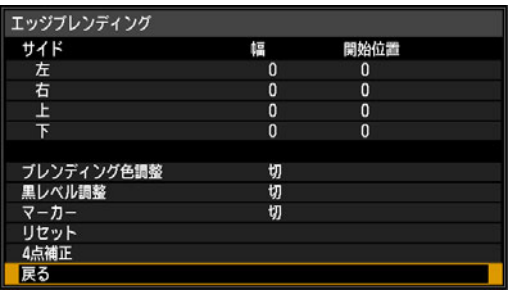

||〒| 初期状態では緑と赤のマーカーが重なり、赤の線しか見えません。

- *3* 映像が重なっているサイドの[開始位置]を変更し、重なっている映像の外側端に開 始マーカーを移動します。
- *4* [幅]を変更し、重なっている映像の内側端に終端マーカーを移動します。

開始マーカーと終端マーカーの間をブレンディング領域と呼びます。この領域がグラ デーション加工され、重なった状態で他の部分と同じ明るさになるように調整されま す。片側の映像の設定が終わったら、もう片側の映像も同様にブレンディング領域を 設定してください。その際、それぞれの映像のブレンディング領域が同じになるよう 調整してください。

<span id="page-145-2"></span>*5* [マーカー]を[切]にします。

高度な投写

応用編高度な投写

高度な投写

応用編

#### **■ 色を調整する**

映像を重ねて投写すると、重なった部分の色つき、色ずれが目立つことがあります。ブレ ンディング色調整により、映像の重なり部分を目立たなくすることができます。

- *1* [設置設定]メニューから、[プロフェッショナル設定]、[エッジブレンディング]、[調 整]、[ブレンディング色調整]、[調整]の順に選びます。
- *2* 投写映像を見ながら、重なり部分の色つきが残らないように各色調整します。

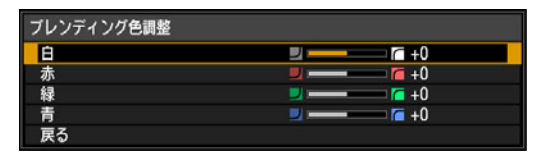

まず[白]で赤・緑・青を同時調整し、さらに[赤]、[緑]、[青]でそれぞれの色味 を個別に調整します。

*3* すべてのプロジェクターについて同様の調整を行います。

#### **■ 黒レベルを合わせる**

映像を重ねて投写すると、重なった部分の黒色が他の部分よりも明るく投写されます。重 なっていない部分の黒レベル調整をすることで、重なり部分を目立たなくすることができます。

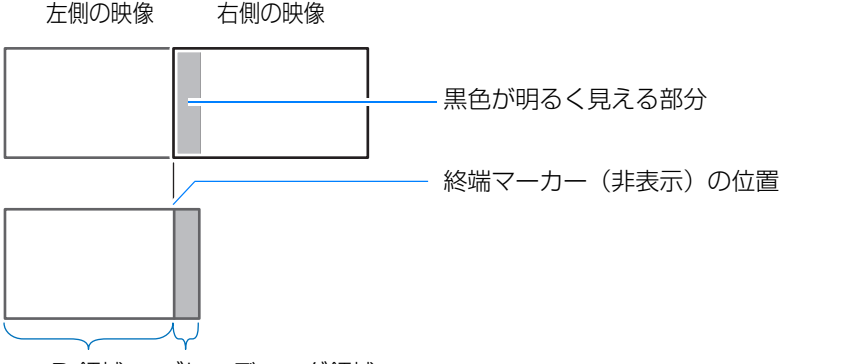

D 領域 ブレンディング領域

映像の重なっていない終端マーカーの内側部分をD領域と呼び、調整します。

本来は終端マーカーから順にA、B、Cの領域があります。

ここでは、A、B、Cの幅を初期値の0にしたまま、D領域のみを調整する場合について説 明します。

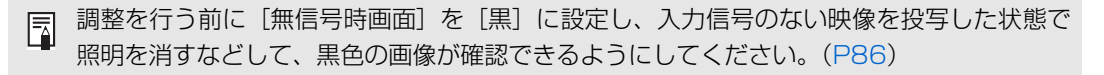

- *1* [設置設定]メニューから、[プロフェッショナル設定]、[エッジブレンディング]、[調 整]、[黒レベル調整]、[調整]の順に選びます。
- *2* [調整種別]、[黒レベル]の順に選びます。
- *3* [D領域 基準]を選び、投写映像を見ながらブレンディング領域とD領域の明るさと色 が同じになるように調整します。

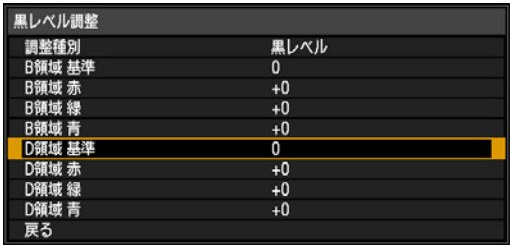

[D 領域 基準]で黒レベルの明るさ、[赤]、[緑]、[青]で黒レベルの色味を調整します。

*4* すべてのプロジェクターについて同様の調整を行います。

#### **■ つなぎ目をよりなめらかにする**

D 領域の右端(ブレンディング領域に接する部分)の黒レベルが周囲と違って見えること があります。

B領域の黒レベルを調整することにより、つなぎ目をより滑らかにすることができます。 各領域では、以下のような調整をします。

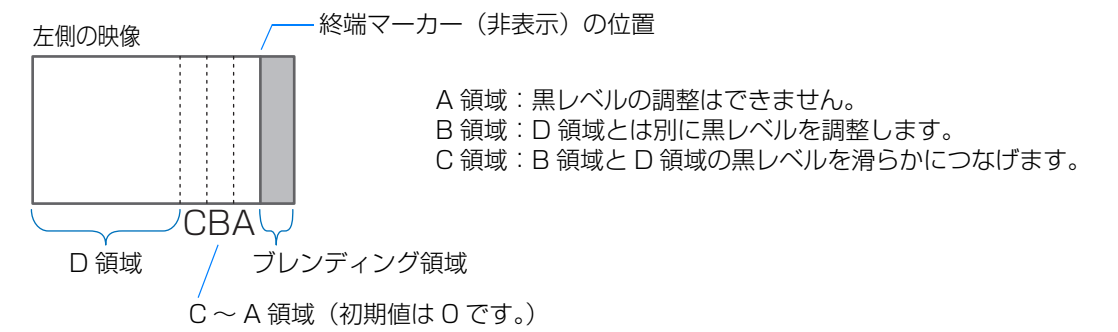

ブレンディング領域が投写映像に対して複数(上下左右方向)表示される場合、A、B、C の領域の幅をそれぞれに設定する必要があります。

ここでは、B領域を調整する方法を説明します。

- *1* [設置設定]メニューから、[プロフェッショナル設定]、[エッジブレンディング]、[調 整]、[黒レベル調整]、[調整]の順に選びます。
- *2* [調整種別]、[領域]を選び、[サイド]、[右]の順に選びます。

応用編高度な投写

高度な投写

応用編

#### *3* [B幅]を選び、B領域の幅を設定します。

B 領域の幅を黒レベルが違って見える部分に大まかにあわせます。 D 領域の幅が狭くなります。

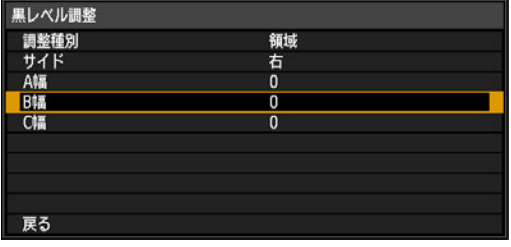

#### *4* [調整種別]、[黒レベル]の順に選び、[B領域 基準]を映像を見ながら調整します。

B 領域の黒レベル調整の結果は上下左右、すべてのサイドに反映されます。

#### *5* A、B、Cの領域の幅を映像を見ながら調整します。

#### *6* 必要に応じてB領域の黒レベルを再調整します。

想定される投写画像で主要となる階調をターゲットとして「ブレンディング色調整」を行うことで、 重なった部分の色つき、色ずれを軽減できる場合があります。

「ブレンディング色調整」などの調整を行っても、画像の重なり部分に色つきや輝度差が残る 場合があります。

ħ [調整種別]、[黒レベル]の[赤][緑][青]を調整することで、より詳細に調整できます。

#### <span id="page-148-0"></span>**■ 4 点補正を行う**

映像を重ねて投写する場合、複数台のプロジェクターの投写位置を正確に合わせる必要が あります。ブレンディング領域のそれぞれの角ごとの位置を調整し、基準となるプロジェ クターのブレンディング領域に合わせることができます。

- **■■ •「**基本的な使いかた」(P144)で、あらかじめ [サイド]の調整をしてください。
	- [キーストーン]の設定が [4 点補正]でかつ、スクリーンアスペクトが [16:10]のと き、エッジブレンディングの幅が 12 以上のサイドについて調整できます。
	- リセットは「キーストーン] ([P77](#page-78-0)) から実行してください。
	- エッジブレンディング幅が少ないと、調整量が少なくなる場合があります。
- *1* 基準となるプロジェクターのキーストーン ([P77](#page-78-0))およびエッジブレンディング ([P79\)](#page-80-0)を設定し、エッジブレンディングのマーカーを[入]([P144\)](#page-145-1)にします。
- *2* [設置設定]メニューから、[プロフェッショナル設定]、[エッジブレンディング]、[調 整]、[4点補正]の順に選びます。

*3* 調整する点を選び、画面全体が均整のとれた位置になるよう調整します。

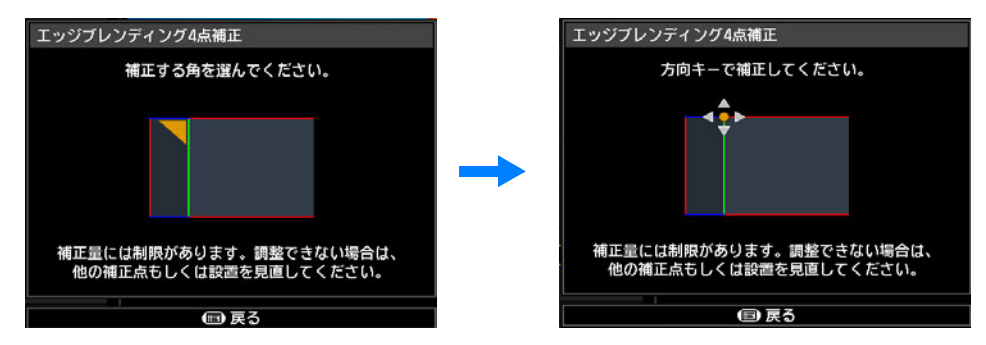

*4* 投写画面を見ながら基準となるプロジェクターのマーカーと、調整中のプロジェク ターのマーカーができるだけ重なるように調整します。

基準となるプロジェクター 調整中のプロジェクターの映像 の映像QC  $\mathbf{O}$ 

重なり部分の 4 隅の位置をそれぞれ調整します。 調整する点の位置を補正すると、重なり部分の 反対側の点も移動し、画面全体が補正されます。

**5** 基準となるプロジェクターのエッジブレンディングのマーカーを [切]([P144](#page-145-2))にし ます。

# その他

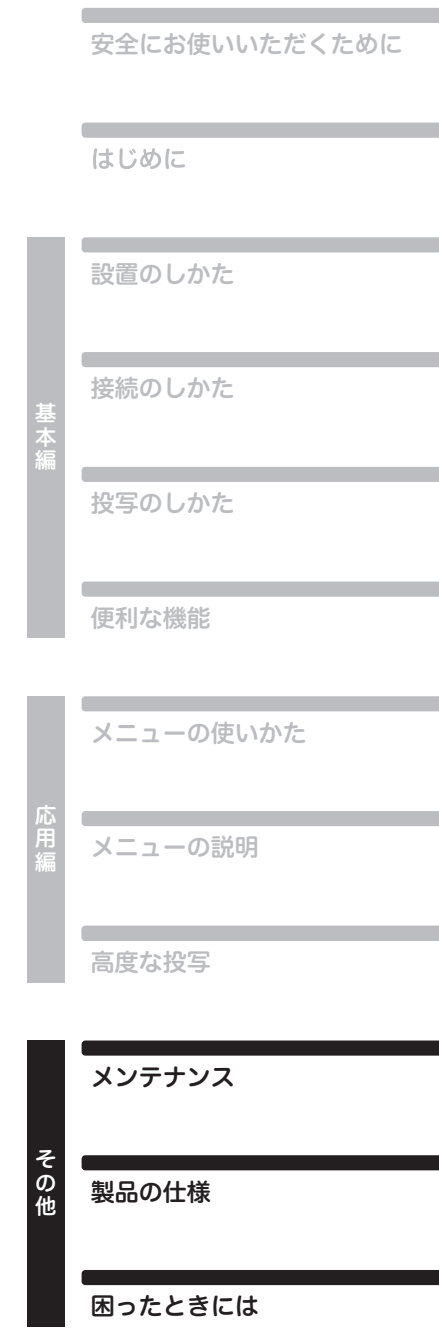

## メンテナンス

## <span id="page-151-1"></span>本体を清掃する

本機に、ホコリなどがたまらないようにこまめに清掃してください。 レンズ表面が汚れると、投写する映像に影響が出る場合があります。

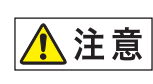

本体を清掃するときは、必ず本体の電源を切り、冷却ファンが停止してから電源プ ラグをコンセントから抜き、1 時間以上経過してから行ってください。電源を切っ た直後は、本体がたいへん高温になっているため、やけどやけがをする原因となる ことがあります。

本体や本体操作部の汚れは、柔らかい布で軽く拭き取ってください。 汚れがひどいときは、水で薄めた中性洗剤に布を浸してよく絞り、ふき取ってから乾いた 布で仕上げてください。

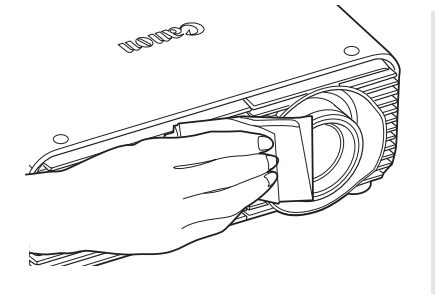

- ■● ベンジンや揮発性の清掃液を使用すると、変質した り塗装がはげることがあります。
	- 化学ぞうきんをご使用の場合は、その注意書きをよ くお読みください。
	- レンズの清掃は、カメラ用に市販されているブロ ワーブラシやレンズクリーナーを使用してくださ い。レンズの表面は傷が付きやすいので、固い布や ティッシュペーパーなどは使用しないでください。

#### **定期的に内部の清掃を依頼する**

長い間清掃をしないと内部にホコリがたまり火災や感電の原因となることがあります。1 年に1度は内部の清掃をキヤノンお客様相談センターにご相談ください(有料)。特に湿気 の多くなる梅雨の前に清掃をすると、より効果的です。

## <span id="page-151-0"></span>エアフィルターの清掃

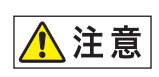

エアフィルターは、内部のレンズやミラーをホコリや汚れから守っています。エア フィルターにホコリがたまると、空気の流れが悪くなり、内部の温度が上昇して故 障の原因となります。

エアフィルターの清掃が必要な時間になると、本機の電源を入れたときに次の画面が表示 されますので、エアフィルターを清掃してください。

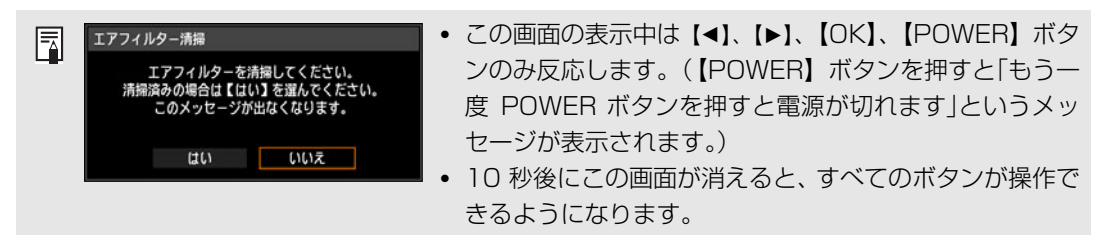

エアフィルターの清掃は次の手順で行ってください。

#### *1* 本機の電源を切り、電源プラグを抜きます。

*2* フィルターカバーの上下を押してロッ クを解除しながら引き出し、取り外しま す。

*3* フィルターカバーを開いて外します。

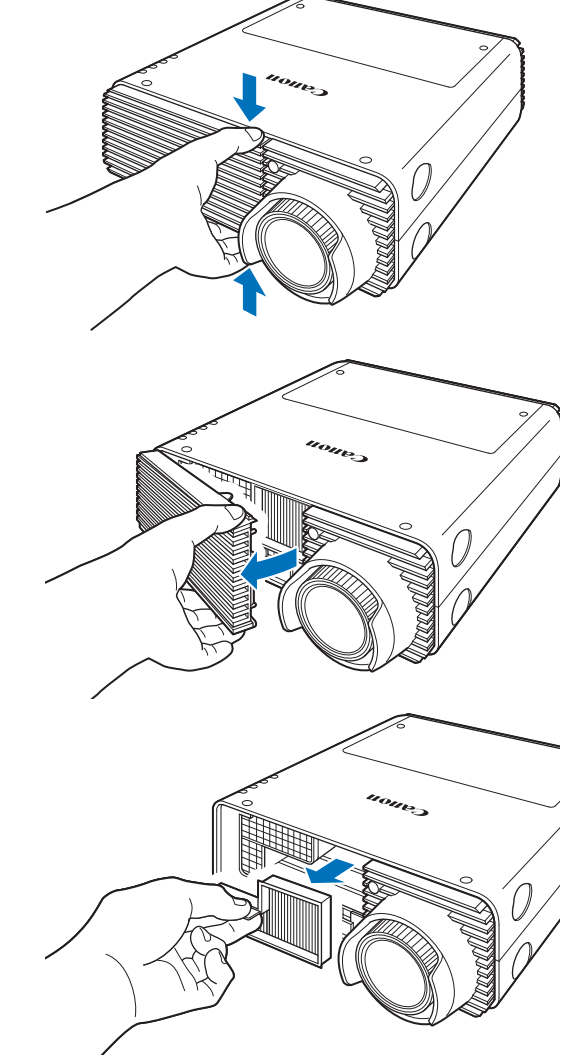

*4* エアフィルターを取り外します。

*5* エアフィルターは、本体前面のエアフィルターの取っ手に指をかけてエアフィルターを 取り外し、掃除機でホコリを吸い取ります。

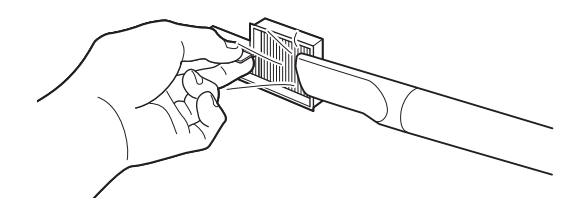

- *6* 逆の手順でで清掃したエアフィルターを取り付けます。
	- ◆ エアフィルターは水洗いしないでください。エアフィルターの破損およびプロジェクターの 故障の原因となることがあります。

メンテナンス

■ • エアフィルターの清掃後、本機の電源を入れたときにフィルター交換の画面が表示された ら「はい」を選んで【OK】を押してください。エアフィルターカウンターがリセットされ、 フィルター交換の画面が表示されなくなります。

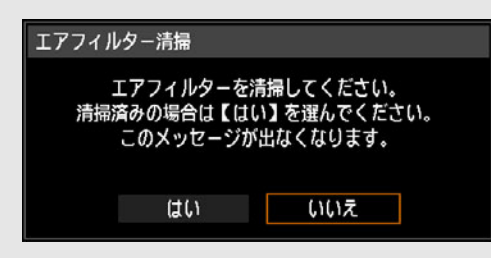

<span id="page-153-1"></span>• [エアフィルター清掃警告表示]を[切]に設定した場合は、この画面は表示されません。 ([P84](#page-85-0))手動でエアフィルターカウンターをリセットしてください。([P94](#page-95-0))

## <span id="page-153-0"></span>エアフィルターを交換する

エアフィルターの交換は次の手順で行ってください。

- *1* 本機の電源を切り、電源プラグを抜きます。
- *2* フィルターカバーの上下を押してロッ クを解除しながら引き出し、取り外し ます。

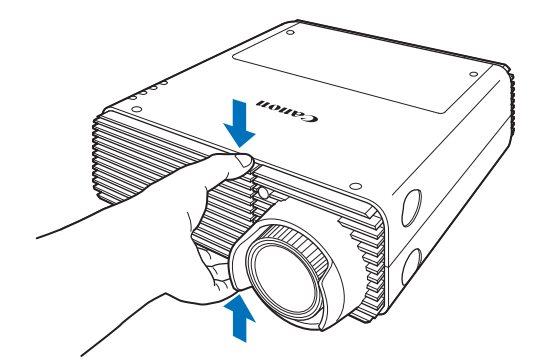

*3* フィルターカバーを開いて外します。

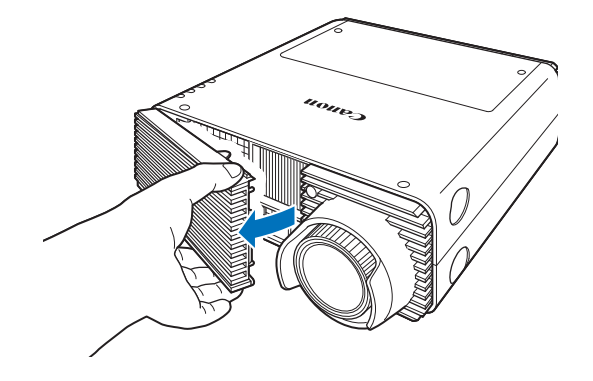

*4* エアフィルターを取り外します。

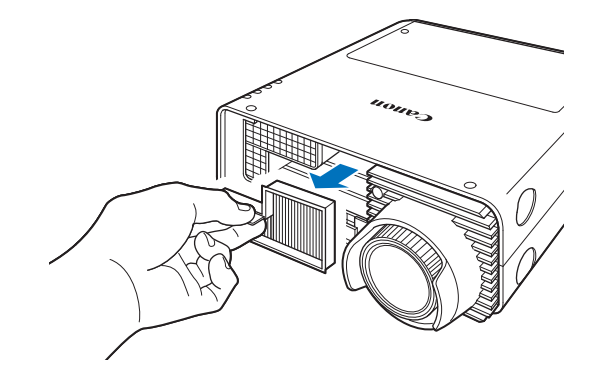

#### *5* 逆の手順で新しいエアフィルターを取り付けます。

- エアフィルターはていねいに扱ってください。破損するとエアフィルターの効果が損なわ 围 れます。
	- ランプの交換時にエアフィルター(品番:RS-FL02)の清掃または交換をお薦めします。
	- エアフィルターのご注文は、お買い上げの販売店にご相談ください。
	- 交換エアフィルター 品番:RS-FL02

## <span id="page-154-0"></span>ランプを交換する

ランプの使用時間が一定の時間を越えると、本機の電源を入れるたびに、次の画面(2 種 類) が10 秒間表示されます。

#### **2,700時間以上3,000時間未満**

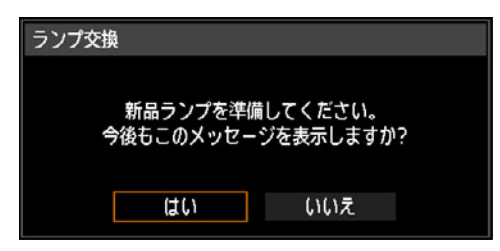

この画面が表示されたら、交換ランプを用意してください。

- この画面の表示中は【◀】、【▶】、【OK】、【POWER】ボタンのみ使用できます。
- •【POWER】ボタンを押すと「もう一度 POWER ボタンを押すと電源が切れます」という メッセージが表示されます。
- 10 秒後に上の画面が消えると、すべてのボタンが操作できるようになります。
- 「今後もこのメッセージを表示しますか?」で[いいえ]を選ぶと、この画面は表示され なくなります。

#### **3,000時間以上**

●ランプ交換 新品ランプに交換してください。

ランプ交換画面が表示されたら[、「ランプ交換手順」\(P155\)](#page-156-0)を参照してください。

- この画面の表示中は、【POWER】ボタンのみ使用できます。
- •【POWER】ボタンを押すと「もう一度 POWER ボタンを押すと電源が切れます」という メッセージが表示されます。
- 10 秒後に上の画面が消えると、すべてのボタンが操作できるようになります。
- ランプの使用時間はシステム設定メニューの[ランプカウンター]で確認してください。 [\(P94\)](#page-95-1)
- •[ランプ交換警告表示]を[切]に設定した場合は、これらの画面は表示されません。([P84](#page-85-1))
	- 注意
- **• ランプ交換画面が表示された場合、ランプが破裂する可能性が高くなっています。 すみやかに新しいランプと交換してください。**
- **• 3,000時間は交換の目安であり、ランプの寿命を保証するものではありません。**
- **• ランプの個体差や使用条件によって破裂や不点灯、寿命に至るまでの時間は大き く異なります。使用開始後まもなく破裂したり、不点灯になる場合もあります。**
- **• 使用済みランプを捨てる時は各自治体の条例に従って廃棄してください。**

## 交換用のランプについて

本機では、次のランプを使用しています。

ランプの品番:RS-LP08

ご購入の際は、販売店にご相談ください。

**ランプが点灯しなくなって交換するときのご注意**

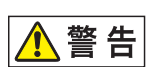

**電源投入時や使用中に点灯しなくなったときは、ランプが破裂している可能性があ ります。その場合、絶対にお客様自身でランプの交換作業は行わず、必ず専門の技 術者または販売店に依頼してください。また、本機を天井から吊り下げて設置して いる場合、ランプカバーを開けたり、ランプを交換するなどのときは、ランプが落 下する可能性があります。ランプの交換作業時は、ランプカバーの真下に立たず、**

**横から作業してください。万一、ランプが破裂し破片などを吸い込んだり目や口に 入ったときは、すみやかに医師にご相談ください。**

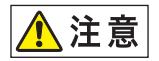

**ランプを交換するときは、本体の電源を切り、冷却ファンが停止してから電源プラ グをコンセントから抜き、1 時間以上経過してから行ってください。電源を切った 直後は、ランプが大変高温になっているため、やけどやけがをする原因となること があります。**

- **• ランプは、必ず指定のものを使用してください。**
- **• ランプのご注文は、お買い上げの販売店にご相談ください。キヤノンの ホームページ[\(https://store.canon.jp/online/c/c1611/\)](https://store.canon.jp/online/c/c1611/)からも購入で きます。**

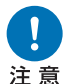

- **• ランプ交換の際は、内部のガラス面などに触れないでください。投写の性能が下 がるなどの原因になります。**
- **• ランプに衝撃を加えたり傷つけたりすると、使用中に破裂する場合がありますの で、取り扱いにご注意ください。万が一ランプが破裂した場合は、販売店に連絡 し[、「ランプが点灯しなくなって交換するときのご注意」\(P11\)](#page-12-0)の指示に従って ください。**
	- **• ランプを交換の際は、指定のねじ以外ははずさないでください。**

## <span id="page-156-1"></span><span id="page-156-0"></span>ランプ交換手順

- *1* 本機の電源を切り、電源プラグを抜きます。
- *2* ランプカバーロック解除ボタンを押してロックを解除します。

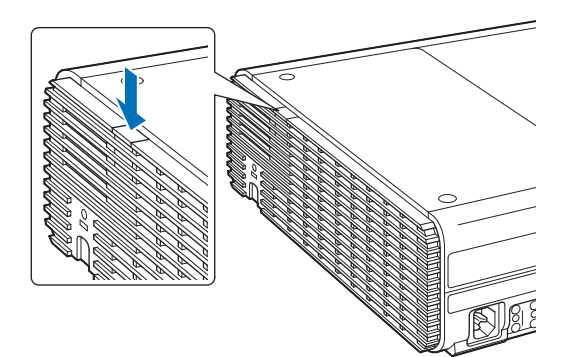

*3* ランプカバーロック解除ボタンを押しながらランプカバーを後方へスライドさせ、開 きます。

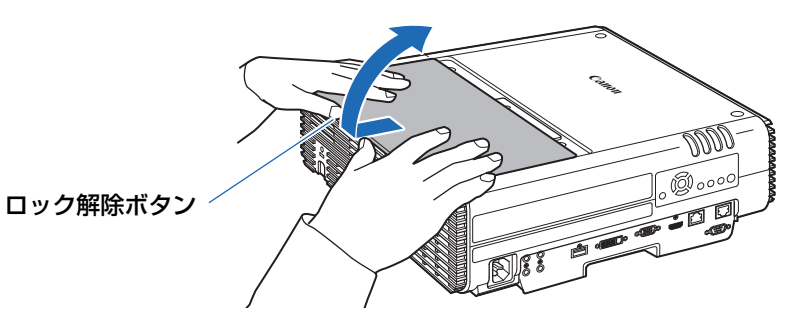

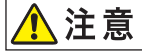

**ランプカバーを後方へスライドさせるときに、ランプカバーで指をはさまないよう にしてください。図のように両手でスライドさせることをお勧めします。**

ランプユニットにとめてあるネジ 3ヵ所をゆるめます。

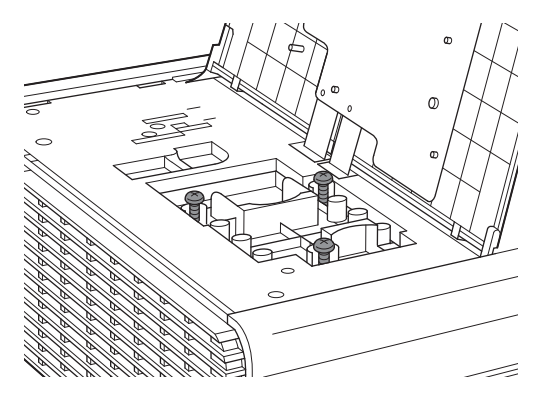

ランプユニットを取り外します。

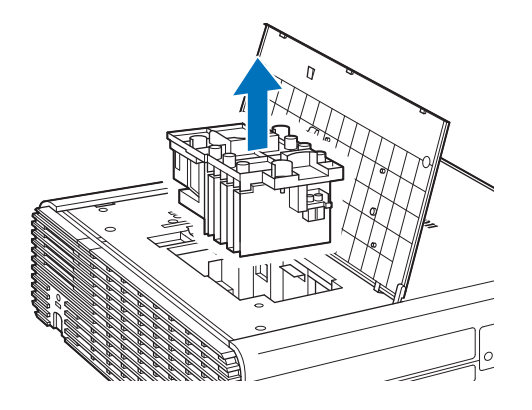

- 逆の手順で新しいランプユニットを取り付けます。
- 電源を入れ、メニューを表示し、[システム設定] [その他の設定] の [ランプカウ ンター]を選びます。

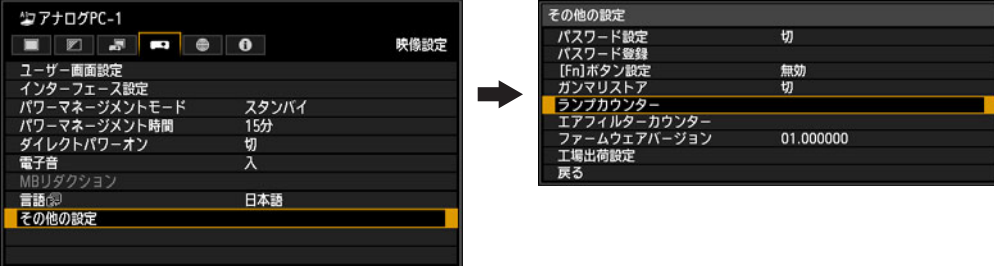

メンテナンス

*8* [リセット]を選び、[はい]を選んで、ランプカウンターをリセットします。

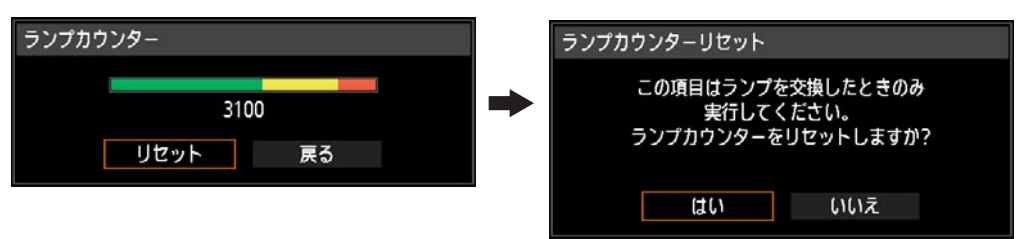

• ランプの交換時にエアフィルター(品番:RS-FL02)の清掃または交換をお薦めします。 国

• エアフィルターのご注文は、お買い上げの販売店にご相談ください。

## **■ ランプカバーが外れたときは**

ランプカバーの取り付け部を、本体の溝に合わせ、ゆっくり押し込んでください。

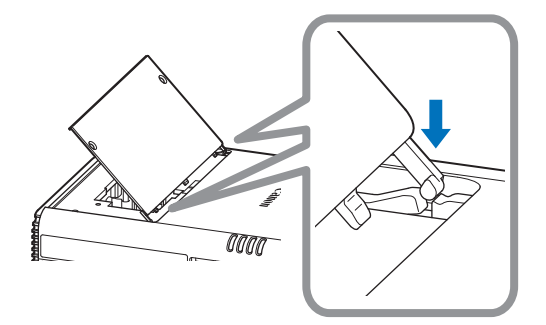

## 製品の仕様

## アスペクトとスクリーンアスペクトの関係

スクリーンアスペクト ([P46](#page-47-0)) とアスペクト ([P48](#page-49-0)) の関係を説明します。 スクリーンのサイズを最大に活かした投写を行うため、スクリーンの縦横比、入力信号の 種類などに合わせて、最適なスクリーンアスペクトとアスペクトを選んでください。

- 16:9 の映像ソフトが「オート]で正常に投写されない場合は、アスペクトを「16:9] に設定してください。
- 地上波の映画放送などで、16:9の映像の上下に黒枠があるときは、アスペクトで「ズー ム]を選ぶことで、16:9の領域を16:9スクリーンいっぱいに投写することができます。

<span id="page-159-0"></span>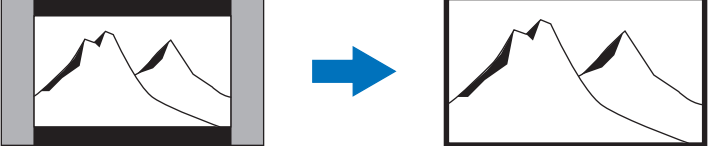

なお「ズーム」は、入力信号や解像度により選択できない場合があります。

• 台形ひずみの補正[\(P49\)](#page-50-0)を行うときは、スクリーンアスペクトを[4:3 Dイメージシフ ト] と [16:9 Dイメージシフト]以外に設定してください。

#### **■ 16:10のスクリーンに映像本来のアスペクト比で投写したい場合**

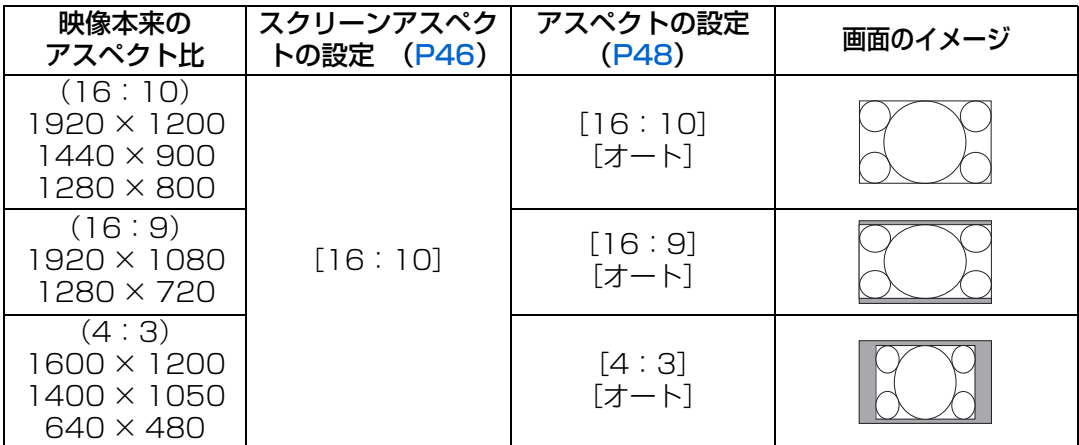

#### **■ 16:9 のスクリーンに映像本来のアスペクト比で投写したい場合**

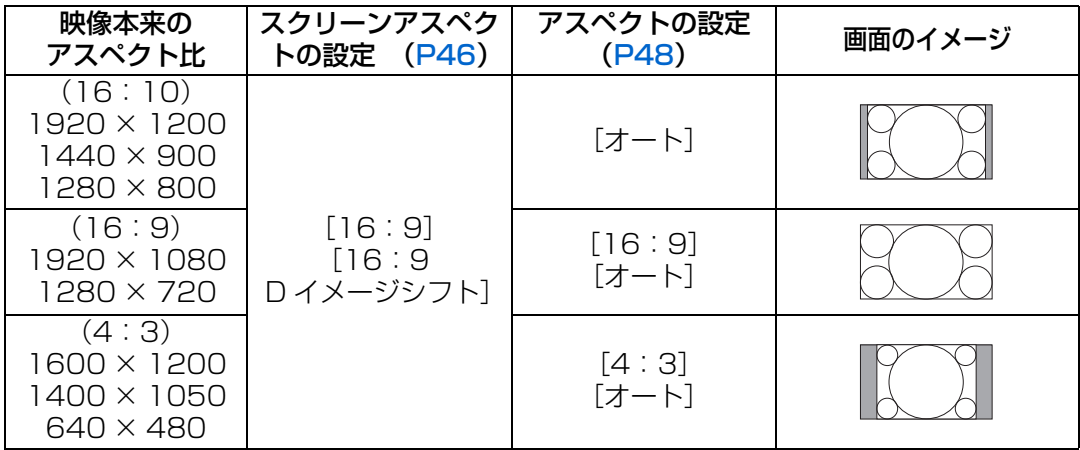

■ 4:3 のスクリーンに映像本来のアスペクト比で投写したい場合

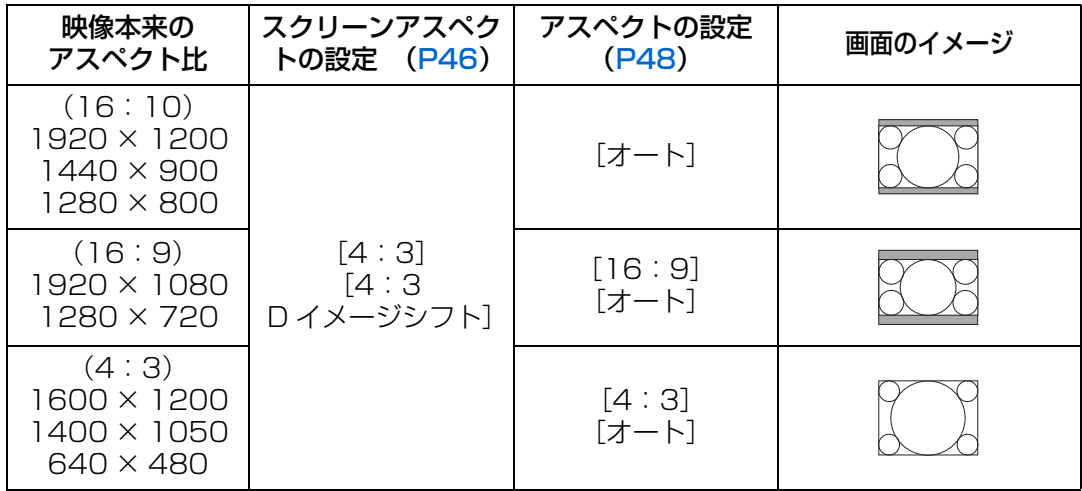

### ■ 16:10 のスクリーンに全面を使って投写したい場合

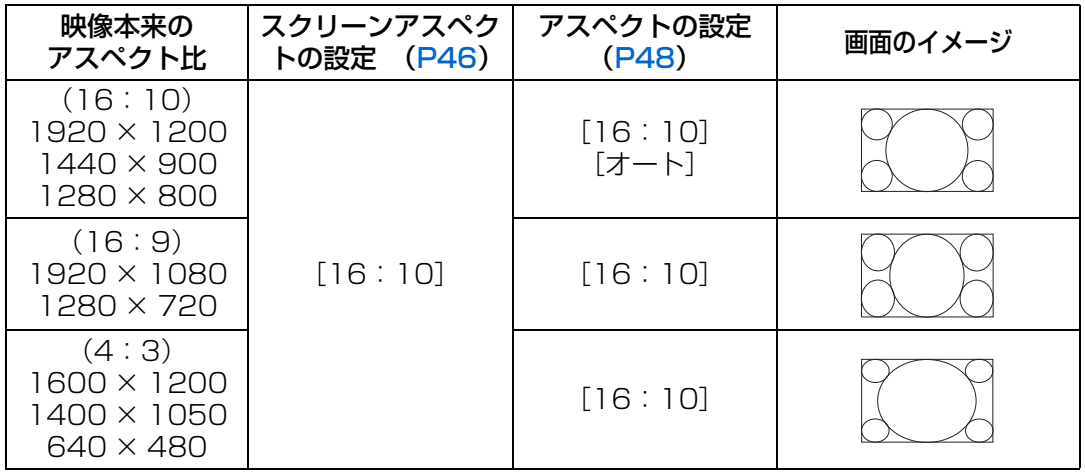

#### ■ 16:9のスクリーンに全面を使って投写したい場合

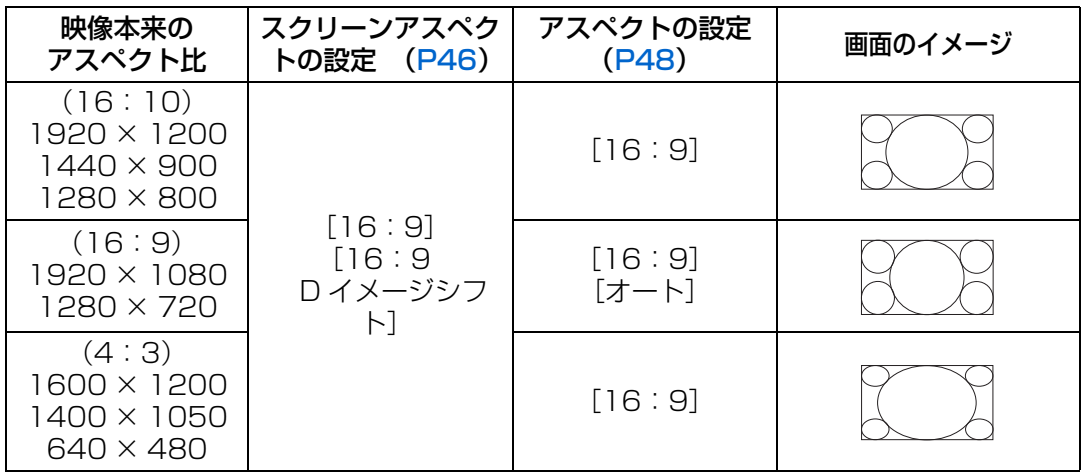

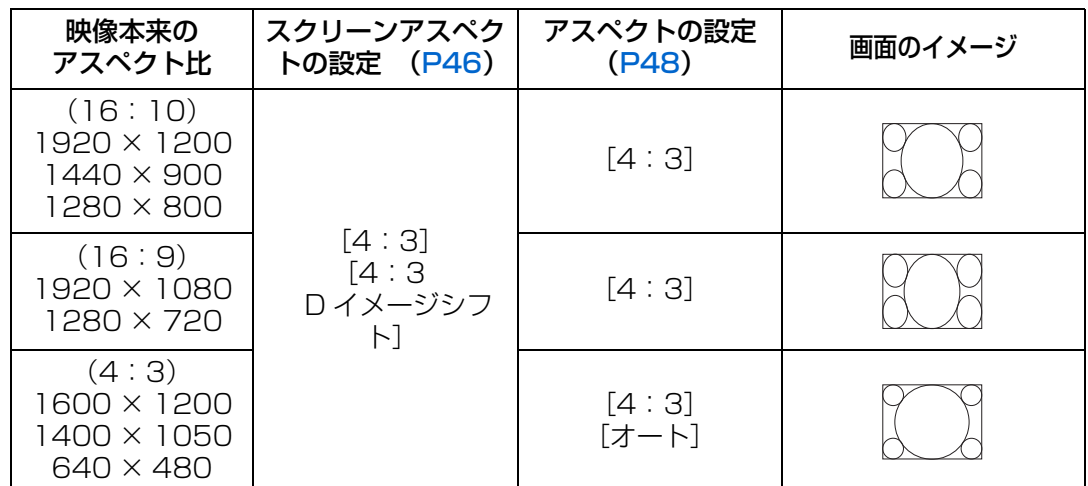

## ■ 4:3 のスクリーンに全面を使って投写したい場合

## <span id="page-162-0"></span>表示できるテストパターンについて

[設置設定]メニューの[テストパターン][\(P84\)](#page-85-2)で[入]を選ぶと、テストパターン・ ダイレクトメニューが表示されます。

テストパターン・ダイレクトメニューの表示中に【▲】【▼】ボタンを押すと、他のテスト パターンに切り換えることができます。また、オブションのパターンがある場合、【◀】【▶】 ボタンで切り換えることができます。テストパターンが表示されると、表示中のテストパ ターン名の略称と操作ガイドのダイアログが表示されます。 表示できるテストパターンは、以下のとおりです。

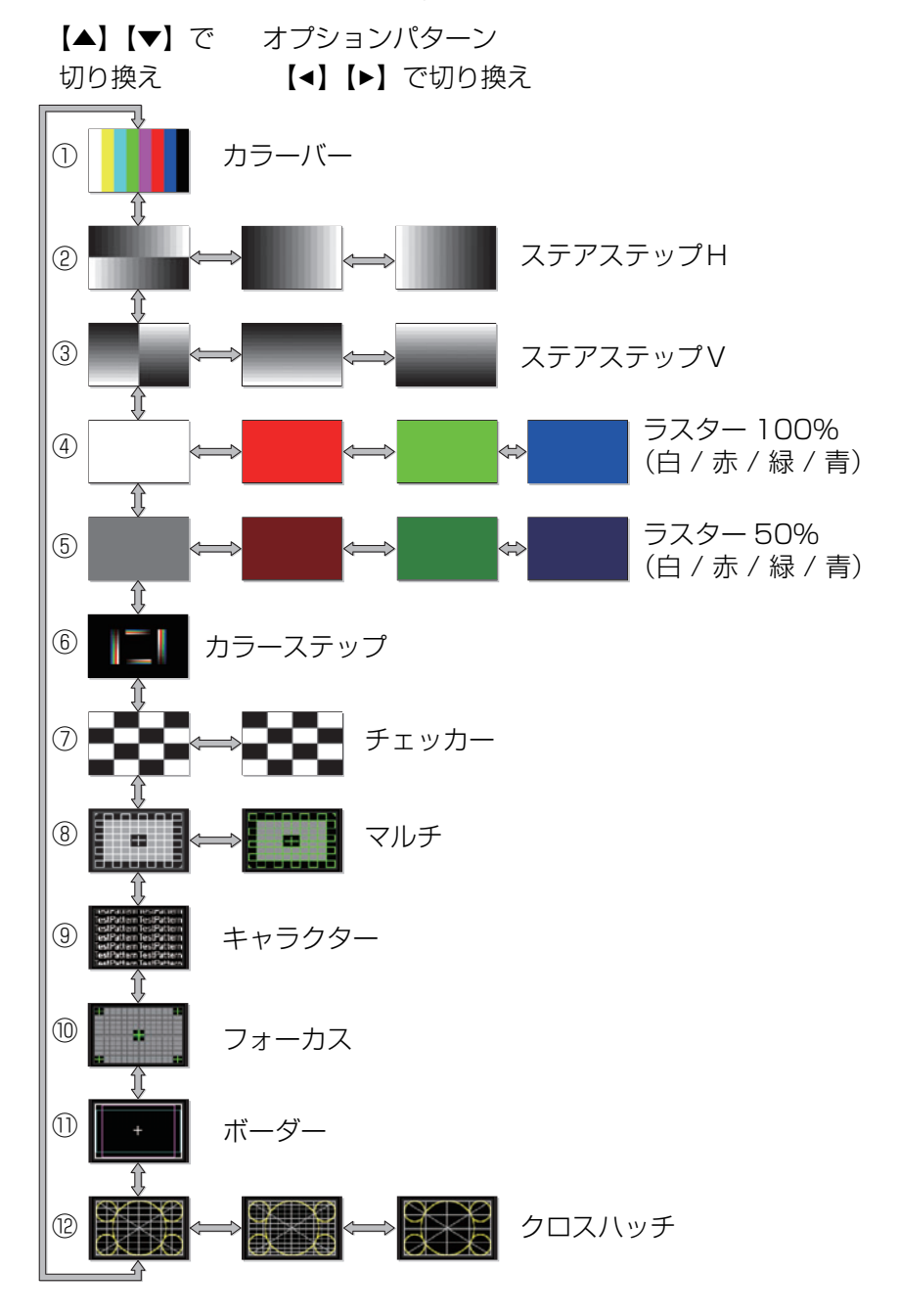

## <span id="page-163-1"></span><span id="page-163-0"></span>対応信号

本機には、次の信号形式が用意されています。

コンピューターまたはAV機器が下の表のいずれかに対応していれば、オートPC機能など により入力信号が自動的に判断され、正しい映像を投写することができます。

#### **アナログPC**

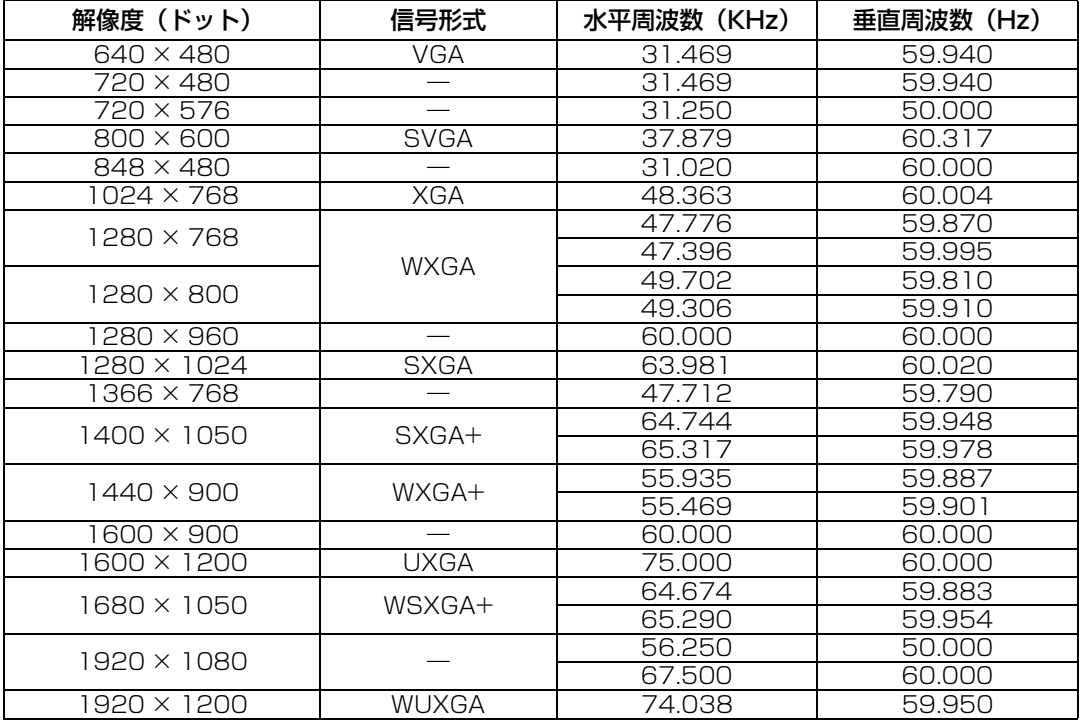

#### **デジタルPC**

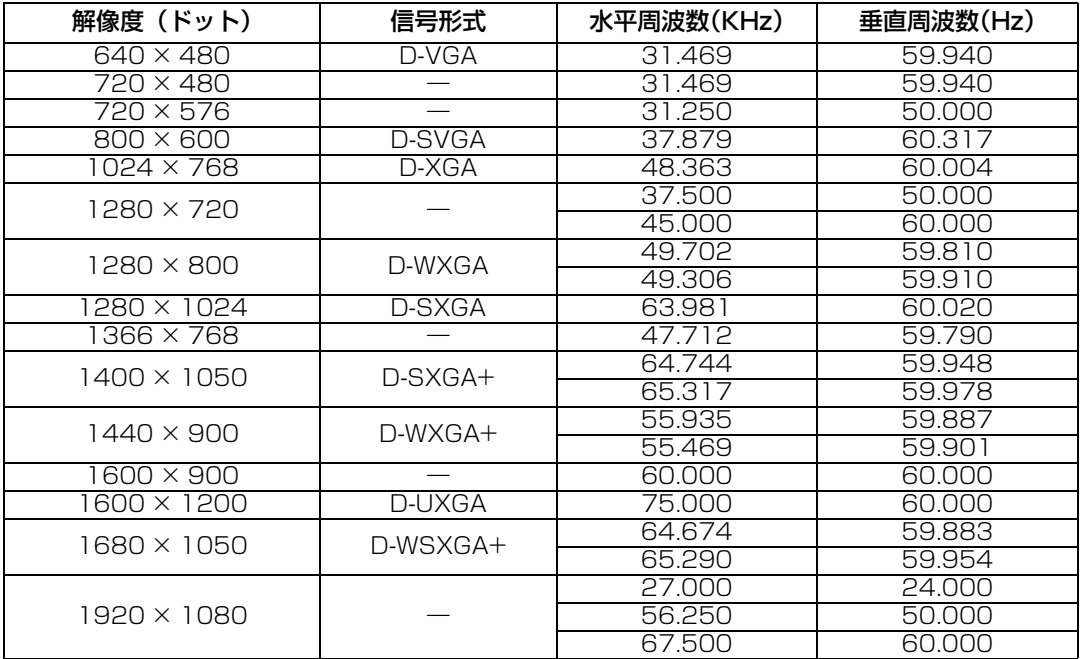

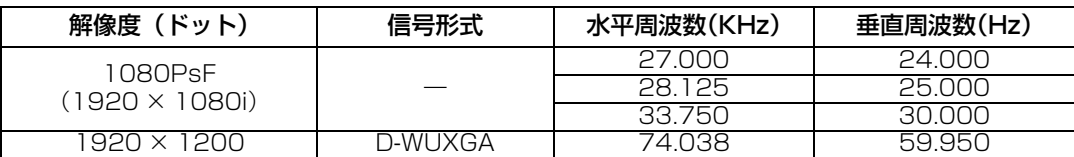

#### **HDMI/HDBaseT**

コンピューターと接続時

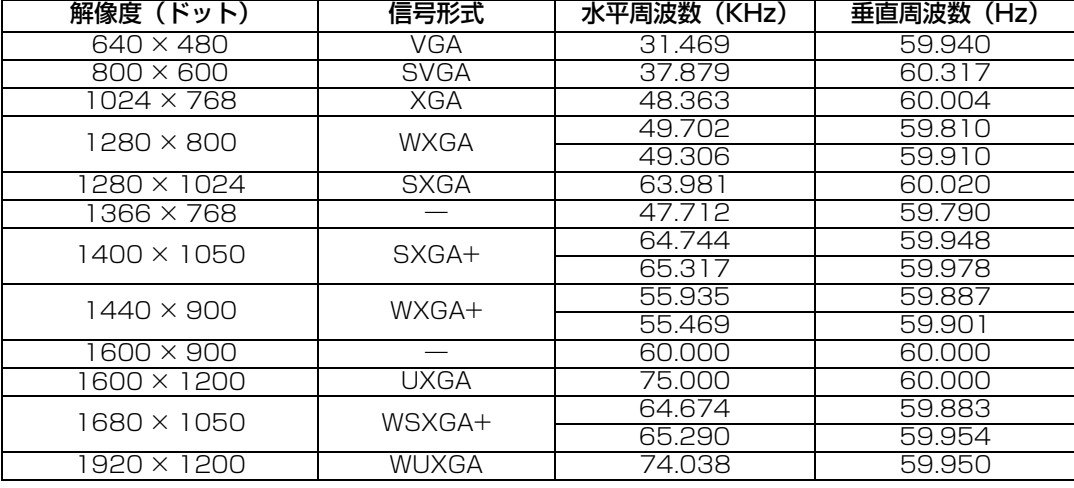

#### AV機器と接続時

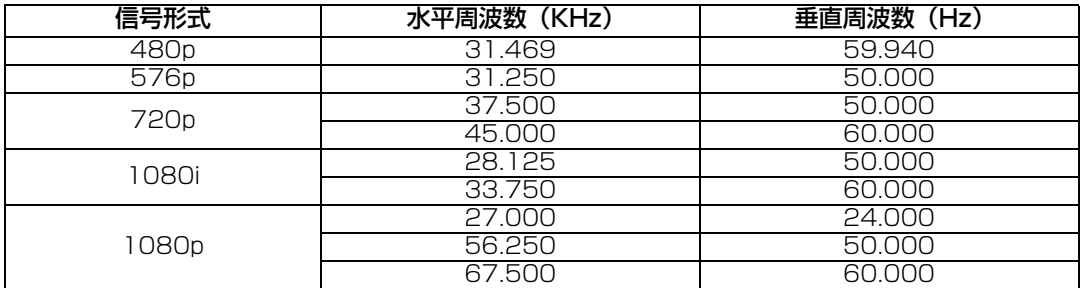

#### **コンポーネント**

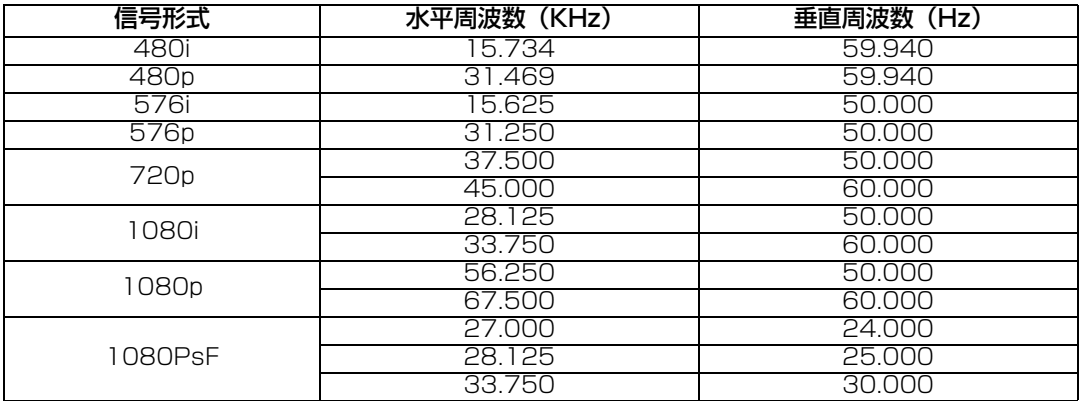

※ 表中の仕様は予告なしに変更する場合があります。

※ ドットクロックが162MHzを越えるコンピューター出力には対応しておりません。

※ コンビューターケーブルは全てのビンが結線された(全結線)タイプを使用してください。全結線 でないタイプでは、映像が正しく表示されない場合があります。

### **■ 本体**

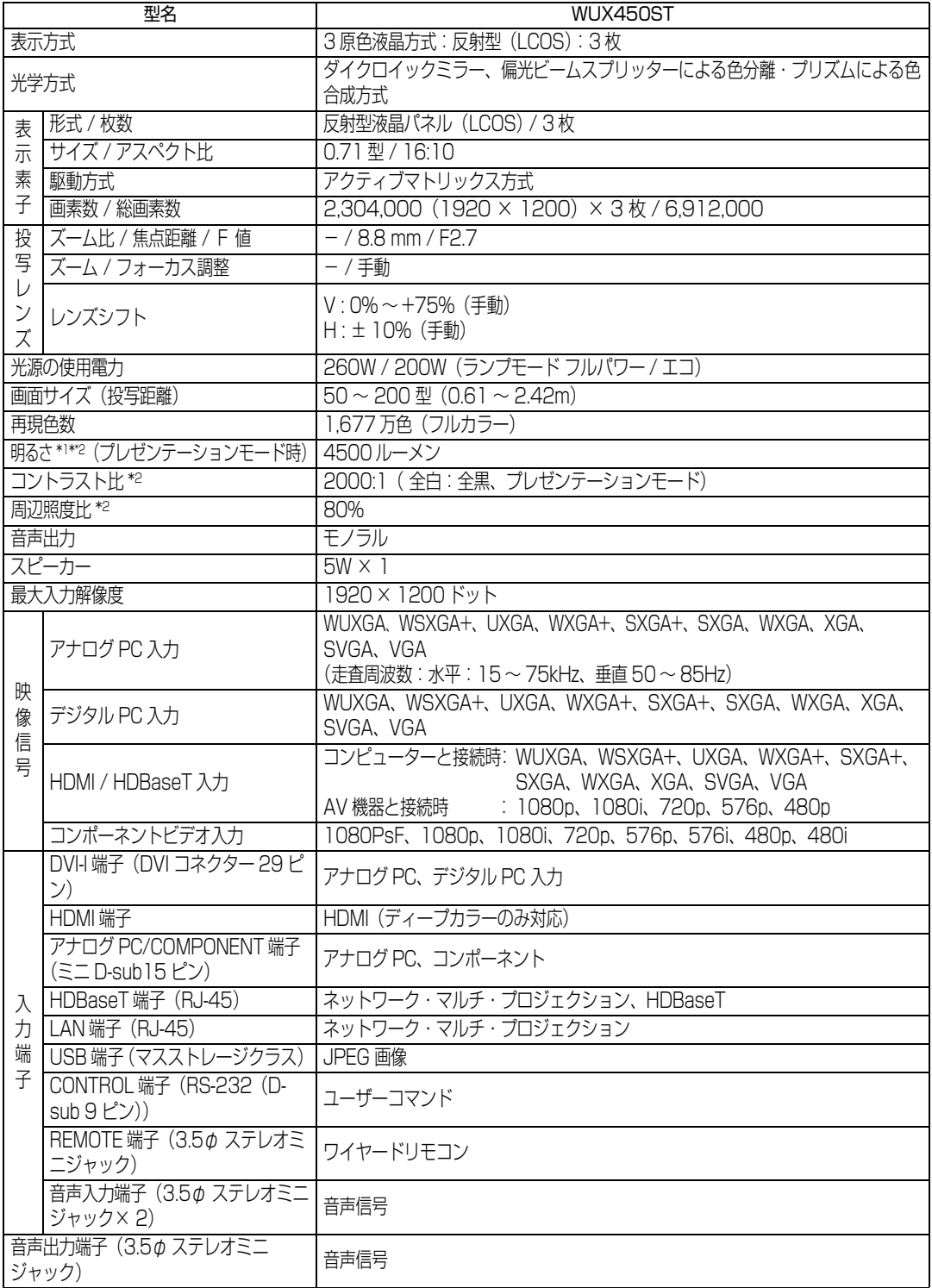

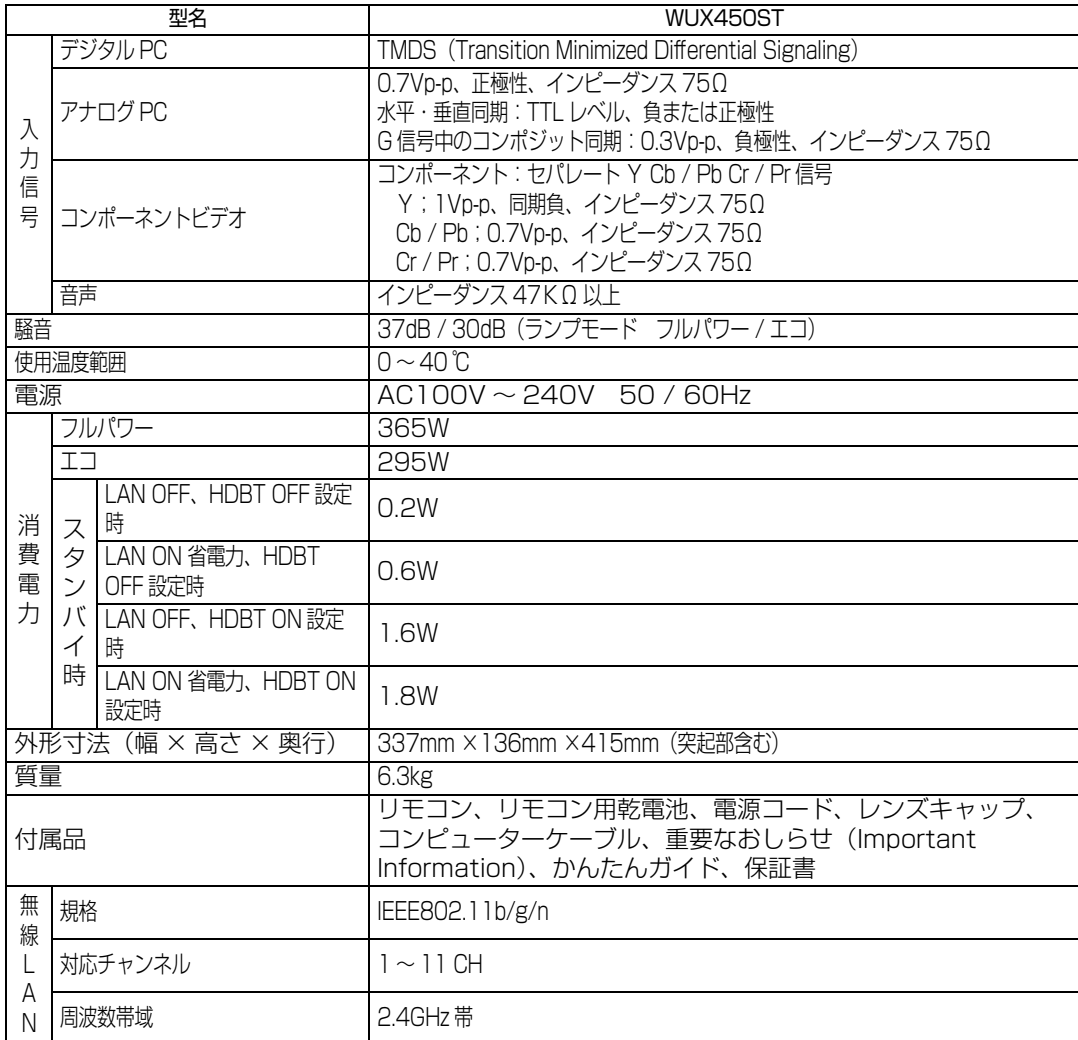

\*1ランプモードがフルパワーの場合

- \*2出荷時における本プロジェクター全体の平均的な値を示しており、JIS X 6911: 2015 データプロ ジェクターの仕様書様式に則って記載しています。測定方法、測定条件については附属書B に基づ いています。
- ※ 液晶パネルの有効画素は99.99%以上です。投写中0.01%以下の点灯したままの点や、消灯した ままの点が見られる場合がありますが、これは液晶パネルの特性で生じるもので故障ではありませ  $h_{\rm b}$
- ※ 長時間・連続使用する際は、光学部品の劣化を早めることがありますのでご注意ください。
- ※ 本プロジェクターはJIS C 61000-3-2適合品です。
- ※ 製品の仕様及び外観の一部を予告なく変更することがあります。

#### **■ リモコン**

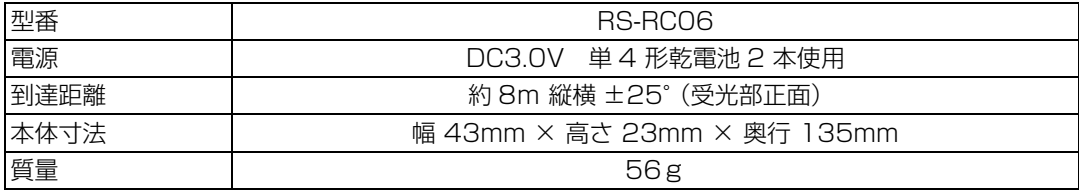

**■ 外観図**

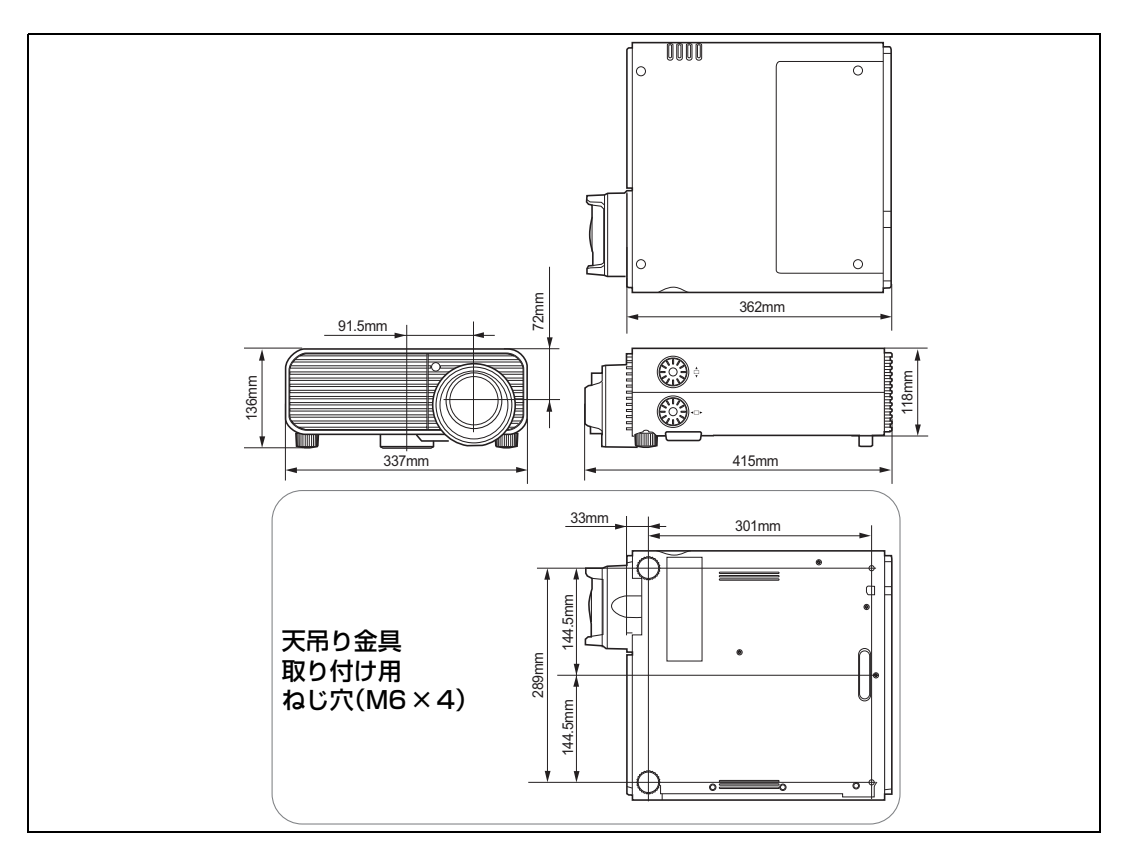

### **■ アナログ PC-2 / COMPONENT 端子**

コンピューターのアナログ PC 入力、コンポーネント端子として動作します。接続には Dsub用コンピューターケーブルを使用してください。 端子仕様は、アナログPC入力、コンポーネント入力とも同一です。

#### **ミニD-sub15ピン**

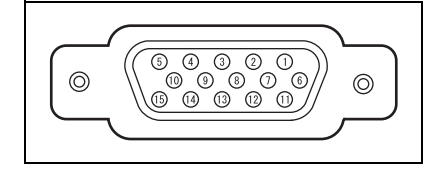

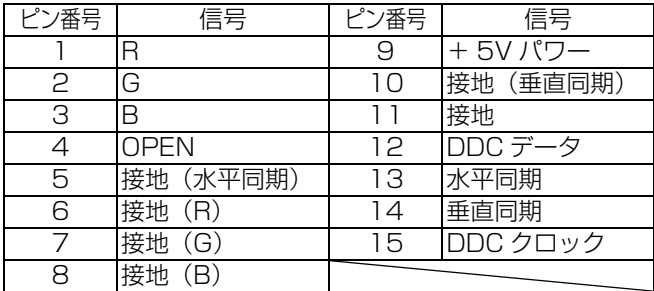

## **■ サービス用端子 (CONTROL)**

#### **ピン配列**

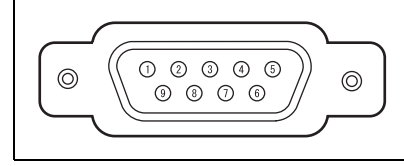

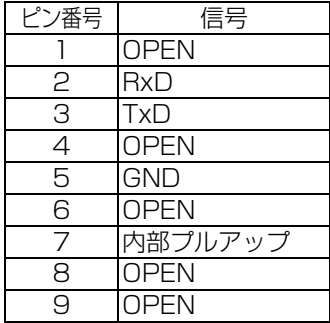

#### **通信フォーマット**

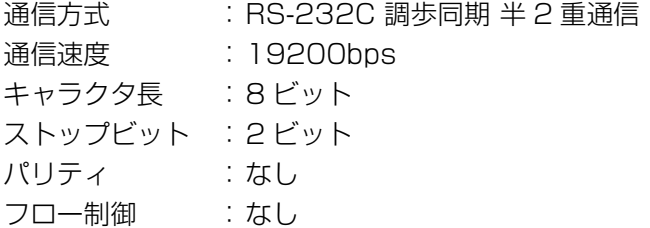

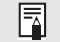

[HDBaseT] が [入] でかつ、[シリアル通信] が [HDBaseT] の場合、サービス用端子は 使用できません。

#### **ユーザーコマンド**

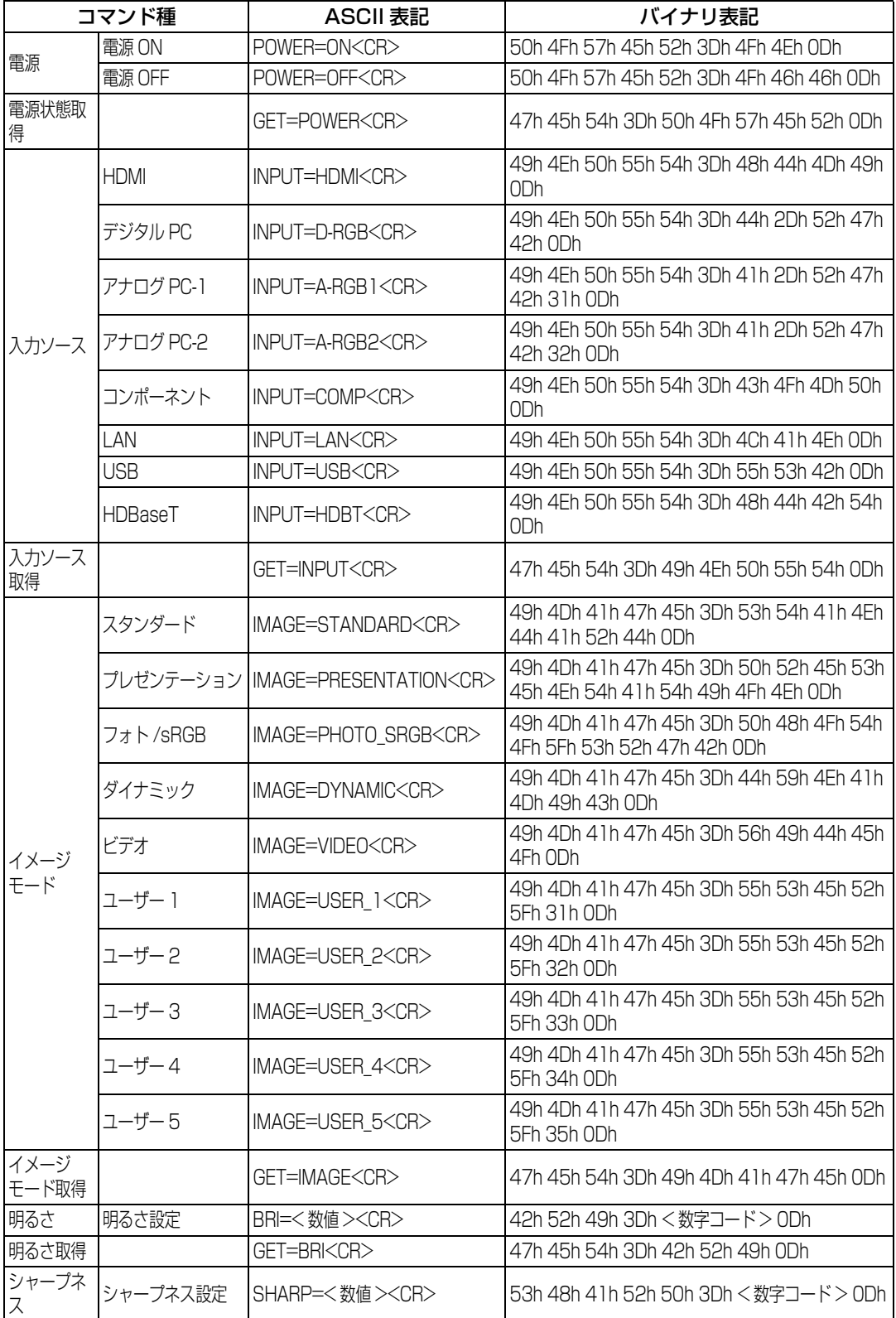

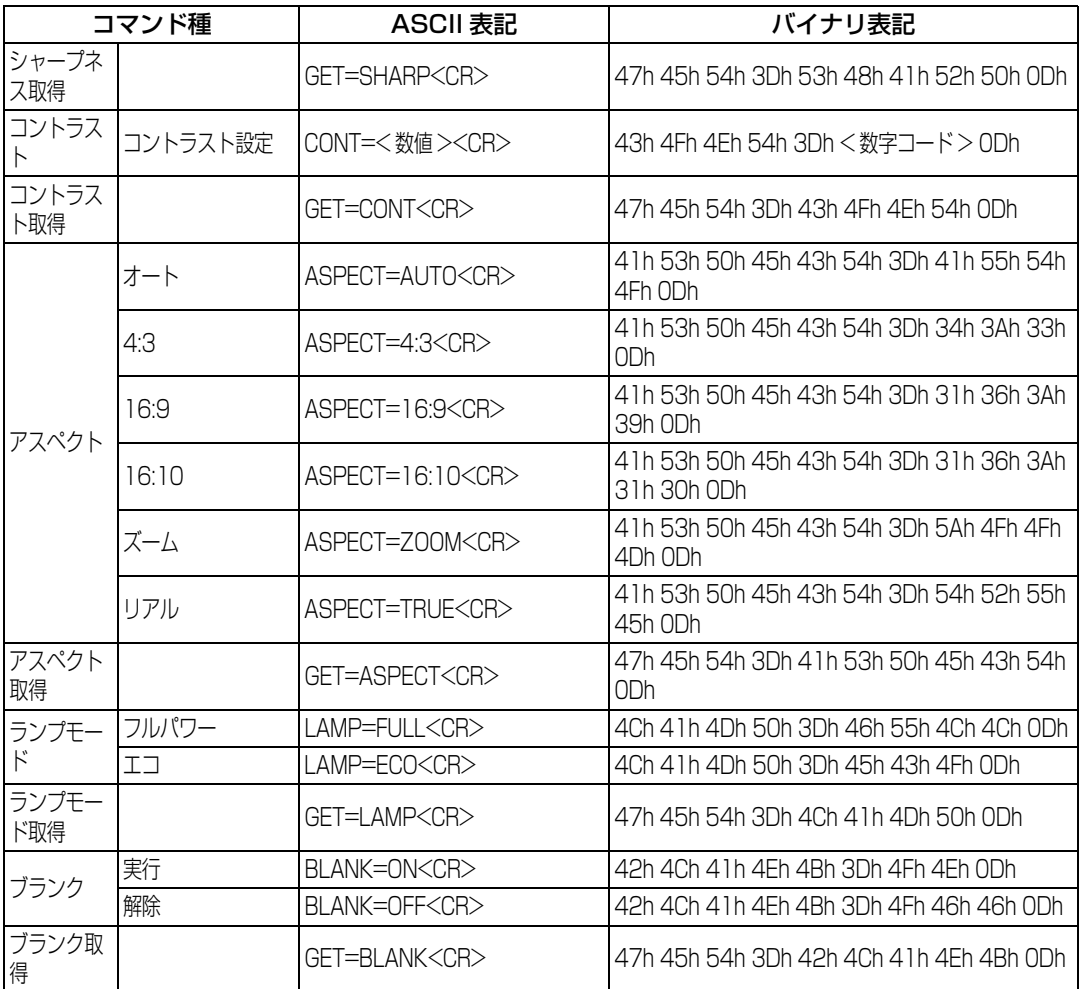

## <span id="page-171-1"></span>困ったときには

## <span id="page-171-0"></span>LED インジケーターのワーニング

本機に異常が発生すると、電源が切れた後、本体側面部のLEDインジケーターが点灯また は点滅し続けます。

• 本機の冷却が終了した後に、電源コードを抜いてから対処してください。

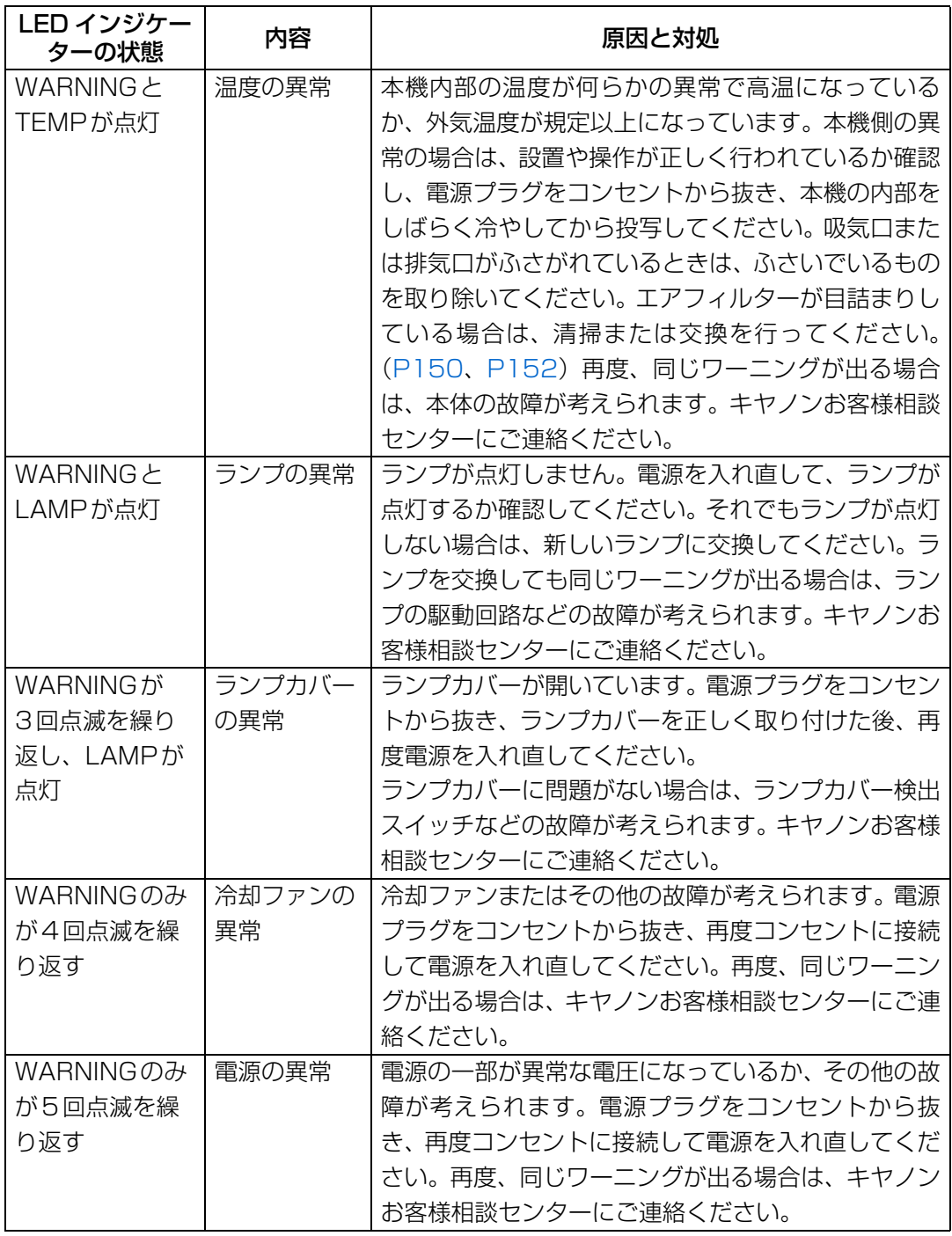

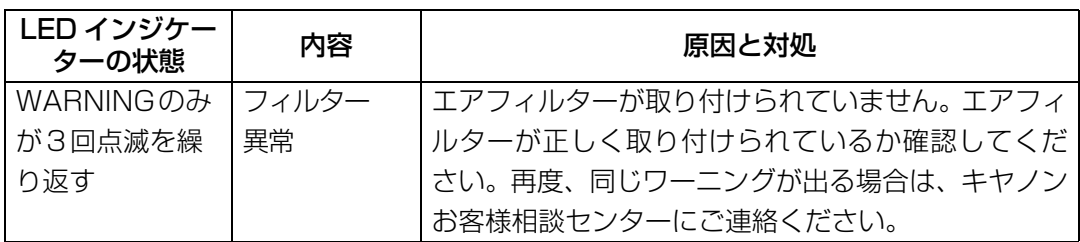

## 困ったときのアドバイス

#### **■ 電源が入らない**

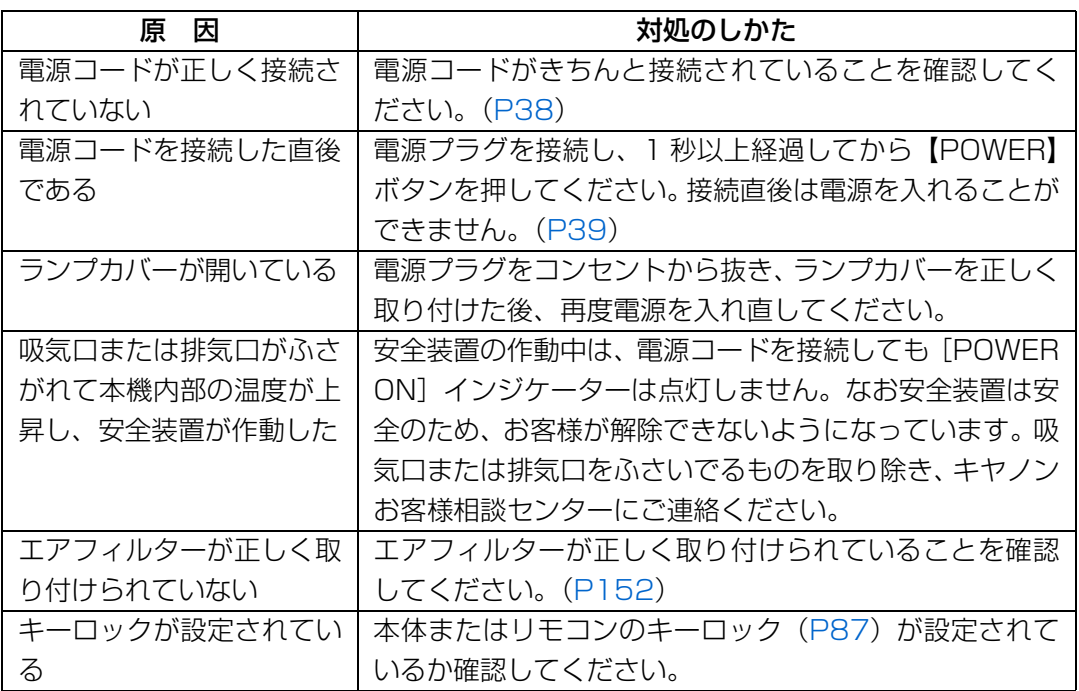

### ■ 映像が投写されない

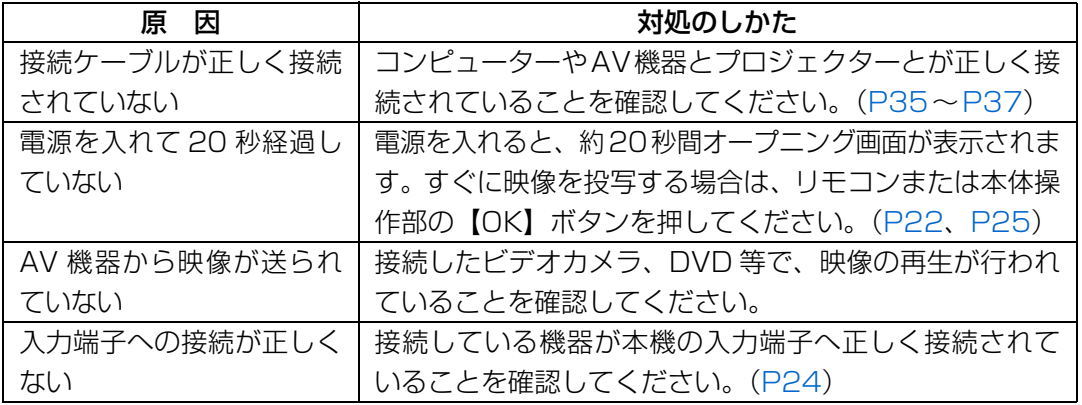

その他

 $\blacksquare$ 

171

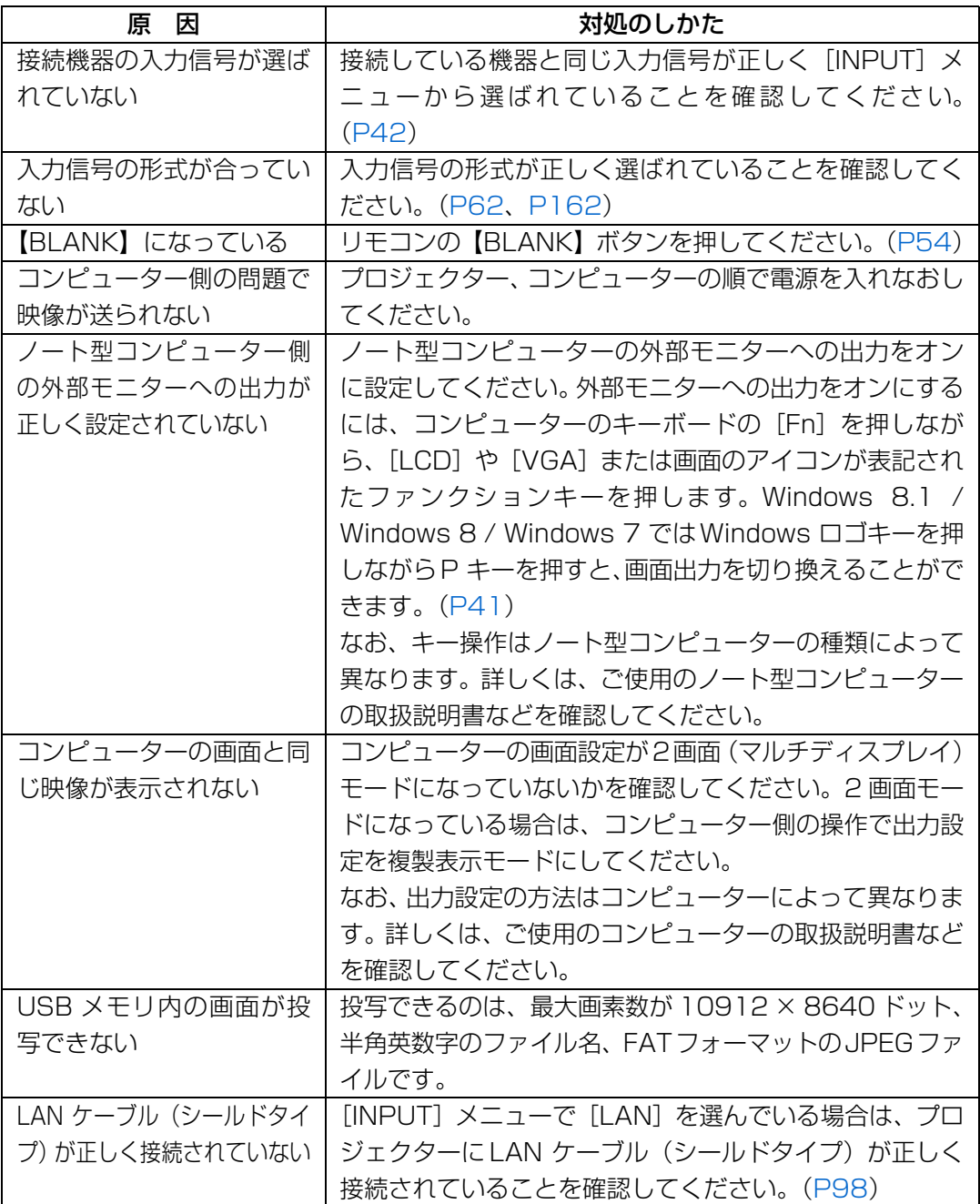

### ■ 音声が出ない

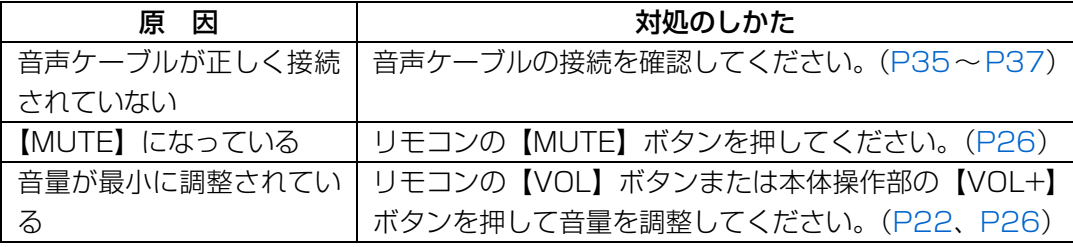

### 困ったときには

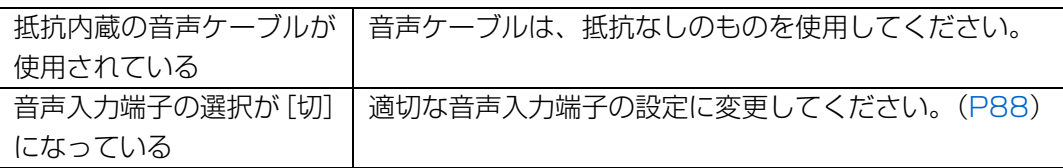

### **■ 映像が鮮明でない**

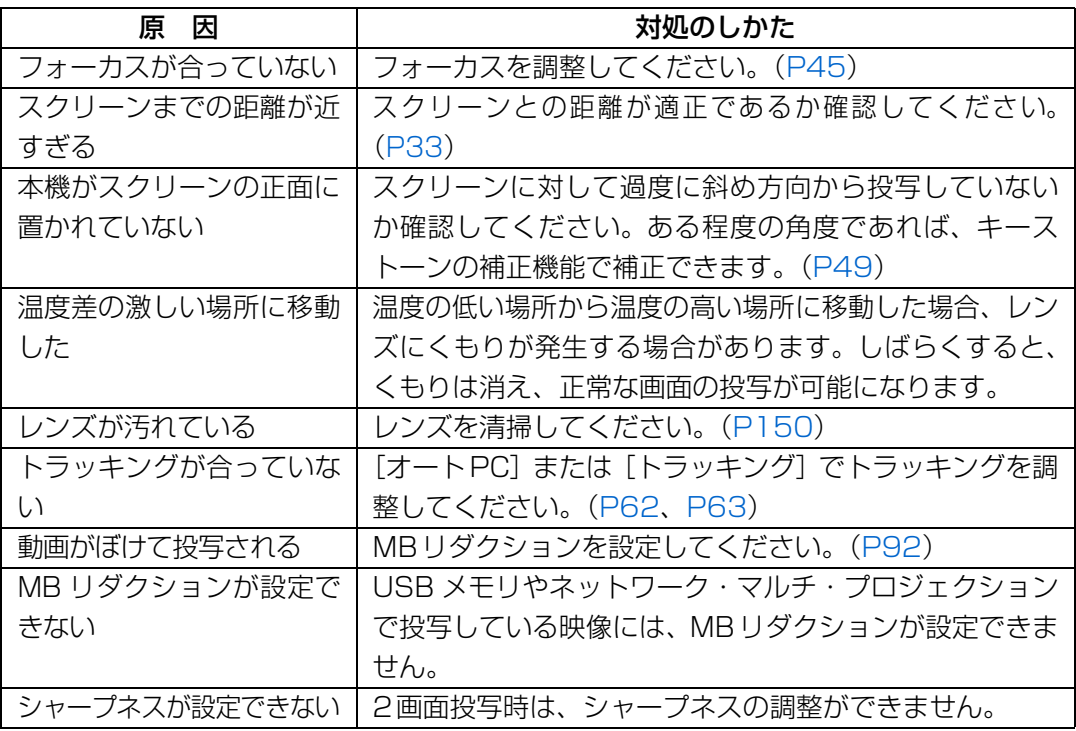

## **■ 映像が正しく表示されない**

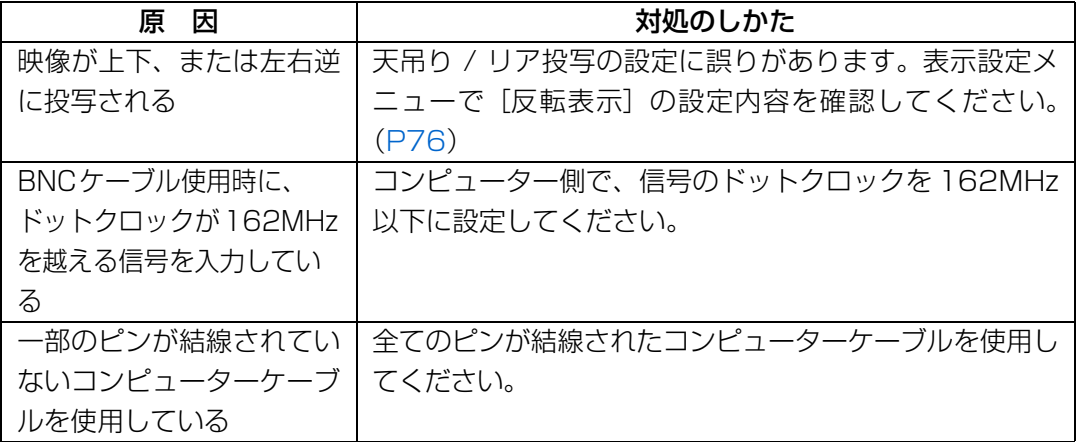

その他

 $\blacksquare$ 

### **■ 電源が切れてしまう**

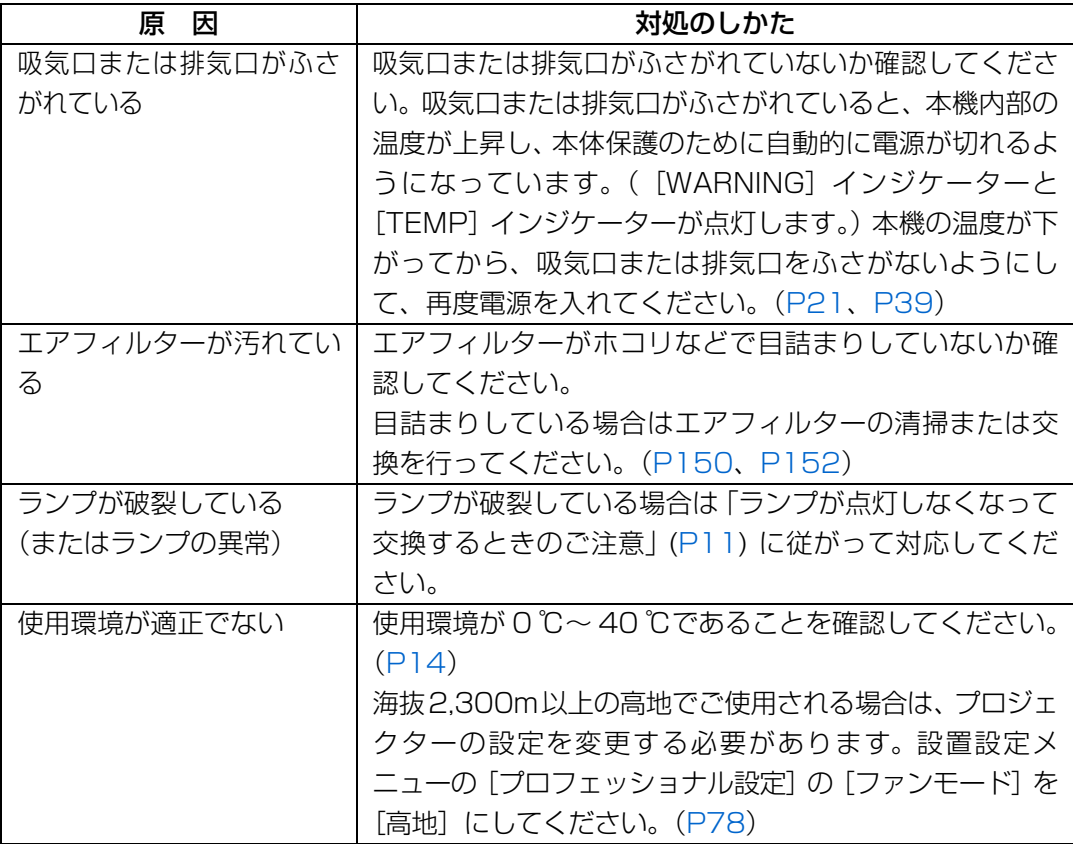

### **■ ネットワークに接続できない**

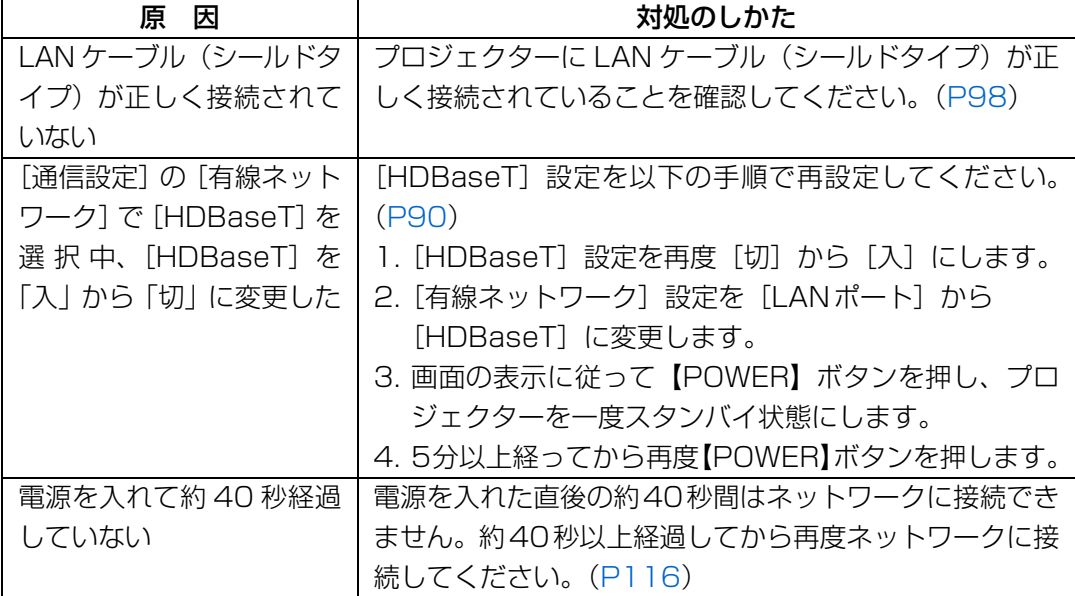

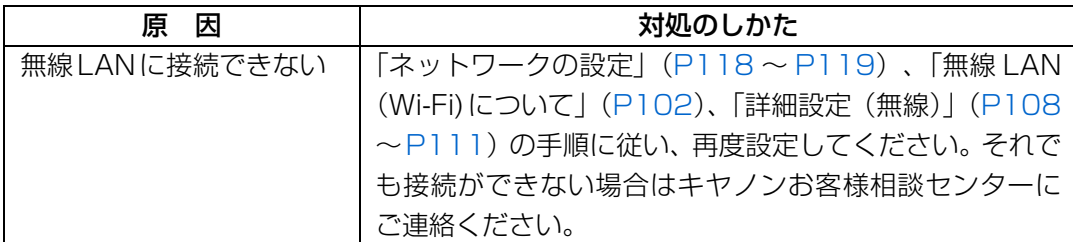

## **■ リモコンの操作ができない**

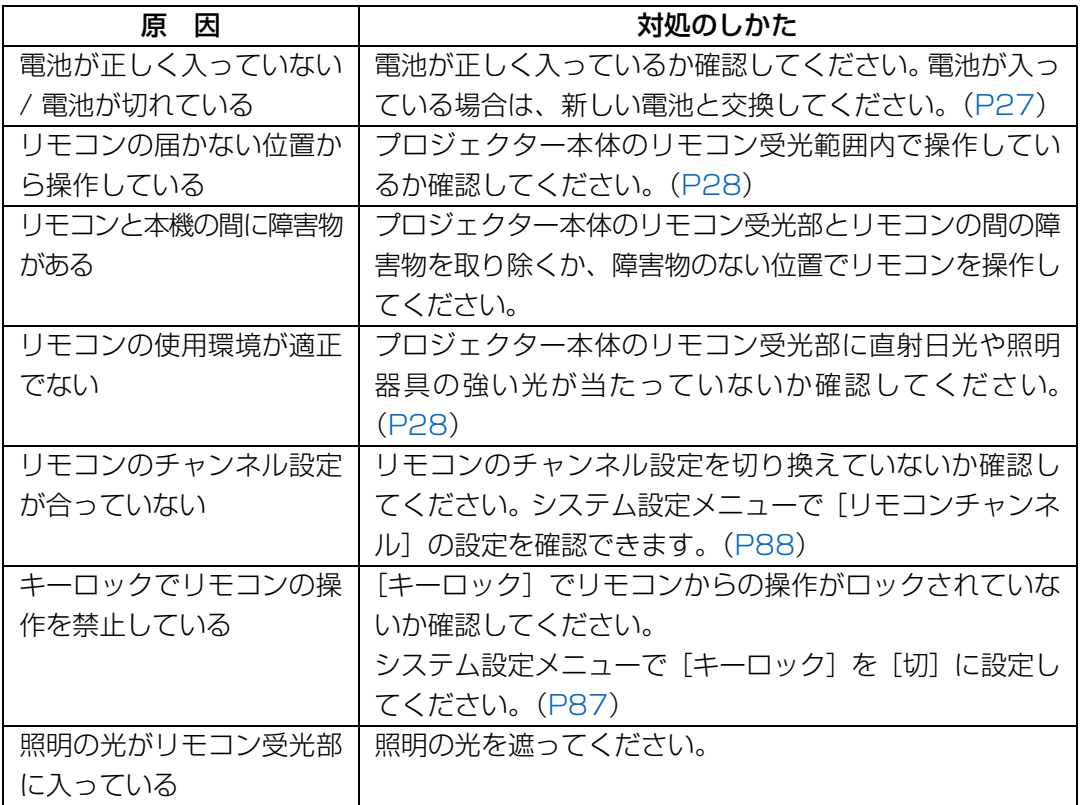

<span id="page-176-0"></span>

## F.

## 英数字

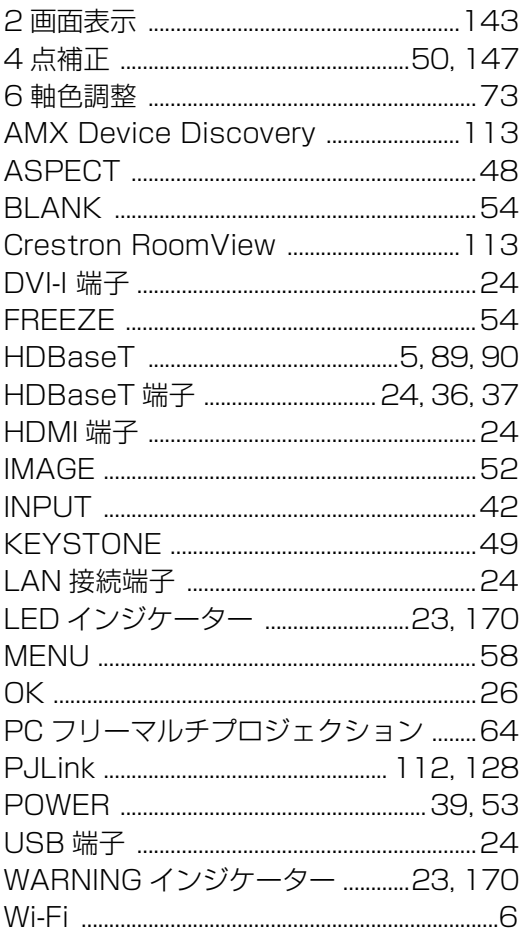

## あ

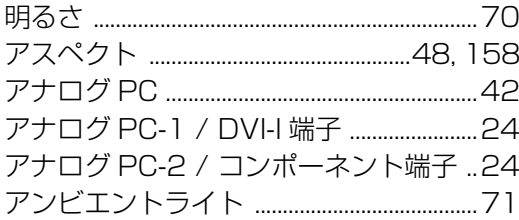

#### $\mathbf{U}$

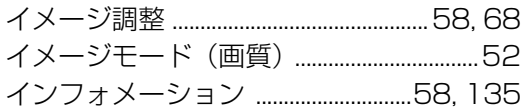

## え

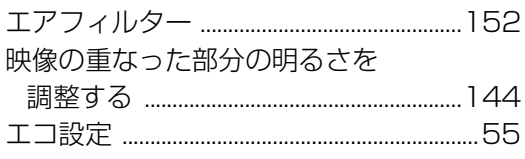

## お

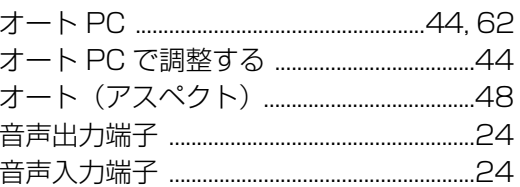

## か

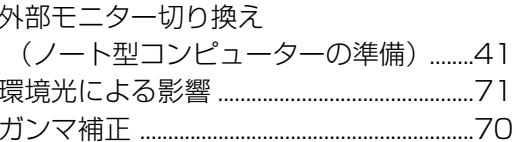

## き

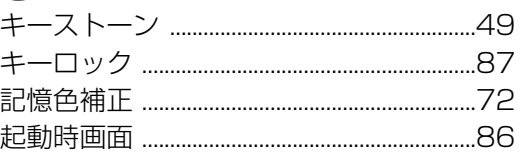

# け言語

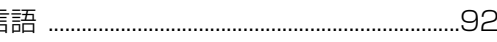

## こ

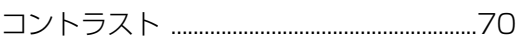

## $\mathbf{U}$

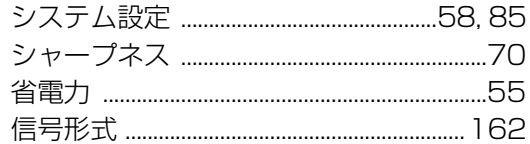

#### す

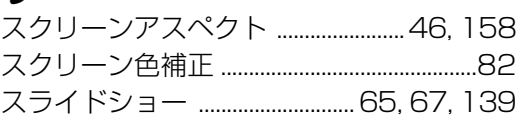

### せ

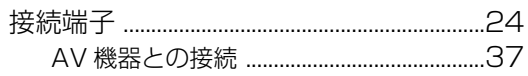

## た

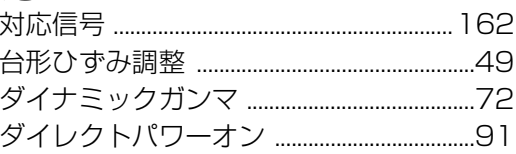

## $\tau$

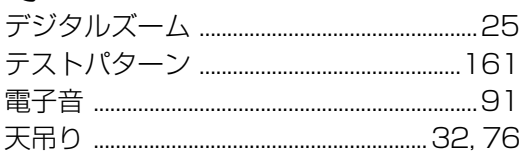

## と

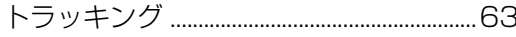

## に

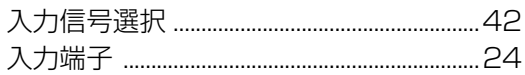

## $\boldsymbol{a}$

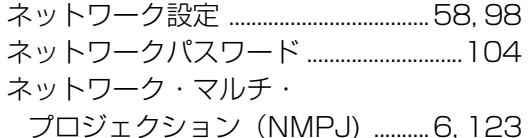

### $\boldsymbol{\mathcal{D}}$

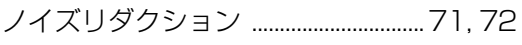

## は

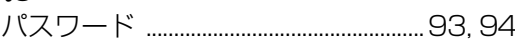

#### ひ

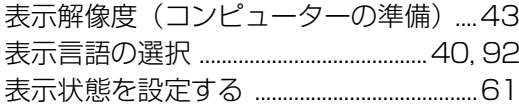

## ふ

複数台のプロジェクターで投写する ...... 64, 140

### ほ

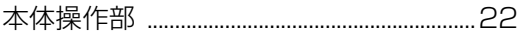

#### む

#### め

#### ゆ

#### ら

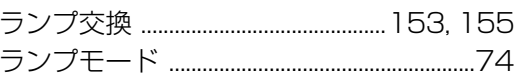

#### $\boldsymbol{D}$

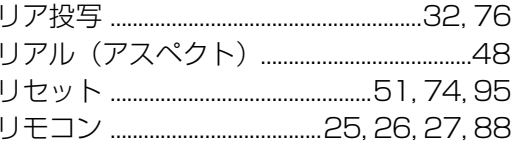

### **n**

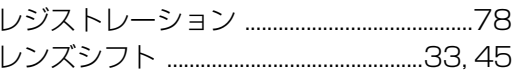

#### ろ

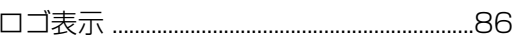

## 保証とアフターサービス

#### **■この商品には保証書がついています**

保証書は、本機に付属しています。お買い上げ日、販売店名などが記入されていることを お確かめの上、内容をお読みいただき、大切に保管してください。 なお、保証内容については保証書に記載しております。

#### **■修理サービスのご相談**

修理サービスのご相談は、裏表紙のキヤノンお客様相談センターにご相談ください。 (ランプはキヤノンホームページからもご購入いただけます。)

#### **■修理を依頼される前に**

[170](#page-171-1) ~ [175 ページ](#page-176-0)の[「困ったときには](#page-171-1)」にそって故障かどうかお確かめください。それ でも直らない場合は、ただちに電源プラグをコンセントから抜き、修理をご依頼ください。

#### **■修理方法**

本商品は、引取修理させていただきます。 お客様先にプロジェクターを引取にお伺いし、修理完了後にお届けいたします。また、ご 要望により代替機の貸出サービスを準備しております。

#### **〈修理料金〉**

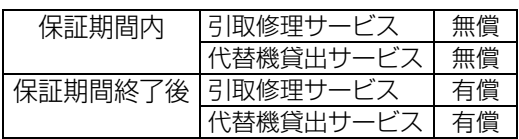

- ※ 上記、引取サービスおよび代替機の貸し出しは、キヤノンお客様相談センターにてサービスをご 利用いただいた場合に適用されます。
- ※ 引取修理サービスは、国内のみのお取り扱いとなります。

#### **■修理を依頼されるときにご連絡いただきたいこと**

- **•** お客様のお名前
- **•** ご住所、お電話番号
- **•** 商品の機種名およびシリアルナンバー
- **•** 故障の内容(できるだけ詳しく)

#### **■補修用性能部品について**

保守サービスの為に必要な補修用性能部品の最低保有期間は、製品の製造打切り後 7 年間 です。(補修用性能部品とは、その製品の機能を維持するために必要な部品です。)

#### **別売品**

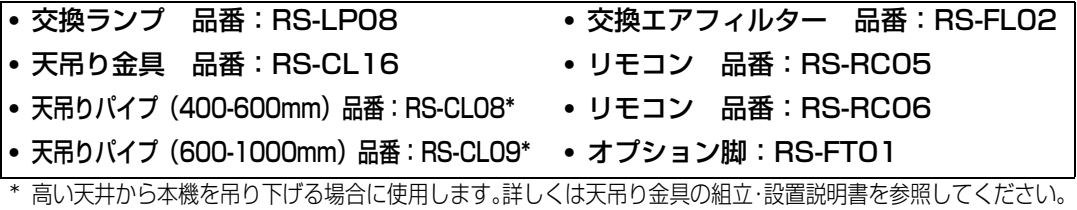
## $\vert$ このような 症状は ありませんか ご使用 中止 ●電源スイッチを入れても映像や音が出ない。 ●映像が時々消えることがある。 ●変なにおいがしたり、煙が出たりする。 ●電源スイッチを切っても、映像や音が消えない。 ●内部に水や異物が入った。 ●その他異常や故障がある。 故障や事故防止のため、 スイッチを切り、コンセン トから電源プラグをはず して、必ず販売店にご相 談ください。 ●長年ご使用のプロジェクターの点検をぜひ! (熱湿気ホコリなどの影響や使用の度合いにより部品が劣化し、故

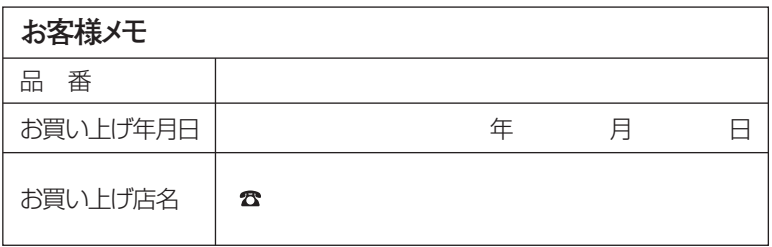

## Canon

お客様相談センター(全国共通番号)

050-555-90071

[受付時間] 〈平日〉9:00~17:00

(土日祝日と年末年始弊社休業日は休ませていただきます) ※上記番号をご利用いただけない方は、043-211-9348をご利用ください。 ※上記番号はIP電話プロバイダーのサービスによってつながらない場合があります。 ※受付時間は予告なく変更する場合があります。あらかじめご了承ください。